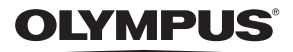

# **DIGITALKAMERA E-M1**

# **Bedienungsanleitung**

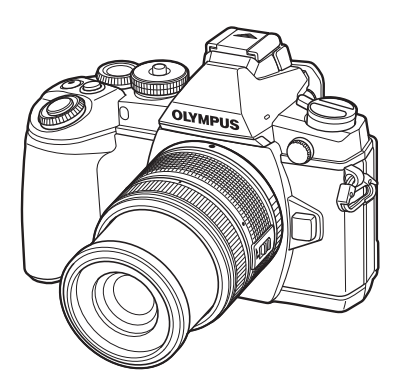

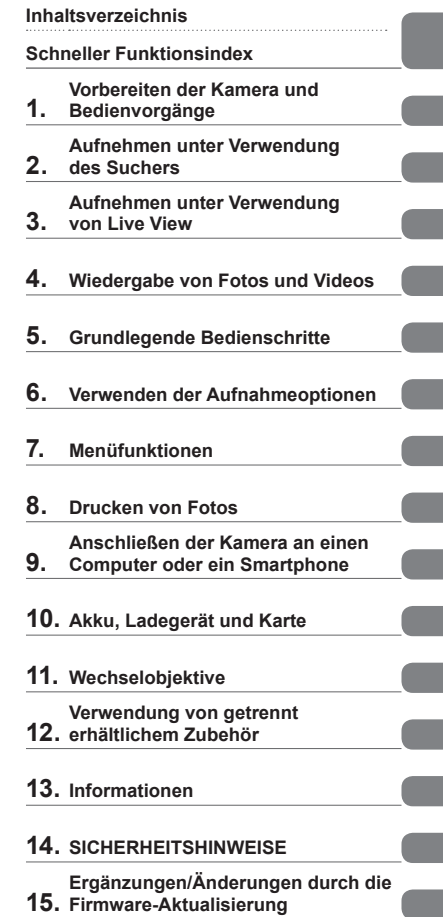

 Wir bedanken uns für den Kauf einer Olympus Digitalkamera. Bitte lesen Sie diese Anleitung vor Gebrauch Ihrer neuen Kamera sorgfältig durch, um eine einwandfreie Handhabung und lange Nutzungsdauer zu gewährleisten. Bewahren Sie diese Anleitung bitte an einem sicheren Ort auf.

Wir empfehlen, Probeaufnahmen durchzuführen, bevor Sie die Kamera für wichtige Aufnahmen nutzen.

- Die Bildschirm- und Kameraabbildungen in diesem Handbuch können von der tatsächlichen Ausführung abweichen.
- Sollten durch Firmware-Aktualisierungen Funktionen ergänzt oder geändert werden, dann treffen bestimmte Angaben unter Umständen nicht mehr zu. Bitte besuchen Sie für aktuelle Informationen die Olympus Website.

 **Folgender Hinweis betrifft das mitgelieferte Blitzgerät und richtet sich vor allem an die Kunden in Nordamerika.** 

**Information for Your Safety**

# **IMPORTANT SAFETY INSTRUCTIONS**

When using your photographic equipment, basic safety precautions should always be followed, including the following:

- Read and understand all instructions before using.
- Close supervision is necessary when any flash is used by or near children. Do not leave flash unattended while in use.
- Care must be taken as burns can occur from touching hot parts.
- Do not operate if the flash has been dropped or damaged until it has been examined by qualified service personnel.
- Let flash cool completely before putting away.
- To reduce the risk of electric shock, do not immerse this flash in water or other liquids.
- To reduce the risk of electric shock, do not disassemble this flash, but take it to qualified service personnel when service or repair work is required. Incorrect reassembly can cause electric shock when the flash is used subsequently.
- The use of an accessory attachment not recommended by the manufacturer may cause a risk of fire, electric shock, or injury to persons.

# **SAVE THESE INSTRUCTIONS**

**Die in dieser Anleitung verwendeten Hinweissymbole**

Die nachfolgenden Symbole werden in dieser Anleitung benutzt.

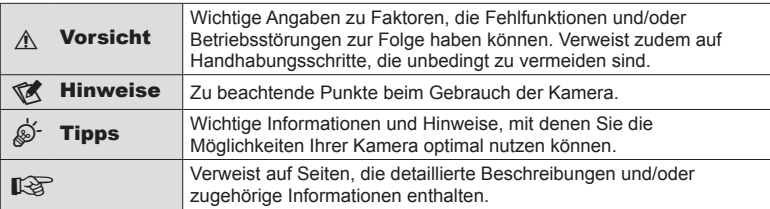

# **Inhaltsverzeichnis**

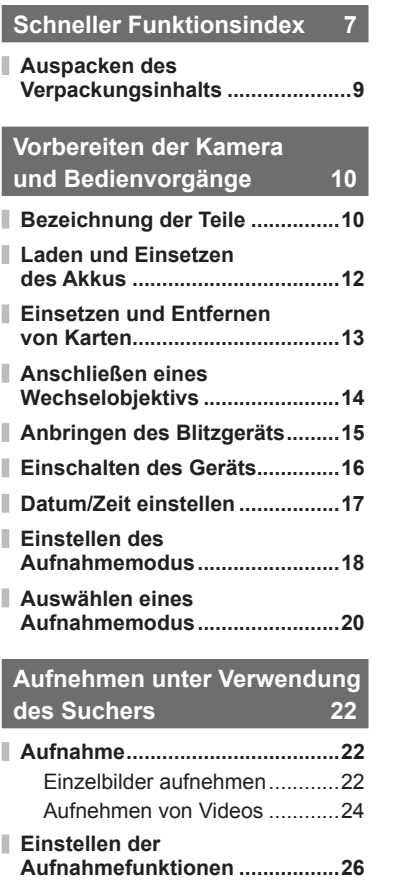

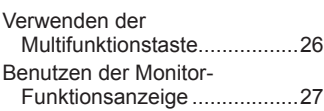

#### **Aufnehmen unter Verwendung von Live View 29**

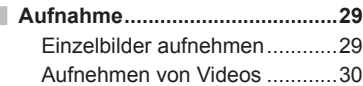

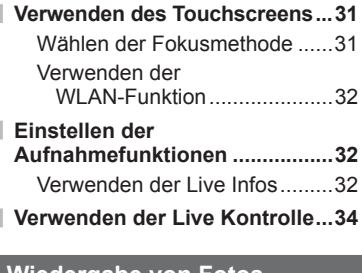

#### **Wiedergabe von Fotos und Videos 35**

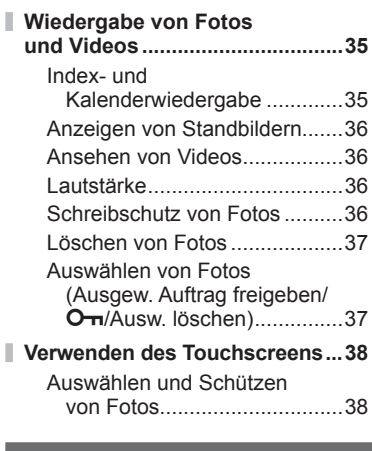

#### **Grundlegende Bedienschritte 39**

ı

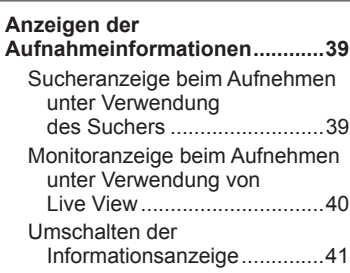

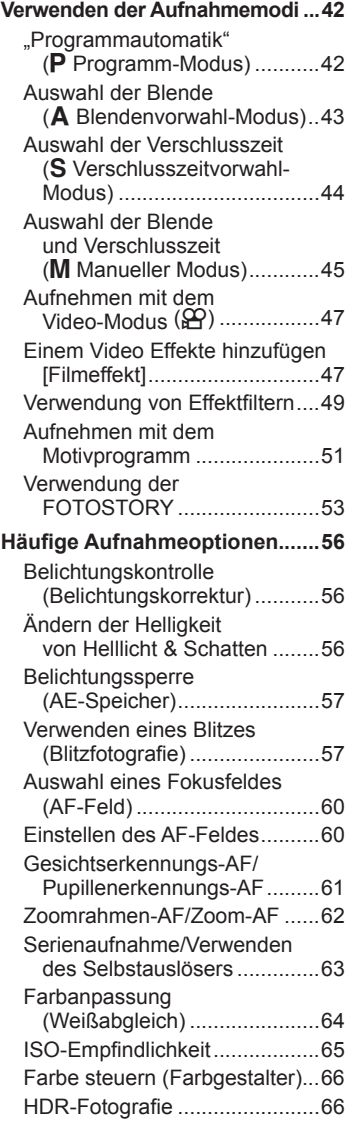

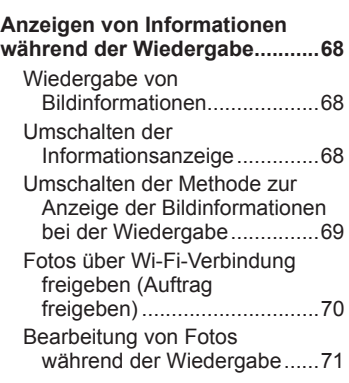

#### **Verwenden der Aufnahmeoptionen 74**

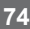

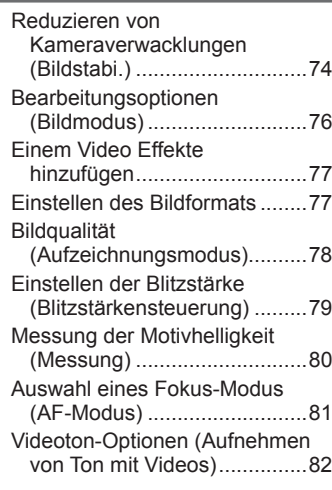

## **Menüfunktionen 83**

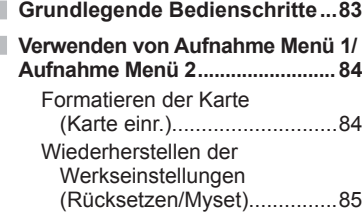

 $\overline{\phantom{a}}$ 

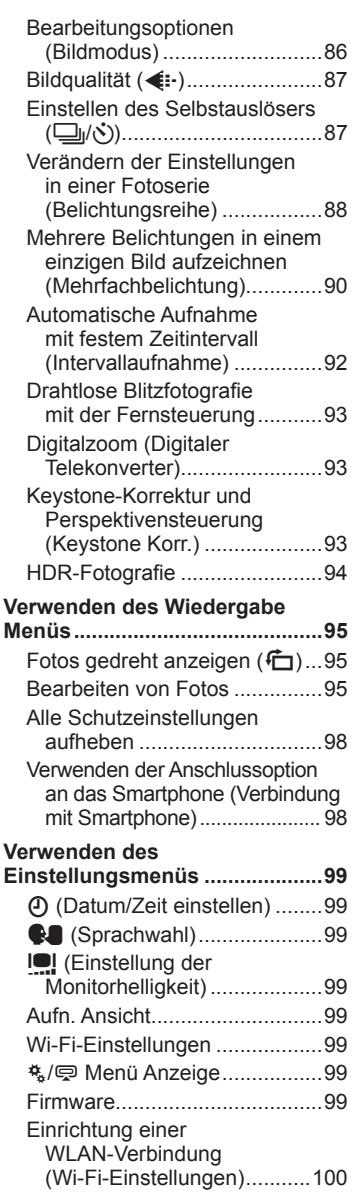

I

I.

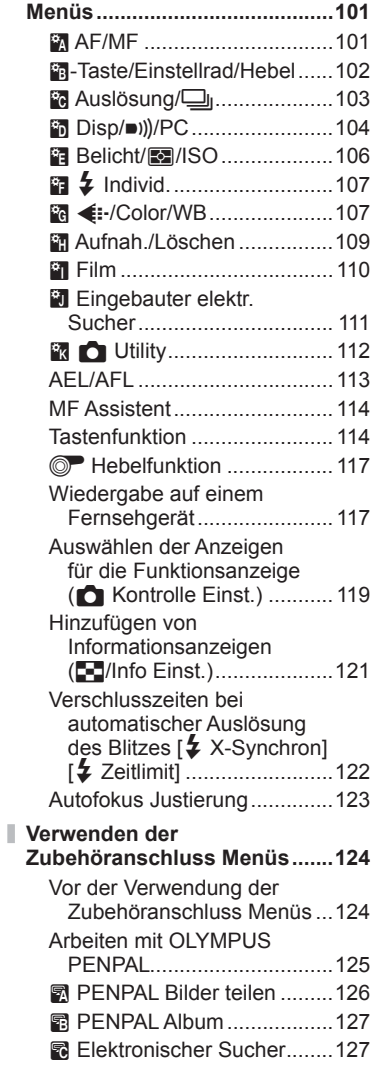

**Verwenden der Anwender** 

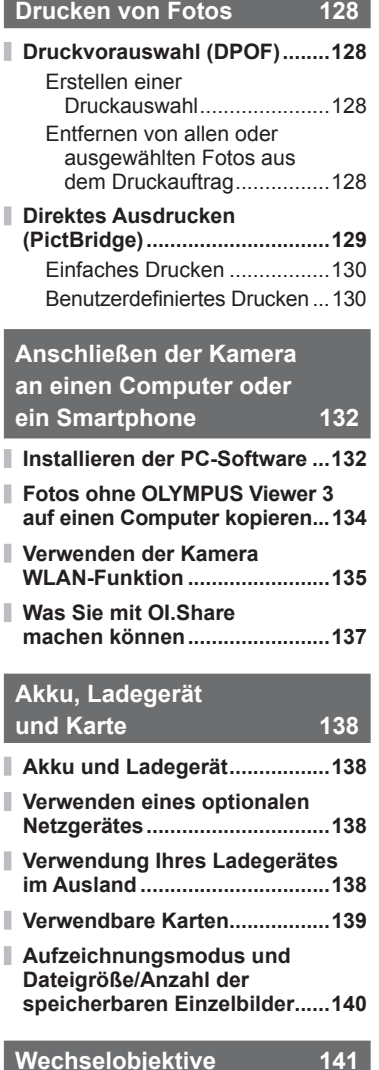

Technische Daten des M. ZUIKO DIGITAL-Objektivs ...............141

#### **Verwendung von getrennt erhältlichem Zubehör 145 Power-Akkuhalter (HLD-7) .......145 Externe Blitzgeräte geeignet für die Verwendung mit dieser Kamera ....................146** Drahtlose Blitzfotografie mit der Fernsteuerung .........147 **Andere Zusatzblitzgeräte .........148 Zubehör .....................................149**

#### **Systemübersicht ......................150**

#### **Informationen 152**

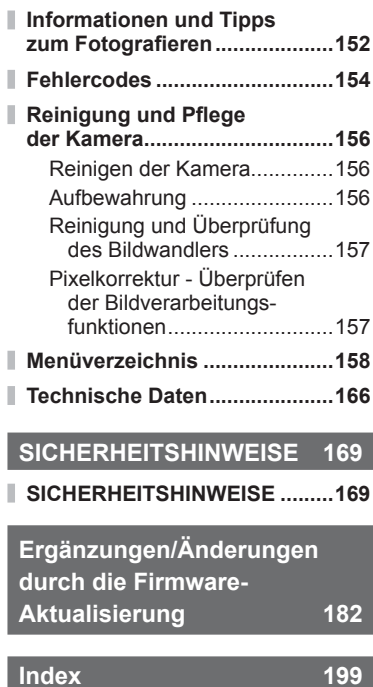

# **Schneller Funktionsindex**

### **Aufnahme** graduate and graduate and graduate and graduate and graduate and graduate and graduate and graduate

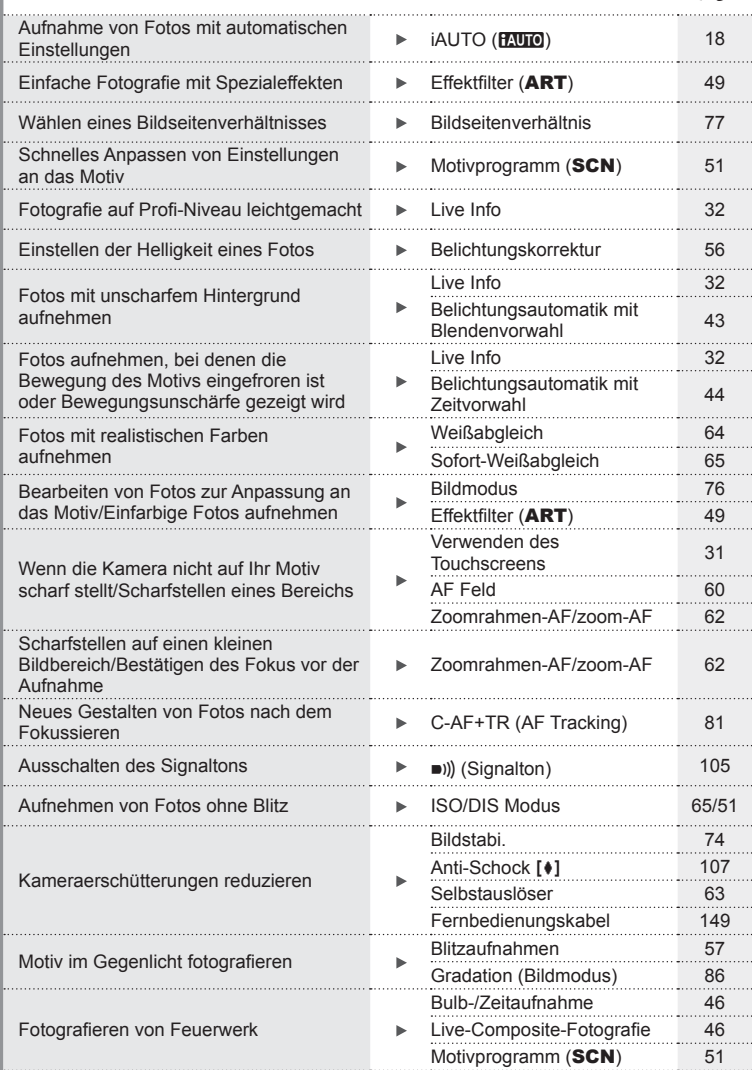

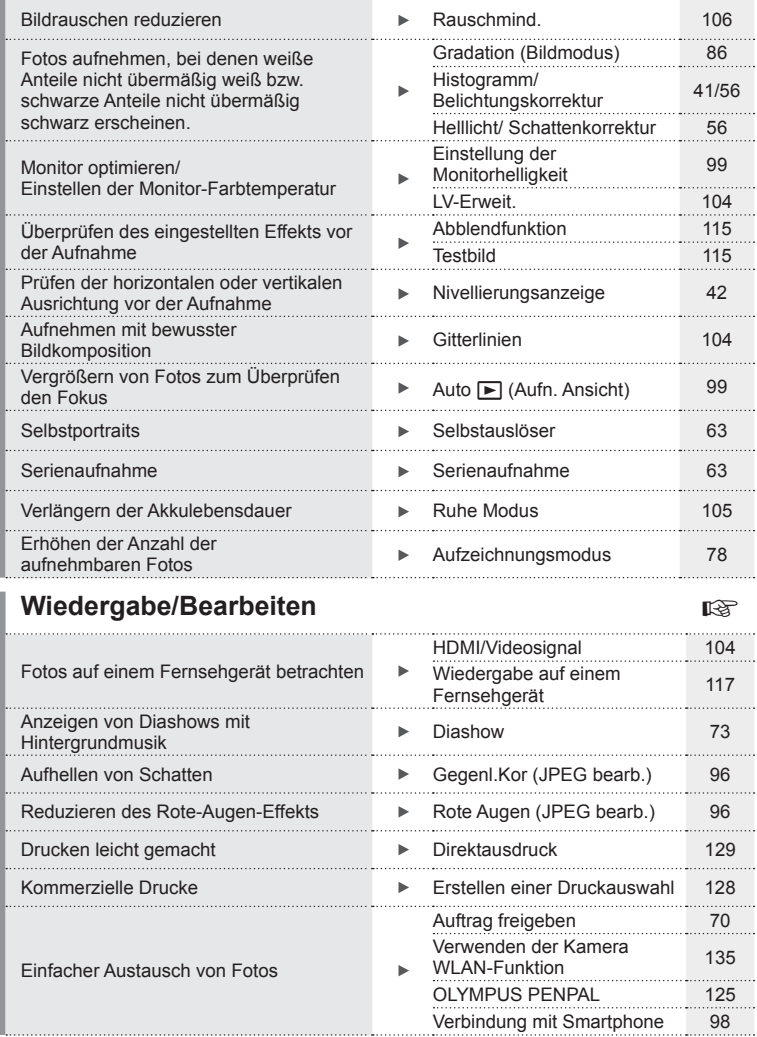

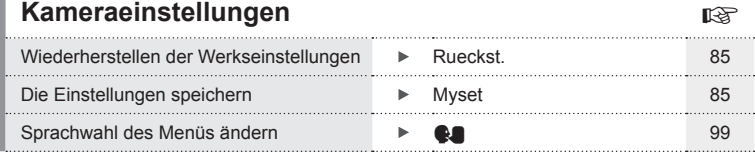

#### **Auspacken des Verpackungsinhalts**

Die folgenden Teile sind im Lieferumfang der Kamera enthalten. Sollte eines der Teile fehlen, wenden Sie sich bitte an den Fachhändler, bei dem Sie die Kamera erworben haben.

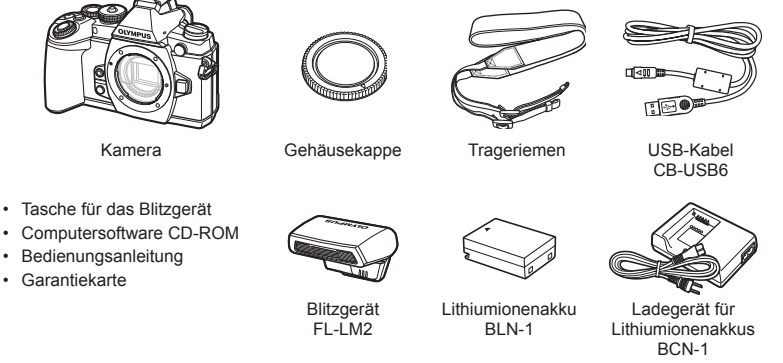

#### Anbringen des Trageriemens

**1** Führen Sie den Trageriemen in Pfeilrichtung ein.

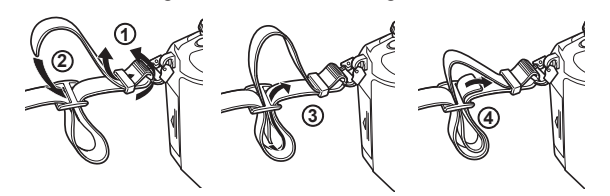

**2** Ziehen Sie den Trageriemen anschließend fest, um einen sicheren Sitz zu gewährleisten.

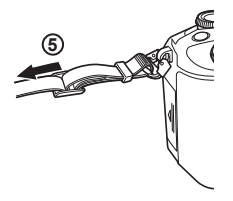

• Bringen Sie auf dieselbe Weise das andere Ende des Trageriemens an der anderen Öse an.

## **Vorbereiten der Kamera und Bedienvorgänge**

*1*

#### **Bezeichnung der Teile**

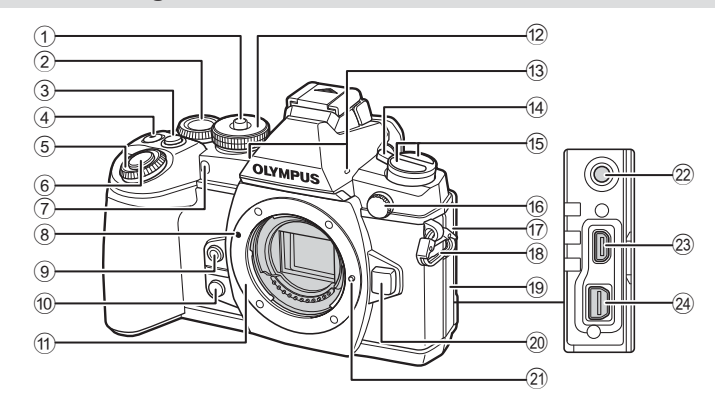

- 1 Verriegelung Programmwählscheibe ....................................................... S. 19  $(2)$  Hinteres Einstellrad\*  $(2)$  ...................... S. 26, 42 – 45, 64, 66, 122 3 **Fn2**-Taste................................. S. 26, 56 4  $\blacktriangledown/\textcircled{0}$  (Video)-Taste ....... S. 37/S. 24, 114  $\circledS$  Vorderes Einstellrad\* ( $\circledS$ ) .......................................... S. 35, 42 – 45 6 Auslöser ......................................... S. 23 7 Selbstauslöser-/AF-LED ............................................S. 63/S. 101 8 Ansetzmarke für Wechselobjektiv .. S. 14 9 6 (Sofort-Weißabgleich)-Taste
- ....................................................... S. 65 0 Z (Vorschau)-Taste ..................... S. 115
- 11) Bajonettring (Entfernen Sie die Gehäusekappe, bevor Sie das Objektiv anbringen.)
- 12 Programmwählscheibe ......................... S. 18
- (3) Stereomikrofon .................... S. 72, 82, 97
- d EIN/AUS-Hebel ............................ S. 16 15 **e**-Taste AFIGI (AF/Messmodus)- Taste ........................................... S. 80, 81 □<sub>i</sub> $\circ$ **HDR** (Serienaufnahme/ Selbstauslöser/HDR)-Taste ........................................... S. 63, 66 16 Anschluss externes Blitzgerät...... S. 148 g Mikrofonanschluss-Abdeckung h Trageriemenöse ............................... S. 9 19 Anschlussabdeckung 20 Objektiventriegelung ........................ S. 14 21 Objektivsperrstift 22 Mikrofonanschluss (Mikrofone von Drittanbietern können verwendet werden. ø3,5 mm Stereo-Mini-Stecker) 23 HDMI-Anschluss (Typ D) ............. S. 117 24 Mehrfachanschluss ...... S. 117, 129, 132
- In diesem Handbuch zeigen die Symbole  $\circledcirc$  und  $\circledcirc$  Vorgänge an, die mit dem vorderen bzw. hinteren Einstellrad durchgeführt werden.

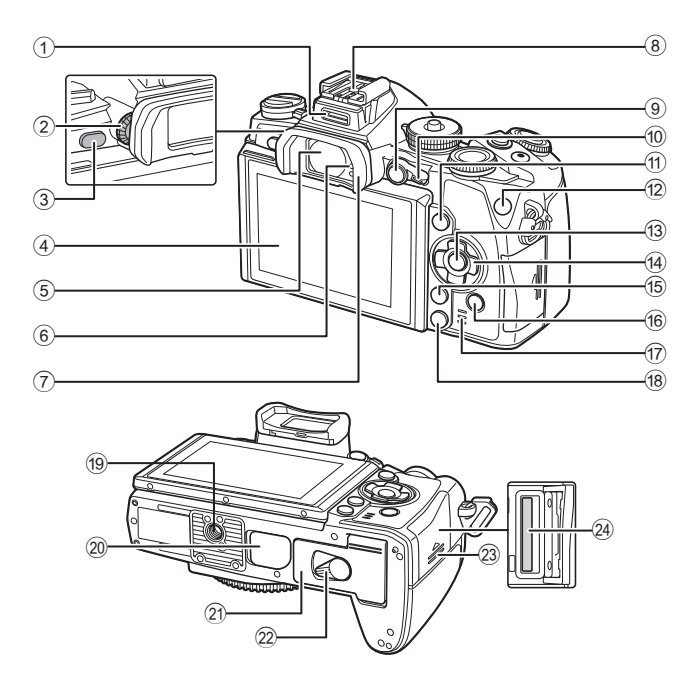

- 1 Zubehöranschluss ....................... S. 124
- 2 Dioptrieneinstellrad ........................ S. 22
- 3 u (**LV**)-Taste ............................... S. 20
- 4 Monitor (Touchscreen)
- ............................... S. 16, 31, 38, 40, 68
- 5 Sucher ............................... S. 21, 22, 42
- 6 Augensensor 7 Augenmuschel ............................. S. 149
- 
- 8 Blitzschuh .................................... S. 146
- 9 **AEL**/**AFL**-Taste ................ S. 36, 57, 113
- 0 Hebel .............................. S. 42 45, 102 a INFO-Taste ............................. S. 41, 68
- b **Fn1**-Taste....................................... S. 60

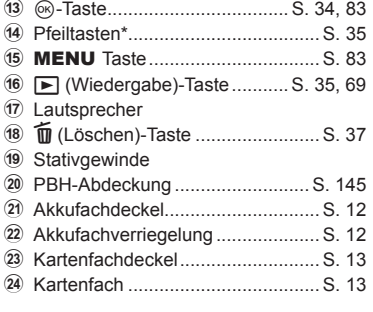

\* In dieser Anleitung zeigen die Symbole  $\Delta \nabla \langle \mathbf{P} \rangle$  Vorgänge an, die mit den Pfeiltasten durchgeführt werden müssen.

*1*

#### **Laden und Einsetzen des Akkus**

#### **1** Aufladen des Akkus.

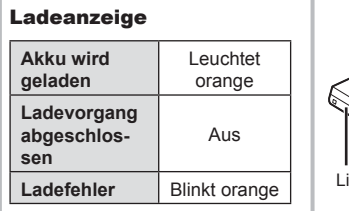

(Ladezeit: bis zu ca. 4 Stunden)

#### Richtungsmarkierung ( $\blacktriangle$ ) Ladegerät für Lithiumionenakkus **1 3** Netzsteckdose Ladeanzeige **2** ōō thiumionenakku Netzkabel

#### $A$  Vorsicht

- Entfernen Sie das Ladegerät, wenn der Ladevorgang abgeschlossen ist.
- **2** Einlegen des Akkus.

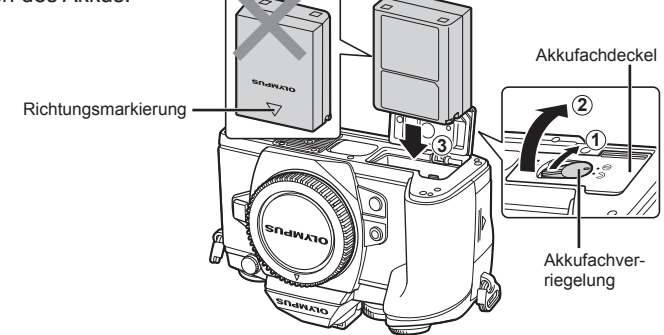

#### **3** Schließen des Akkufachdeckels.

#### **Entnehmen des Akkus**

Schalten Sie die Kamera aus, bevor Sie den Akkufachdeckel öffnen oder schließen. Um den Akku zu entfernen, drücken Sie zuerst die Akkuverriegelung in Pfeilrichtung und nehmen diesen dann heraus.

#### $\Lambda$  Vorsicht

• Wenn Sie den Akku nicht entfernen können, wenden Sie sich an einen autorisierten Händler oder Kundendienst. Wenden Sie keine Gewalt an.

#### **<b>8** Hinweise

- Wir empfehlen bei längerem Gebrauch das Bereitstellen eines Ersatzakkus für den Fall, dass der verwendete Akku erschöpft sein sollte.
- Lesen Sie auch "Akku, Ladegerät und Karte" (S. 138).

#### **Einsetzen und Entfernen von Karten**

#### **1** Einlegen der Karte.

- Öffnen Sie den Kartenfachdeckel.
- Schieben Sie die Karte hinein, bis diese einrastet. g "Werwendbare Karten" (S. 139)

#### $\land$  Vorsicht

• Schalten Sie die Kamera aus, bevor Sie die Karte einlegen oder entfernen.

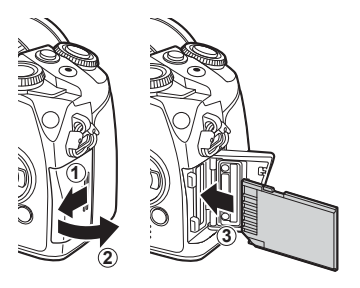

- **2** Schließen des Kartenfachdeckels.
	- Fest schließen, bis Sie ein Klicken hören.

#### $\land$  Vorsicht

• Achten Sie darauf, dass der Kartenfachdeckel geschlossen ist, bevor Sie die Kamera benutzen.

#### **Entfernen der Karte**

Drücken Sie leicht auf die Karte. Diese wird nun ausgeworfen. Entnehmen Sie die Karte.

#### $\land$  Vorsicht

• Entfernen Sie den Akku oder die Karte nicht, während die Kartenschreibanzeige (S. 40) angezeigt wird.

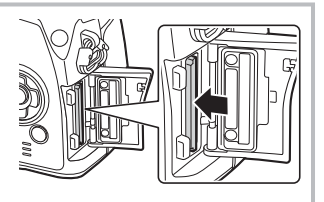

#### **Eye-Fi Karten**

Lesen Sie vor der Verwendung "Verwendbare Karten" (S. 139).

*1*

#### **Anschließen eines Wechselobjektivs**

**1** Bringen Sie ein Wechselobjektiv an.

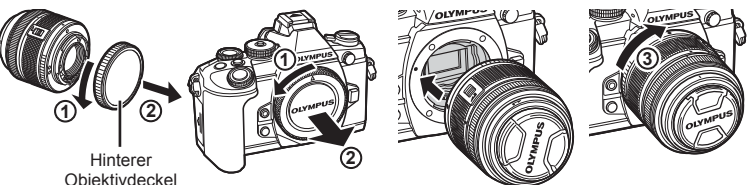

- Richten Sie die Ansetzmarke (rot) der Kamera auf die Ausrichtmarke (rot) des Objektivs aus, dann setzen Sie das Objektiv in die Kamera ein.
- Drehen Sie das Objektiv im Uhrzeigersinn, bis es hörbar einrastet (in Pfeilrichtung 3).

#### $\land$  Vorsicht

- Vergewissern Sie sich, dass die Kamera ausgeschaltet ist.
- Betätigen Sie nicht die Objektiventriegelung.
- Berühren Sie keine inneren Teile der Kamera.
- **2** Entfernen Sie den Objektivdeckel.

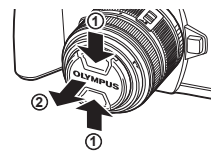

#### **Verwenden von Objektiven mit Entriegelungsschalter (UNLOCK)**

Einfahrbare Objektive mit Entriegelungsschalter können nicht verwendet werden, während sie eingefahren sind. Drehen Sie den Zoomring in Pfeilrichtung (1), um das Objektiv auszufahren  $(Q)$ ). Um es aufzubewahren, drehen Sie den

Zoomring in Pfeilrichtung (4), während Sie den Entriegelungsschalter nach vorne schieben (3).

 **Abnehmen des Objektivs von der Kamera**

 Drehen Sie das Objektiv bei gedrückter Objektiventriegelung in Pfeilrichtung.

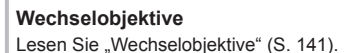

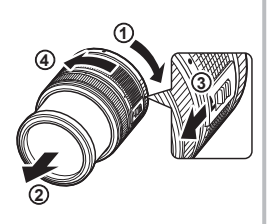

Objektiventriegelung

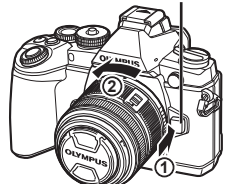

*1*

#### **Anbringen des Blitzgeräts**

- **1** Nehmen Sie die Abdeckung des Blitzkontaktes des Blitzgerätes ab und schieben Sie das Blitzgerät auf die Kamera.
	- Schieben Sie das Blitzgerät bis zum Anschlag ein, bis es sicher gehalten wird.

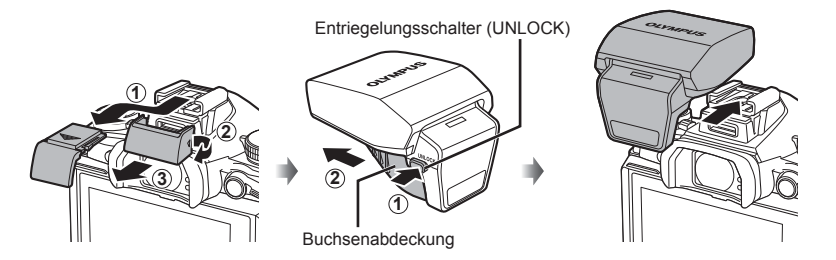

**2** Klappen Sie den Blitzkopf auf, wenn Sie das Blitzgerät verwenden möchten. • Klappen Sie den Blitzkopf zu, wenn Sie den Blitz nicht verwenden.

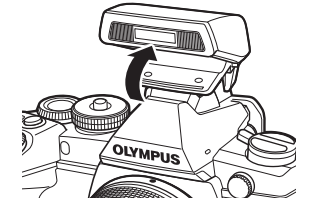

#### $\land$  Vorsicht

• Bringen Sie die Abdeckung wieder an, wenn Sie den Zubehöranschluss nicht verwenden.

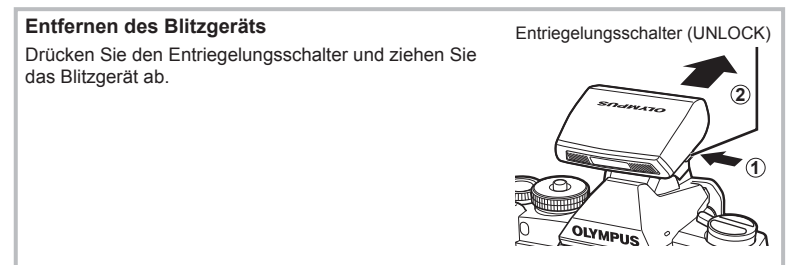

#### **Einschalten des Geräts**

- **1** Stellen Sie den EIN/AUS-Hebel auf die EIN-Position, um die Kamera einzuschalten.
	- Mit der Kamera schaltet sich auch der Monitor ein.
	- Um die Kamera auszuschalten, stellen Sie den Hebel auf die AUS-Position.

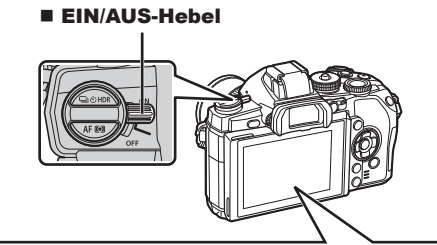

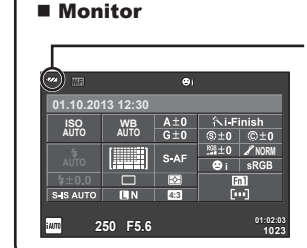

#### **Akkustand**

- ; (grün): Kamera ist aufnahmebereit.
- : (grün): Niedriger Akkustand
- ] (blinkt rot): Akku laden.

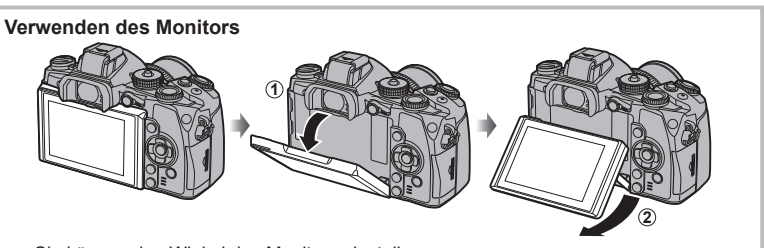

Sie können den Winkel des Monitors einstellen.

#### **Ruhe-Modus der Kamera**

Wenn für 1 Minute keine Bedienschritte durchgeführt werden, wechselt die Kamera in den "Ruhe"-Modus (Standby) zum Ausschalten des Monitors und zum Abbrechen aller Funktionen. Die Kamera ist erneut einsatzbereit, wenn Sie ein beliebiges Bedienungselement (Auslöser, F-Taste usw.) betätigen. Die Kamera wird nach 4 Stunden im Ruhe-Modus automatisch ausgeschaltet. Schalten Sie die Kamera vor Gebrauch wieder ein.

*1*

#### **Datum/Zeit einstellen**

Die Datums- und Zeitinformation wird zusammen mit den Bilddaten gespeichert. Zusätzlich zur Datums- und Zeitinformation wird auch der Dateiname gespeichert. Bitte stellen Sie vor dem Gebrauch der Kamera Datum und Zeit korrekt ein.

- **1** Anzeigen der Menüs.
	- Drücken Sie die MENU-Taste, um die Menüs anzuzeigen.

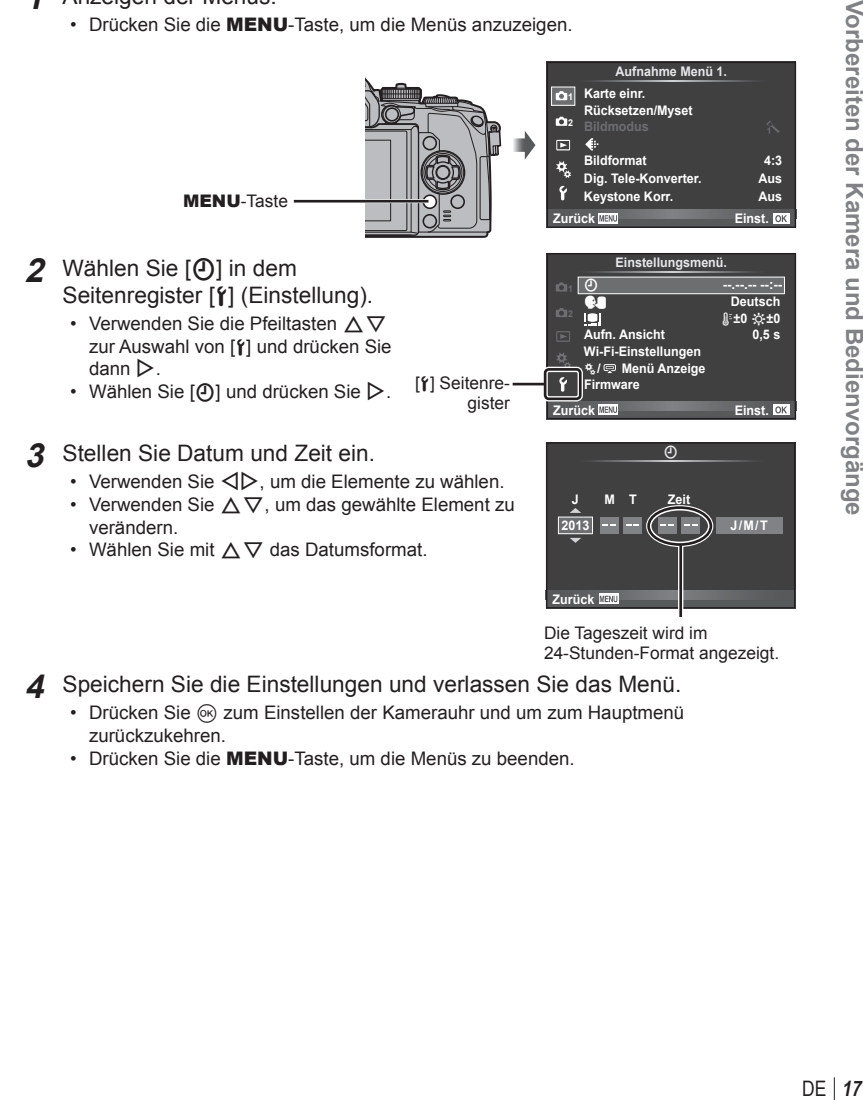

Die Tageszeit wird im 24-Stunden-Format angezeigt.

- **4** Speichern Sie die Einstellungen und verlassen Sie das Menü.
	- Drücken Sie @ zum Einstellen der Kamerauhr und um zum Hauptmenü zurückzukehren.
	- Drücken Sie die MENU-Taste, um die Menüs zu beenden.

#### **Einstellen des Aufnahmemodus**

 Stellen Sie den Aufnahmemodus mit der Programmwählscheibe ein.

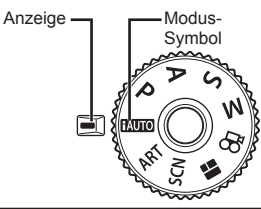

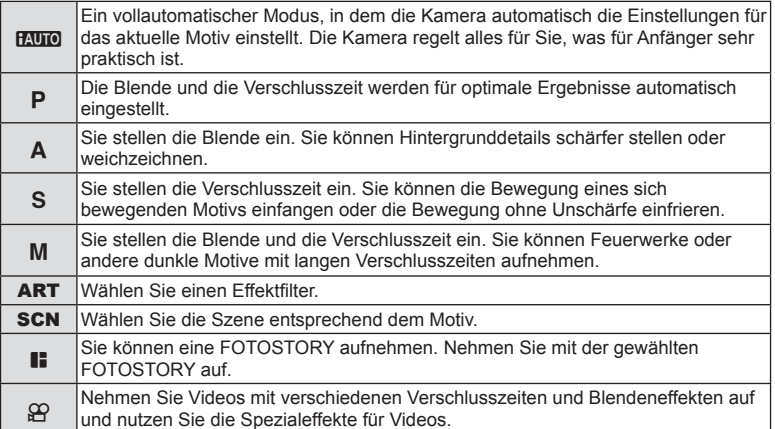

Versuchen Sie zunächst, Aufnahmen im vollautomatischen Modus zu machen.

- *1* Vorbereiten der Kamera und Bedienvorgänge DE **19 Vorbereiten der Kamera und Bedienvorgänge**
- **1** Entriegeln Sie die Programmwählscheibe durch Drücken auf die Verriegelung und setzen Sie die Programmwählscheibe auf **PAUTO**.
	- Wenn die Verriegelung der Programmwählscheibe heruntergedrückt wurde, ist die Programwählscheibe verriegelt. Jedesmal, wenn Sie auf die Verriegelung drücken, wechselt diese zwischen verriegelt und entriegelt.

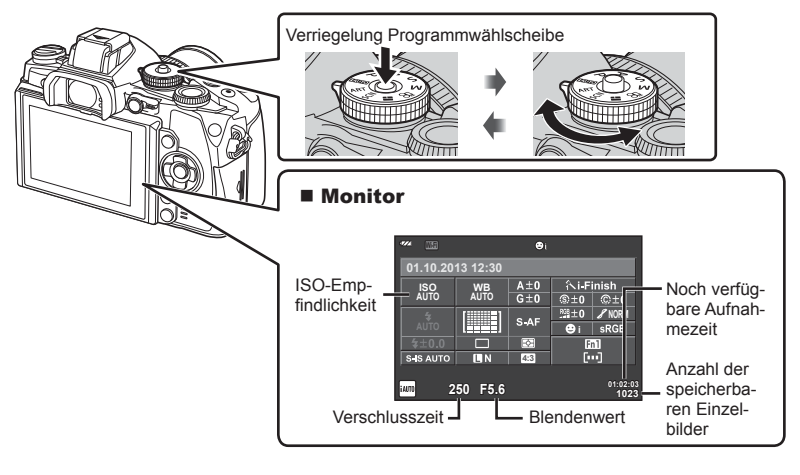

#### **Auswählen eines Aufnahmemodus**

 Bei dieser Kamera können Sie zwischen zwei Aufnahmemethoden wählen: Aufnahmen unter Verwendung des Suchers und Aufnahmen unter Verwendung von Live View auf dem Monitor. Drücken Sie die  $\Box$ -Taste, um zwischen den beiden Methoden zu wechseln.

Außerdem können Sie, abhängig von der Aufnahmemethode, verschiedene Aufnahmefunktionen unter Verwendung der Monitor-Funktionsanzeige, Live Kontrolle und LV-Monitor-Funktionsanzeige einstellen.

#### **Aufnehmen unter Verwendung des Suchers**

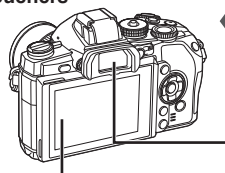

#### **Monitor**

Wird eingeschaltet, sobald Sie Ihr Auge vom Sucher wegbewegen.

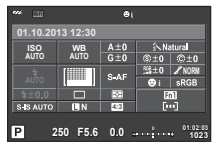

Monitor-Funktionsanzeige

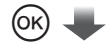

**F5.6 250**

#### Cursor **ISO ISO AUTO WB AUTO NORM i** S-IS AUTO **4:3**  $\overline{P}$ **01:02:03 1023**

Drücken Sie die Q-Taste, um Aufnahmefunktionen festzulegen. Ein Cursor erscheint auf der Monitor-Funktionsanzeige. Tippen Sie mit dem Finger auf die Funktion, die Sie verändern wollen.

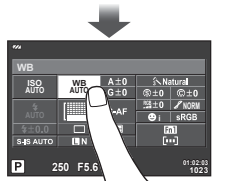

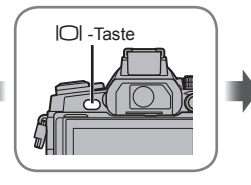

#### **Sucher**

Schaltet sich automatisch ein, wenn sich Ihr Auge nähert. Wenn der Sucher eingeschaltet ist, bleibt der Monitor dunkel.

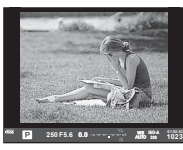

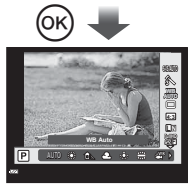

Ist der Sucher eingeschaltet und Sie drücken die Q-Taste, erscheint Live Kontrolle im Sucher. (Im **HAUTO-Modus** wird Live Info angezeigt.)

#### **Aufnehmen unter Verwendung von Live View**

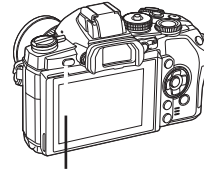

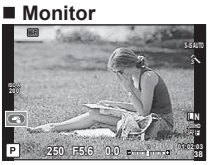

Live View Anzeige

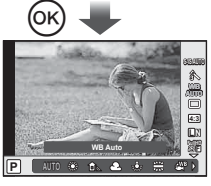

Drücken Sie die ®-Taste, um Aufnahmefunktionen festzulegen. Es erscheint Live Kontrolle und Sie können mit dem hinteren Einstellrad eine Funktion auswählen.

*1*

#### **Aufnahme**

*2*

Wenn Sie die  $\Box$ -Taste drücken, können Sie zwischen zwei Aufnahmemethoden wählen: Aufnehmen unter Verwendung des Suchers und Aufnehmen unter Verwendung von Live View. Bei Aufnahmen mit dem Sucher wird die Monitor-Funktionsanzeige auf dem Monitor angezeigt.

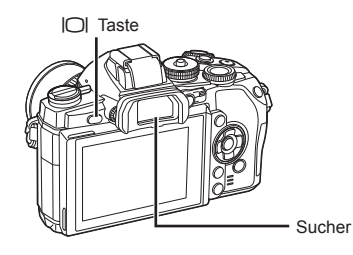

#### **Wenn das Bild im Sucher verschwommen aussieht**

Blicken Sie durch den Sucher und drehen Sie das Dioptrien-Einstellrad, bis die Anzeige scharf erscheint.

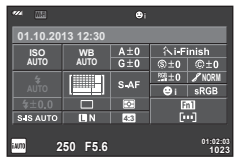

Sucher Monitor-Funktionsanzeige

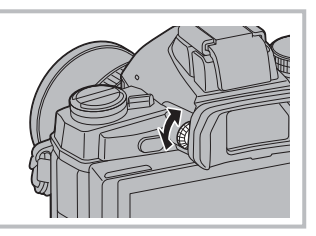

#### **Einzelbilder aufnehmen**

- **1** Stellen Sie Kamera ein und entscheiden Sie sich für eine Bildkomposition.
	- Der Sucher wird eingeschaltet und der Monitor automatisch ausgeschaltet, wenn Sie den Sucher an Ihr Auge halten.
	- Achten Sie darauf, dass Ihre Finger oder der Trageriemen nicht das Objektiv bedecken.

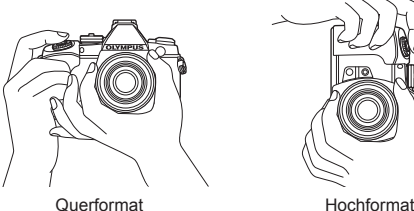

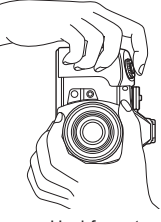

**2** Drücken Sie den Auslöser leicht bis zur ersten Position herunter. (Halb herunter drücken.) • Die AF-Bestätigung (·) wird angezeigt und im Fokusbereich wird ein grüner Rahmen (AF-Feld) eingeblendet.

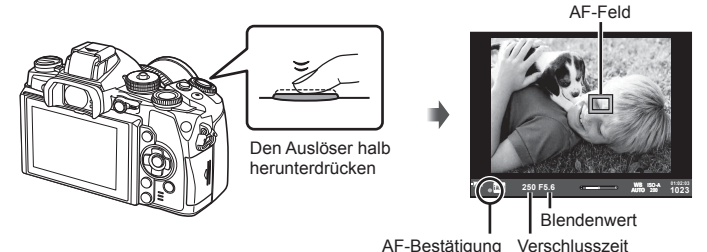

- Die von der Kamera automatisch eingestellte ISO-Empfindlichkeit, Verschlusszeit und der Blendenwert werden angezeigt.
- Wenn die AF-Bestätigung blinkt, ist das Motiv nicht scharfgestellt. (S. 152)
- **3** Drücken Sie den Auslöser erneut, um das Bild aufzunehmen. (Vollständig herunter drücken.)
	- Sie hören das Verschlussgeräusch und das Bild wird aufgenommen.
	- Das aufgenommene Bild wird auf dem Monitor angezeigt.

#### **Halbes und vollständiges Herunterdrücken des Auslösers**

Der Auslöser hat zwei Positionen. Das leichte Herunterdrücken des Auslösers bis zur ersten Position und Halten in dieser Position wird "Halb herunter drücken" genannt, das vollständige Durchdrücken bis zur zweiten Position "Vollständig herunter drücken."

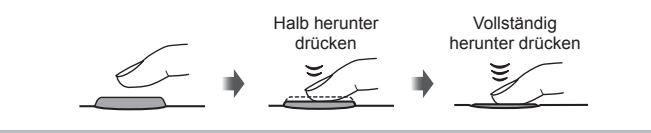

#### $\Lambda$  Vorsicht

• Sie können den Anzeigemodus für den Sucher verändern. In diesem Handbuch wird [Stil 1] Verwendet.

**IG [Eing. elektr. Such. Stil] (S. 111)** 

- Die automatische Auswahl des Suchers ist nicht verfügbar, wenn der Winkel des Monitors verändert wurde.
- Um ein Menü mit Optionen zur automatischen Auswahl des Suchers anzuzeigen, halten Sie die |◯|-Taste gedrückt. **IG [Auto Umsch. EVF] (S. 111)**

*2* Aufnehmen unter Verwendung des Suchers DE **23 Aufnehmen unter Verwendung des Suchers**

#### **Aufnehmen von Videos**

Sie können Videos in allen Aufnahmemodi aufnehmen, außer in **IE** (FOTOSTORY). Versuchen Sie zunächst, Videos im vollautomatischen Modus aufzunehmen.

- **1** Stellen Sie die Programmwählscheibe auf **PAUTO**.
- **2** Drücken Sie die **.** Taste, um mit der Aufnahme zu beginnen.
	- Das aufgenommene Bild wird auf dem Monitor angezeigt.
	- Wenn Sie durch den Sucher sehen, wird das aufgenommene Bild dort angezeigt.
	- Sie können während der Aufnahme den Bildschirm berühren, um die Fokusposition zu verändern (S. 31).
- 3 Drücken Sie die **@-Taste erneut, um die** Aufnahme zu beenden.
	- Sobald die Aufnahme beendet ist, wird die Monitor-Funktionsanzeige auf dem Monitor angezeigt.

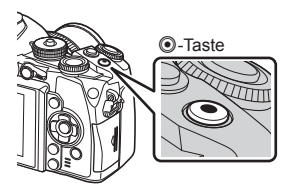

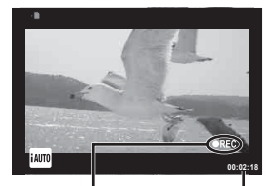

Anzeige während der Aufnahme

Aufnahmezeit

#### $\land$  Vorsicht

- Bei Verwendung einer Kamera mit einem CMOS-Bildsensor können sich schnell bewegende Motive wegen des Rolling-Shutter-Effekts verzerrt erscheinen. Hierbei handelt es sich um ein physikalisches Phänomen, das in dem Bild auftritt, wenn ein sich schnell bewegendes Motiv aufgenommen oder die Kamera bewegt wird. Dieses Phänomen ist besonders bei langen Brennweiten deutlich sichtbar.
- Wenn die Kamera über einen längeren Zeitraum verwendet wird, steigt die Temperatur des Bildwandlers und es könnten Bildrauschen und farbige Schleier in den Bildern auftreten. Schalten Sie die Kamera kurz aus. Bildrauschen und farbige Schleier können auch in Bildern auftreten, die mit hoher ISO-Empfindlichkeit aufgezeichnet wurden. Steigt die Temperatur weiter an, wird die Kamera automatisch ausgeschaltet.
- Bei der Aufnahme von Videos unter Verwendung eines Four-Thirds-Systemobjektivs arbeitet der Autofokus nicht.

#### ■ Fotografieren während der Aufnahme von Videos

- Drücken Sie den Auslöser während der Videoaufnahme, um die Videoaufnahme zu stoppen und ein Foto aufzunehmen. Nach der Aufnahme des Fotos wird die Videoaufnahme fortgesetzt. Drücken Sie die **®**-Taste, um die Aufnahme zu beenden. Es werden drei Dateien auf der Speicherkarte aufgezeichnet: das Videomaterial vor dem Foto, das Foto selbst und das Videomaterial nach dem Foto.
- Während der Aufnahme eines Videos kann nur jeweils ein Foto gemacht werden; der Selbstauslöser und der Blitz können nicht verwendet werden.

#### $\Lambda$  Vorsicht

- Die Bildgröße und -qualität der Fotos ist unabhängig von der Bildgröße der Videos.
- Der im Videomodus verwendete Auto-Fokus und die Belichtung kann sich von den für die Fotos verwendeten Werten unterscheiden.
- Die ©-Taste kann unter folgenden Umständen nicht zur Aufnahme von Videos verwendet werden:

Mehrfachbelichtung (die Aufnahme von Standbildern wird ebenfalls beendet.)/ halb heruntergedrückter Auslöser/während einer Bulb-, Zeit- oder Composite-Aufnahme/Serienaufnahme/Panorama/Aufnahmen im SCN-Modus (e-Portrait, Sternenlicht, 3D)/Intervallaufnahme

#### **Einstellen der Aufnahmefunktionen**

#### **Verwenden der Multifunktionstaste**

Wenn Sie den Bildausschnitt im Sucher wählen, können Sie die Einstellungen schnell mit der Multifunktionstaste vornehmen. Standardmäßig ist die **Fn2**-Taste als Multifunktionstaste festgelegt.

#### Auswählen einer Funktion

- **1** Halten Sie die **Fn2**-Taste gedrückt und drehen Sie das Einstellrad.
	- Die Menüs werden angezeigt.
- **2** Drehen Sie das Einstellrad weiter, um die gewünschte Funktion auszuwählen.
	- Lassen Sie die Taste los, sobald die gewünschte Funktion ausgewählt ist.

#### Verwenden der Multifunktionsoptionen

Drücken Sie die **Fn2**-Taste. Ein Optionsauswahl-Dialogfeld wird angezeigt.

#### **[**a**] der Fn2-Taste zugewiesen**

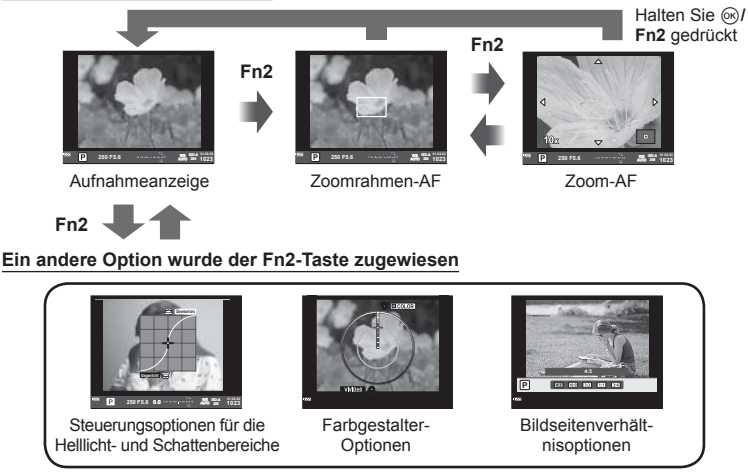

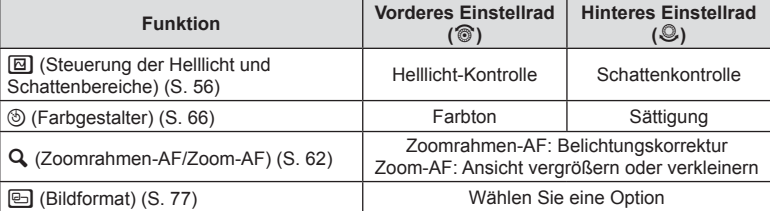

#### **Benutzen der Monitor-Funktionsanzeige**

Bei Aufnahmen mit dem Sucher wird die Monitor-Funktionsanzeige auf dem Monitor angezeigt. Stellen Sie wichtige Aufnahmefunktionen unter Verwendung der Monitor-Funktionsanzeige ein.

#### **Anzeige Monitor-Funktionsanzeige**

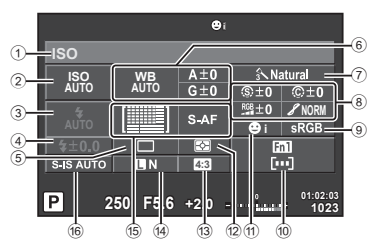

#### **Einstellungen, die mit der Monitor-Funktionsanzeige geändert werden können**

- 1 Momentan gewählte Option
- 2 ISO-Empfi ndlichkeit ....................... S. 65
- 3 Blitzmodus ..................................... S. 57
- 4 Blitzstärkensteuerung .................... S. 79
- 5 Serienaufnahme/Selbstauslöser .... S. 63 6 Weißabgleich ................................. S. 64
- Weißabgleich-Kompensation
- 7 Bildmodus ...................................... S. 76 8 Schärfe N ..................................... S. 86 Kontrast J .................................... S. 86
	- Sättigung T ................................. S. 86 Gradation z.................................. S. 86

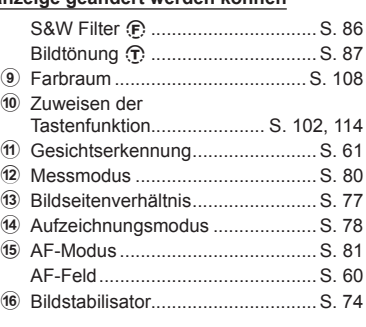

#### $\Lambda$  Vorsicht

• Nicht dargestellt im Modus  $SCN$ ,  $\Box$  oder  $\Omega$ .

- **1** Drücken Sie die ®-Taste.
	- Der Cursor erscheint. Sie können auch zweimal innerhalb kurzer Zeit den Bildschirm berühen, um den Cursor anzuzeigen.
- **2** Berühren Sie die Funktion, die Sie einstellen möchten.
	- Der Cursor erscheint über der Funktion, die Sie berührt haben.
- **3** Wählen Sie durch Drehen des vorderen Einstellrads einen Wert.

#### **13** Hinweise

• Sie können für jede Funktion ein Menü anzeigen, indem Sie die Funktion auswählen und @ drücken.

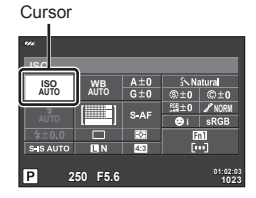

## **Aufnehmen unter Verwendung von Live View**

#### **Aufnahme**

*3*

Wenn Sie die  $\Box$ -Taste drücken, können Sie zwischen zwei Aufnahmemethoden wählen: Aufnehmen unter Verwendung des Suchers und Aufnehmen unter Verwendung von Live View. Beim Aufnehmen unter Verwendung von Live View wird das Motiv auf dem Monitor angezeigt.

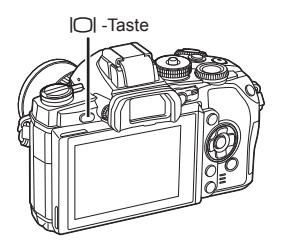

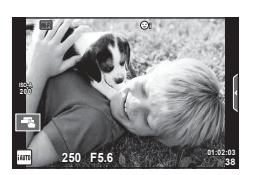

Monitor

#### **Einzelbilder aufnehmen**

- **1** Stellen Sie Kamera ein und entscheiden Sie sich für eine Bildkomposition.
	- Achten Sie darauf, dass Ihre Finger oder der Trageriemen nicht das Objektiv bedecken.
- **2** Berühren Sie den Bereich des Motivs, den Sie scharf stellen wollen.
	- Die Kamera stellt den von Ihnen berührten Bereich scharf und nimmt automatisch ein Bild auf.
	- Das aufgenommene Bild wird auf dem Monitor **angezeigt. F5.6 1 1:02:03 1:03 1:03 1:03 1:03 1:03 1:03 1:03 1:03 1:03 1:03 1:03 1:03**

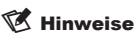

- Sie können zum Aufnehmen auch den Auslöser verwenden, genauso wie bei einer Aufnahme unter Verwendung des Suchers.
- Nachdem die Kamera den von Ihnen berührten Bereich scharf gestellt hat, können Sie auch den Auslöser drücken und eine Aufnahme machen. L<sup>2</sup> "Verwenden des Touchscreens" (S. 31)
- Um ein Menü zur automatischen Auswahl des Suchers anzuzeigen, halten Sie die IOI-Taste gedrückt.

■ [Auto Umsch. EVF] (S. 111)

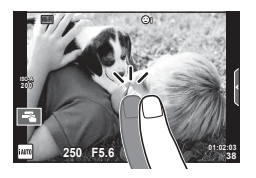

*3*

#### **Aufnehmen von Videos**

Sie können Videos in allen Aufnahmemodi aufnehmen, außer in **IE** (FOTOSTORY). Versuchen Sie zunächst, Videos im vollautomatischen Modus aufzunehmen.

- **1** Stellen Sie die Programmwählscheibe auf **PAUTO**.
- **2** Drücken Sie die **.** Taste, um mit der Aufnahme zu beginnen.
	- Sie können während der Aufnahme den Bildschirm berühren, um die Fokusposition zu verändern (S. 31).
- **3** Drücken Sie die **@-Taste erneut, um die** Aufnahme zu beenden.

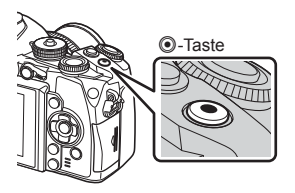

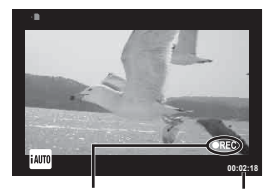

Anzeige während der Aufnahme

Aufnahmezeit

#### y Vorsicht

- Bei Verwendung einer Kamera mit einem CMOS-Bildsensor können sich schnell bewegende Motive wegen des Rolling-Shutter-Effekts verzerrt erscheinen. Hierbei handelt es sich um ein physikalisches Phänomen, das in dem Bild auftritt, wenn ein sich schnell bewegendes Motiv aufgenommen oder die Kamera bewegt wird. Dieses Phänomen ist besonders bei langen Brennweiten deutlich sichtbar.
- Wenn die Kamera über einen längeren Zeitraum verwendet wird, steigt die Temperatur des Bildwandlers und es könnten Bildrauschen und farbige Schleier in den Bildern auftreten. Schalten Sie die Kamera kurz aus. Bildrauschen und farbige Schleier können auch in Bildern auftreten, die mit hoher ISO-Empfindlichkeit aufgezeichnet wurden. Steigt die Temperatur weiter an, wird die Kamera automatisch ausgeschaltet.
- Bei der Aufnahme von Videos unter Verwendung eines Four-Thirds-Systemobjektivs arbeitet der Autofokus nicht.

#### ■ Fotografieren während der Aufnahme von Videos

- Drücken Sie den Auslöser während der Videoaufnahme, um die Videoaufnahme zu stoppen und ein Foto aufzunehmen. Nach der Aufnahme des Fotos wird die Videoaufnahme fortgesetzt. Drücken Sie die **®**-Taste, um die Aufnahme zu beenden. Es werden drei Dateien auf der Speicherkarte aufgezeichnet: das Videomaterial vor dem Foto, das Foto selbst und das Videomaterial nach dem Foto.
- Während der Aufnahme eines Videos kann nur jeweils ein Foto gemacht werden: der Selbstauslöser und der Blitz können nicht verwendet werden.

#### $A$  Vorsicht

- Die Bildgröße und -qualität der Fotos ist unabhängig von der Bildgröße der Videos.
- Der im Videomodus verwendete Auto-Fokus und die Belichtung kann sich von den für die Fotos verwendeten Werten unterscheiden.
- Die ®-Taste kann unter folgenden Umständen nicht zur Aufnahme von Videos verwendet werden:

Mehrfachbelichtung (die Aufnahme von Standbildern wird ebenfalls beendet.)/halb heruntergedrückter Auslöser/während einer Bulb-, Zeit- oder Composite-Aufnahme/ Serienaufnahme/Panorama/Aufnahmen im SCN Modus (e-Portrait, Sternenlicht, 3D)/ Intervallaufnahme

#### **Verwenden des Touchscreens**

Beim Aufnehmen unter Verwendung von Live View können Touchscreen-Funktionen genutzt werden.

#### **Wählen der Fokusmethode**

Durch Antippen des Monitors können Sie das Bild scharfstellen und aufnehmen.

Tippen Sie auf Tan, um durch die Touchscreen-Einstellungen zu blättern.

- Die Touchscreen-Bedienung ist ausgeschaltet. **EN** Berühren Sie das Motiv, das scharfgestellt werden soll und die Kamera löst die Aufnahme automatisch aus. Die Funktion ist im QP-Modus nicht verfügbar.
- Berühren Sie zur Anzeige des AF-Felds dieses Symbol und stellen Sie das Motiv im ausgewählten Bereich scharf. Sie können die Position und Größe des Fokusrahmens mit dem Touchscreen einstellen. Die Fotos können durch Drücken des Auslösers aufgenommen werden.

#### Vorschau des Motivs (**)**

- **1** Berühren Sie das Motiv auf dem Display.
	- Es wird ein AF-Feld angezeigt.
	- Stellen Sie die Größe des Rahmens mit dem Schieberegler ein.
	- Drücken Sie Doff, um das AF-Feld auszuschalten.
- **2** Stellen Sie die Größe des Zielrahmens mit dem Schieberegler ein und tippen Sie auf **Q** zur Vergrößerung des Motivs im Zielrahmen.
	- Scrollen Sie in der vergrößerten Ansicht mit dem Finger auf dem Display.
	- Tippen Sie auf **De Lum die vergrößerte Anzeige** abzubrechen.

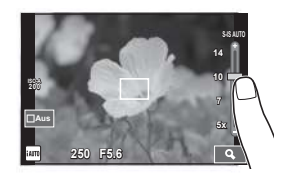

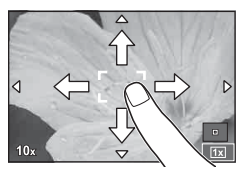

# **200 Wi-Fi**

**250**

**F5.6 01:02:03**

**30**

#### y Vorsicht

• Bei Verwendung eines Four-Thirds-Systemobjektivs nimmt der Autofokusbereich ab. Wenn Sie den Bildschirm außerhalb des möglichen Bereichs berühren, nimmt die Kamera ohne AF auf.

#### **Verwenden der WLAN-Funktion**

Sie können die Kamera mit einem Smartphone verbinden und die Kamera über Wi-Fi steuern. Zur Verwendung dieser Funktion muss die entsprechende App auf dem Smartphone installiert sein.

 $\mathbb{R}$  "Verwenden der Kamera WLAN-Funktion" (S. 135), "Was Sie mit OI.Share machen können" (S. 137)

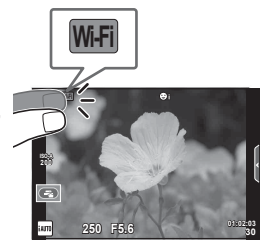

#### **Einstellen der Aufnahmefunktionen**

#### **Verwenden der Live Infos**

Live Info steht im iAUTO (**RUIO**)-Modus zur Verfügung. Obwohl iAUTO ein vollautomatischer Modus ist, erleichtert Live Info den Zugriff auf eine Vielzahl von erweiterten fotografischen Techniken.

- **1** Stellen Sie die Programmwählscheibe auf **PAUTO**.
- **2** Berühren Sie das Seitenregister, um die Live Infos anzuzeigen.
	- Wählen Sie einen Live Info-Menüpunkt aus und berühren Sie ihn, um ihn einzustellen.

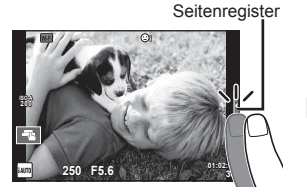

Live Info-Menüpunkt

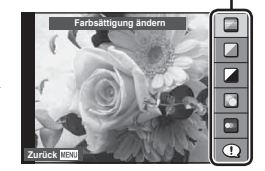

*3*

#### **3** Bedienen Sie die Schieberegler mit Ihrem Finger.

- Tippen Sie auf **ox**, um die Einstellung aufzurufen.
- Zum Abbrechen der Live Info Einstellungen tippen Sie **K auf dem Bildschirm an.**
- Falls [Aufnahme Tipps] gewählt ist, wählen Sie einen Menüpunkt und drücken Sie ® zum Anzeigen der Beschreibung.
- Die Auswirkung der gewählten Stufe ist auf dem Display sichtbar. Falls [Unscharfer Hintergrund] oder [Belichtungszeit] gewählt wurde, kehrt die Anzeige zur Normalanzeige zurück; der gewählte Effekt ist jedoch auf der Aufnahme sichtbar.
- **4** Wiederholen Sie Schritt 2 und 3 nach Bedarf, um zusätzliche Live Infos auszuwählen.
	- Ausgewählte Live Infos sind durch ein Symbol gekennzeichnet.

Schieberegler/Auswahl

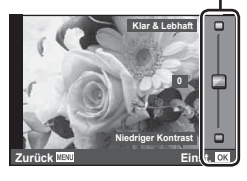

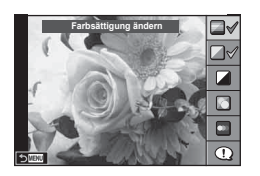

#### **5** Machen Sie die Aufnahme.

• Um die Live Info zu verlassen, drücken Sie die MENU-Taste.

#### **K** Hinweise

• Live Infos können auch verwendet werden, wenn Aufnahmen mit dem Sucher gemacht werden. Bei Aufnahmen unter Verwendung des Suchers werden Einstellungen mit dem Einstellrad und Tasten vorgenommen. Wenn Sie die  $\circledast$ -Taste drücken, wird Live Info angezeigt. Das hintere Einstellrad dient dazu, Funktionen auszuwählen und die Schieberegler zu bedienen.

#### $\land$  Vorsicht

- [Unscharfer Hintergrund] und [Belichtungszeit] können nicht zusammen verwendet werden.
- Falls für die Bildqualität aktuell [RAW] gewählt ist, wird die Bildqualität automatisch auf [<sup>M</sup>N+RAW] eingestellt.
- Die Einstellungen der Live Info werden nicht auf die RAW-Kopie angewendet.
- Bei einigen Einstellungen der Live Info werden die Bilder möglicherweise körnig angezeigt.
- Änderungen der Einstellungen der Live Info sind eventuell nicht auf dem Monitor zu sehen.
- Die Bildfrequenz verringert sich, wenn [Bewegungsaufnahme] ausgewählt wird.
- Der Blitz kann nicht mit der Live Info verwendet werden.
- Die Wahl von Einstellungen der Live Info, die die Belichtungswerte der Kamera überschreiten, könnten zu über- oder unterbelichteten Fotos führen.

#### **Verwenden der Live Kontrolle**

Beim Aufnehmen unter Verwendung von Live View, kann die Live Kontrolle dazu verwendet werden, Funktionen in den Modi  $P$ ,  $A$ ,  $S$ ,  $M$ ,  $P$  und  $\P$  einzustellen. Durch die Verwendung der Live Kontrolle können Sie eine Vorschau der Auswirkungen der verschiedenen Einstellungen auf dem Monitor betrachten.

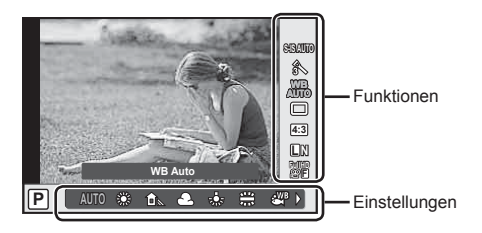

#### Verfügbare Einstellungen

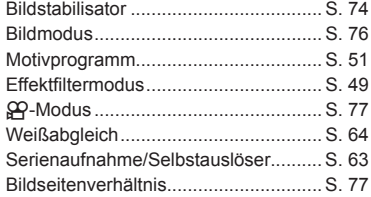

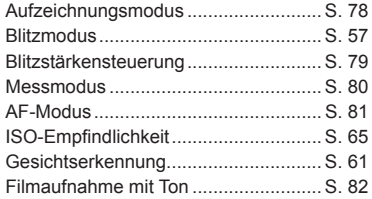

#### **1** Drücken Sie ® zum Anzeigen der Live Kontrolle.

- Drücken Sie erneut (®), um die Live Kontrolle auszublenden.
- **2** Wählen Sie die Einstellungen mit dem hinteren Einstellrad und verändern Sie die gewählten Einstellungen mit dem vorderen Einstellrad. Drücken Sie  $\infty$ .
	- Die Auswahl wird automatisch wirksam, wenn 8 Sekunden lang keine Tasten bedient werden.

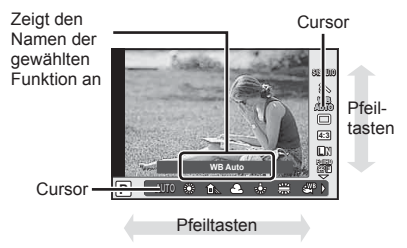

#### y Vorsicht

• In einigen Aufnahme-Modi stehen bestimmte Funktionen nicht zur Verfügung.

#### **<b>8** Hinweise

• Live Kontrolle kann auch verwendet werden, wenn Aufnahmen mit dem Sucher gemacht werden. Ist der Sucher eingeschaltet und Sie drücken die  $\textcircled{\tiny{R}}$ -Taste, erscheint Live Kontrolle im Sucher. Wird der Sucher während der laufenden Aufnahme ausgeschaltet, wird Live Kontrolle ebenfalls beendet.

# *4*  **Wiedergabe von Fotos und Videos**

#### **Wiedergabe von Fotos und Videos**

- **1** Drücken Sie die **►**-Taste.
	- Es wird Ihr letztes Foto oder Ihre letzte Videoaufnahme angezeigt.
	- Wählen Sie die gewünschten Fotos oder Videos mit dem vorderen Einstellrad oder den Pfeiltasten.

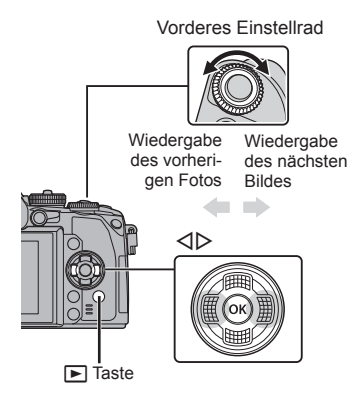

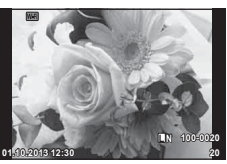

Foto

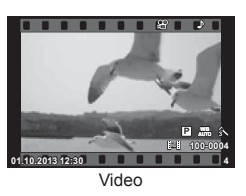

#### **Index- und Kalenderwiedergabe**

- Drehen Sie das hintere Einstellrad während der Einzelbildwiedergabe auf ED zur Index-Wiedergabe. Drehen Sie das Einstellrad etwas weiter zur Kalenderwiedergabe.
- Drehen Sie das hintere Einstellrad auf  $Q$ , um zur Einzelbildwiedergabe zurückzukehren.

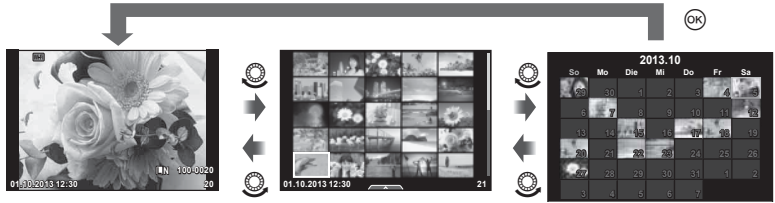

Indexwiedergabe

Kalenderwiedergabe

#### **Anzeigen von Standbildern**

#### **Wiedergabe mit Ausschnittsvergrößerung**

In der Einzelbildwiedergabe drehen Sie zum Vergrößern das hintere Einstellrad auf  $Q$ . Drehen Sie es auf  $\blacksquare$ , um zur Einzelbildwiedergabe zurückzukehren.

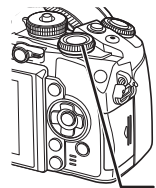

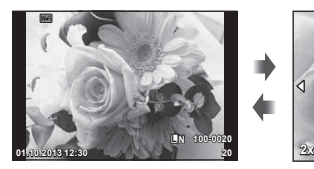

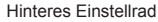

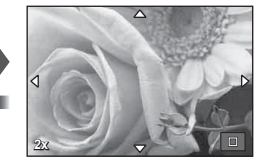

#### **Ansehen von Videos**

Wählen Sie ein Video und drücken Sie die ®-Taste, um das Wiedergabe Menü anzuzeigen. Wählen Sie [Film-Wiederg.] und drücken Sie die ®-Taste, um mit der Wiedergabe zu beginnen. Drücken Sie erneut, um die Wiedergabe zu pausieren. Drücken Sie die MENU-Taste, um die Wiedergabe zu beenden.

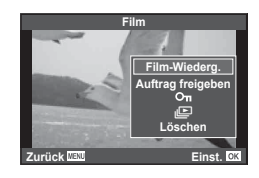

#### **Lautstärke**

Die Lautstärke kann durch Drücken auf  $\triangle$  oder  $\nabla$ während der Einzelbild- und der Videowiedergabe angepasst werden.

#### **Schreibschutz von Fotos**

Schützen Sie Fotos vor versehentlichem Löschen. Zeigen Sie das Foto an, das Sie schützen möchten, und drücken Sie die **AEL/AFL-Taste**; das Symbol O<sub>TT</sub> (Schutz) wird auf dem Foto eingeblendet.

Drücken Sie erneut die **AEL/AFL**-Taste, um den Schutz zu entfernen.

Sie können auch mehrere ausgewählte Fotos gleichzeitig schützen.  $\mathbb{R}$  "Auswählen von Fotos (Ausgew. Auftrag freigeben/O $\neg$ Ausw. löschen)" (S. 37)

#### $\land$  Vorsicht

• Bei der Kartenformatierung werden alle gespeicherten Fotos, einschließlich der schreibgeschützten, gelöscht.

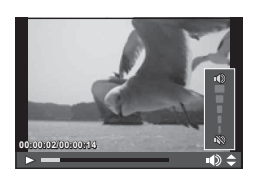

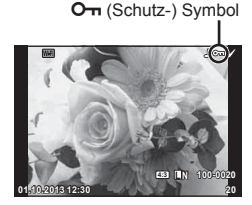

*4*
# **Löschen von Fotos**

Zeigen Sie ein Foto an, das Sie löschen möchten, und drücken Sie die TI-Taste. Wählen Sie [Ja] und drücken Sie die @-Taste.

Die Funktionsweise der Taste kann so geändert werden, dass keine Bestätigung angezeigt wird.  $\mathbb{R}$  [Schnell lösch.] (S. 109)

# **Auswählen von Fotos (Ausgew. Auftrag freigeben/**0**/Ausw. löschen)**

Wählen Sie das Bild aus. Sie können auch mehrere Bilder auswählen, die geschützt oder gelöscht werden sollen. Drücken Sie die H-Taste zur Auswahl eines Bildes; das Symbol v wird auf dem Bild eingeblendet. Drücken Sie die Ø-Taste erneut, um die Auswahl aufzuheben. Drücken Sie die Q-Taste, um das Menü anzuzeigen und wählen Sie dann [Ausgew. Auftrag freigeben], [O<sub>TT</sub>] oder [Ausw. löschen].

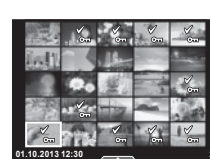

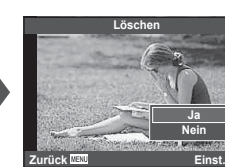

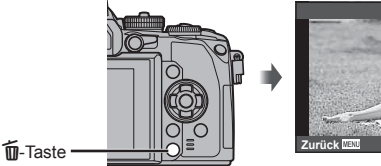

Sie können Fotos mit dem Touchscreen verarbeiten.

## ■ Vollbildwiedergabe

#### **Anzeigen zusätzlicher Fotos**

• Ziehen Sie Ihren Finger nach links, um neuere Fotos und nach rechts, um ältere Fotos anzuzeigen.

## **Wiedergabe-Zoom**

- Ziehen Sie den Schieberegler nach oben oder unten, um die Fotos zu vergrößern oder verkleinern.
- Scrollen Sie in der vergrößerten Ansicht mit dem Finger auf dem Display.
- Tippen Sie zur Index-Wiedergabe auf **P.** Tippen Sie zur Kalenderwiedergabe nochmal auf ED.

#### ■ Index- und Kalenderwiedergabe **Nächste Seite/Vorherige Seite**

- Ziehen Sie Ihren Finger zur Anzeige der nächsten Seite nach oben und zur Anzeige der vorherigen Seite nach unten.
- Wählen Sie die Anzahl der Fotos, die angezeigt werden soll, mit  $\bigoplus$  oder  $\bigoplus$ .
- Berühren Sie mehrmals  $\boxed{e}$ , um zur Einzelbildwiedergabe zurückzukehren.

## **Fotos anzeigen**

• Tippen Sie auf ein Foto, um es als Vollbild anzuzeigen.

# **Auswählen und Schützen von Fotos**

Berühren Sie in der Einzelbildwiedergabe leicht den Bildschirm, um das Touch-Menü anzuzeigen. Sie können nun die gewünschte Funktion durch Berühren der Symbole im Touch-Menü ausführen.

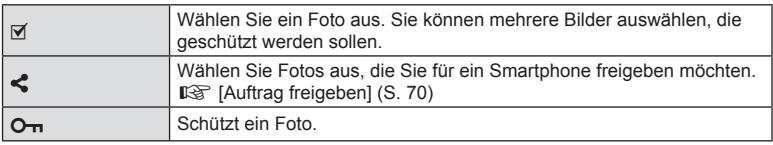

# $\land$  Vorsicht

- Die Bedienung des Touchscreens ist unter folgenden Bedingungen nicht möglich. Panorama/3D/e-Portrait/Mehrfachbelichtung/Bulb- oder Zeit- oder Live-Composite-Aufnahme/ Menü für den Sofort-Weißabgleich/wenn Tasten oder Einstellräder bedient werden
- Berühren Sie das Display nicht mit Ihren Fingernägeln oder anderen spitzen Gegenständen.
- Der Touchscreen erkennt Ihre Berührungen evtl. nicht richtig, wenn Sie Handschuhe tragen oder eine Displayschutzfolie verwenden.
- Sie können den Touchscreen auch mit den ART-, SCN- und II-Menüs verwenden. Tippen Sie auf ein Symbol, um es auszuwählen.

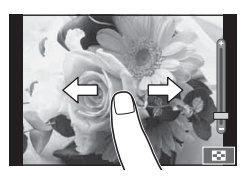

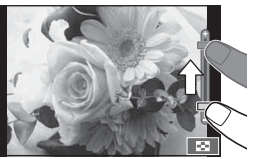

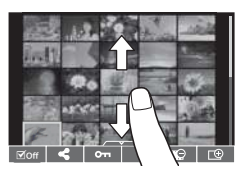

# **Anzeigen der Aufnahmeinformationen**

# **Sucheranzeige beim Aufnehmen unter Verwendung des Suchers**

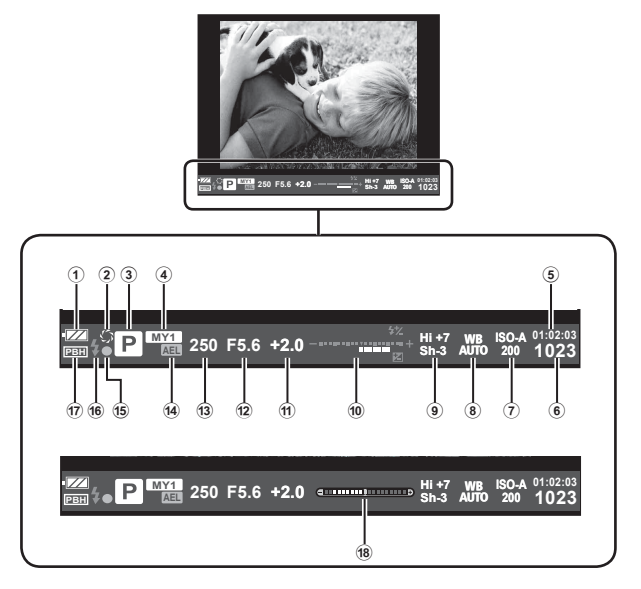

1 Akkuladezustand

**FZA** Leuchtet: Betriebsbereit.

- : Leuchtet: Akku ist fast leer.
- Blinkt (rot): Aufladen erforderlich.
- 2 Vorschau ..................................... S. 115
- 3 Aufnahmemodus............... S. 18, 42 53
- 4 Myset ............................................. S. 85
- 5 Noch verfügbare Aufnahmezeit
- 6 Anzahl der speicherbaren Einzelbilder .................................. S. 140
- 7 ISO-Empfi ndlichkeit ....................... S. 65
- 8 Weißabgleich ................................. S. 64
- 9 Helllicht/Schattenkorrektur ............. S. 56
- 0 Oben: Blitzstärkensteuerung ......... S. 79 Unten: Anzeige Belichtungskorrektur ......... S. 56

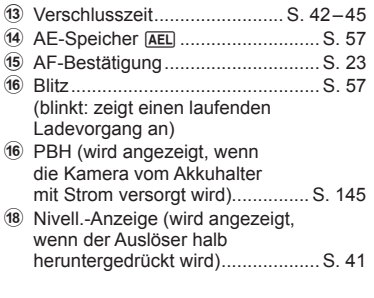

11 Belichtungskorrekturwert ................ S. 56 b Blendenwert ............................ S. 42 – 45

Sie können den Anzeigemodus für den Sucher verändern. In diesem Handbuch wird [Stil 1] verwendet.

# **Monitoranzeige beim Aufnehmen unter Verwendung von Live View**

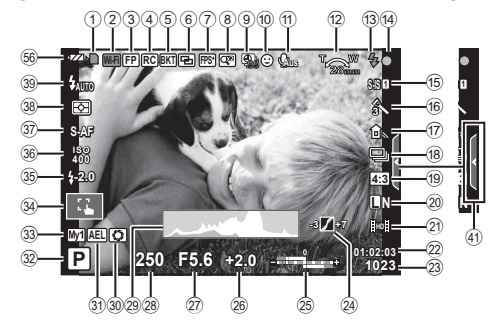

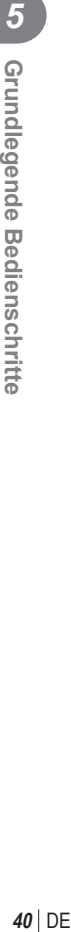

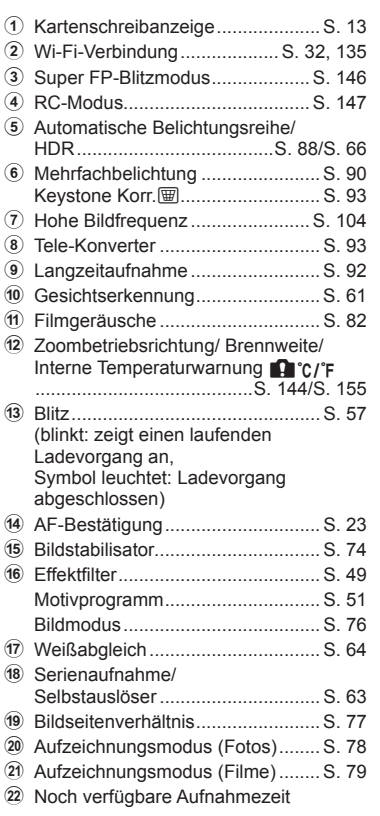

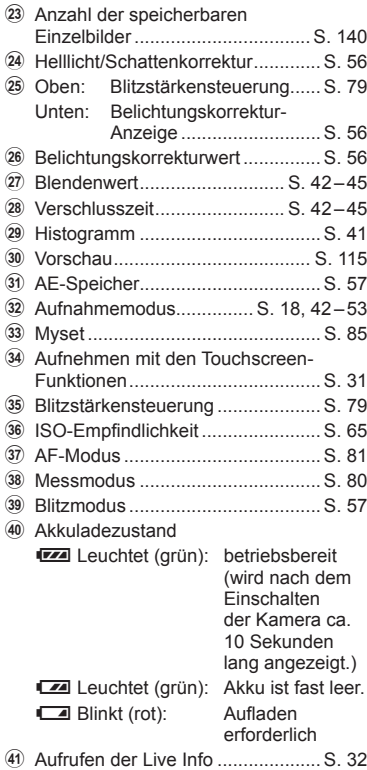

# **Umschalten der Informationsanzeige**

 Sie können die während der Aufnahme auf dem Monitor angezeigten Informationen mit der INFO-Taste umschalten.

## Beim Aufnehmen unter Verwendung des Suchers

#### **Monitoranzeige**

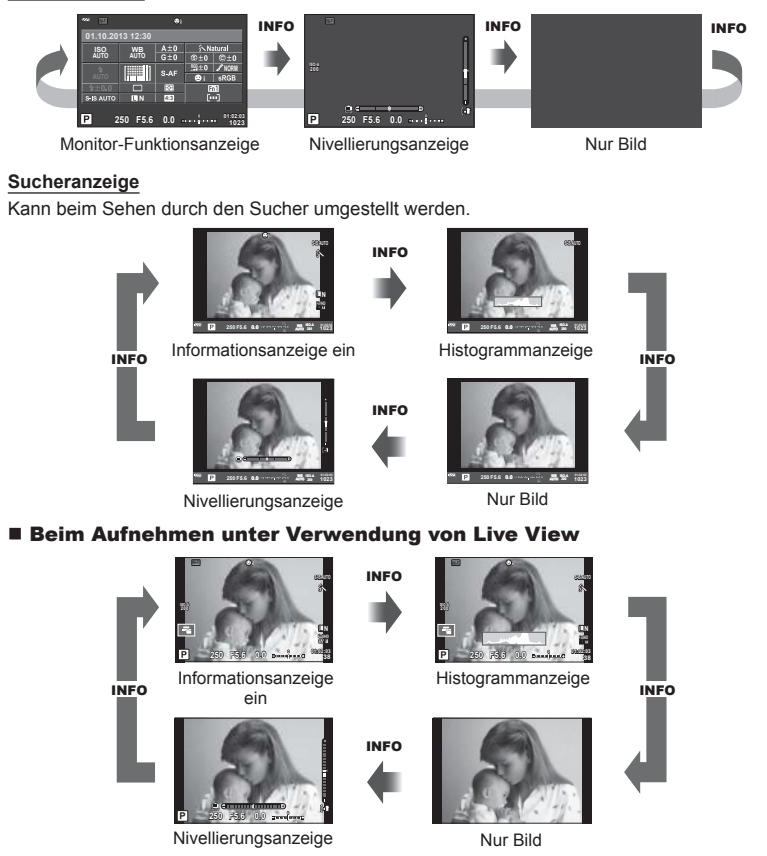

#### **Histogrammanzeige**

Anzeigen eines Histogramms, das die Verteilung der Helligkeit im Bild zeigt. Die horizontale Achse zeigt die Helligkeit und die vertikale Achse die Pixelanzahl jedes Helligkeitsgrades auf dem Bild an. Bereiche, die während der Aufnahme über der oberen Grenze liegen, werden rot angezeigt, Bereiche unter der unteren Grenze werden blau angezeigt, und der durch Spotmessung gemessene Bereich wird grün angezeigt.

#### **Nivellierungsanzeige**

Geben Sie die Ausrichtung der Kamera an. Die Neigung wird mit der vertikalen Leiste und die Waagerechte wird mit der horizontalen Leiste angezeigt. Nutzen Sie die Anzeigen der Nivellierungsanzeige als Hilfe.

# **Verwenden der Aufnahmemodi**

# **"Programmautomatik" (**P **Programm-Modus)**

Im Modus P stellt die Kamera die Verschlusszeit und Blende abhängig von der Helligkeit des Motivs automatisch ein. Stellen Sie die Programmwählscheibe auf P.

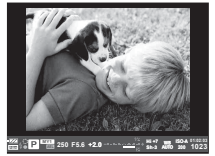

Beim Aufnehmen unter Verwendung des Suchers

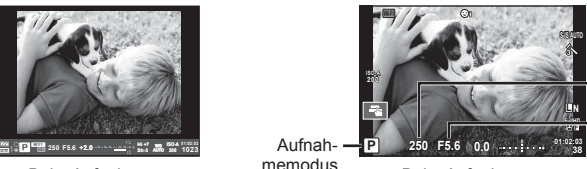

Verschlusszeit

Blendenwert

Aufnahmemodus

Beim Aufnehmen unter Verwendung von Live View

• Die Funktionen, die mit den Einstellrädern eingestellt werden können, hängen von der Position des Hebels ab.

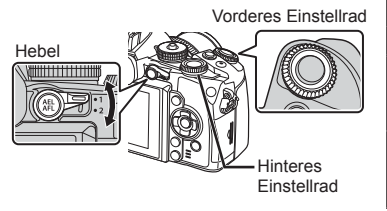

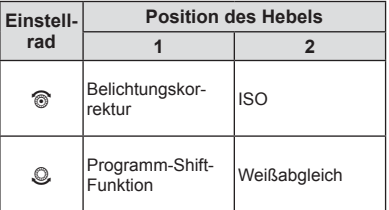

- Die von der Kamera gewählte Verschlusszeit und Blende werden angezeigt.
- Die Verschlusszeit- und Blendenanzeigen blinken, wenn die Kamera keine optimale Belichtung erreichen kann.

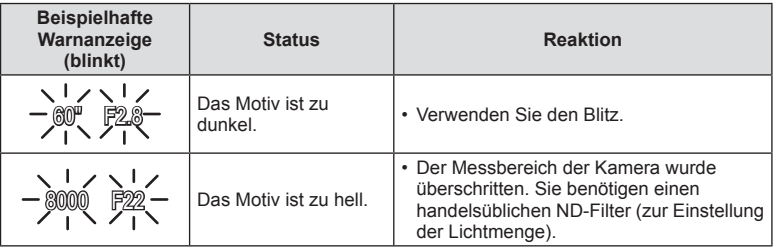

- Der durch die Blinkanzeige gekennzeichnete Blendenwert ist je nach Objektivausführung und Brennweite verschieden.
- Wenn Sie mit einer festen [ISO]-Einstellung aufnehmen, ändern Sie die Einstellung.  $\mathbb{R}$  [ISO] (S. 65)

## **Programm-Shift-Funktion (Ps)**

In den Modi P und ART können Sie verschiedene Kombinationen von Blendenwert und Verschlusszeit wählen, ohne die Belichtung zu ändern. "**s**" erscheint während des Programm-Shifts neben dem Aufnahmemodus. Drehen Sie zum Ausschalten der Funktion Programm-Shift das hintere Einstellrad, bis "s" nicht mehr angezeigt wird.

## $\land$  Vorsicht

• Beim Fotografieren mit Blitz ist der Programm-Shift-Modus nicht verfügbar.

# **Auswahl der Blende (**A **Blendenvorwahl-Modus)**

Im Modus A wählen Sie die Blende und lassen die Kamera die Verschlusszeit für die optimale Belichtung automatisch anpassen. Drehen Sie die Programmwählscheibe auf A.

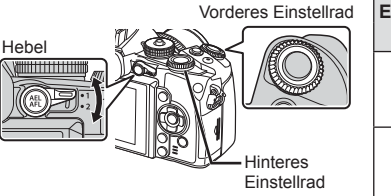

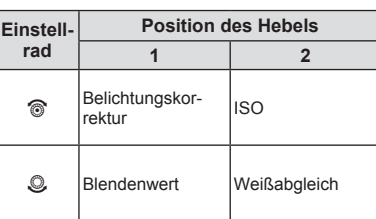

• Größere Blendenöffnungen (kleinere F-Nummern) verringern die Schärfentiefe (der Bereich vor oder hinter dem Scharfstellungspunkt, der im Fokus erscheint) und machen die Hintergrunddetails weicher. Kleinere Blendenöffnungen (größere F-Nummern) erhöhen die Schärfentiefe.

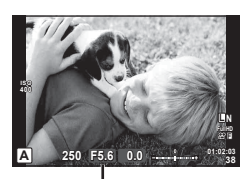

Blendenwert

Beim Aufnehmen unter Verwendung von Live View

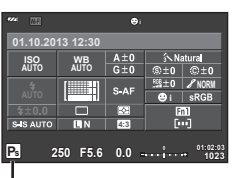

Programm-Shift-Funktion

#### **Einstellen des Blendenwerts**

Blendenwert verringern 
$$
\leftarrow
$$

\n→ Erhöhen des Blendenwert

 $F2 \leftarrow F3.5 \leftarrow F5.6 \rightarrow F8.0 \rightarrow F16$ 

• Die Verschlusszeitanzeige blinkt, wenn die Kamera keine optimale Belichtung erreichen kann.

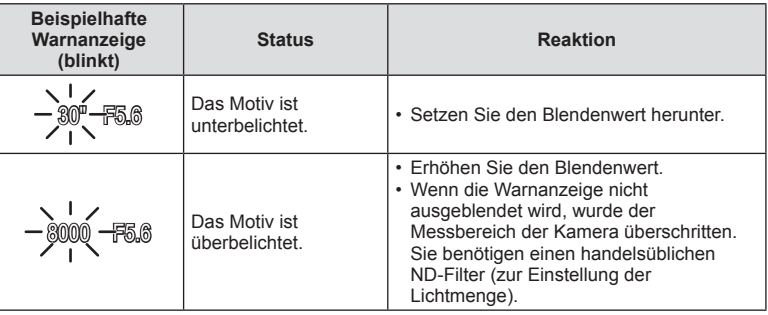

- Der durch die Blinkanzeige gekennzeichnete Blendenwert ist je nach Objektivausführung und Brennweite verschieden.
- Wenn Sie mit einer festen [ISO]-Einstellung aufnehmen, ändern Sie die Einstellung.  $\mathbb{R}$  [ISO] (S. 65)

## **Auswahl der Verschlusszeit (**S **Verschlusszeitvorwahl-Modus)**

Im Modus S wählen Sie die Verschlusszeit und lassen Sie die Kamera die Blendenöffnung für eine optimale Belichtung automatisch anpassen. Drehen Sie die Programmwählscheibe auf S.

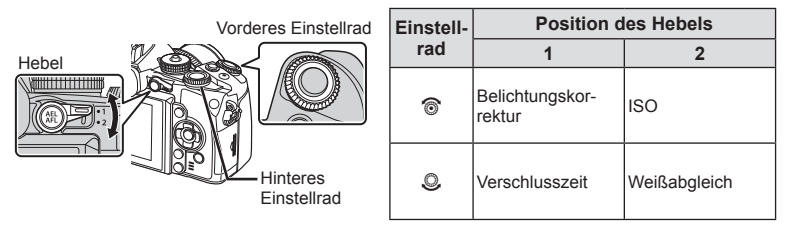

• Eine kurze Verschlusszeit kann ein bewegungsreiches Motiv ohne Unschärfen "einfrieren". Bei langer Verschlusszeit werden bewegungsreiche Motive unscharf. Die Unschärfe vermittelt den Eindruck von dynamischer Bewegung.

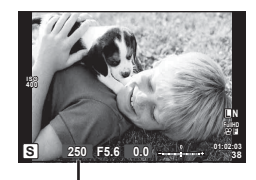

Verschlusszeit

Beim Aufnehmen unter Verwendung von Live View

#### **Einstellen der Verschlusszeit**

Verschlusszeit heruntersetzen ← → Verschlusszeit heraufsetzen

 $2" \leftarrow 1" \leftarrow 15 \leftarrow 60 \rightarrow 100 \rightarrow 400 \rightarrow 1000$ 

• Die Blendenwertanzeige blinkt, wenn die Kamera keine optimale Belichtung erreichen kann.

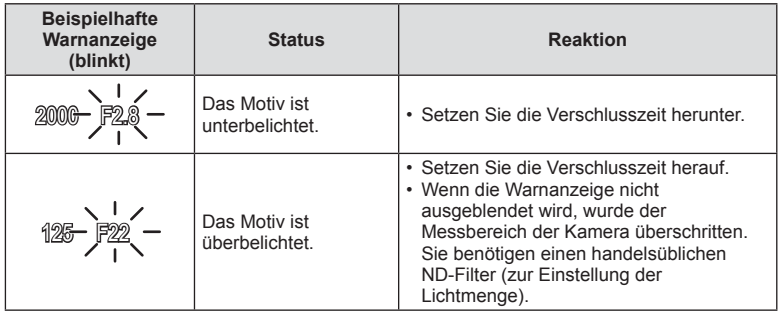

- Der durch die Blinkanzeige gekennzeichnete Blendenwert ist je nach Objektivausführung und Brennweite verschieden.
- Wenn Sie mit einer festen [ISO]-Einstellung aufnehmen, ändern Sie die Einstellung.  $\mathbb{R}$  [ISO] (S. 65)

# **Auswahl der Blende und Verschlusszeit (**M **Manueller Modus)**

Im Modus M wählen Sie die Blende und die Verschlusszeit. Bei der Einstellung BULB bleibt der Verschluss offen, wenn der Auslöser gedrückt wird. Stellen Sie die Programmwählscheibe auf M.

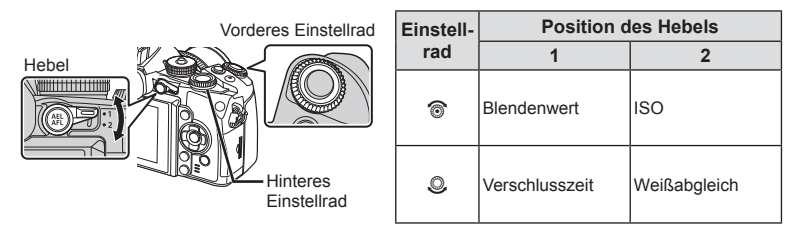

• Die Verschlusszeit kann zwischen 1/4000 und 60 s eingestellt werden. Sie können auch [BULB], [LIVE TIME] oder [LIVECOMP] wählen.

## $\land$  Vorsicht

• Die Belichtungskorrektur ist im M-Modus nicht verfügbar.

#### **Auswählen des Belichtungsendes (Bulb-/Zeitaufnahme)**

Praktisch für nächtliche Landschaften und Feuerwerk. Die Verschlusszeiten von [BULB] und [LIVE Langzeitaufn.] stehen im M-Modus zur Verfügung.

**Langzeitaufnahmen (BULB):** Der Verschluss bleibt offen, solange der Auslöser gedrückt wird. Die Belichtung endet, wenn der Auslöser losgelassen wird.

**Zeitaufnahmen (ZEIT):** Die Belichtung beginnt, sobald der Auslöser vollständig herunter gedrückt wird. Zum Beenden der Belichtung muss der Auslöser erneut vollständig herunter gedrückt werden.

- Die Anzeigehelligkeit wird bei BULB- und Langzeitaufnahmen sowie bei der Live-Composite-Fotografie automatisch eingestellt. 呜 [BULB/LANGZ. Monitor] (S. 107)
- Bei der Verwendung von [LIVE TIME] wird der Fortschritt der Belichtung während der Aufnahme auf dem Monitor angezeigt. Die Anzeige kann auch durch halbes Herunterdrücken des Auslösers aktualisiert werden.
- [Live BULB] (S. 107) kann zum Anzeigen der Belichtung während der Langzeitaufnahmen verwendet werden.

#### **Vergleichs-Composite-Fotografien (Live-Composite-Fotografie)**

Geeignet für den Aufbau eines Composite-Bildes mit hellen Bereichen in der Aufnahme (beispielsweise Feuerwerk, Sterne etc.) ohne Verändern der Helligkeit des Hintergrundes.

- **1** Legen Sie in [Composite-Einstellungen] eine Belichtungszeit als Referenzwert fest (S. 107).
- **2** Stellen Sie im M-Modus die Verschlusszeit auf [LIVECOMP].
	- Ist die Verschlusszeit auf [LIVECOMP] eingestellt, können Sie die MENU-Taste drücken, um die [Composite-Einstellungen] anzuzeigen.
- **3** Drücken Sie den Auslöser einmal, um die Kamera bereit zu machen.
	- Wenn die Kamera bereit ist, wird auf dem Monitor eine Meldung angezeigt.
- **4** Drücken Sie den Auslöser, um die Aufnahme zu beginnen.
	- Die Live-Composite-Fotografie beginnt. Nach jedem Standard-Belichtungsintervall wird ein Composite-Bild angezeigt, damit Sie die Lichtänderungen sehen können.
	- Während der Composite-Aufnahme wird die Bildschirmhelligkeit automatisch angepasst.
- **5** Drücken Sie den Auslöser erneut, um die Aufnahme zu beenden.
	- Die maximale Dauer für Composite-Aufnahmen beträgt 3 Stunden. Die verfügbare Aufnahmedauer variiert jedoch je nach Aufnahmebedingungen und Ladezustand der Kamera.

## $\Lambda$  Vorsicht

- Für Live-Bulb, Live-Langzeit- und Live-Composite-Aufnahmen gibt es für die Einstellungen der verfügbaren ISO-Empfindlichkeit Beschränkungen.
- Befestigen Sie die Kamera auf einem festen Stativ und verwenden Sie ein Fernbedienungskabel für Aufnahmen mit BULB, LANGZEIT, oder LIVECOMP, um Verwacklungen zu vermeiden (S. 149).
- Für Bulb-, Langzeit- und Live-Composite-Aufnahmen gibt es Beschränkungen bei den Einstellungen der folgenden Funktionen: Serienaufnahme/Aufnahmen mit dem Selbstauslöser/Intervallaufnahmen/Aufnahmen einer AE-Belichtungsreihe/Bildstabilisator/Blitz-Belichtungsreihe/Mehrfachbelichtung\* etc. Für [Live BULB] oder [Live Langzeitaufn.] wurde eine andere Option als [Aus] ausgewählt (S. 107).
- Selbst wenn Sie [Rauschmind.] einsetzen, kann während der Aufnahme auf dem Monitorbild Rauschen auftreten.

#### **Bildrauschen**

Bei Aufnahmen mit einer langen Verschlusszeit kann es zu Bildrauschen auf dem Bildschirm kommen. Dieses Phänomen tritt auf, wenn die Temperatur im Bildwandler oder seiner internen Ansteuerelektronik ansteigt. Hierdurch wird Strom in den Bereichen des Bildwandlers erzeugt, die normalerweise keinem Licht ausgesetzt sind. Dieser Effekt kann gleichfalls auftreten, wenn bei hoher ISO-Empfindlichkeit unter besonders warmen Umgebungstemperaturen fotografiert wird. Um das Bildrauschen zu verringern, aktiviert die Kamera die Rauschminderungsfunktion.  $\mathbb{R}$  [Rauschmind.] (S. 106)

# **Aufnehmen mit dem Video-Modus (**n**)**

Der Video-Modus ( $\mathfrak{D}$ ) kann zur Aufnahme von Videos mit Spezialeffekten verwendet werden.

Im Videomodus können Sie zum Aufnehmen der Videos die Effekte benutzen, die im Bildmodus zur Verfügung stehen. Wählen Sie die Einstellungen in der Live Kontrolle aus.  $\mathbb{R}$  . Einem Video Effekte hinzufügen (S. 77)

Während der Videoaufnahme können Sie auch einen Nachbildeffekt anwenden oder einen Bildbereich vergrößern.

# **Einem Video Effekte hinzufügen [Filmeffekt]**

- **1** Drehen Sie die Programmwählscheibe auf  $\mathbb{R}$ .
- **2** Drücken Sie die **@**-Taste, um mit der Aufnahme zu beginnen.
	- Drücken Sie die **.**-Taste erneut, um die Aufnahme zu beenden.
- **3** Berühren Sie das Bildschirmsymbol für den gewünschten Effekt.
	- Sie können auch die Tasten verwenden, die auf den Symbolen angezeigt werden.

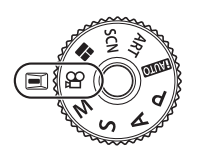

*5*

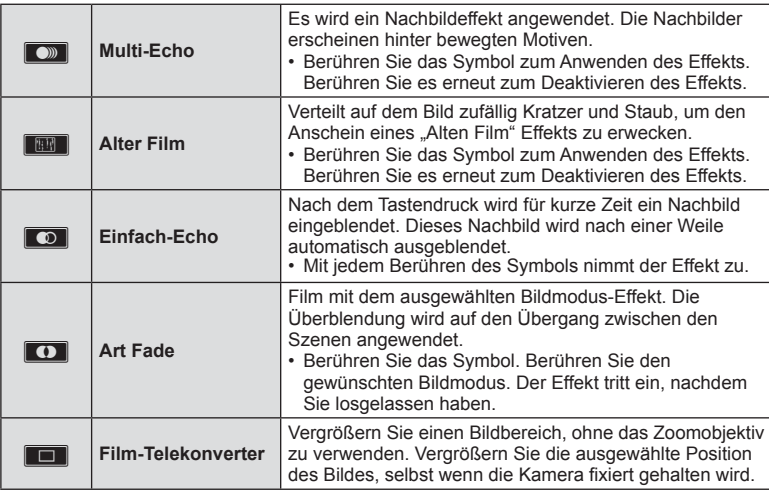

#### **Film-Telekonverter**

- **1** Berühren Sie das Symbol, um den Zoomrahmen anzuzeigen.
	- Ändern Sie die Position des Zoomrahmens durch Berühren des Bildschirms oder mit  $\Delta \nabla \triangleleft \triangleright$ .
	- Halten Sie ® gedrückt, um den Zoomrahmen wieder in der Mitte auszurichten.
- **2** Berühren Sie **Man oder drücken Sie die Fn2-Taste**, um den ausgewählten Bereich im Zoomrahmen zu vergrößern.
	- Berühren Sie **N oder drücken Sie die Taste Fn2**, um zum Zoomrahmen zurückzukehren.
- **3** Berühren Sie **Die der drücken Sie ®, um den Zoomrahmen zu** deaktivieren und den Film-Telekonvertermodus zu beenden.

## $\land$  Vorsicht

- Die Bildfrequenz verringert sich geringfügig während der Aufnahme.
- Die beiden Effekte können nicht zusammen angewendet werden.
- Verwenden Sie eine Speicherkarte mit SD Geschwindigkeitsklasse 6 oder höher. Wird eine langsamere Karte verwendet, kann die Aufnahme unerwartet beendet werden.
- Durch die Aufnahme eines Fotos während der Videoaufnahme wird der Effekt aufgehoben und er ist nicht auf dem Foto zu sehen.
- [e-Porträt], [Diorama] und [Farbgestalter] können nicht gleichzeitig mit Art Fade verwendet werden.
- Der Ton der Touchscreen- und Tasten-Funktionen kann aufgenommen werden.

# **Verwendung von Effektfiltern**

- **1** Drehen Sie die Programmwählscheibe auf ART.
	- Es wird ein Menü mit Effektfiltern angezeigt. Wählen Sie einen Filter mit  $\Delta \nabla$  aus.
	- Drücken Sie ® oder drücken Sie den Auslöser halb herunter, um die markierte Option auszuwählen und das Effektfiltermenü zu schließen.

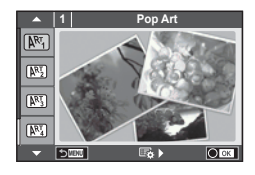

#### **Arten von Effektfiltern**

- 
- 
- **网** Blasse Farben Y Gemälde
- 
- **N** Monochrom Film **G Vintage** Vintage
- 
- 
- **INN** Crossentwicklung
- **网** Pop Art u Zartes Sepia
- **图 Soft Fokus** v Dramatischer Effekt
	-
- **啊 Weiches Licht Z Wasserfarben** 
	-
- **图 Lochkamera** H Partielle Farbe
- **网** Diorama **u ART BKT (ART-Belichtungsreihe)**
- **2** Machen Sie die Aufnahme.
	- Zum Auswählen einer anderen Einstellung drücken Sie ., um in das Effektfiltermenü zurückzukehren.

#### **ART-Belichtungsreihe**

Wird eine Aufnahme gemacht, werden Fotos für jeden gewählten Effektfilter gespeichert. Drücken Sie  $\triangleright$ . um Filter auszuwählen.

#### **Kunsteffekte**

Effektfilter können verändert und Effekte hinzugefügt werden. Durch Drücken von  $\triangleright$  im Effektfiltermenü werden zusätzliche Optionen angezeigt.

#### **Verändern von Filtern**

Die Option I ist der Originalfilter, während die Option II und folgende, Effekte hinzufügen die den Originalfilter verändern.

#### **Hinzufügen von Effekten\***

Soft Fokus, Lochkamera, Rahmen, weiße Ränder, Sternenlicht, Filter, Ton, Niedriger Schärfeb., Gegenlicht

Die Effekte sind je nach gewähltem Filter unterschiedlich.

#### $\land$  Vorsicht

- Falls für die Bildqualität aktuell [RAW] gewählt ist, wird die Bildqualität automatisch auf [ $N+RAW$ ] eingestellt. Der Effektfilter wird nur auf die JPEG-Kopie angewendet.
- Je nach Motiv können die Tonübergänge zackig, der Effekt weniger bemerkbar sein oder das Foto könnte "körniger" werden.
- Einige Effekte könnten in der Live View oder während der Filmaufnahme nicht sichtbar sein.
- Die Wiedergabe kann sich je nach angewandtem Filter, Effekt oder den Filmqualitätseinstellungen unterscheiden.

#### ■ Verwendung von [Farbfilter]

Nehmen Sie nur ausgewählte Farbtöne auf.

- **1** Drehen Sie die Programmwählscheibe auf ART.
- 2 Wählen Sie [Farbfilter].
- **3** Markieren Sie einen Typ oder Effekt und drücken Sie  $(6k)$ .
	- Ein Farbring erscheint auf dem Display.
- **4** Drehen Sie das vordere oder hintere Einstellrad, um eine Farbe auszuwählen.
	- Der Effekt wird auf dem Display sichtbar.
- **5** Machen Sie die Aufnahme.

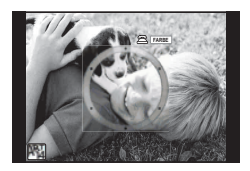

# **Aufnehmen mit dem Motivprogramm**

- **1** Drehen Sie die Programmwählscheibe auf SCN.
	- Es erscheint das Menü der Motivprogramme. Wählen Sie ein Motiv mit  $\Delta \nabla$  aus.
	- Drücken Sie auf dem Motivprogramm-Bildschirm auf  $\triangleright$ . um die Details des Motivprogramms auf dem Bildschirm anzuzeigen.
	- Drücken Sie @ oder drücken Sie den Auslöser halb herunter, um das markierte Element auszuwählen und das Motivprogrammmenü zu schließen.

#### ■ Verfügbare Motivprogramme

- 
- 
- 
- **K** Land./Porträt T Dokumente
- 
- **i Sternenlicht** ( Feuerwerk
- **Ex** Nachtaufnahme **g** Sand + Schnee
- 
- 
- **High Key m n Makro Makro**
- 
- 
- **JE** Nahaufnahme
- O Porträt r Natur-Nahaufnahme
- **P** e-Portrait **Contract Contract Contract Contract Contract Contract Contract Contract Contract Contract Contract Contract Contract Contract Contract Contract Contract Contract Contract Contract Contract Contract Contract**
- **A** Landschaft **R** Sonnenuntergang
	-
- $\boxtimes$  Sport  $\boxtimes$  Panorama (S. 52)
	-
	-
- **U** Nacht+Person **f n** Fisheve Effekt
- G Kinder Weitwinkel
	-
- **ICW** Low Key **The COVID-100 COVID-100 COVID-100** COVID-100
- **q DIS Mod.** Schwenken
- **2** Machen Sie die Aufnahme.
	- Zum Auswählen einer anderen Einstellung drücken Sie ®, um in das Aufnahmeprogrammmenü zurückzukehren.

# **<b>8** Hinweise

- Wenn die Kamera geschwenkt wird, um einem sich bewegenden Motiv zu folgen, erkennt der Modus [Schwenken] die Bewegung und begrenzt die Verschlusszeit, um die Ergebnisse zu optimieren. Verwenden Sie diese Funktion für Fotos von sich bewegenden Objekten, bei denen der Hintergrund hinter Ihrem Motiv fließen zu scheint.
- Im Modus [Schwenken] zeigt die Kamera <sup>F</sup> an, wenn eine Schwenkbewegung erkannt wird, und  $\bigcirc$ , wenn keine Schwenkbewegung erkannt wird.

## $\land$  Vorsicht

- Im [e-Portrait]-Modus werden zwei Fotos aufgenommen: ein unverändertes Foto und ein zweites Foto, bei dem die [e-Portrait]-Effekte angewandt wurden. Die Aufzeichnung kann einige Zeit in Anspruch nehmen. Ist die Bildqualität auf [RAW] gesetzt, wird das Bild als RAW+JPEG aufgenommen.
- In den Modi [e-Portrait], [Sternenlicht], [Panorama] oder [3D Foto] können keine Videos aufgenommen werden.
- Im Modus [Sternenlicht] werden 8 Aufnahmen hintereinander gemacht und anschließend kombiniert. Ist die Bildqualität auf [RAW] gesetzt, wird ein JPEG Bild mit dem ersten RAW Bild kombiniert und als RAW+JPEG gespeichert.

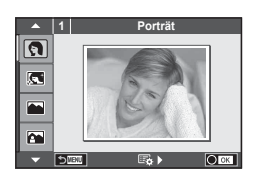

• Für [3D Foto] gelten folgende Einschränkungen.

[3D Foto] kann nur mit einem 3D-Objektiv verwendet werden. Der Kameramonitor eignet sich nicht zur Wiedergabe der 3D Bilder. Verwenden Sie ein Gerät, das die 3D-Wiedergabe unterstützt. Der Fokus wird gespeichert. Der Blitz und der Selbstauslöser können ebenfalls nicht verwendet werden. Die Bildgröße ist fest auf 1920 × 1080 eingestellt. Der RAW-Modus ist nicht verfügbar. Das Sucherbildfeld beträgt nicht 100 %.

- Schalten Sie im Modus [Schwenken] den Bildstabilisator aus, wenn Sie ein Objektiv mit Bildstabilisator-Schalter verwenden.
- Mit stark beleuchteten Motiven lassen sich die gewünschten Ergebnisse möglicherweise nicht erzielen. Ein handelsüblicher ND-Filter kann den Effekt verstärken.
- [1] Fisheye Effekt], [1] Weitwinkel] und [1] Makro] sind für die Verwendung mit optionalen Vorsatzlinsen vorgesehen.

#### **Aufnehmen von Panoramabildern**

Wenn Sie die mitgelieferte Computersoftware installiert haben, können Sie diese verwenden, um Fotos zu einem Panorama zusammenzufügen. L<sup>2</sup> "Anschließen der Kamera an einen Computer oder ein Smartphone" (S. 132)

**1** Drehen Sie die Programmwählscheibe auf SCN.

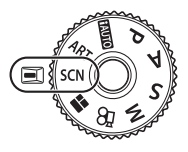

- **2** Wählen Sie [Panorama] und drücken Sie ...
- **3** Verwenden Sie  $\land \nabla \triangleleft \triangleright$  um eine Schwenkrichtung auszuwählen.
- **4** Nehmen Sie ein Foto auf, wobei Sie die Balken zum Umrahmen des Bildausschnitts verwenden.
	- Fokus-, Belichtungs- und andere Einstellwerte werden mit der ersten Aufnahme festgelegt.

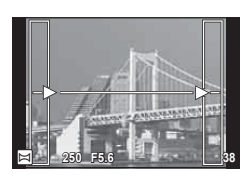

**5** Nehmen Sie die verbleibenden Fotos auf, wobei jeder Bildausschnitt so umrahmt wird, dass sich die Umrahmungsbalken mit dem vorherigen Foto überschneiden.

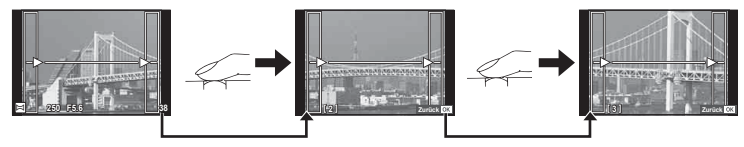

• Ein Panorama kann bis zu 10 Fotos enthalten. Eine Warnanzeige ( $[\mathbb{m}]$ ) wird nach der 10. Aufnahme angezeigt.

**6** Drücken Sie auf ®, um die Serie zu beenden, nachdem die letzte Aufnahme gemacht wurde.

#### $\Lambda$  Vorsicht

• Bei der Panoramaaufnahme wird das Foto, welches zuvor zur Positionierung aufgenommen wurde, nicht angezeigt. Zur Orientierung werden Felder oder andere Markierungen in den Fotos angezeigt. Wählen Sie dann die Bildkomposition jeweils so, dass sich die Ränder der Fotos innerhalb der Felder überschneiden.

# **13** Hinweise

• Wenn Sie vor Aufnahme des ersten Fotos die @-Taste betätigen, kehren Sie zum Auswahlmenü für das Motivprogramm zurück. Das Drücken der ®-Taste während der Aufnahme beendet eine Panoramabildreihe, und Sie können mit der Nächsten fortfahren.

## **Verwendung der FOTOSTORY**

- **1** Drehen Sie die Programmwählscheibe auf **I.** 
	- Es erscheint ein FOTOSTORY-Menü.

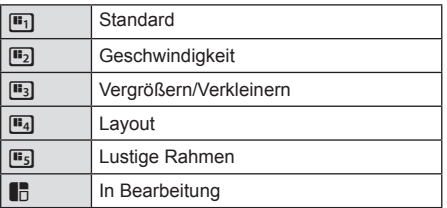

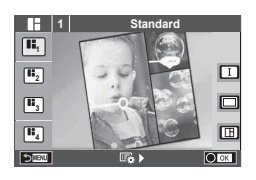

- **2** Verwenden Sie  $\wedge \nabla$ , um das Thema der FOTOSTORY auszuwählen.
	- Für jedes Thema können Sie verschiedene Effekte, Bilderanzahlen und Seitenverhältnisse wählen. Sie können auch das Seitenverhältnis, das Teilungsmotiv und die Bildrahmeneffekte einzelner Bilder ändern.

#### **Umschalten zwischen Variationen**

Drücken Sie  $\triangleright$  und dann  $\Delta \nabla$ , um eine Variation auszuwählen.

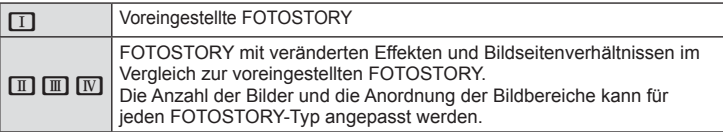

- Sie können die Bildfarbe und den Bildrahmeneffekt in jeder Variation ändern.
- Jedes Thema und jede Variation ergeben eine unterschiedliche FOTOSTORY.
- **3** Nach Abschluss der Einstellungen drücken Sie  $\infty$ .
	- Der Monitor wechselt in die FOTOSTORY-Anzeige.
	- Das Motiv des aktuellen Bildes wird in der Live View angezeigt.
	- Berühren Sie ein beliebiges maskiertes Bild, um das maskierte Bild als aktuelles Bild auszuwählen.
	- Drücken Sie die MENU-Taste, um das Thema zu ändern.

**54** DE **Grundlegende Bedienschritte** crundlegende Bedienschritte

- **4** Machen Sie eine Aufnahme für den ersten Rahmen.
	- Die Aufnahme wird als erstes Foto auf dem Monitor angezeigt.
	- Drücken Sie die MENU-Taste und wählen Sie eine Bildspeicherungsmethode aus, um die Aufnahme zu beenden bevor Sie die nächsten Fotos aufnehmen.

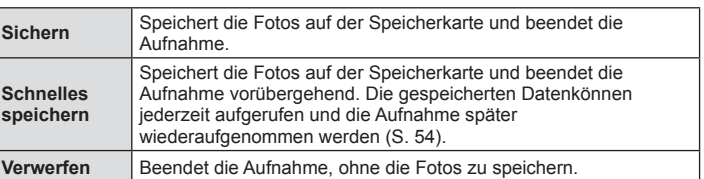

- **5** Machen Sie eine Aufnahme für den nächsten Rahmen.
	- Betrachten Sie das Motiv und nehmen Sie das nächste Foto auf.
	- Drücken Sie  $\widehat{\mathbb{U}}$ , um das unmittelbar vorherige Foto zu löschen und wiederholen Sie die Aufnahme.
	- Berühren Sie ein beliebiges Bild, um das Foto abzubrechen und wiederholen Sie die Aufnahme. Berühren Sie den Rahmen und berühren Sie anschließend **O.**
- **6** Drücken Sie nach Abschluss aller Aufnahmen auf  $\otimes$ , um die Fotos zu speichern.
	- Drücken Sie die MENU-Taste. Anschließend können Sie andere Themen auswählen.

#### Wiederaufnehmen einer ausgesetzten FOTOSTORY

- **1** Drehen Sie die Programmwählscheibe auf **II**.
- 2 Betätigen Sie  $\Delta \nabla$ , um  $\blacksquare$  auszuwählen.
	- Gespeicherte FOTOSTORY-Daten werden in einer Miniaturansichtsliste angezeigt.
	- Ausgesetzte Fotostorys sind mit einem & gekennzeichnet.
- **3** Wählen Sie mit den Pfeiltasten eine Story aus, die Sie wiederaufnehmen möchten, und drücken Sie die (ok)-Taste.
	- Die Aufnahme wird an der Stelle fortgesetzt, an der Sie zuvor pausiert haben.

# **K** Hinweise

• Während der Aufnahme einer FOTOSTORY stehen folgende Funktionen zur Verfügung. Belichtungskorrektur/Programm-Shift/Blitzaufnahme (außer beim Thema [Geschwindigkeit])/Live Kontrolle-Einstellungen

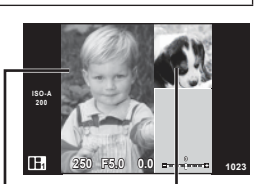

Aufgenommenes Bild

Nächstes Bild (Live View-Anzeige)

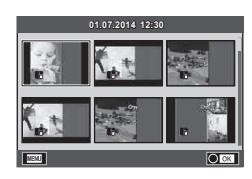

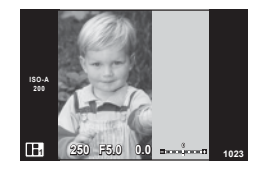

# *5* Grundlegende Bedienschritte DE **55 Grundlegende Bedienschritte**

## $A$  Vorsicht

- Wird die Kamera während der Aufnahme ausgeschaltet, werden die gesamten Bilddaten bis zu diesem Zeitpunkt abgebrochen und es wird nichts auf der Speicherkarte abgelegt.
- Falls für die Bildqualität aktuell [RAW] gewählt ist, wird die Bildqualität automatisch auf [**[N**+RAW] eingestellt. Das FOTOSTORY Bild wird als JPEG gespeichert und die Bilder als RAW. RAW-Bilder werden in [4:3] gespeichert.
- Es kann zwischen [AF-Modus], [S-AF], [MF] und [S-AF+MF] eingestellt werden. Außerdem ist das AF-Feld fest auf einen einzigen zentralen Punkt eingestellt.
- Der Messungsmodus ist fest auf digitale ESP-Messung eingestellt.
- Im FOTOSTORY-Modus stehen folgende Funktionen nicht zur Verfügung. Video/Serienaufnahme (außer wenn das Thema [Geschwindigkeit] ist)/Selbstauslöser/ INFO-Anzeige/Gesichtserkennungs-AF/Dig. Tele-Konverter/Bildmodus
- Folgende Tasten-Funktionen sind deaktiviert.

#### Fn1/Fn2/INFO usw.

• Während der Aufnahme einer FOTOSTORY wechselt die Kamera nicht in den Ruhe-Modus. Wenn Sie die Aufnahme aussetzen, reserviert die Kamera auf der Speicherkarte Platz für die verbleibenden Bilder.

# **Häufi ge Aufnahmeoptionen**

# **Belichtungskontrolle (Belichtungskorrektur)**

 Wählen Sie die Belichtungskorrektur mit dem vorderen Einstellrad aus. Wählen Sie die positiven Werte ("+"), um die Fotos heller zu machen und die negativen Werte ("-"), um die Fotos dunkler zu machen. Die Belichtung kann um ±5,0 EV angepasst werden.

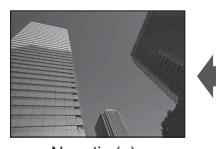

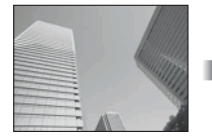

#### Negativ (–) Keine Korrektur (0) Positiv (+)

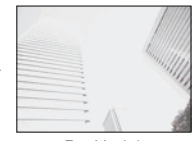

## $\land$  Vorsicht

- Die Belichtungskorrektur ist in den **HUIO-, M-** oder **SCN-Modi nicht verfügbar.**
- Sucher- und Live View-Anzeige können lediglich um ±3,0 EV verändert werden. Wenn die Belichtung ±3,0EV übersteigt, beginnt der Belichtungsbalken zu blinken.
- Filme können in einem Bereich von ±3,0 EV korrigiert werden.

# **Ändern der Helligkeit von Helllicht & Schatten**

Wenn die Multifunktionstaste auf [Helllicht/Schattenkorrektur] gesetzt wird, erscheint ein Einstellfenster, sobald Sie die Taste Fn2 drücken. Passen Sie die Schatten mit dem hinteren und die Helllichter mit dem vorderen Einstellrad an.

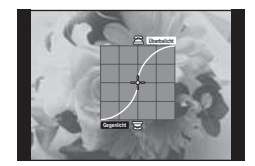

*5*

# **Belichtungssperre (AE-Speicher)**

Sie können die Belichtung speichern, indem Sie die **AEL/AFL** Taste drücken. Nutzen Sie diese Funktion, wenn Sie Fokus und Belichtung getrennt voneinander einstellen oder wenn Sie mehrere Aufnahmen mit der gleichen Belichtung machen möchten.

- Die Belichtung wird gespeichert und **AEL** angezeigt, wenn die **AEL/AFL** Taste einmal gedrückt wird.  $\mathbb{I}\sqrt{\mathbb{S}}$  [AEL/AFL] (S. 113)
- Drücken Sie die **AEL/AFL** Taste erneut, um den AE-Speicher zu deaktivieren.

## $A$  Vorsicht

• Der Speicher wird deaktiviert, wenn die Programmwählscheibe, die MENU-Taste oder die Taste (%) betätigt wird.

# **Verwenden eines Blitzes (Blitzfotografie)**

Der Blitz kann manuell, wie erforderlich, eingestellt werden. Der Blitz kann zur Blitzfotografie unter einer Vielzahl von Aufnahmebedingungen verwendet werden.

- **1** Befestigen Sie das Blitzgerät an der Kamera und klappen Sie den Blitzkopf hoch.
	- $\mathbb{R}$  "Anbringen des Blitzgeräts" (S. 15)

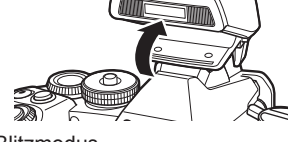

**2** Drücken Sie die  $\circledcirc$ -Taste und wählen Sie den Blitzmodus.

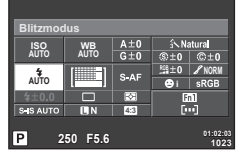

Beim Aufnehmen unter Verwendung des Suchers

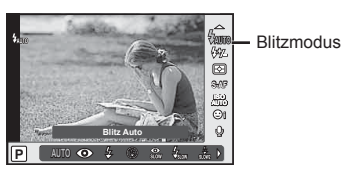

Beim Aufnehmen unter Verwendung von Live View

- **3** Treffen Sie mit dem hinteren Einstellrad eine Auswahl und drücken sie die  $(x)$ -Taste.
	- Die verfügbaren Optionen und die Reihenfolge, in der sie angezeigt werden, ändern sich je nach Aufnahmemodus.  $\mathbb{R}$  "Im Aufnahmemodus einstellbare Blitzsteuermodi" (S. 59)

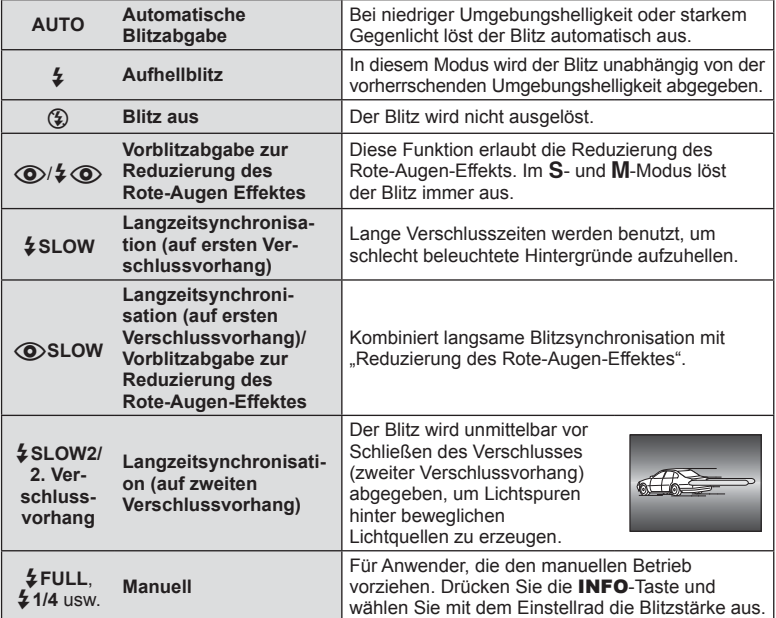

**4** Drücken Sie den Auslöser vollständig herunter.

## $\land$  Vorsicht

- In  $\{\circledcirc\}/\clubsuit\langle\circledcirc\rangle$  (Vorblitzabgabe zur Reduzierung des Rote-Augen Effektes)] beträgt der Zeitabstand zwischen der Vorblitzabgabe und dem Auslösen des Verschlusses ca. 1 Sekunde. Bewegen Sie die Kamera nicht, bis die Aufnahme beendet ist.
- $\overline{[{\mathbb Q}]}$   $\oint {\mathbb Q}$  (Vorblitzabgabe zur Reduzierung des Rote-Augen Effektes)] wird unter einigen Aufnahmebedingungen möglicherweise nicht effektiv ausgeführt.
- Wenn der Blitz ausgelöst wird, wird die Verschlusszeit auf 1/320 s oder länger gesetzt. Bei Aufnahmen mit Aufhellblitz bei einem hellen Bildhintergrund kann es zur Überbelichtung des Hintergrundes kommen.

#### **Im Aufnahmemodus einstellbare Blitzsteuermodi**

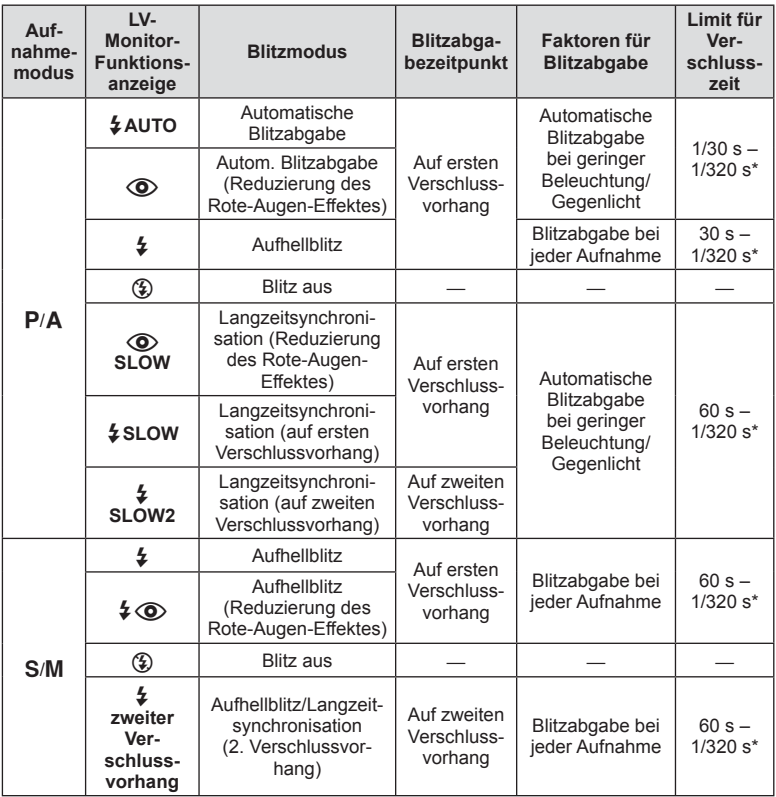

 $\cdot$   $\sharp$  AUTO,  $\circledast$  kann im **PAUIO**-Modus eingestellt werden.

\* 1/250 s, wenn ein externes, getrennt erhältliches Blitzgerät verwendet wird

#### **Minimaler Bereich**

Das Objektiv könnte Schatten auf Motive werfen, die sich nahe an der Kamera befinden und Vignettierung hervorrufen, oder die Aufnahme kann selbst bei minimaler Blitzabgabe zu Hell sein.

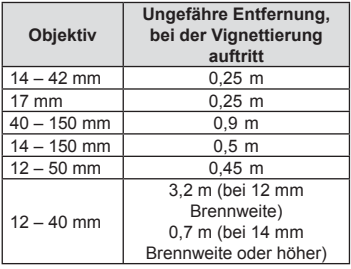

• Zur Vermeidung von Vignettierung können externe Blitzgeräte verwendet werden. Um überbelichtete Fotografien zu verhindern, wählen Sie Modus  $A$  oder M und wählen Sie eine hohe f-Nummer oder verringern Sie die ISO-Empfindlichkeit.

# **Auswahl eines Fokusfeldes (AF-Feld)**

Wählen Sie, welche der 81 Autofokus-Felder für den Autofokus verwendet werden sollen.

- **1** Drücken Sie zum Anzeigen der AF-Felder die Pfeil-Tasten oder die Taste Fn1.
- **2** Drehen Sie das Einstellrad zur Auswahl der AF-Feld-Position.
	- Wenn Sie den Cursor aus dem Bildschirm bewegen, wird der Modus "Alle Felder" wiederhergestellt.

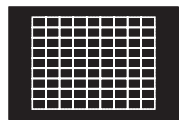

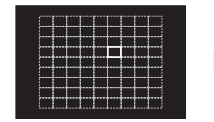

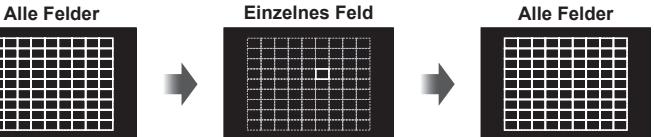

Die Kamera wählt automatisch unter den gesamten AF-Feldern aus

Wählen Sie das AF-Feld manuell aus.

#### **Unterschiede bei der Anzeige der Feldpositionen abhängig vom Objektiv**

Die Anzeige der Feldpositionen hängt vom Objektiv ab, dass Sie verwenden.

Wenn Sie ein Micro-Four-Thirds-Systemobjektiv verwenden, werden 81 AF-Felder angezeigt.

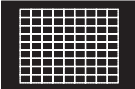

Wenn Sie ein Four-Thirds-Systemobjektiv verwenden, werden 37 AF-Felder angezeigt.

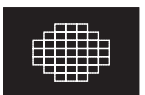

# **Einstellen des AF-Feldes**

Sie können das Feldauswahlverfahren und die Feldgröße ändern. Sie können auch Gesichtserkennungs-AF auswählen (S. 61).

**1** Drücken Sie die INFO-Taste während der AF-Feldauswahl und wählen Sie ein Auswahlverfahren über  $\triangle \nabla$ .

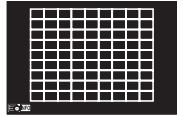

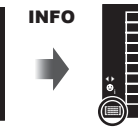

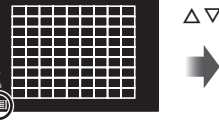

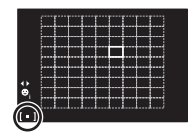

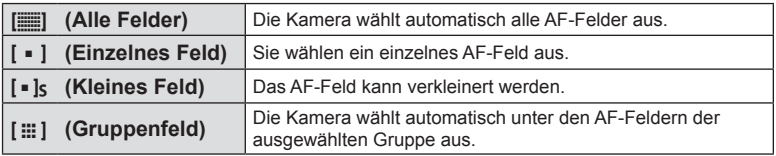

## $\land$  Vorsicht

• Wird bei Videos auf "Einzelnes Feld" zurückgesetzt.

# **Gesichtserkennungs-AF/Pupillenerkennungs-AF**

Die Kamera erkennt Gesichter und stellt die Schärfe und digitale ESP ein.

- **1** Drücken Sie zum Anzeigen des AF-Feldes die Taste Fn1.
- **2** Drücken Sie die INFO-Taste.
	- Sie können das AF-Feldauswahlverfahren ändern.
- 3 Verwenden Sie  $\triangleleft\triangleright$ , um eine Option auszuwählen, und drücken Sie  $\infty$ .

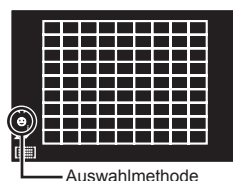

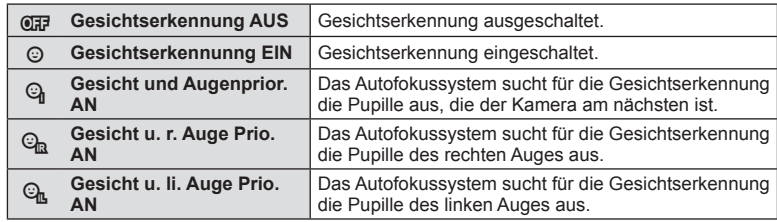

- **4** Richten Sie die Kamera auf Ihr Motiv.
	- Schauen Sie beim Aufnehmen unter Verwendung des Suchers durch den Sucher.
	- Falls ein Gesicht erkannt wird, wird es durch einen weißen Rahmen angezeigt.
- **5** Drücken Sie den Auslöser halb herunter, um scharf zu stellen.
	- Wenn die Kamera auf das Gesicht in dem weißen Rahmen scharf stellt, wird der Rahmen grün.
	- Falls die Kamera die Augen der Person erkennen kann, wird ein grüner Rahmen um das ausgewählte Auge angezeigt. (Pupillenerkennungs-AF)
- **6** Drücken Sie den Auslöser vollständig herunter, um die Aufnahme zu machen.

## y Vorsicht

- Die Gesichtserkennung wird nur auf die erste Aufnahme jeder Reihe angewendet, die während der Serienaufnahme gemacht wird.
- Pupillenerkennungs-AF ist nicht verfügbar, wenn [C-AF] als AF-Modus ausgewählt wurde.
- Je nach Motiv und Effektfilter kann die Kamera unter Umständen das Gesicht nicht korrekt erkennen.
- Bei der Einstellung auf [图 (Digitale ESP-Messung)], wird die Messung mit Vorrang auf die Gesichter durchgeführt.
- Wenn sich bei Verwendung eines Four-Thirds-System-Objektivs ein erkanntes Gesicht außerhalb des AF-Bereichs befindet, arbeitet der Gesichtserkennungs-AF nicht.

# $\mathbb{K}$  Hinweise

• Die Gesichtserkennung steht auch unter [MF] zur Verfügung. Die von der Kamera erkannten Gesichter werden durch weiße Rahmen markiert.

*5*

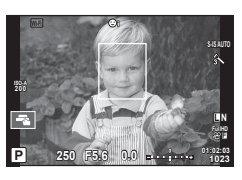

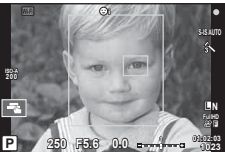

# **Zoomrahmen-AF/Zoom-AF**

Sie können beim Anpassen der Schärfe einen Teil des Bildausschnitts vergrößern. Durch das Auswählen eines größeren Zoomverhältnisses können Sie den Autofokus auf einen kleineren Bereich als den Bereich anwenden, der normalerweise durch das AF-Feld abgedeckt wird. Sie können das AF-Feld auch genauer positionieren.

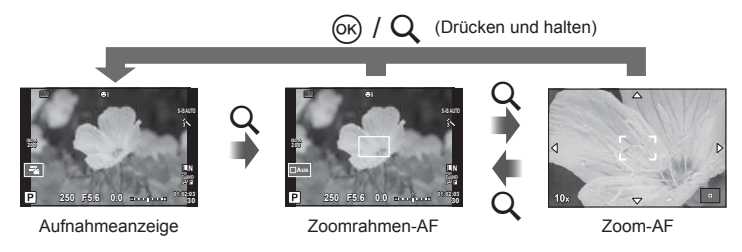

- **1** Mit [Tastenfunktion] weisen Sie [Q] im Voraus einer Taste zu (S. 114).
	- $\cdot$  Q kann auch als Multifunktionstaste eingerichtet werden.
- **2** Drücken Sie die Q-Taste, um den Zoomrahmen anzuzeigen.
	- Falls die Kamera kurz vor dem Drücken der Taste unter Verwendung des Autofokus scharf gestellt wurde, wird der Zoomrahmen an der aktuellen Fokusposition angezeigt.
	- Verwenden Sie  $\wedge \nabla \triangleleft \triangleright$ . um den Zoomrahmen zu positionieren.
	- Drücken Sie die INFO-Taste und verwenden Sie  $\Delta \nabla$ , um das Zoomverhältnis auszuwählen (×3, ×5, ×7, ×10, ×14).
- **3** Drücken Sie die Q-Taste erneut, um den ausgewählten Bereich zu vergrößern.
	- Verwenden Sie  $\wedge \nabla \triangleleft \triangleright$ . um den Zoomrahmen zu positionieren.
	- Drehen Sie das Einstellrad zur Auswahl des Zoomverhältnisses.
- **4** Drücken Sie den Auslöser halb herunter, um den Autofokus zu starten.
	- Mit dem umrahmten Motiv in der Mitte des Bildschirms stellt die Kamera scharf. Ändern Sie die Fokusposition durch Berühren des Bildschirms.

# **<b>8** Hinweise

• Sie können den Zoomrahmen auch mit den Touchscreen-Funktionen einblenden und verschieben.

## $A$  Vorsicht

- Der Zoom ist nur im Monitor sichtbar und hat keine Auswirkungen auf die entstehenden Fotos.
- Bei Verwendung eines Four-Thirds-Systemobjektivs arbeitet der Autofokus während der Zoomanzeige nicht.

## **Serienaufnahme/Verwenden des Selbstauslösers**

Drücken Sie den Auslöser vollständig herunter, um eine Serie von Fotos zu machen. Alternativ können Sie die Fotos auch mit dem Selbstauslöser aufnehmen.

- **1** Stellen Sie den Hebel auf Position 1 und drücken Sie die  $\Box$  (v)HDR-Taste, um die Auswahl anzuzeigen.
- **2** Treffen Sie mit dem hinteren Einstellrad eine Auswahl.

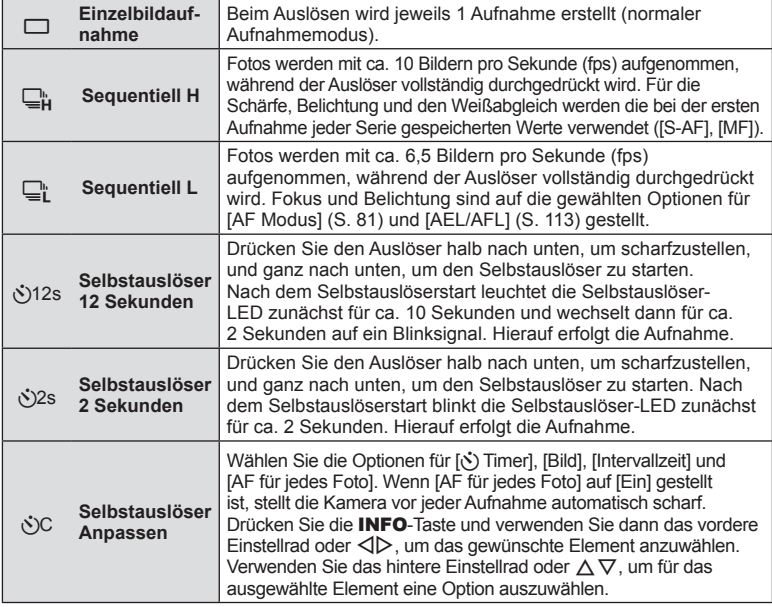

# **<b>8** Hinweise

• Um die aktivierte Selbstauslösung abzubrechen, drücken Sie die  $\Box$ 

## $\land$  Vorsicht

- Wenn Sie  $\Box$  verwenden, wird während der Aufnahme kein Bestätigungsfoto angezeigt. Das Foto wird erst dann wieder angezeigt, wenn die Aufnahmen beendet sind. Wenn Sie  $\mathbb{Q}^*$  verwenden, dann wird das Foto, das unmittelbar zuvor aufgenommen wurde, angezeigt.
- Die Geschwindigkeit von Serienaufnahmen hängt vom verwendeten Objektiv und vom Fokus des Zoomobjektivs ab.
- Wenn während der Serienaufnahme die Akkuladezustandsanzeige infolge nachlassender Akkuleistung blinkt, bricht die Kamera die Serienaufnahme ab und schreibt die bis zu diesem Zeitpunkt erstellten Aufnahmen auf die Karte. Je nach Akkuladezustand können ggf. nicht alle Bilder gespeichert werden.
- Zum Fotografieren mit dem Selbstauslöser sollte die Kamera auf ein Stativ montiert werden.
- Wenn Sie beim Benutzen des Selbstauslösers vor der Kamera stehen, um den Auslöser bis zur Hälfte durchzudrücken, wird das Foto eventuell nicht scharf gestellt.

# **Farbanpassung (Weißabgleich)**

Der Weißabgleich (WB) sorgt dafür, dass weiße Objekte auf den von der Kamera aufgezeichneten Fotos weiß erscheinen. [AUTO] ist für die meisten Fälle geeignet. Allerdings können auch andere Werte entsprechend der Belichtungsquelle gewählt werden, wenn [AUTO] keine gewünschten Ergebnisse liefert oder wenn Sie bewusst einen Farbstich zu Ihren Fotos hinzufügen möchten.

**1** Stellen Sie den Hebel auf Position 2 und drehen Sie das hintere Einstellrad zur Auswahl von Elementen.

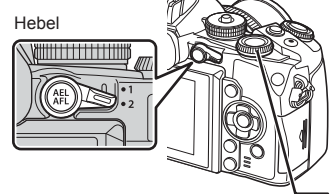

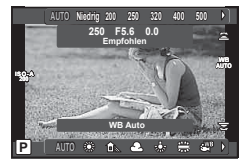

Hinteres Einstellrad

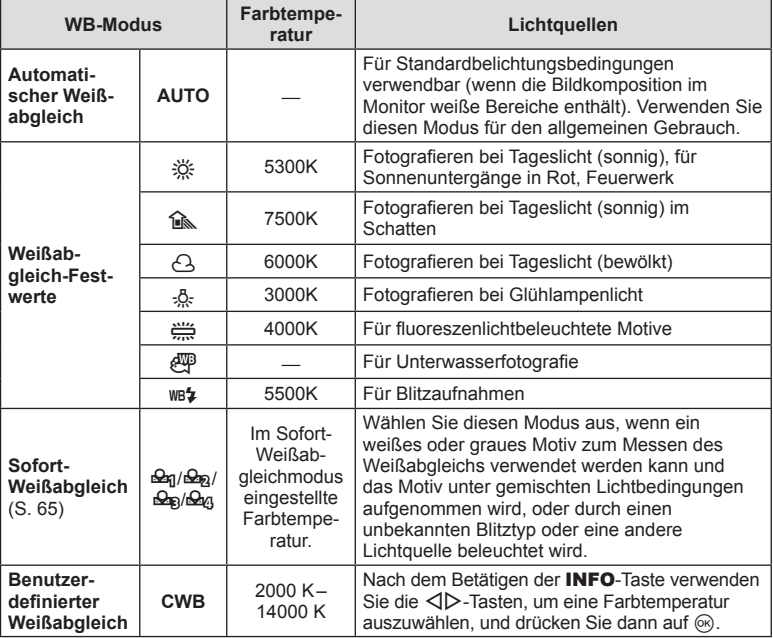

#### **Sofort-Weißabgleich**

Messen Sie den Weißabgleich, indem Sie ein weißes Papierblatt oder ein anders weißes Objekt unter der Belichtung aufnehmen, unter der das finale Foto gemacht wird. Dies empfiehlt sich für das Fotografieren eines Motivs unter Tageslicht sowie bei Kunstlichtquellen mit verschiedenen Farbtemperaturwerten.

- **1** Verwenden Sie ein farbneutrales (z. B. graues oder weißes) Papier.
	- Wählen Sie das Objekt so, dass das Display ausgefüllt und nicht beschattet wird.
- **2** Machen Sie die Aufnahme, während Sie die (Sofort-Weißabgleich-) Taste 6 drücken.
	- Sie können auch aufnehmen, indem Sie  $\mathfrak{a}_1$ ,  $\mathfrak{a}_2$ ,  $\mathfrak{a}_3$ , oder  $\mathfrak{a}_4$  aus den Weißabgleich-Optionen auswählen und anschließend INFO drücken.

**3** Wählen Sie  $\mathfrak{B}_1$ ,  $\mathfrak{B}_2$ ,  $\mathfrak{B}_3$ , oder  $\mathfrak{B}_4$  aus und speichern Sie die Einstellung.

- Wurde im Weißabgleich-Menü bereits eine Auswahl getroffen, wählen Sie [Ja] und drücken Sie die Taste  $\circledcirc$ .
- Der neue Wert wird als eine Weißabgleichsfestwertoption gespeichert.
- Der neue Wert wird so lange gespeichert, bis der Sofort-Weißabgleich erneut durchgeführt wird. Die Daten gehen nicht verloren, wenn das Gerät ausgeschaltet wird.

# $\overline{\mathscr{D}}$  Tipps

• Wenn das Motiv zu hell, zu dunkel oder sichtbar getönt ist, wird die Warnmeldung [Kein WB erfolgt wiederholen] angezeigt und es wird kein Wert aufgezeichnet. Beheben Sie das Problem und wiederholen Sie den Vorgang ab Schritt 1.

# **ISO-Empfi ndlichkeit**

Beim Erhöhen der ISO-Empfindlichkeit steigt auch das Bildrauschen (erhöhte Körnigkeit), wobei allerdings die Bildaufnahme unter schlechten Lichtbedingungen ermöglicht wird. Die für die meisten Situationen empfohlene Einstellung ist [AUTO], die mit dem Wert ISO 200 beginnt (einem Wert, der das Bildrauschen und den dynamischen Bereich abgleicht) und anschließend die ISO-Empfindlichkeit entsprechend den Aufnahmebedingungen anpasst.

**1** Stellen Sie den Hebel auf Position 2 und drehen Sie das vordere Einstellrad zur Auswahl von Elementen.

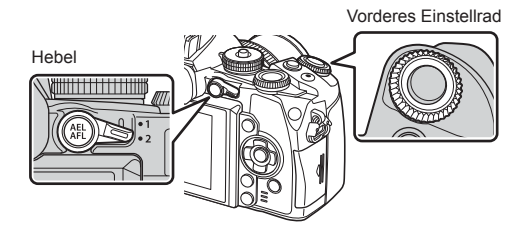

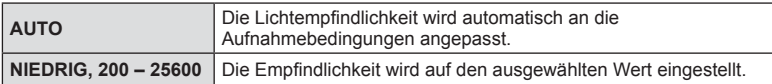

# **Farbe steuern (Farbgestalter)**

Sie können die Farbe des Motivs verändern, während Sie durch den Sucher schauen. Wählen Sie diese Funktion mit der Multifunktionstaste.

Setzen Sie im Voraus die Multifunktionstaste auf **(D)** (Farbgestalter) (S. 26).

- **1** Drücken Sie die Taste Fn2, während Sie durch den Sucher schauen.
	- Im Sucher wird ein Optionenfenster angezeigt.

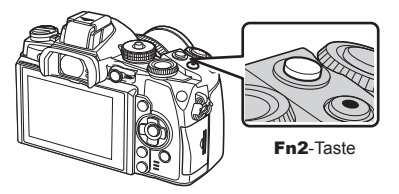

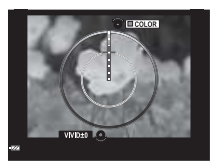

- **2** Mit dem hinteren Einstellrad stellen Sie die Farbsättigung und mit dem vorderen Einstellrad den Farbton ein.
	- Halten Sie die ®-Taste gedrückt, um die Änderungen zu verwerfen.
	- Drücken Sie die MENU-Taste, um das Farbgestaltungsmenü zu verlassen, ohne die Einstellungen zu speichern.
- **3** Drücken Sie die  $\circledast$ -Taste, um die Änderungen zu speichern.
	- Die Einstellungen werden im Bildmodus unter  $\circledS$  (Farbgestalter) gespeichert (S. 76).

#### $\land$  Vorsicht

- Der Weißabgleich ist auf AUTO festgesetzt.
- Ist die Bildqualität auf [RAW] gesetzt, wird das Foto im RAW+JPEG-Format aufgenommen.

# **HDR-Fotografie**

Die Kamera nimmt mehrere Fotos auf und kombiniert sie automatisch zu einer HDR-Aufnahme. Sie können auch mehrere Aufnahmen machen und die HDR-Verarbeitung auf einem Computer durchführen (HDR Belichtungsreihe). Bei [HDR1] und [HDR2] steht in den Modi P. A und S die Belichtungskorrektur zur Verfügung. Im Modus M kann die Korrektur je nach Wunsch für die HDR-Fotografie angepasst werden.

- 1 Stellen Sie den Hebel auf Position 1 und drücken Sie die **it in Die R-Taste**, um die Auswahl anzuzeigen.
	- Auf dem Bildschirm wird ein Menü angezeigt.

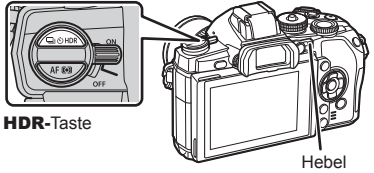

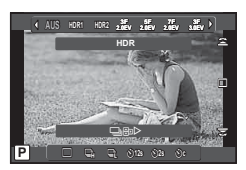

Beim Aufnehmen unter Verwendung von Live View

#### **2** Wählen Sie durch Drehen des vorderen Einstellrads einen Wert.

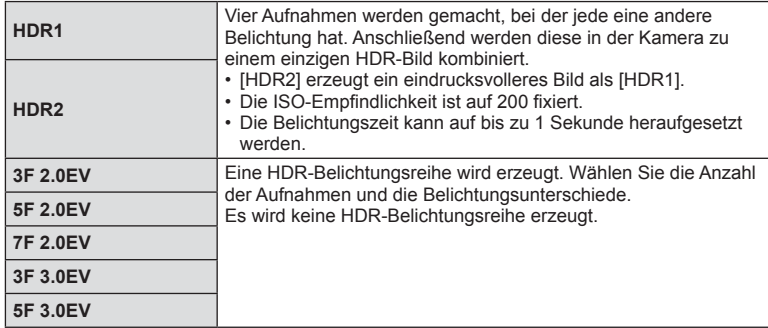

- **3** Machen Sie die Aufnahme.
	- Wenn Sie den Auslöser drücken, macht die Kamera automatisch die eingestellte Anzahl von Aufnahmen.
	- Beim Aufnehmen wird ein einfaches Bild auf dem Monitor oder im Sucher angezeigt.

## $\land$  Vorsicht

- Wenn Sie mit einer längeren Verschlusszeit fotografieren, kann mehr Rauschen auftreten.
- Befestigen Sie die Kamera auf einem Stativ oder stabilisieren Sie sie anderweitig und machen Sie die Aufnahme.
- Das beim Aufnehmen auf dem Monitor oder im Sucher angezeigte Bild unterscheidet sich von dem im HDR-Prozess erzeugten Foto.
- Sowohl bei [HDR1] als auch bei [HDR2] wird das HDR-verarbeitete Foto als JPEG gespeichert. Ist die Bildqualität auf [RAW] gesetzt, wird das Foto im RAW+JPEG-Format aufgenommen. Das einzige in RAW aufgenommene Foto ist das Foto mit der passenden Belichtung.
- Ist [HDR1]/[HDR2] eingestellt, ist der Bildmodus auf [Natürlich] und die Farbeinstellung auf [sRGB] gesetzt. [Dauer Auto Fokus] funktioniert nicht.
- Blitzaufnahmen, Belichtungsreihen, Mehrfachaufnahmen und Intervallaufnahmen können nicht zusammen mit HDR-Aufnahmen ausgeführt werden.

# **Anzeigen von Informationen während der Wiedergabe**

## **Wiedergabe von Bildinformationen**

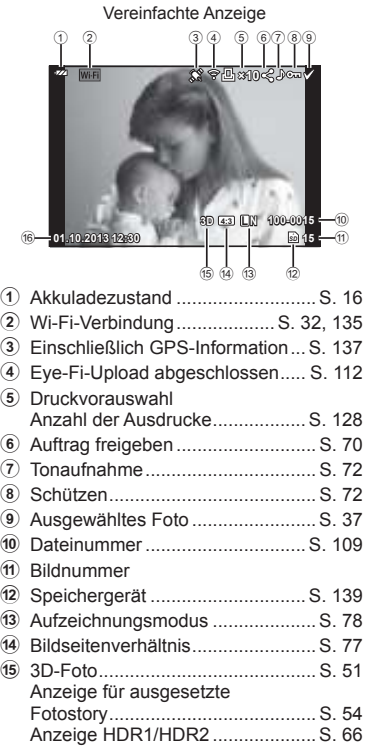

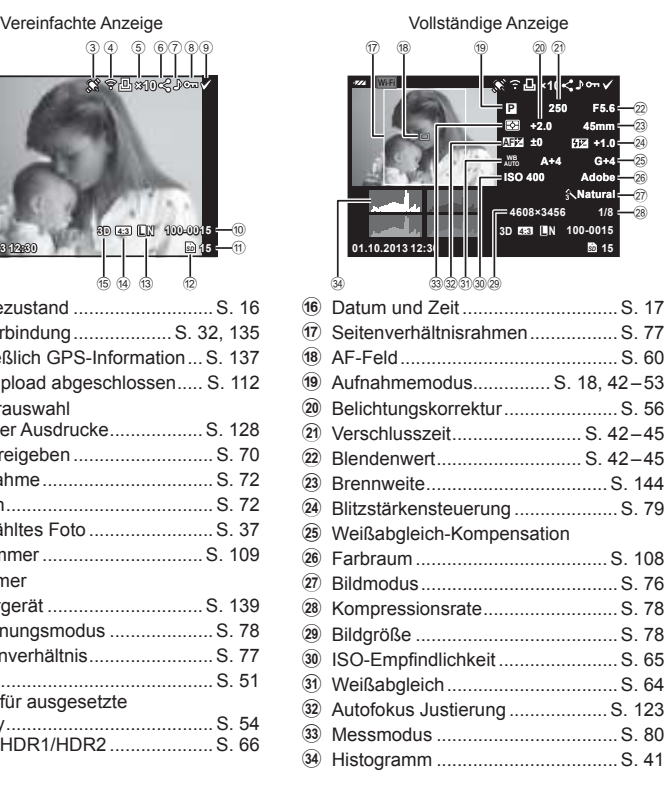

# **Umschalten der Informationsanzeige**

 Sie können die während der Wiedergabe auf dem Monitor angezeigten Informationen mit der INFO-Taste umschalten.

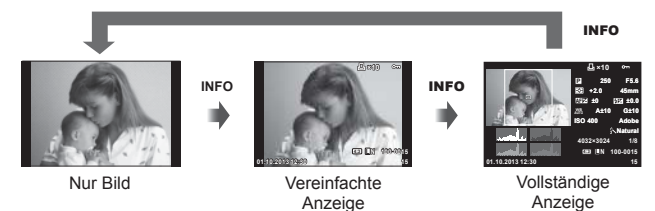

68 DE

# **Umschalten der Methode zur Anzeige der Bildinformationen bei der Wiedergabe**

Drücken Sie die  $\blacktriangleright$ -Taste, um die Vollbilder zu sehen. Drücken Sie den Auslöser halb herunter, um zum Aufnahmemodus zurückzukehren.

#### **Index- und Kalenderwiedergabe**

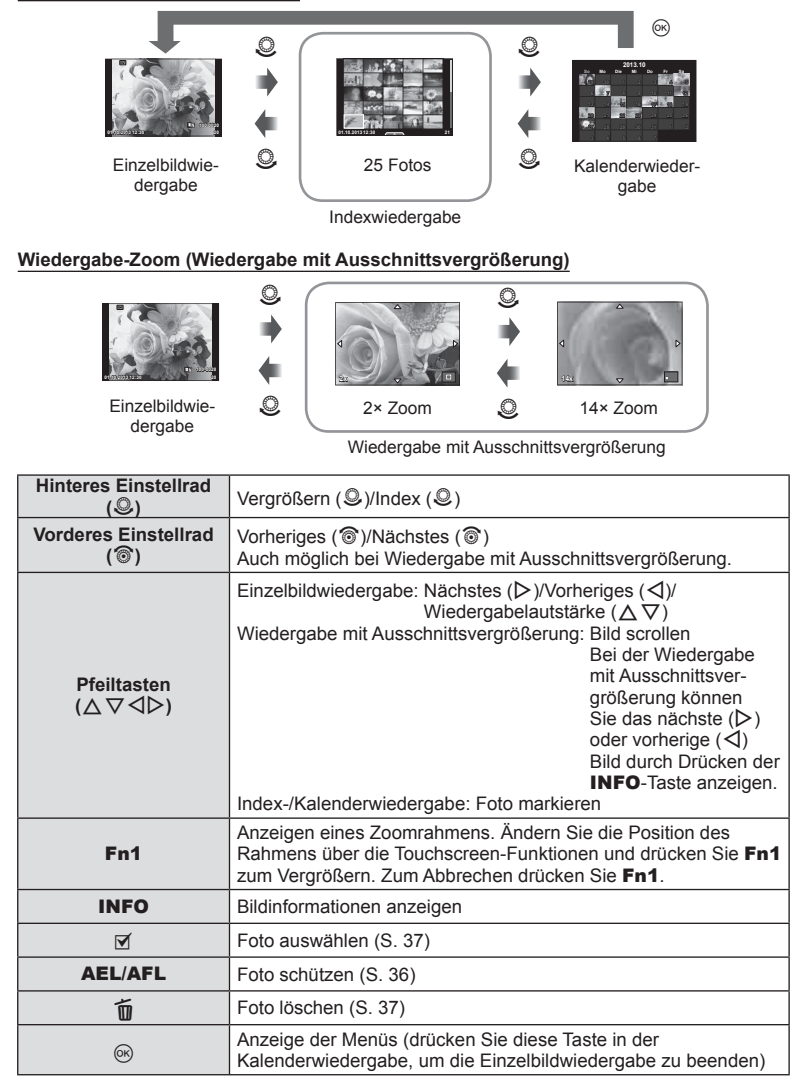

# **Fotos über Wi-Fi-Verbindung freigeben (Auftrag freigeben)**

Sie können die Kamera über WLAN mit einem Smartphone verbinden (S. 135). Nach ´dem Verbinden können Sie das Smartphone zur Ansicht der Fotos benutzen, die auf der Karte gespeichert sind, und Fotos zwischen der Kamera und dem Smartphone übertragen.

Mit [Auftrag freigeben] können Sie im Voraus die freizugebenden Fotos auswählen.

- 1 Berühren Sie die Oberfläche auf dem Wiedergabebildschirm.
	- Es erscheint ein Touch-Menü.
- **2** Wählen Sie ein Foto über eine Touchscreen-Funktion oder  $\triangleleft$  aus und berühren Sie dann < auf dem Touch-Menü.
	- Es erscheint das Symbol < auf den Bildern, die zur Freigabe ausgewählt wurden.
	- Berühren Sie die <- Taste erneut, um die Auswahl aufzugeben.
- **3** Zum Verlassen berühren Sie den Bildschirm [Auftrag freigeben].
	- Nachdem ein Foto ausgewählt wurde, wird es freigegeben, sobald eine Wi-Fi-Verbindung über [Einmal-Verbindung] aufgebaut ist.

## $\Lambda$  Vorsicht

- Sie können bis zu 200 Fotos freigeben.
- Nicht möglich bei [SD]- oder [HD]-Videos.
- Ein Freigabeauftrag darf keine RAW-Bilder oder Motion JPEG (Hnote of HSDH)-Videos beinhalten.

# **Bearbeitung von Fotos während der Wiedergabe**

Drücken Sie während der Wiedergabe Q, um ein Menü mit einfachen Optionen anzuzeigen, die im Wiedergabemodus verwendet werden können.

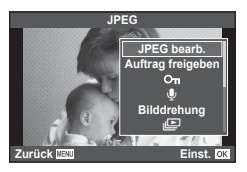

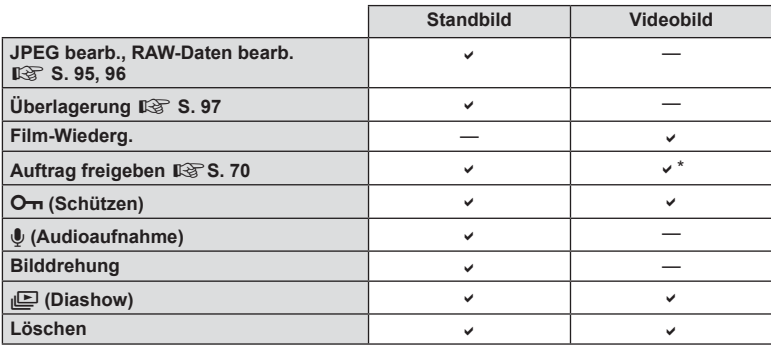

Nicht verfügbar für [SD]- oder [HD]-Videos.

#### **Arbeitsverfahren mit einem Videobild (Film-Wiederg.)**

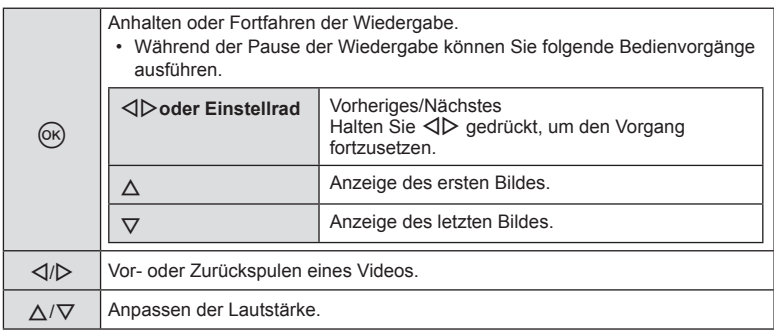

## $\triangle$  Vorsicht

• Für die Wiedergabe von Videos auf einem Computer empfehlen wir die Verwendung der mitgelieferten PC-Software. Schließen Sie die Kamera an den Computer an, bevor Sie die Software zum ersten Mal starten.

#### **Schreibschutz von Fotos**

Schützen Sie Fotos vor versehentlichem Löschen. Zeigen Sie das Foto an, das Sie schützen möchten, und drücken Sie @ zur Anzeige des Wiedergabe Menüs. Wählen Sie [O-n] und drücken Sie ®. Drücken Sie anschließend ∧, um das Foto zu schützen. Geschützte Fotos sind mit dem Schutzsymbol On gekennzeichnet. Drücken Sie  $\nabla$ , um den Schutz zu entfernen. Drücken Sie auf Q, um die Einstellungen zu speichern und das Menü zu verlassen.

Sie können auch mehrere ausgewählte Fotos gleichzeitig schützen.  $\mathbb{R}$  Auswählen von Fotos (Ausgew. Auftrag freigeben/O<sub>TI</sub>/Ausw. löschen)

#### $A$  Vorsicht

• Bei der Kartenformatierung werden alle gespeicherten Fotos, einschließlich der schreibgeschützten, gelöscht.

#### **Audioaufnahme**

Fügen Sie eine Audiodatei (bis zu 30 Sekunden lang) zum aktuellen Foto hinzu.

- **1** Zeigen Sie das Foto an, zu dem Sie eine Audiodatei hinzufügen wollen, und drücken Sie die  $\textcircled{\tiny{\textsf{M}}}$ -Taste.
	- Die Audioaufnahme steht nicht bei geschützten Fotos zur Verfügung.
	- Die Audioaufnahme steht auch im Wiedergabe Menü zur Verfügung.
- **2** Wählen Sie [U] und drücken Sie  $\infty$ .
	- Um dieses Menü zu verlassen, ohne eine Aufnahme hinzuzufügen, wählen Sie [Nein].
- **3** Wählen Sie [U Starten] und drücken Sie (®), um mit der Aufnahme zu beginnen.
	- Um die Aufnahme mitten drin zu beenden, drücken  $Sie$   $(66)$ .
- **4** Drücken Sie die (®), um die Aufnahme zu beenden.
	- Fotos mit Audiodateien werden mit einem J-Symbol gekennzeichnet.
	- Um eine Aufnahme zu löschen, wählen Sie [Löschen] in Schritt 2.

#### **Bilddrehung**

Wählen Sie, ob die Fotos gedreht werden sollen.

- **1** Lassen Sie das Foto anzeigen und drücken Sie  $\textcircled{n}$ .
- **2** Wählen Sie [Bilddrehung] und drücken Sie  $\otimes$ .
- **3** Drücken Sie  $\Delta$ , um das Foto gegen den Uhrzeigersinn zu drehen, und  $\nabla$ , um es im Uhrzeigersinn zu drehen; das Foto wird bei Tastendruck gedreht.
	- Drücken Sie auf ®, um die Einstellungen zu speichern und das Menü zu verlassen.
	- Das gedrehte Foto wird in seiner aktuellen Ausrichtung gespeichert.
	- Videos, 3D Fotos und schreibgeschützte Fotos können nicht gedreht werden.

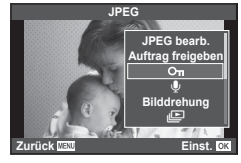

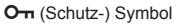

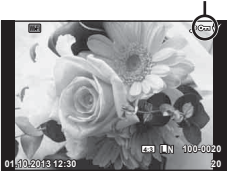

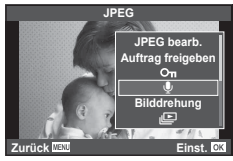

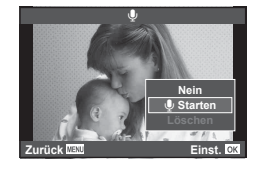
#### **Diashow**

Mittels dieser Funktion werden die auf der Karte gespeicherten Fotos automatisch nacheinander wiedergegeben.

1 Drücken Sie während der Wiedergabe die <sub>®-Taste</sub> und wählen Sie [jh].

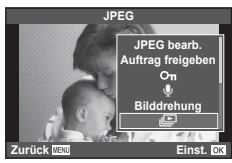

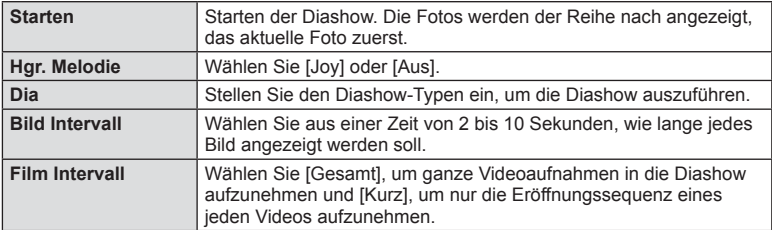

#### **2** Passen Sie die Einstellungen an.

- **3** Wählen Sie [Starten] und drücken Sie ...
	- Die Diashow beginnt.
	- Drücken Sie die ®-Taste, um die Diashow zu beenden.

#### **Lautstärke**

Drücken Sie  $\Delta \nabla$  während der Diashow, um die Lautstärke des Kameralautsprechers zu regulieren. Drücken Sie die  $\triangle$  -Taste, um die Balance zwischen der Hintergrundmusik und dem mit den Fotos oder Videos aufgenommenen Ton einzustellen.

## **M** Hinweise

• Sie können [Joy] für verschiedene Hintergrundmusiken auswählen. Speichern Sie die von der Olympus Website heruntergeladenen Daten auf der Karte, wählen Sie im Schritt 2 [Joy] in [Hgr. Melodie], und drücken Sie  $\triangleright$ . Besuchen Sie folgende Website für den Download.

http://support.olympus-imaging.com/bgmdownload/

## **Reduzieren von Kameraverwacklungen (Bildstabi.)**

Sie können die Kameraverwacklungen reduzieren, die bei Aufnahmen bei schwacher Beleuchtung oder starker Vergrößerung auftreten können. Der Bildstabilisator wird eingeschaltet, wenn Sie den Auslöser halb herunterdrücken.

1 Drücken Sie die ® Taste und wählen Sie den Bildstabilisator.

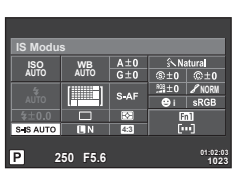

Beim Aufnehmen unter Verwendung des Suchers

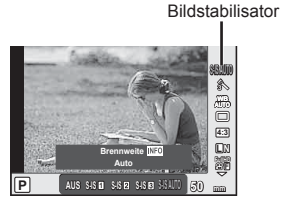

Beim Aufnehmen unter Verwendung von Live View

**2** Treffen Sie mit dem vorderen Einstellrad eine Auswahl und drücken sie die @R-Taste.

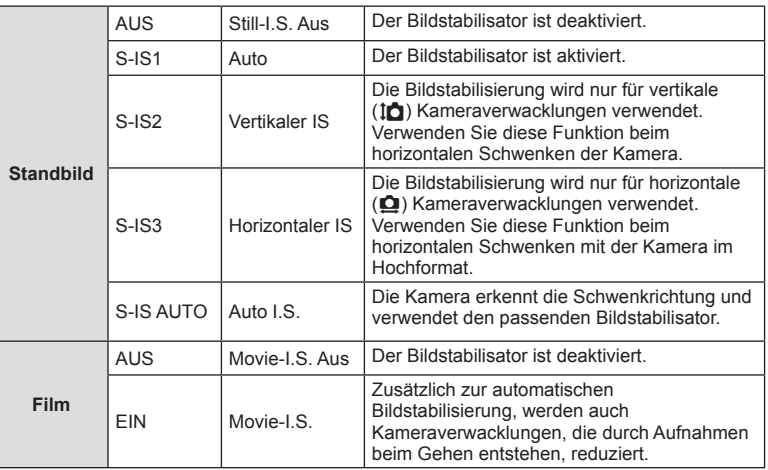

#### Auswählen einer Brennweite ("Micro-Four-Thirds"/"Four-Thirds-System"-Objektive **ausgeschlossen)**

Verwenden Sie die Brennweite-Informationen, um die Kameraverwacklungen zu reduzieren, wenn keine Micro-Four-Thirds- oder Four-Thirds-Systemobjektive benutzt werden.

- Wählen Sie [Bildstabi.], drücken Sie die INFO-Taste, wählen Sie eine Brennweite mit  $\triangleleft$  aus und drücken Sie  $\circledcirc$ .
- Wählen Sie eine Brennweite zwischen 8 mm und 1000 mm.
- Wählen Sie den Wert aus, der dem auf dem Objektiv aufgedruckten Wert am nächsten kommt.

#### $A$  Vorsicht

- Der Bildstabilisator kann extreme Kameraverwacklungen oder Verwacklungen, die entstehen, wenn die längste Verschlusszeit eingestellt ist, nicht ausgleichen. In diesen Fällen wird die Verwendung eines Stativs empfohlen.
- Stellen Sie bei Verwendung eines Stativs [Bildstabi.] auf [AUS].
- Wenn Sie ein Objektiv mit einem Bildstabilisator-Schalter verwenden, hat die Einstellung des Objektivs Vorrang.
- Wenn die objektivseitige Bildstabilisierung Vorrang hat und die Kameraseite auf [S-IS-AUTO] eingestellt ist, wird [S-IS1] anstelle von [S-IS-AUTO] verwendet.
- Während der Aktivierung des Bildstabilisators kann ein Betriebsgeräusch oder eine Vibration auftreten.

## **Bearbeitungsoptionen (Bildmodus)**

Wählen Sie einen Bildmodus und nehmen Sie individuelle Anpassungen von Kontrast, Schärfe und anderen Parametern vor (S. 86). Änderungen an jedem Bildmodus werden getrennt gespeichert.

1 Drücken Sie die ® Taste und wählen Sie [Bildmodus].

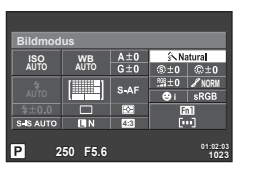

Beim Aufnehmen unter Verwendung des Suchers

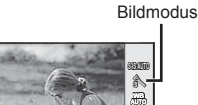

**L N 4:3**

**FullHD**

Beim Aufnehmen unter Verwendung von Live View h i j **M C** j <sup>5</sup>

**Natural**

í.

**2** Treffen Sie mit dem vorderen Einstellrad eine Auswahl und drücken sie die @R)-Taste.

 $|P|$ 

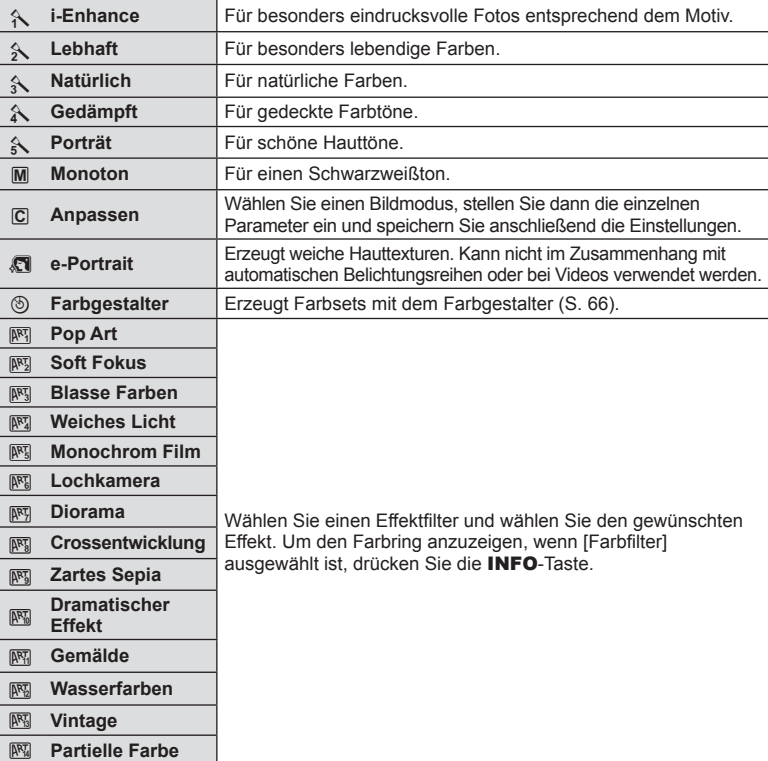

*6*

Verwenden der Aufnahmeoptionen

## **Einem Video Effekte hinzufügen**

Zum Aufnehmen der Videos können Sie die Effekte benutzen, die auch im Bildmodus zur Verfügung stehen. Drehen Sie das Einstellrad auf  $\mathfrak{P}_1$ , um die Einstellungen zu aktivieren.

**1** Stellen Sie den Aufnahmemodus auf  $\mathfrak{B}$ , drücken Sie die Q-Taste und treffen Sie mit dem hinteren Einstellrad eine Einstellung für den Aufnahmemodus.

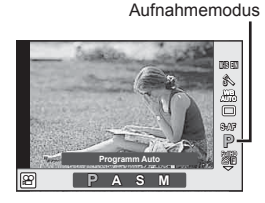

**2** Ändern Sie den Aufnahmemodus mit dem vorderen Einstellrad und drücken Sie die  $@$ -Taste.

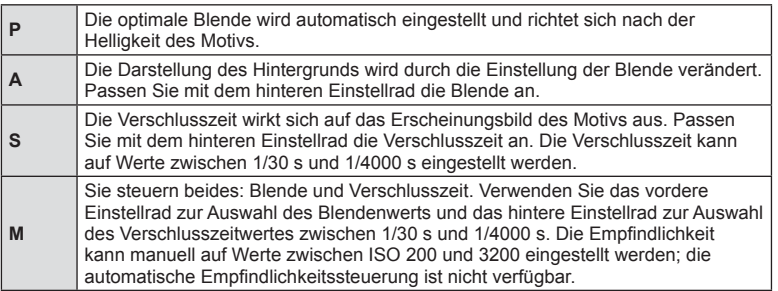

#### $\land$  Vorsicht

- Bei der Aufnahme eines Videos kann weder die Einstellung der Belichtungskorrektur, der Blende noch der Verschlusszeit geändert werden.
- Wenn [Bildstabi.] während einer Videoaufnahme aktiviert wurde, wird das aufgenommene Bild leicht vergrößert.
- Die Stabilisierung ist nicht möglich, wenn die Kamera stark geschüttelt wird.
- Wenn das Innere der Kamera heiß wird, wird die Aufnahme automatisch gestoppt, um die Kamera zu schützen.
- Bei Verwendung einiger Effektfilter ist der Gebrauch von IC-AF1 begrenzt.
- Für Videoaufnahmen werden Karten mit einer SD-Geschwindigkeitsklasse von 6 oder höher empfohlen.

## **Einstellen des Bildformats**

Sie können das Bildseitenverhältnis (Verhältnis horizontal-vertikal) während der Aufnahme ändern. Je nach Wunsch können Sie das Bildseitenverhältnis auf [4:3] (Standard), [16:9], [3:2], [1:1] oder [3:4] einstellen.

- 1 Drücken Sie die ®-Taste, und wählen Sie ein Bildseitenverhältnis.
- **2** Treffen Sie mit dem vorderen Einstellrad eine Auswahl und drücken Sie die OR<sub>C</sub>-Taste.

## $A$  Vorsicht

- Die JPEG-Bilder werden entsprechend dem ausgewählten Bildseitenverhältnis beschnitten; die RAW-Bilder werden allerdings nicht beschnitten, sondern mit den Informationen zum gewählten Bildseitenverhältnis gespeichert.
- Wenn RAW-Bilder wiedergegeben werden, wird das ausgewählte Bildseitenverhältnis durch einen Rahmen angezeigt.

## **Bildqualität (Aufzeichnungsmodus)**

Wählen Sie für Fotos und Videos eine Bildqualität, die zu der beabsichtigten Nutzung passt, zum Beispiel zur Bearbeitung auf einem Computer oder zur Anzeige im Internet.

**1** Drücken Sie die ®-Taste und wählen Sie Bildqualitäten für Fotos oder Videos.

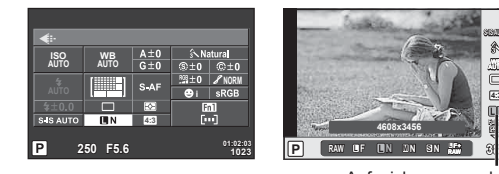

Beim Aufnehmen unter Verwendung des Suchers

Beim Aufnehmen unter Verwendung von Live View

**4:3**

**N**

**RAWF+RAW**

**FullHD** *Full* Aufzeichnungsmodus

**WB AUTO**

**2** Treffen Sie mit dem vorderen Einstellrad eine Auswahl und drücken Sie die OR-Taste.

#### ■ Aufzeichnungsmodi (Fotos)

Wählen Sie zwischen dem RAW-Modus und dem JPEG (LF, LN, MN und SN)-Modus. Wählen Sie eine RAW+JPEG-Option, um ein RAW- und ein JPEG-Bild bei jeder Aufnahme aufzuzeichnen. Die JPEG-Modi kombinieren die Bildgröße ( $\blacksquare$ ,  $\blacksquare$  und  $\blacksquare$ ) und das Kompressionsverhältnis (SF, F, N und B).

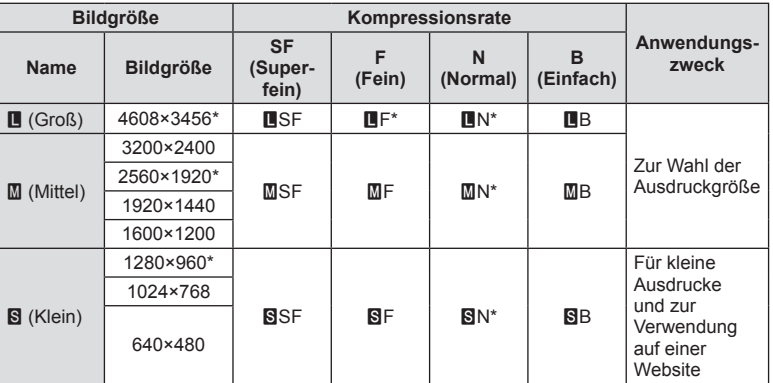

Standard

#### **RAW-Bilddaten**

Dieses Format (Erweiterung ".ORF") speichert unbearbeitete Bilddaten für die spätere Bearbeitung. RAW-Bilddaten können nicht mit anderen Kameras oder anderer Software angezeigt werden und RAW-Bilder können nicht zum Druck ausgewählt werden. JPEG-Kopien von RAW-Bildern können mit der Kamera erzeugt werden. G .Bearbeiten von Fotos" (S. 95)

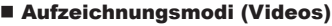

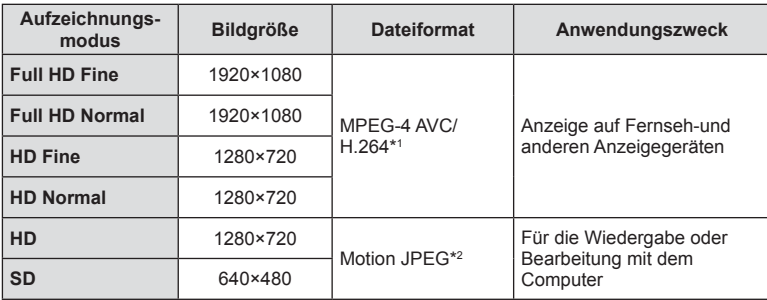

• Je nach verwendetem Kartentyp kann die Aufzeichnung enden, bevor die maximale Länge erreicht wird.

\*1 Einzelne Videos können eine Länge von bis zu 29 Minuten haben.

\*2 Die Dateien können eine Größe von bis zu 2 GB haben.

## **Einstellen der Blitzstärke (Blitzstärkensteuerung)**

Sie können die Blitzausgabe anpassen, falls Ihr Motiv über- oder unterbelichtet erscheint, obwohl die Belichtung im Rest des Bildausschnitts korrekt ist.

**1** Drücken Sie die Q-Taste und wählen Sie die gewünschte Blitzstärkesteuerung.

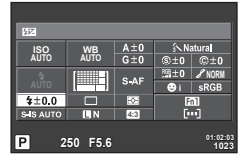

Beim Aufnehmen unter Verwendung des Suchers

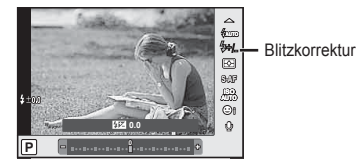

Beim Aufnehmen unter Verwendung von Live View

**2** Treffen Sie mit dem vorderen Einstellrad eine Auswahl und drücken sie die OR-Taste.

#### $\land$  Vorsicht

- Diese Einstellung hat keine Wirkung, wenn der Blitzsteuermodus für das externe Blitzgerät auf MANUELL gestellt ist.
- Die am externen Blitzgerät vorgenommene Änderung der Blitzstärke wird zu der Kameraeinstellung addiert.

*6*

## **Messung der Motivhelligkeit (Messung)**

Bestimmen Sie, wie die Kamera die Motivhelligkeit messen soll.

- 1 Stellen Sie den Hebel auf Position 1 und drücken Sie die AF**D**-Taste.
	- Sie können auch die Q-Taste drücken, um Messung zu wählen.

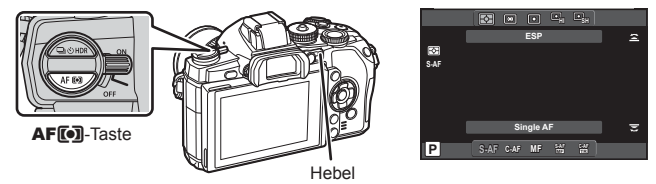

**2** Treffen Sie mit dem vorderen Einstellrad eine Auswahl.

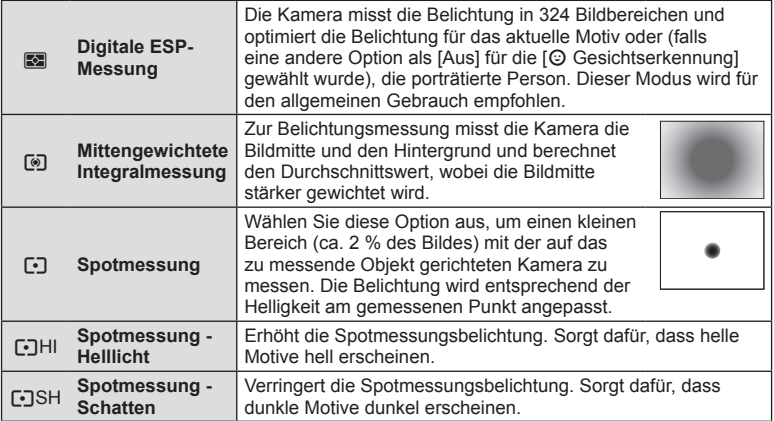

- **3** Drücken Sie den Auslöser halb herunter.
	- Normalerweise beginnt die Kamera die Messung dann, wenn der Auslöser halb heruntergedrückt wird, und sperrt die Belichtung, während der Auslöser in dieser Position gehalten wird.

## **Auswahl eines Fokus-Modus (AF-Modus)**

Wählen Sie eine Fokussiermethode (Fokus-Modus) aus.

Sie können unterschiedliche Fokussiermethoden für den Bildmodus und den  $\mathfrak{B}$ -Modus auswählen.

- 1 Stellen Sie den Hebel auf Position 1 und drücken Sie die **AF**<sup>[0]</sup>-Taste.
	- Sie können auch die @-Taste drücken, um AF-Modus zu wählen.

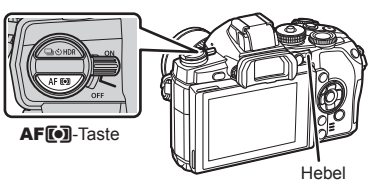

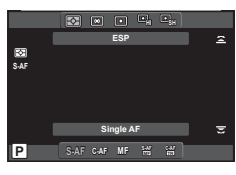

- **2** Treffen Sie mit dem hinteren Einstellrad eine Auswahl.
	- Der ausgewählte AF-Modus erscheint auf dem Monitor.

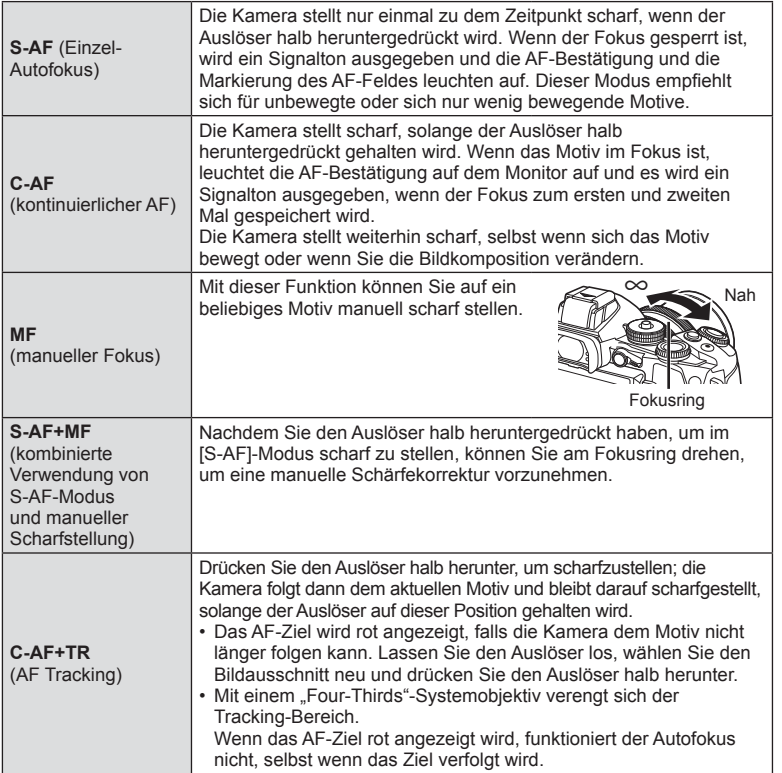

#### $A$  Vorsicht

- Es ist möglich, dass die Kamera nicht scharf stellen kann, falls das Motiv schlecht beleuchtet, durch Nebel oder Rauch verdeckt oder zu kontrastarm ist.
- Die Auswahl [AF-Modus] kann nicht geändert werden, wenn MF für ein Objektiv mit manuellem Fokusschalter ausgewählt ist (S. 142).
- Bei der Aufnahme von Videos unter Verwendung eines Four-Thirds-Systemobjektivs arbeitet der Autofokus nicht.

## **Videoton-Optionen (Aufnehmen von Ton mit Videos)**

**1** Drücken Sie die  $\otimes$ -Taste beim Aufnehmen unter Verwendung von Live View und wählen Sie Videogeräusche aus.

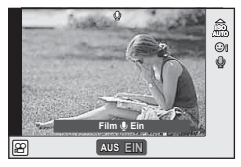

Beim Aufnehmen unter Verwendung von Live View

- **2** Schalten Sie mit dem vorderen Einstellrad EIN/AUS und drücken Sie die  $(x)$ -Taste.
- Wenn die Video-Tonaufnahme auf [Aus] gestellt ist, wird  $\mathcal{Q}_{\mathbb{Z}2}$  angezeigt.

#### $\land$  Vorsicht

- Wenn Sie ein Video mit Ton aufnehmen, kann es vorkommen, dass die Geräusche des auslösenden Objektivs und der Kamera mit aufgenommen werden. Falls gewünscht, können Sie diese Geräusche reduzieren, indem Sie im [AF-Modus] mit [S-AF]-Einstellung aufnehmen oder indem Sie möglichst wenige Tasten betätigen. Sie können ein externes Mikrofon verwenden.
- Im  $[III]$  (Diorama)-Modus wird kein Ton aufgenommen.

*7*

# **Grundlegende Bedienschritte**

Die Menüs enthalten Aufnahme- und Wiedergabeoptionen, die nicht in der Live Kontrolle angezeigt werden. Mit ihnen können Sie die Kameraeinstellungen zur einfacheren Handhabung individuell anpassen.

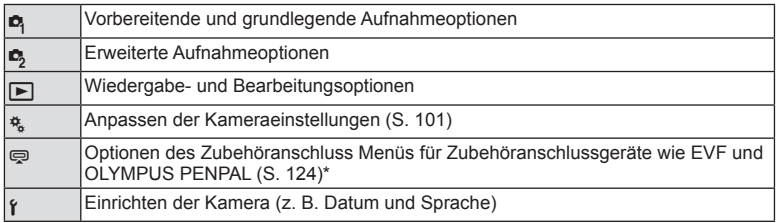

- Nicht unter Werkseinstellungen angezeigt.
- **1** Drücken Sie die MENU-Taste, um die Menüs anzuzeigen.

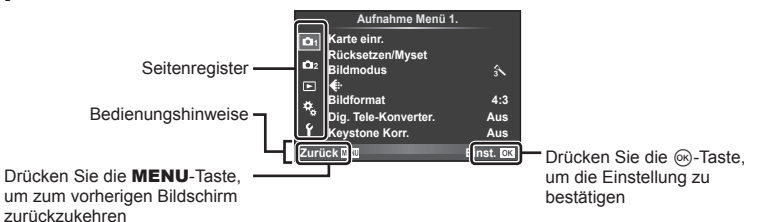

- Wählen Sie mit  $\Delta \nabla$  eine Registerkarte und drücken Sie ®.
- **3** Wählen Sie einen Punkt mit  $\Delta \nabla$  aus und drücken Sie  $\mathcal{R}$ , um Optionen für den gewählten Punkt anzuzeigen.

**<sup>1</sup>** j/Y o **22 Intervallaufnahmen Aus Zurück Aufnahme Menü 2. Bildstabi. Belichtungsreihe HDR Aus Mehrfachbelichtung Einst.** # **RC Mode Aus Aus Aus** Die aktuell gültigen Einstellungen werden angezeigt Funktion **Q Bilidshi**<br>Belichtungsreihe Aus **OK Q Intervallaufnahme Zurück Aufnahme Menü 2.**  $\mathbin{\boxdot}$ **Einst. 2 Mehrfachbelichtung** # **RC Mode Aus** o ۴U Gì. Y**12s** Y**2s**  $\circ$ 

- **4** Wählen Sie mit  $\Delta \nabla$  eine Option und drücken Sie  $\otimes$  zum Auswählen.
	- Drücken Sie die MENU-Taste wiederholt, um das Menü zu verlassen.

# **<u><b>8**</u> Hinweise

- Die Standardeinstellungen der verschiedenen Optionen finden Sie unter "Menüverzeichnis" (S. 158).
- Nach Auswahl einer Option wird für ca. 2 Sekunden eine Anleitung angezeigt. Drücken Sie die INFO-Taste, um die Anleitungen anzuzeigen oder auszublenden.

# **Verwenden von Aufnahme Menü 1/Aufnahme Menü 2**

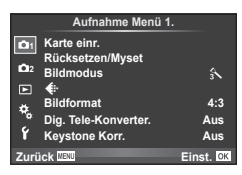

 $\bullet$  Karte einr. (S. 84) Rücksetzen/Myset (S. 85) Bildmodus (S. 86)  $\bigstar$  (S. 87) Bildformat (S. 77) Dig. Tele-Konverter. (S. 93) Keystone Korr. (S. 93)

**■** $\Box$ <sub>I</sub>/ $\circ$ ) (Serienaufnahme/Selbstauslöser) (S. 63, 87) Bildstabi. (S. 74) Belichtungsreihe (S. 88) HDR (S. 66) Mehrfachbelichtung (S. 90) Intervallaufnahmen (S. 92)  $\overline{\mathbf{2}}$  RC Modus (S. 93)

## **Formatieren der Karte (Karte einr.)**

Die Karten müssen mit dieser Kamera formatiert werden, bevor sie benutzt werden, wenn sie vorher in einer anderen Kamera oder dem Computer verwendet wurden. Beim Formatieren werden alle auf der Karte gespeicherten Daten einschließlich der geschützten Fotos entfernt.

Vergewissern Sie sich vor dem Formatieren einer gebrauchten Karte, dass sich keine Fotos darauf befinden, die Sie auf der Karte behalten möchten. L<sup>3</sup> "Verwendbare Karten" (S. 139)

- 1 Wählen Sie [Karte einr.] im **D** Aufnahme Menü 1.
- **<sup>2</sup>**Wählen Sie [Karte format.]. **Alles löschen**

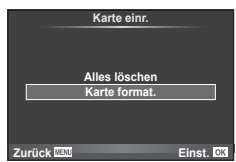

- **3** Wählen Sie [Ja] und drücken Sie  $\otimes$ .
	- Der Formatiervorgang wird ausgeführt.

## **Wiederherstellen der Werkseinstellungen (Rücksetzen/Myset)**

Die Kameraeinstellungen können einfach auf die vorgespeicherten Einstelllungen zurückgesetzt werden.

#### **Verwendung eines Einstellungsprofils**

Stellen Sie die Werkseinstellungen wieder her.

- **1** Wählen Sie [Rücksetzen/Myset] im **A** Aufnahme Menü 1.
- **2** Wählen Sie [Reset] und drücken Sie  $\otimes$ .
	- Markieren Sie [Reset] und drücken Sie D, um den Resettyp auszuwählen. Markieren Sie [Gesamt], um alle Einstellungen außer Zeit, Datum und einige andere Parameter zurückzusetzen und drücken Sie ®. **IG :** Menüverzeichnis" (S. 158)

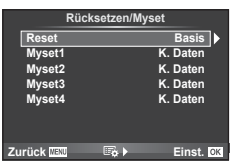

**3** Wählen Sie [Ja] und drücken Sie  $\textcircled{\tiny{\textcircled{\tiny{R}}}}$ .

#### **Speichern von Myset**

Sie können die aktuellen Kameraeinstellungen für alle Modi außer dem Aufnahmemodus speichern. Die gespeicherten Einstellungen können im P-, A-, S- und M-Modus aufgerufen werden.

- **1** Passen Sie zum Speichern die Einstellungen an.
- **2** Wählen Sie [Rücksetzen/Myset] im **A** Aufnahme Menü 1.
- **3** Wählen Sie das gewünschte Ziel ([Myset1]–[Myset4]) und drücken Sie  $\triangleright$ .
	- [Einst.] erscheint neben den Menüeinträgen ([Myset1]–[Myset4]), in denen bereits Einstellungen gespeichert wurden. Durch erneute Auswahl von [Einst.] wird die gespeicherte Einstellung überschrieben.
	- Wenn Sie die Speicherung abbrechen wollen, wählen Sie [Reset].
- **4** Wählen Sie [Einst.] und drücken Sie  $\textcircled{k}$ .
	- Einstellungen, die in Myset gespeichert werden können  $\mathbb{I}\mathcal{F}$  "Menüverzeichnis" (S. 158)

#### **Verwenden von Myset**

Stellt die Kamera auf die für Myset ausgewählten Einstellungen ein.

- **1** Wählen Sie [Rücksetzen/Myset] im **A** Aufnahme Menü 1.
- **2** Wählen Sie die gewünschten Einstellungen ([Myset1]–[Myset4]) und drücken Sie Q.
- **3** Wählen Sie [Einst.] und drücken Sie  $\circledcirc$ .

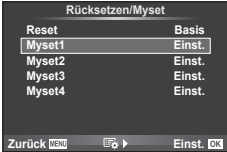

## **Bearbeitungsoptionen (Bildmodus)**

Sie können in [Bildmodus] individuelle Anpassungen von Kontrast, Schärfe und anderen Einstellungen vornehmen (S. 76). Änderungen an jedem Bildmodus werden getrennt gespeichert.

1 Wählen Sie [Bildmodus] im <sup>1</sup> Aufnahme Menü 1.

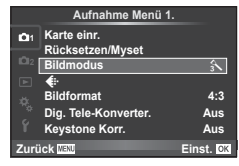

- **2** Wählen Sie eine Option mit  $\Delta \nabla$  aus und drücken Sie  $\textcircled{k}$ .
- **3** Drücken Sie auf  $\triangleright$ , um die Einstellungen für die ausgewählte Option anzuzeigen.

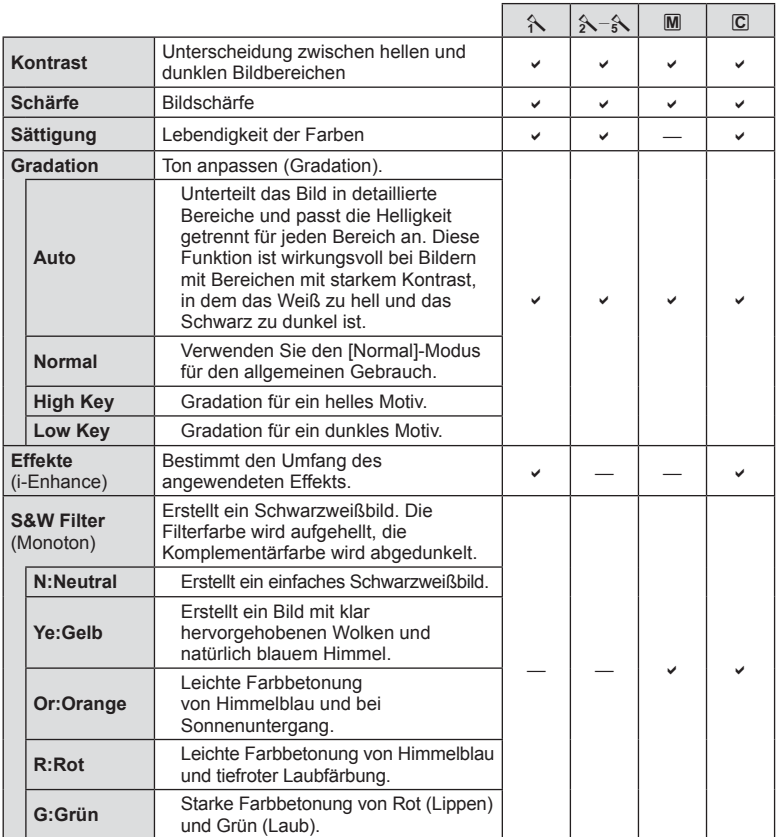

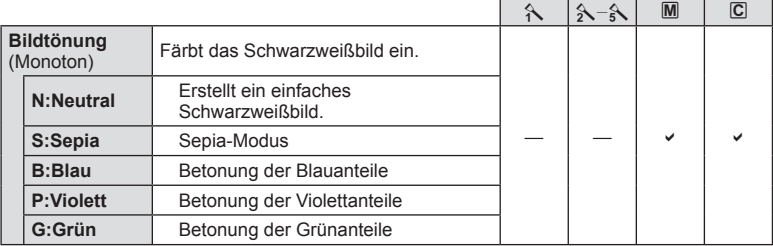

## $A$  Vorsicht

• Die Kontrastveränderungen beeinflussen ausschließlich die Einstellungen im Modus [Normal].

# **Bildqualität (**K**)**

Wählen Sie die Bildqualität. Sie können unterschiedliche Bildqualitäten für Fotos und Videos festlegen. Sie entsprechen der Option [  $\leftarrow$  :-] unter [Live Kontrolle].

• Sie können die Kombination aus JPEG-Bildgröße und Kompressionsverhältnis sowie die Bildgröße von [M] und [S] ändern. [ $\blacktriangleleft$ :- Einstellen], [Bildgröße]  $\mathbb{R}$  "Verwenden der Anwender Menüs" (S. 101)

# **Einstellen des Selbstauslösers (** $\Box$ **/** $\Diamond$ **)**

Sie können die Funktionsweise des Selbstauslösers anpassen.

1 Wählen Sie [**j/**√in  $\Phi_2$  Aufnahme Menü 2.

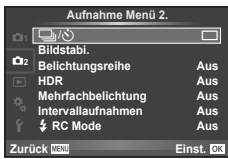

- 2 Wählen Sie [Noc] (Anpassen) und drücken Sie  $\triangleright$ .
- **3** Markieren Sie mit  $\Delta \nabla$  die gewünschte Option und drücken Sie  $\triangleright$ .
	- Wählen Sie mit  $\Delta \nabla$  die Einstellung und drücken Sie  $\textcircled{\tiny{\sf R}}$ .

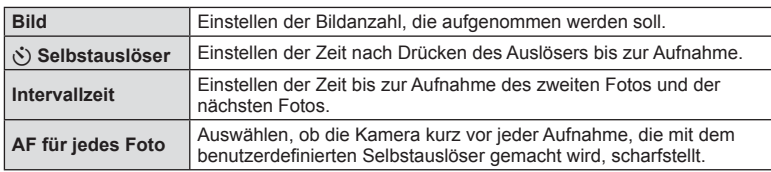

## **Verändern der Einstellungen in einer Fotoserie (Belichtungsreihe)**

"Belichtungsreihe" bedeutet, dass die Einstellungen für eine Reihe von Aufnahmen oder Fotos automatisch um den aktuellen Wert herum geändert werden. Sie können Einstellungen für Belichtungsreihen speichern und Belichtungsreihen ausschalten.

- **1** Wählen Sie [Belichtungsreihe] im **B** Aufnahme Menü 2 und drücken Sie <sup>@</sup>. 1<sup>1</sup> in the 2 international participate in the Bildstabil District of District District District District District District District District District District District District District Distri
- **2** Nachdem Sie [Ein] gewählt haben, drücken Sie  $\triangleright$ und wählen Sie einen Belichtungsreihentyp.
	- Sobald Sie Belichtungsreihe gewählt haben, erscheint BKT auf dem Bildschirm.

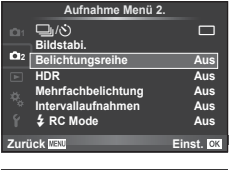

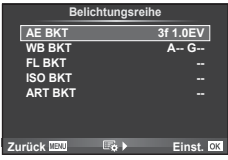

- **3** Drücken Sie  $\triangleright$ , wählen Sie Parameter für Einstellungen, wie Anzahl der Aufnahmen, und drücken Sie anschließend die Taste ...
	- Drücken Sie weiterhin die Taste Q, bis Sie zum Bildschirm in Schritt 1 zurückzukehren.
	- Wenn Sie in Schritt 2 [Aus] wählen, werden die Einstellungen für Belichtungsreihe gespeichert und Sie können normal aufnehmen.

# $\overleftrightarrow{\mathbf{p}}$  Tipps

• Wenn in den Anwender Menüs (S. 102) für [@>2+@] gewählt [Ein] ist, können die Belichtungsreihen-Einstellungen über die Tasten geändert werden. Stellen Sie den Hebel auf Position 2 und drehen Sie das Einstellrad, während Sie die  $\Box_{ij}$  $\Diamond$ HDR-Taste drücken. Wählen Sie den Belichtungsreihentyp mit dem vorderen Einstellrad und die Anzahl der Fotos sowie andere Einstellungen mit dem hinteren Einstellrad. Nach der Einrichtung der Einstellung können Sie zwischen Belichtungsreihen und normalen Aufnahmen hin- und herschalten, indem Sie auf die Taste  $\Box_{\mathbb{I}}(S)$ HDR drücken.

#### $\land$  Vorsicht

- Kann nicht bei HDR-Fotografie eingesetzt werden.
- Kann nicht zur gleichen Zeit wie Mehrfachaufnahmen und Intervallaufnahmen ausgeführt werden.
- Wenn die Belichtungsreihen-Funktion aktiviert ist, können Fotos nur dann aufgenommen werden, wenn für alle Fotos in der Sequenz auf der Speicherkarte ausreichend Speicherplatz vorhanden ist.

#### **AE BKT (AE-Belichtungsreihe)**

Die Kamera verändert die Belichtung bei jeder Aufnahme. Der Wert kann zwischen 0.3 EV, 0.7 EV oder 1.0 EV ausgewählt werden. Im Einzelbildaufnahmemodus wird mit jedem vollständigen Herunterdrücken des Auslösers ein Foto aufgenommen; während beim Serienaufnahmemodus die Kamera weiterhin Aufnahmen in der folgenden Reihenfolge macht, während der Auslöser vollständig heruntergedrückt wird: keine Veränderung, negativ, positiv. Anzahl der Aufnahmen: 2, 3, 5 oder 7

- Während der Belichtungsreihenfunktion leuchtet die **BKT** (Belichtungsreihen)-Anzeige grün.
- Die Kamera ändert die Belichtung, indem die Blende und die Verschlusszeit (Modus P), die Verschlusszeit (Modi A und M) oder die Blende (Modus S) verändert werden.
- Die Kamera führt Abstufungen des Wertes durch, der aktuell für die Belichtungskorrektur gewählt ist.
- Die Abstufung der Belichtungsreihe ändert sich je nach dem für [EV-Stufen] ausgewählten Wert.  $\mathbb{R}$  "Verwenden der Anwender Menüs" (S. 101)

#### **WB BKT (WB-Belichtungsreihe)**

Für eine Aufnahme werden automatisch drei Bilder mit jeweils unterschiedlichem Weißabgleich (entsprechend der eingegebenen Farbrichtung) angefertigt, wobei der aktuell für den Weißabgleich ausgewählte Wert für die erste Aufnahme verwendet wird. Die WB-Belichtungsreihe ist in den P-, A-, S- und M-Modi verfügbar.

- Der Weißabgleich kann in 2, 4 oder 6 Schritten auf jeder der Achsen A–B (Gelb-Blau) und G–M (Grün-Magenta) verändert werden.
- Die Kamera führt Abstufungen des Wertes durch, der aktuell für die Weißabgleichkorrektur ausgewählt ist.

#### **FL BKT (Blitz-Belichtungsreihe)**

Die Kamera verändert die Blitzstärke über drei Aufnahmen hinweg (keine Veränderung bei der ersten Aufnahme, eine negative Veränderung bei der zweiten und eine positive Veränderung bei der dritten Aufnahme). Bei der Einzelbildaufnahme wird ein Foto mit jeder Betätigung des Auslösers aufgenommen; bei der Serienaufnahme werden alle Fotos aufgenommen, während der Auslöser gedrückt gehalten wird.

- Während der Belichtungsreihenfunktion leuchtet die **BKT-Anzeige grün.**
- Die Abstufung der Belichtungsreihe ändert sich je nach dem für [EV-Stufen] ausgewählten Wert.  $\mathbb{I} \mathbb{R}$  "Verwenden der Anwender Menüs" (S. 101)

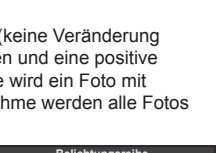

**A-B G-M WB BKT**

**Zurück Einst.**

**3f 4Step 3f 4Step**

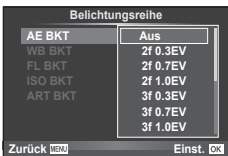

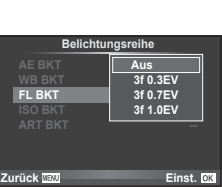

#### **ISO BKT (ISO-Belichtungsreihe)**

Die Kamera verändert die Empfindlichkeit über drei Aufnahmen hindurch, die Verschlusszeit und Blende bleiben unverändert. Der Wert kann zwischen 0.3 EV, 0.7 EV oder 1.0 EV ausgewählt werden. Jedes Mal, wenn der Auslöser gedrückt wird, nimmt die Kamera bei der ersten Aufnahme drei Fotos mit der eingestellten Empfindlichkeit (oder, wenn Auto-Empfindlichkeit ausgewählt ist, mit der optimalen Empfindlichkeitseinstellung) auf. Bei der zweiten Aufnahme wird eine negative Änderung und bei der dritten Aufnahme eine positive Änderung angewendet.

- Die Größe des Belichtungsschritts ändert sich nicht, falls der unter [ISO-Stufen] gewählte Wert geändert wird. De "Verwenden der Anwender Menüs" (S. 101)
- Die Belichtungsreihe wird unabhängig von der oberen Grenze, die mit [ISO-Auto Einst.] eingestellt wurde, durchgeführt.  $\mathbb{R}$  "Verwenden der Anwender Menüs" (S. 101)

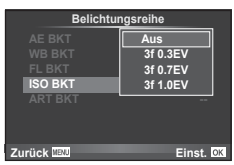

## **ART BKT (ART-Belichtungsreihe)**

Jedes Mal, wenn der Auslöser gedrückt wird, zeichnet die Kamera mehrere Fotos auf. Jedes dieser Bilder wird mit einer unterschiedlichen Einstellung des Art-Filters aufgenommen. Die Effektfilter-Belichtungsreihe kann für jeden Bildmodus separat ein- oder ausgeschaltet werden.

- Die Aufzeichnung kann einige Zeit in Anspruch nehmen.
- ART BKT kann nicht mit WB BKT oder ISO BKT kombiniert werden.

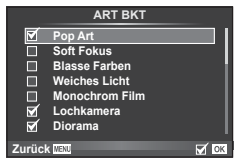

## **Mehrere Belichtungen in einem einzigen Bild aufzeichnen (Mehrfachbelichtung)**

Zeichnen Sie mehrere Belichtungen in einem einzigen Bild auf, indem Sie die aktuell für die Bildqualität gewählte Option verwenden.

- 1 Wählen Sie [Mehrfachbelichtung] im  $\bullet$  Aufnahme Menü 2.
- **2** Passen Sie die Einstellungen an.

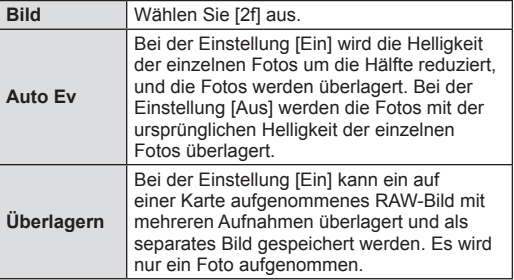

• Während der Mehrfachbelichtung erscheint **a** auf dem Monitor.

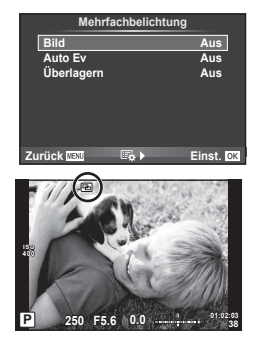

*7*

#### **3** Machen Sie die Aufnahme.

- Zu Beginn der Aufnahme wird **a** in grün angezeigt.
- $\cdot$  Drücken Sie auf  $\overline{10}$ , um die letzte Aufnahme zu löschen.
- Die früheren Aufnahmen werden bei der Ansicht durch das Objektiv zur Hilfe beim Erfassen der nächsten Aufnahme überlagert.

## $\widetilde{\mathcal{D}}$  Tipps

- So überlagern Sie 3 oder mehr Bilder: Wählen Sie RAW für [ $\leq$ i-] und verwenden Sie die Option [Überlagern] zum Erstellen von mehrfachen Belichtungsreihen.
- Weitere Informationen zur Überlagerung von RAW-Bildern finden Sie unter:  $\mathbb{R}$  [Bearb.] (S. 95)

#### $\land$  Vorsicht

- Während der Mehrfachbelichtung schaltet die Kamera nicht in den Ruhe-Modus.
- Fotos, die mit anderen Kameras aufgenommen werden, können nicht in eine Mehrfachbelichtung miteinbezogen werden.
- Wenn [Überlagern] auf [Ein] eingestellt ist, werden die Bilder, die bei der Auswahl eines RAW-Bildes angezeigt werden, mit den zum Zeitpunkt der Aufnahme gewählten Einstellungen erstellt.
- Um die Aufnahmefunktionen einzustellen, brechen Sie zuerst die Mehrfachbelichtungsaufnahme ab. Einige Funktionen können nicht eingestellt werden.
- Die Mehrfachbelichtung wird in den folgenden Situationen ab dem ersten Foto automatisch abgebrochen. Die Kamera wird ausgeschaltet / Die **F-Taste wird gedrückt / Die MENU-Taste wird**

gedrückt / Der Aufnahmemodus wird auf einen anderen Modus als  $\mathsf{P}, \mathsf{A}, \mathsf{S}, \mathsf{M}$  gestellt / Die Akkuleistung ist zu niedrig / Ein Kabel ist an die Kamera angeschlossen

- Wird bei der Option [Überlagern] ein RAW-Bild gewählt, wird für das im JPEG+RAW-Format aufgenommene Foto das JPEG-Bild angezeigt.
- Wenn Sie mittels Belichtungsreihe mehrere Aufnahmen erstellen möchten, wird der Mehrfachbelichtungsaufnahme Priorität eingeräumt. Während der Speicherung des überlagerten Bilds wird die Belichtungsreihe auf die Werkseinstellung zurückgesetzt.

## **Automatische Aufnahme mit festem Zeitintervall (Intervallaufnahme)**

Sie können die Kamera so einstellen, dass sie Aufnahmen mit einem Zeitintervall automatisch aufnimmt. Die Einzelaufnahmen können auch zu einem Video aufgezeichnet werden. Die Einstellung ist ausschließlich in den Modi P, A, S und M verfügbar.

1 Nehmen Sie die folgenden Einstellungen unter [Intervallaufnahmen] im  $\blacksquare$ Aufnahme Menü 2 vor.

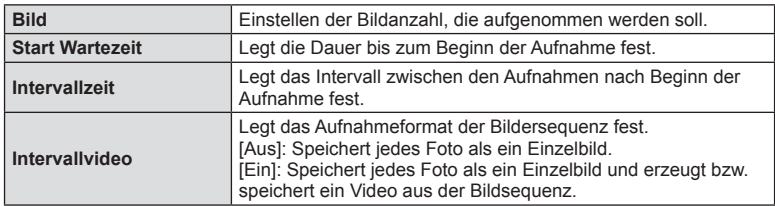

• Die Bildqualität des Videos entspricht [M-JPEG HD] und die Bildfrequenz beträgt 10 Bilder/Sekunde.

#### **2** Machen Sie die Aufnahme.

- Fotos werden auch aufgenommen, wenn das Motiv nach AF nicht fokussiert ist. Wenn die Fokusposition fest sein soll, machen Sie die Aufnahme im MF-Modus.
- [Aufn. Ansicht] funktioniert 0,5 Sekunden.
- Wenn die Zeit vor der Aufnahme bzw. das Aufnahmeintervall auf 1 Minute und 30 Sekunden oder länger eingestellt ist, schalten sich Monitor und Kamera nach 1 Minute ab. 10 Sekunden vor der Aufnahme schalten sie sich automatisch wieder ein. Wenn der Monitor ausgeschaltet ist, drücken Sie den Auslöser, um ihn wieder anzuschalten.

# % Tipps

• Längere Aufnahmezeiten sind möglich, wenn ein Akkuhalter (separat erhältlich) (S. 145) und ein Netzadapter eingesetzt werden. Maximal sind 999 Aufnahmen möglich.

#### $\Lambda$  Vorsicht

- Wenn der AF-Modus auf [C-AF] oder [C-AF+TR] eingestellt ist, wechselt er automatisch zu [S-AF].
- Während Intervallaufnahmen sind die Touchscreen-Funktionen deaktiviert.
- Kann nicht zusammen mit HDR-Fotografie eingesetzt werden.
- Belichtungsreihe und Mehrfachbelichtung können nicht gemeinsam verwendet werden.
- Der Blitz funktioniert nicht, wenn die Blitzladezeit länger als das Zeitintervall zwischen den Aufnahmen ist.
- Bei [BULB]- und [TIME]-Aufnahmen beträgt die Verschlusszeit immer 60 Sekunden.
- Auch wenn die Kamera zwischen den Aufnahmen automatisch abschaltet, schaltet sie sich rechtzeitig vor der nächsten Aufnahme wieder ein.
- Wenn einzelne Fotos nicht korrekt gespeichert wurden, wird kein Intervallvideo erzeugt.
- Wenn auf der Karte nicht genügend Speicherplatz vorhanden ist, wird das Intervallvideo nicht gespeichert.
- Die Intervallaufnahme wird unterbrochen, wenn eine der folgenden Elemente bzw. Tasten betätigt werden: Programmwählscheibe, MENU-Taste, **F-Taste**, Objektiventriegelung oder Anschließen des USB-Kabels.
- Beim Ausschalten der Kamera wird die Intervallaufnahme unterbrochen.
- Wenn die Batterieladung nicht ausreicht, kann die Aufnahme zwischendurch enden. Vergewissern Sie sich vor Beginn, dass der Akku ausreichend geladen ist.

## **Drahtlose Blitzfotografie mit der Fernsteuerung**

Sie können den mitgelieferten Blitz sowie einen mit RC-Modus ausgerüsteten Blitz einsetzen, um drahtlose Blitzfotografie durchzuführen. L<sup>2</sup> .Drahtlose Blitzfotografie mit der Fernsteuerung" (S. 147)

## **Digitalzoom (Digitaler Telekonverter)**

Mit dem digitalen Telekonverter können Sie Ihren aktuellen Zoombereich erweitern. Die Kamera speichert den Mittelausschnitt. Der Zoom erhöht sich um ca. das Zweifache.

- **1** Wählen Sie [Ein] für [Dig. Tele-Konverter] im **A** Aufnahme Menü 1.
- **2** Die Ansicht auf dem Monitor wird um den Faktor zwei vergrößert.
	- Das Motiv wird so, wie es auf dem Monitor angezeigt wird, gespeichert.

#### $\land$  Vorsicht

- Der digitale Zoom ist für Mehrfachbelichtungen, im  $\blacksquare$ -Modus, oder wenn Sie  $\lceil \overline{30} \rceil$ ,  $\lceil \overline{30} \rceil$  $\Box$  oder  $\Box$  im **SCN**-Modus ausgewählt haben, nicht verfügbar.
- Die Einstellung ist nicht verfügbar, wenn [Filmeffekt] im Modus  $\mathfrak{B}$  auf [Ein] gestellt ist.
- Wenn ein RAW-Bild angezeigt wird, ist der sichtbare Bereich auf dem Monitor durch einen Rahmen begrenzt.
- AF-Feld fehlt.

## **Keystone-Korrektur und Perspektivensteuerung (Keystone Korr.)**

Verwenden Sie die Keystone-Korrektur für Aufnahmen, die vom Fuße eines großen Gebäudes aus gemacht werden, oder um den Perspektiveneffekt extremer wirken zu lassen. Die Einstellung ist ausschließlich in den Modi P, A, S und M verfügbar.

- **1** Wählen Sie [Ein] für [Keystone Korr.] im **A** Aufnahme Menü 1.
- **2** Passen Sie den Effekt auf dem Display an und umrahmen Sie den Bildausschnitt.
	- Verwenden Sie das vordere oder hintere Einstellrad für die Keystone-Korrektur.
	- Verwenden Sie  $\Delta \nabla \langle \mathcal{L} \rangle$ , um den aufzuzeichnenden Bereich auszuwählen.
	- Halten Sie die ®-Taste gedrückt, um die Änderungen zu verwerfen.
	- Um die Keystone-Korrektur und andere Aufnahmeoptionen anzupassen, während die Keystone-Korrektur aktiv ist, drücken Sie die INFO-Taste, um ein anderes Menü als das zur Anpassung der Keystone-Korrektur anzuzeigen. Um mit der Keystone-Korrektur fortzufahren, drücken Sie die INFO-Taste, bis die Anpassung der Keystone-Korrektur angezeigt wird.
- **3** Machen Sie die Aufnahme.
	- Um die Keystone-Korrektur zu beenden, wählen Sie im W Aufnahme Menü 1 für [Keystone Korr.] [Aus].

## **X** Hinweise

• Wenn  $I \boxplus I$  (Keystone-Korrektur.)] (S. 115) mit ITasten Funktion] einer Taste zugewiesen wurde, werden durch Drücken der ausgewählten Taste die Optionen zur digitalen Verschiebung angezeigt.

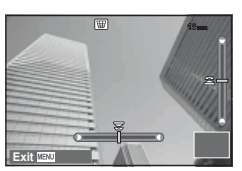

## $A$  Vorsicht

- Ist die Bildqualität auf [RAW] gesetzt, werden Fotos im RAW+JPEG-Format aufgenommen.
- Mit Vorsatzlinsen lassen sich die gewünschten Ergebnisse möglicherweise nicht erzielen.
- Je nachdem, wie viel Korrektur angewendet wird, liegen manche AF-Felder möglicherweise außerhalb des Anzeigebereichs. Wenn die Kamera auf ein AF-Feld außerhalb des Anzeigebereichs scharfstellt, wird ein Symbol ( $\hat{\mathbf{a}}$ ,  $\hat{\mathbf{g}}$ ,  $\leftrightarrow$  oder  $\Rightarrow$ ) angezeigt.
- Die folgenden Optionen stehen bei der Fotografie mit digitaler Verschiebung nicht zur Verfügung:

Live BULB-, Live Langzeit- oder Composite-Fotografie/Serienaufnahmen/ Belichtungsreihe/HDR/Mehrfachbelichtung, Digitaler Telekonverter/Video/[C-AF] und [C-AF+TR]- Autofokus-Modi/Dauer Auto Fokus/[e-Porträt]- und ART-Fotomodi/ benutzerdefinierter Selbstauslöser/Peaking

• Wenn für [Bildstabilisator] ein Fokusabstand gewählt ist, wird die Korrektur entsprechend dem gewählten Fokusabstand angepasst. Wählen Sie die Brennweite mithilfe der Option [Bildstabilisator] (S. 75) aus, es sei denn, Sie verwenden ein Micro-Four-Thirds oder ein Four-Thirds-Objektiv.

## **HDR-Fotografie**

Machen Sie automatisch eine HDR-Kombinationsaufnahme oder nehmen Sie eine Belichtungsreihe auf, die Sie in einer HDR-Aufnahme kombinieren.Gehen Sie dazu genauso vor wie beim Drücken der  $\Box$  in **HDR**-Taste zum Vornehmen von Einstellungen (S. 66).

## **Verwenden des Wiedergabe Menüs**

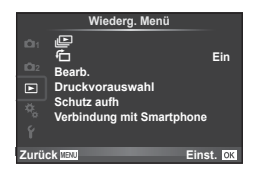

 $\Box$  (S. 73)  $\overline{r}_{1}$  (S. 95) Bearb. (S. 95) Druckvorauswahl (S. 128) Schutz aufh. (S. 98) Anschluss an ein Smartphone (S. 98)

## **Fotos gedreht anzeigen (f)**

Bei Einstellung auf [Ein] werden die mit der Kamera im Hochformat aufgenommenen Fotos automatisch gedreht und im Querformat angezeigt.

#### **Bearbeiten von Fotos**

Gespeicherte Fotos können bearbeitet und als neue Fotos abgespeichert werden.

- **1** Wählen Sie [Bearb.] im ▶ Wiedergabe Menü und drücken Sie %.
- 2 Betätigen Sie  $\Delta \nabla$ , um [Bildwahl] auszuwählen, und drücken Sie  $\otimes$ .
- **3** Verwenden Sie  $\triangleleft\triangleright$ , um das zu bearbeitende Foto auszuwählen und drücken Sie (ok).
	- [RAW Data Edit] wird angezeigt, wenn die Aufnahme ein RAW-Bild ist, [JPEG bearb.], wenn es ein JPEG-Bild ist. Wurde das Foto im RAW+JPEG-Format aufgezeichnet, werden sowohl [RAW Data Edit] als auch [JPEG bearb.] angezeigt. Wählen Sie das Menü zur Bearbeitung des Fotos.
- **4** Wählen Sie [Raw-Daten bearb.] oder [JPEG bearb.] und drücken Sie  $\omega$ .

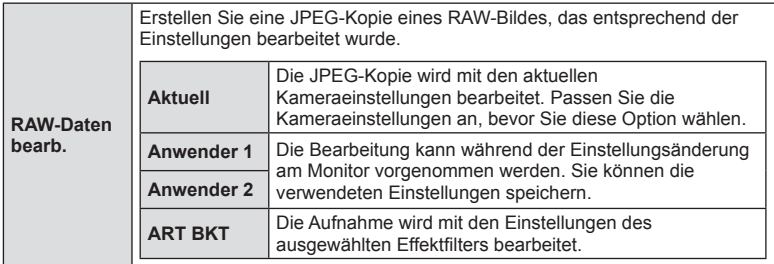

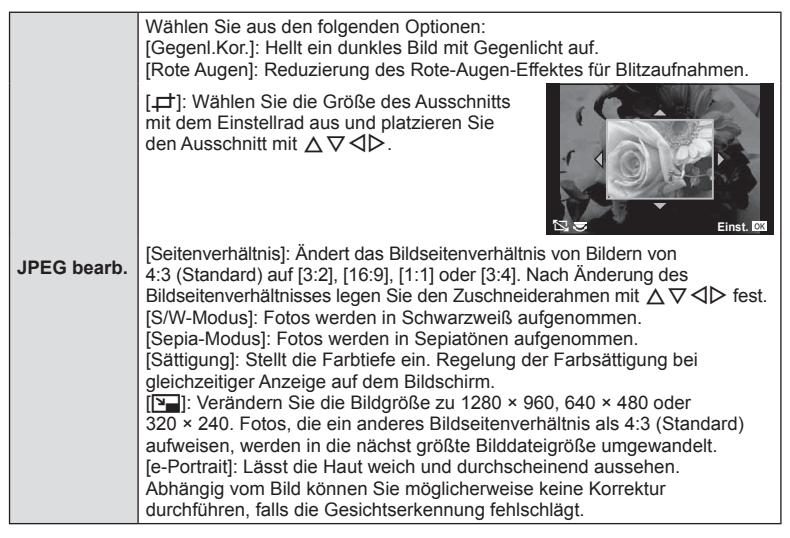

- **5** Drücken Sie nach Abschluss der Einstellungen  $\infty$ .
	- Die Einstellungen werden auf das Foto angewendet.
- **6** Wählen Sie [Ja] und drücken Sie  $\infty$ .
	- Die Einstellungen werden auf das Foto angewendet.

#### $\Lambda$  Vorsicht

- Videos und 3D-Fotos können nicht bearbeitet werden.
- Für einige Fotos ist die nachträgliche Reduzierung des Rote-Augen-Effektes nicht wirksam.
- Das Bearbeiten eines JPEG-Bildes ist in den folgenden Fällen nicht möglich: Wenn ein Foto auf einem PC bearbeitet wird, wenn nicht genug Speicherplatz auf der Karte vorhanden ist oder wenn das Foto mit einer anderen Kamera aufgezeichnet wurde.
- Bei der Bildverkleinerung ([Y-]]) kann die Pixelzahl nicht größer sein als bei dem ursprünglich gespeicherten Foto.
- $\Box$  und [Seitenverhältnis] können nur zum Bearbeiten von Fotos mit einem Bildseitenverhältnis von 4:3 (Standard) verwendet werden.
- Wenn der [Bildmodus] auf [ART] eingestellt ist, ist [Farbraum] auf [sRGB] festgelegt.

#### **Überlagerung**

Bis zu 3 mit der Kamera aufgenommene RAW-Bilder können überlagert und als ein separates Foto gespeichert werden.

Das Foto wird mit dem bei der Speicherung eingestellten Aufnahmemodus gespeichert. (Falls [RAW] gewählt ist, wird die Kopie im Format [■N+RAW] gespeichert.)

- **1** Wählen Sie [Bearb.] im D Wiedergabe Menü und drücken Sie (6).
- **2** Wählen Sie mit  $\Delta \nabla$  [Überlagerung] und drücken Sie  $\otimes$ .
- **3** Wählen Sie die Anzahl der überlagerten Fotos und drücken Sie ...
- **4** Wählen Sie mit  $\land \nabla \triangleleft \triangleright$  die RAW-Bilder aus. die überlagert werden sollen.
	- Haben Sie die Anzahl der in Schritt 3 angegebenen Fotos gewählt, wird die Überlagerung angezeigt.
- **5** Passen Sie die Verstärkung an.
	- Benutzen Sie  $\triangleleft\triangleright$ , um ein Foto zu wählen, und drücken Sie die  $\triangle \nabla$ -Taste, um die Verstärkung anzupassen.
	- Die Verstärkung kann im Bereich 0,1–2,0 angepasst werden. Überprüfen Sie das Ergebnis auf dem Monitor.

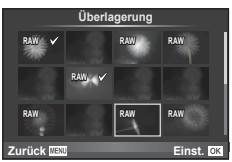

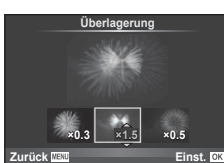

**6** Drücken Sie <sup>@</sup>. Es wird ein Bestätigungsdialog angezeigt. Wählen Sie [Ja] und drücken Sie  $@$ .

# $\overline{\mathscr{D}}$  Tipps

• Um 4 oder mehr Fotos zu überlagern, speichern Sie das überlagerte Foto als RAW-Datei, und wenden Sie [Überlagerung] wiederholt an.

#### **Audioaufnahme**

Fügen Sie eine Audiodatei (bis zu 30 Sekunden lang) zum aktuellen Foto hinzu. Diese Funktion entspricht [ $\bigcup$ ] während der Wiedergabe. (S. 72)

## **Alle Schutzeinstellungen aufheben**

Mit dieser Funktion können Sie den Schutz für mehrere Fotos auf einmal abschalten.

- 1 Wählen Sie [Schutz aufh.] im **I**-Menü (Wiedergabe).
- 2 Wählen Sie [Ja] und drücken Sie @.

#### **Verwenden der Anschlussoption an das Smartphone (Verbindung mit Smartphone)**

Die Kamera kann über WLAN mit einem Smartphone verbunden werden. Nach der Verbindung können die Kamerabilder auf dem verbundenen Gerät angezeigt und auf das Gerät übertragen werden.

■ "Verwenden der Kamera WLAN-Funktion" (S. 135)

# **Verwenden des Einstellungsmenüs**

Die grundlegenden Funktionen der Kamera können im Einstellungsmenü eingestellt werden. <sup>X</sup> **--.--.-- --:--**

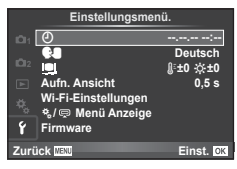

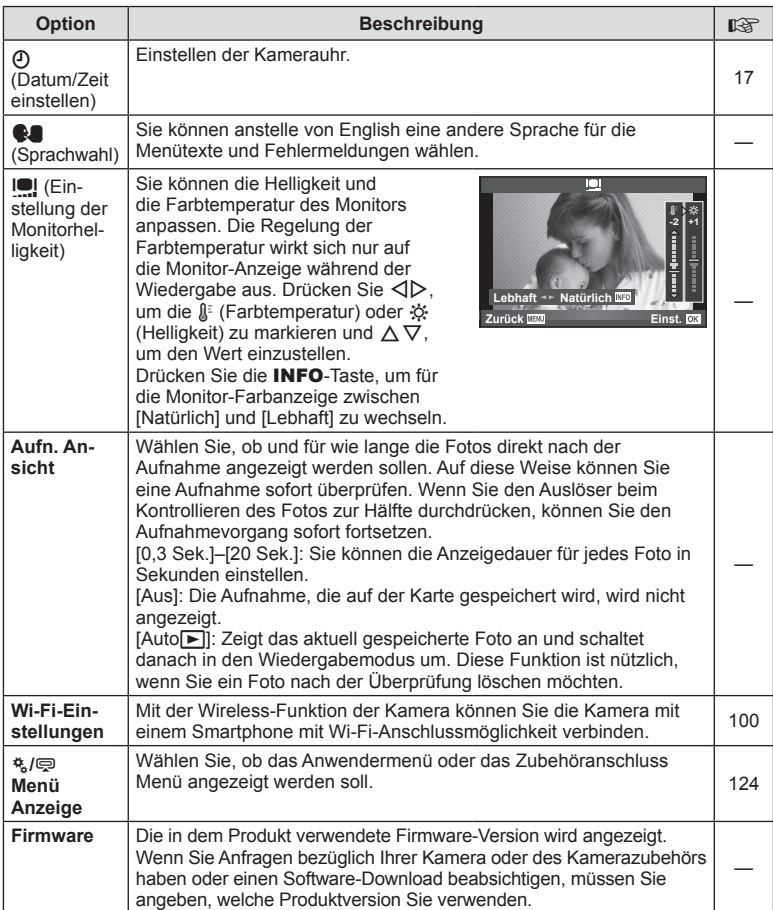

# **Einrichtung einer WLAN-Verbindung (Wi-Fi-Einstellungen)**

Um die WLAN-Funktionen der Kamera zu nutzen (S. 135), müssen Sie Einstellungen vornehmen, wie z. B. das bei der Verbindung zu verwendende Kennwort. Es stehen die Optionen [Private Verbindung] und [Einmal-Verbindung] für eine Einmal-Verbindung zur Verfügung**.**

#### **Einstellen der Kennwort-Auswahlmethode**

- **1** Wählen Sie [Wi-Fi-Einstellungen] im  $\gamma$  Einstellungsmenü und drücken Sie  $\textcircled{k}$ .
- **2** Wählen Sie [Wi-Fi-Verbindungseinstellungen] und drücken Sie D.
- **3** Wählen Sie die WLAN-Verbindungsmethode und drücken Sie ...
	- [Private Verbindung]: Verbindung mit voreingestelltem Kennwort.
	- [Einmal-Verbindung]: Verbindung jedes Mal mit einem anderen Kennwort.
	- [Auswahl]: Auswahl der Methode, die jedes Mal verwendet wird.
	- [Aus]: Die Wi-Fi-Funktion ist ausgeschaltet.

#### **Ändern des Kennworts für private Verbindung**

Ändern Sie das Kennwort für [Private Verbindung].

- **1** Wählen Sie [Wi-Fi-Einstellungen] im  $\mathbf{\hat{r}}$  Einstellungsmenü und drücken Sie  $\circledast$ .
- **2** Wählen Sie [Privates Kennwort] und drücken Sie  $\triangleright$ .
- 3 Folgen Sie der Benutzerführung und drücken Sie die Taste ...
	- Ein neues Kennwort wird eingestellt.

#### **Abbrechen der Bildfreigabe**

Hebt die Auswahl von Fotos auf, die während der Verbindung mit einem WLAN-Netzwerk für die Freigabe ausgewählt wurden (S. 70).

- **1** Wählen Sie [Wi-Fi-Einstellungen] im **f** Einstellungsmenü und drücken Sie  $\textcircled{\tiny{\textcircled{\tiny{N}}}}$ .
- **2** Wählen Sie [Auftrag zurücksetzen] und drücken Sie  $\triangleright$ .
- **3** Wählen Sie [Ja] und drücken Sie  $\textcircled{\tiny{\textsf{R}}}$ .

#### **Initialisieren der WLAN-Einstellungen**

Initialisiert den Inhalt der [Wi-Fi-Einstellungen].

- **1** Wählen Sie [Wi-Fi-Einstellungen] im  $\mathbf{\hat{r}}$  Einstellungsmenü und drücken Sie  $\circledast$ .
- 2 Wählen Sie [Wi-Fi-Einstellungen zurücksetzen] und drücken Sie D.
- **3** Wählen Sie [Ja] und drücken Sie  $\infty$ .

## **Verwenden der Anwender Menüs**

Die Kameraeinstellungen können über das  $A_{\text{A}}$ -Anwender Menü angepasst werden.

#### **Anwender Menü**

- **R** AF/MF (S. 101)
- **Fame Taste/Einstellrad/Hebel (S. 102)**
- $\blacksquare$  Auslösen/ $\square$ <sub>I</sub> (S. 103)
- **Disp/Disp/Diff** (S. 104)
- $B = Belicht(\mathbb{Z}/ISO(S. 106))$
- $\blacksquare$   $\downarrow$  Individ. (S. 107)
- $\bullet$   $\bullet$ :-/Color/WB (S. 107)
- Aufnah./Löschen (S. 109)
- **21** Movie (S. 110)
- **B** Eingebauter elektr. Sucher (S. 111)
- $R \bullet$  Utility (S. 112)

## **EX AF/MF**

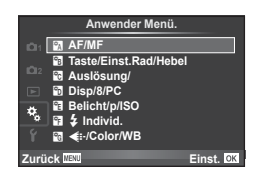

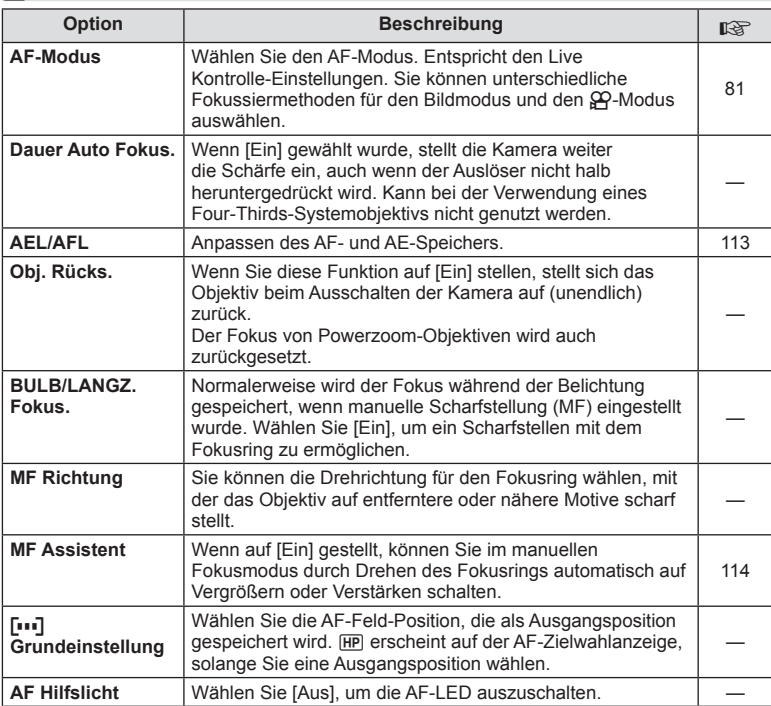

*7*

**MENU → R** → M

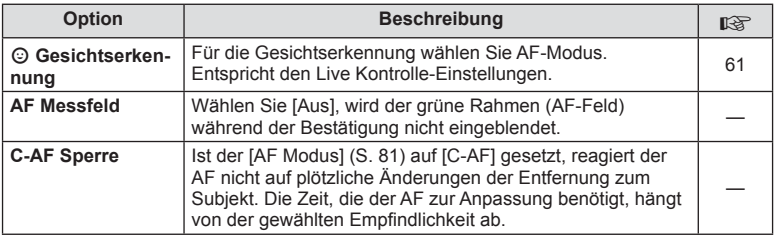

# S**-Taste/Einstellrad/Hebel**

## **MENU → % → B**

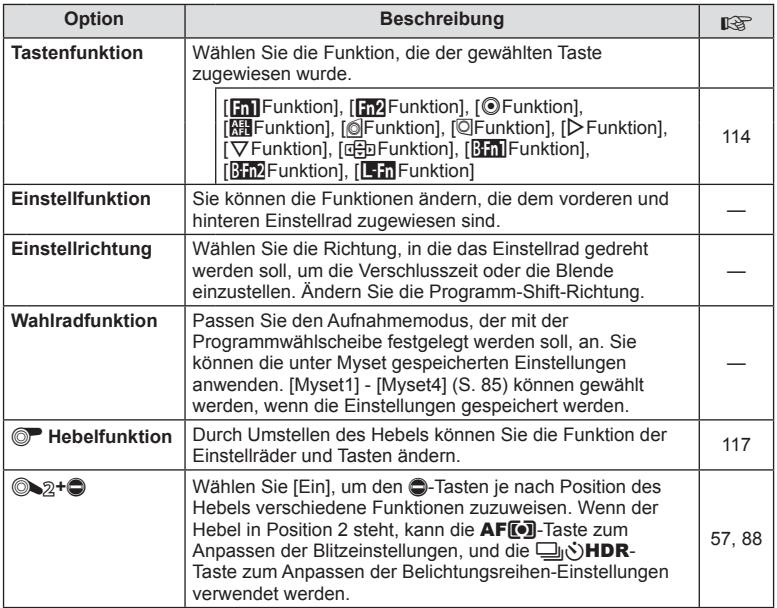

## **To Auslösung/**

**MENU → t → T** 

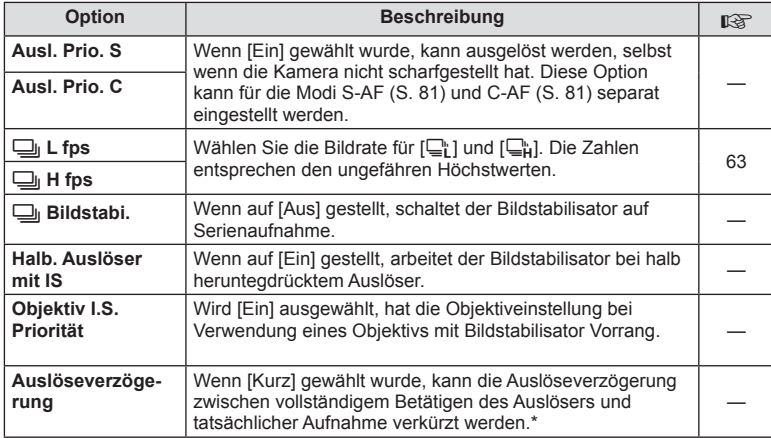

\* Dies verkürzt die Akkulebensdauer. Stellen Sie sicher, dass die Kamera bei der Verwendung keinen starken Erschütterungen ausgesetzt wird. Solche Erschütterungen können bewirken, dass der Monitor keine Motive mehr anzeigt. In diesem Fall schalten Sie aus und wieder ein.

## U **Disp/**8**/PC**

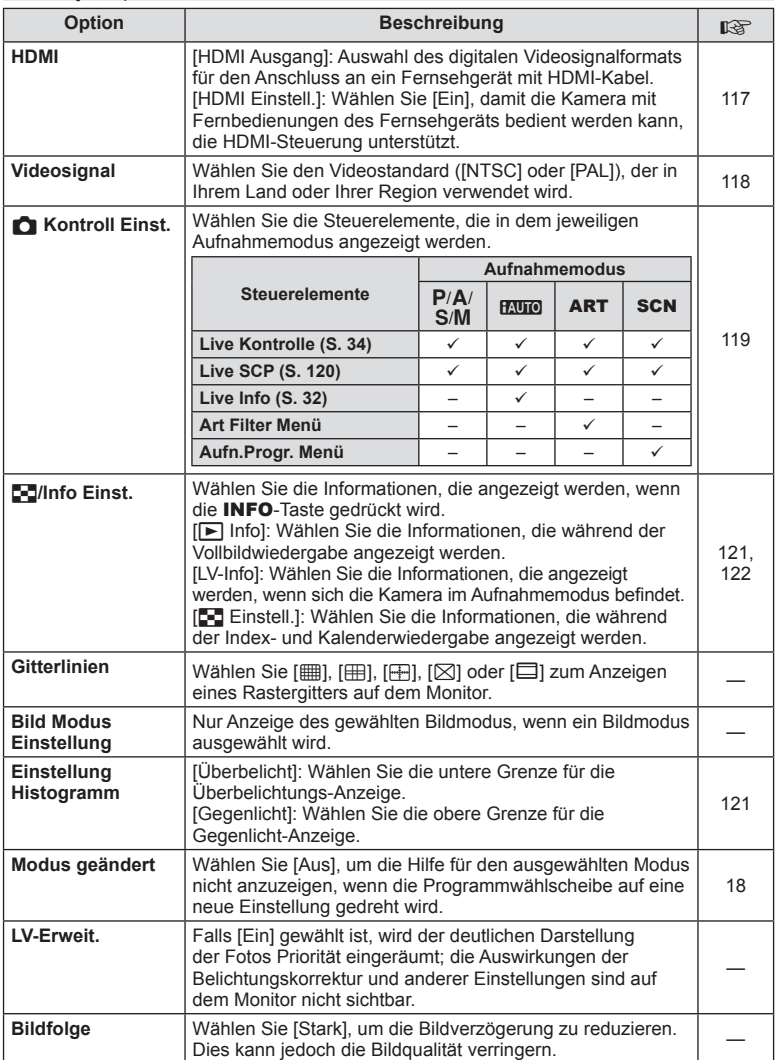

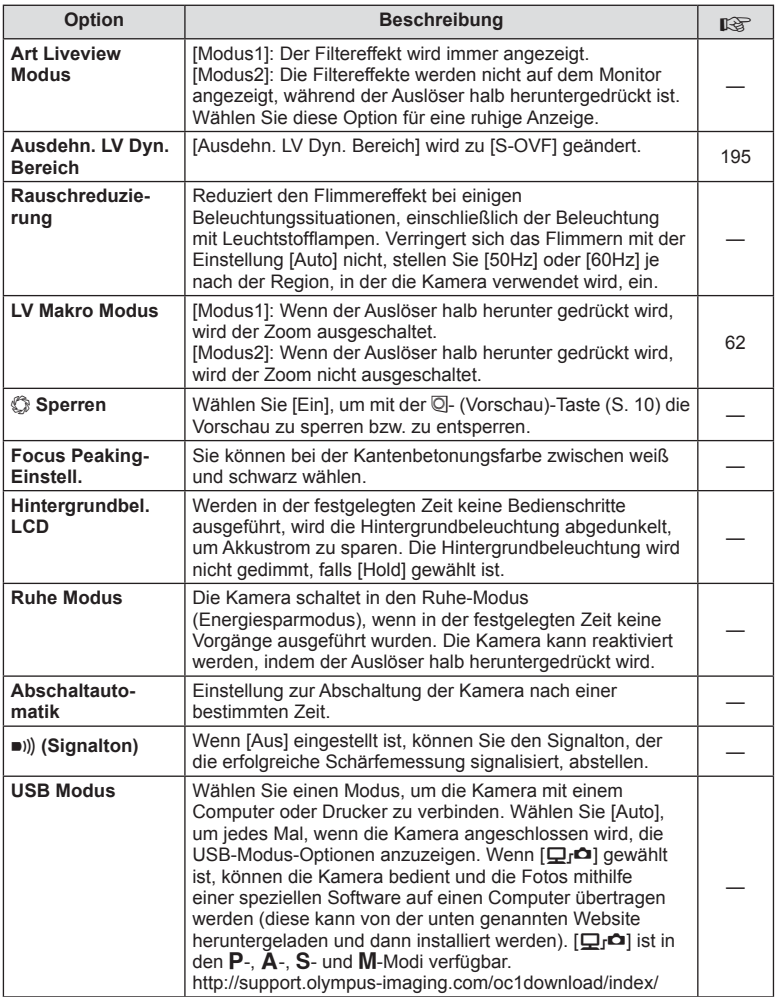

# V **Belicht/**p**/ISO**

 $MENU \rightarrow \alpha_c \rightarrow \alpha$ 

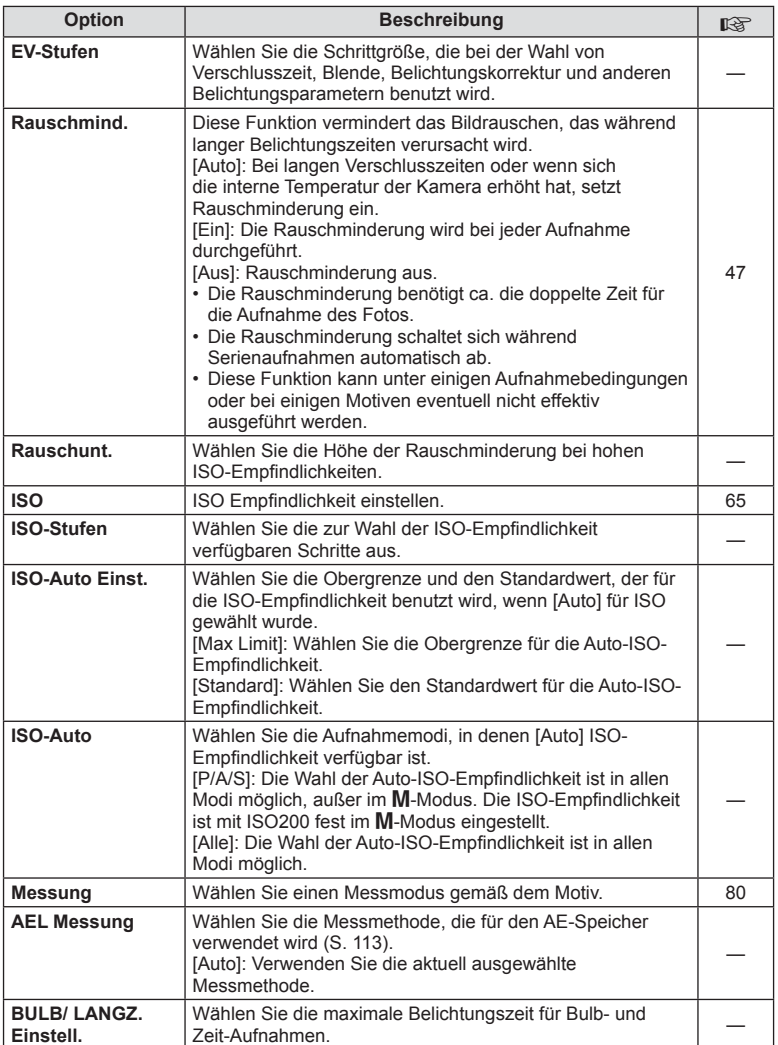

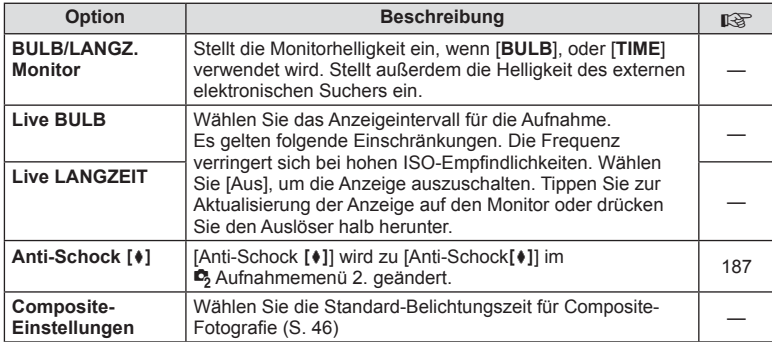

# $\frac{1}{2}$  Individ.

**MENU→%→图** 

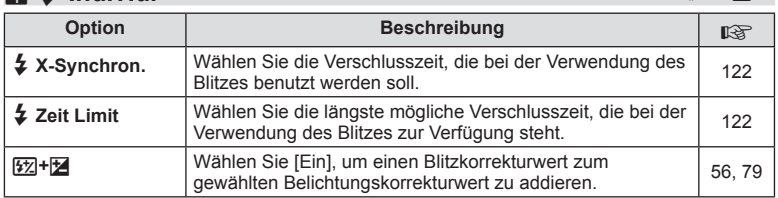

# X K**/Color/WB**

**MENU → % → %** 

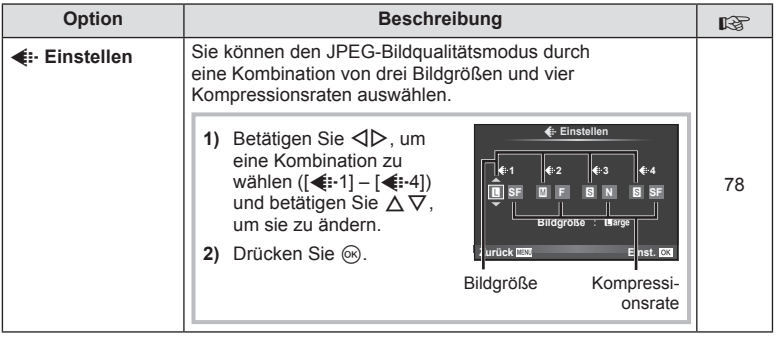

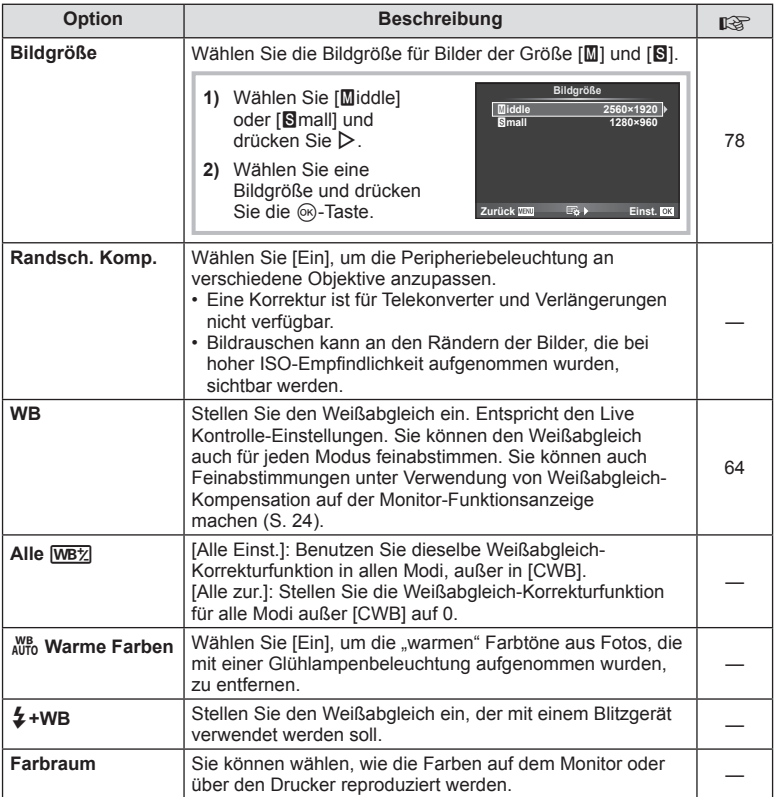
# Y **Aufnah./Löschen**

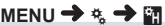

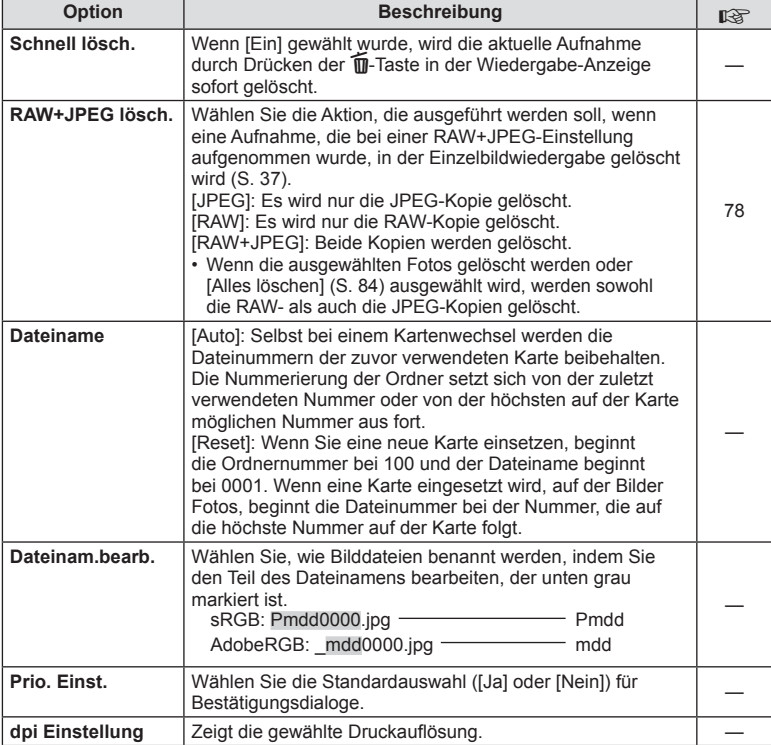

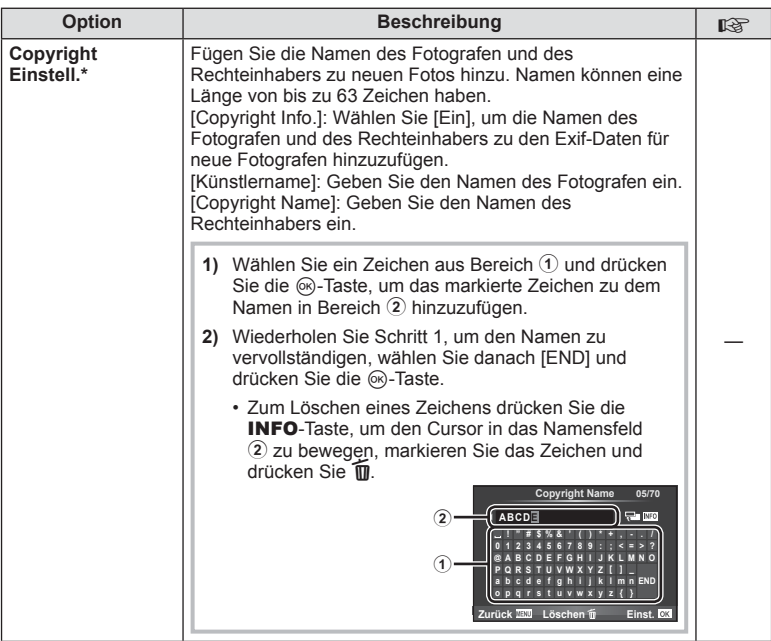

\* OLYMPUS übernimmt keine Haftung für Schäden, die aus Streitigkeiten in Zusammenhang mit der Verwendung von [Copyright Einstell.] entstehen. Benutzung auf eigene Gefahr.

**MENU → z → M** 

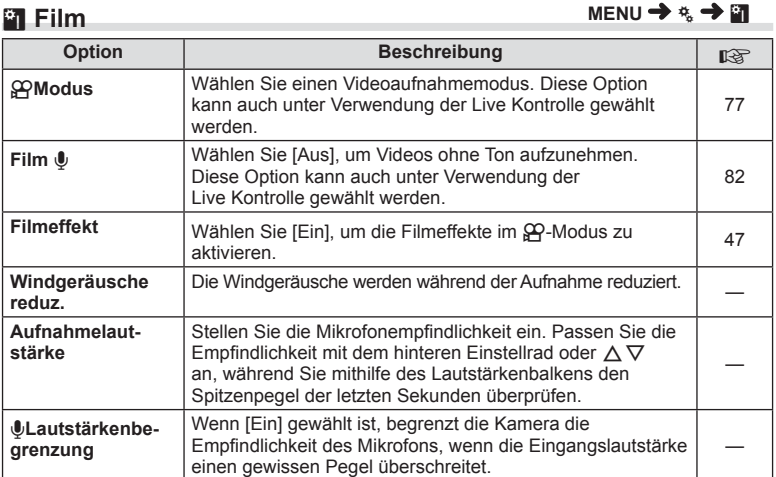

# **Eingebauter elektr. Sucher**

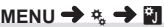

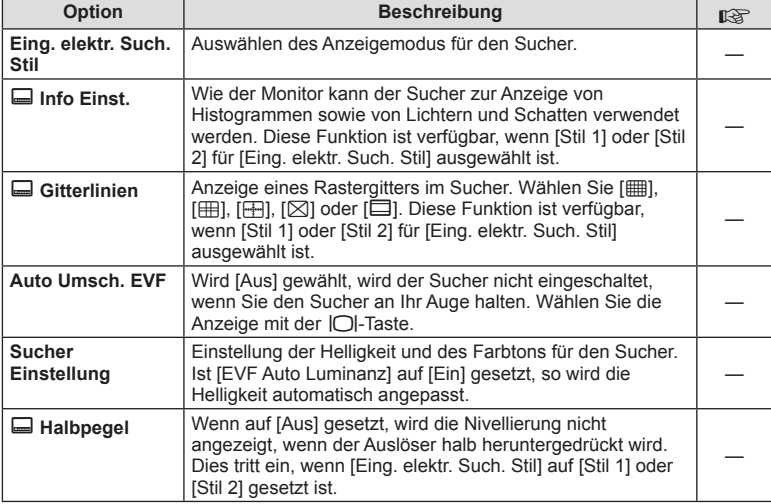

# **k C** Utility

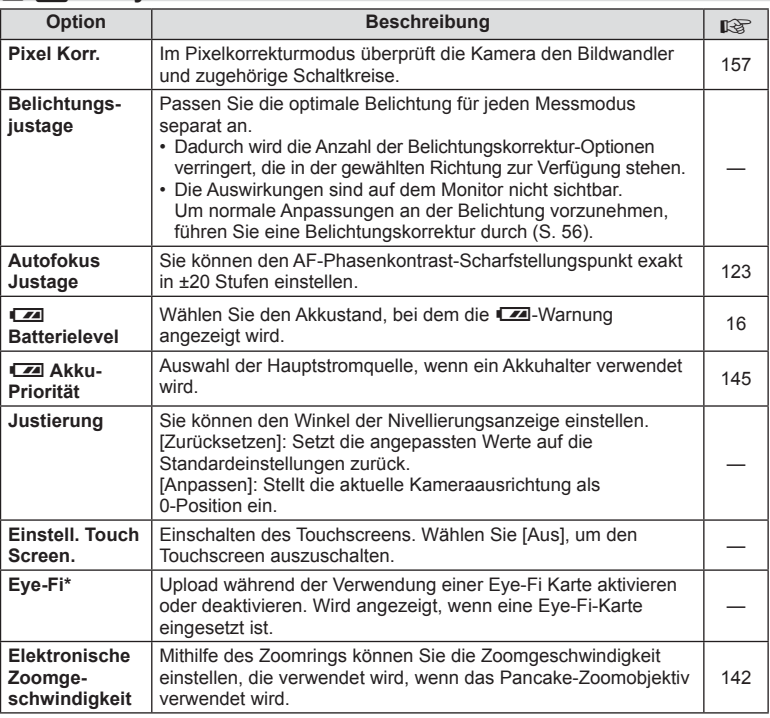

\* Verwendung gemäß den lokalen Bestimmungen. An Bord von Flugzeugen und an anderen Orten, an denen die Verwendung von drahtlosen Geräten verboten ist, nehmen Sie die Eye-Fi-Karte aus der Kamera oder stellen Sie [Eye-Fi] auf [Aus]. Die Kamera unterstützt nicht den "Endless" Eye-Fi Modus.

### **AEL/AFL**

### $MENU \rightarrow \alpha_{\alpha} \rightarrow \alpha \rightarrow [AEL/AFL]$

Der Autofokus und die Messung können durch Drücken der Taste, der AEL/AFL zugewiesen wurde, ausgeführt werden. Wählen Sie einen Modus für jeden Fokusmodus.

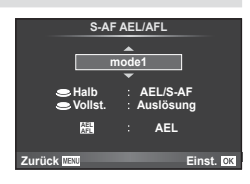

### **AEL/AFL**

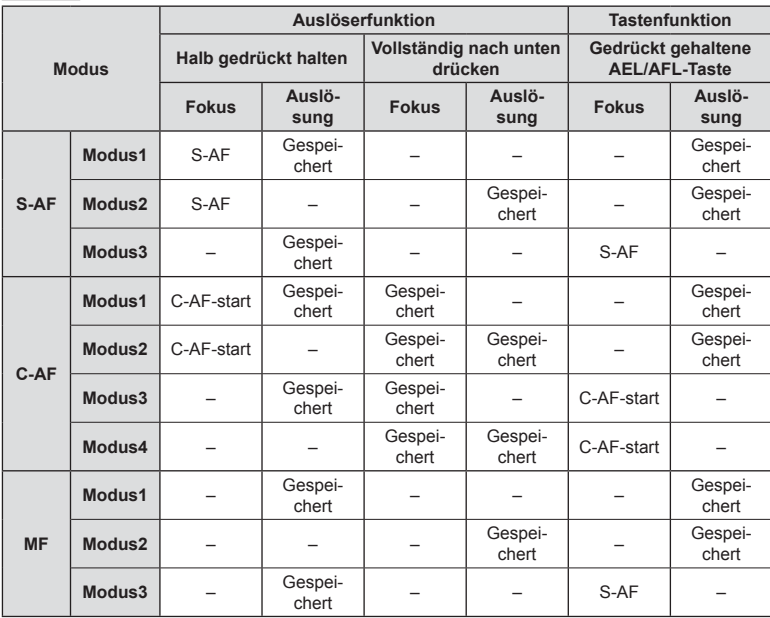

# **MF Assistent**

### **MENU → R → R → [MF Assistent]**

Dies ist eine Fokus-Hilfsfunktion für MF. Durch Drehen des Fokusrings werden die Kanten des Motivs betont bzw. ein Teil der Bildschirmanzeige wird vergrößert. Wenn der Fokusring nicht mehr verwendet wird, kehrt der Bildschirm zur Originalanzeige zurück.

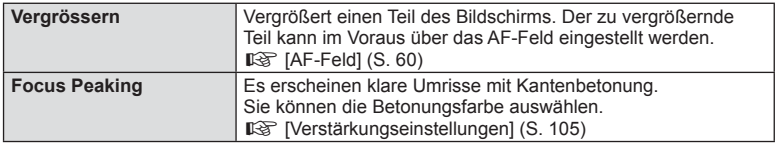

# **K** Hinweise

• Die Optionen [Vergrößern] und [Verstärken] können über Tasten-Funktionen angezeigt werden. Die Anzeige wechselt mit jedem Tastendruck. Mit [Tasten Funktion] (S. 114) weisen Sie die Schaltfunktion im Voraus einer Taste zu.

### $A$  Vorsicht

• Wenn Vergrößern verwendet wird, neigen Kanten von kleinen Motiven dazu, stärker betont zu werden. Dies ist keine Garantie für genaue Scharfeinstellung.

# **Tastenfunktion**

### **MENU → % → © → Tasten Funktion]**

Die Funktionen, die zugewiesen werden können, finden Sie in der unten stehenden Tabelle. Die verfügbaren Funktionen variieren je nach Taste.

### **Tastenfunktionsoptionen**

 $[\mathbf{F}_{\mathbf{u}}]$ Funktion] /  $[\mathbf{F}_{\mathbf{u}}]$ Funktion] /  $[\mathbf{\odot}]$  Funktion] /  $[\mathbf{\odot}]$  Funktion] /  $[\mathbf{\odot}]$  Funktion] / / Funktion] / [∇Funktion] / [d͡⊕]Funktion] / ([Direktfunktion]\*º / [[∎∎]]\*º) / [B͡<mark>nɪl</mark> Funktion]\*<sup>4</sup> [BFn2Funktion]\*4 / [LFnFunktion]\*5

- \*1 Nicht verfügbar im @-Modus.
- \*2 Die Funktion jeweils  $\Delta \nabla \langle \mathcal{L} \rangle$  zuweisen.
- \*3 Auswahl des AF-Felds.
- \*4 Auswahl der Funktion, die von der Taste am HLD-7 ausgeführt werden soll.
- \*5 Wahl der Funktion, die der Taste, die auf einigen Objektiven vorhanden ist, zugewiesen werden soll.

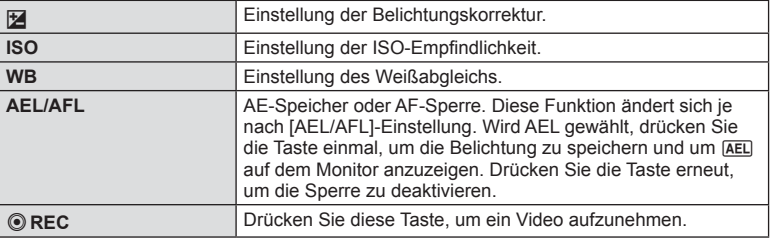

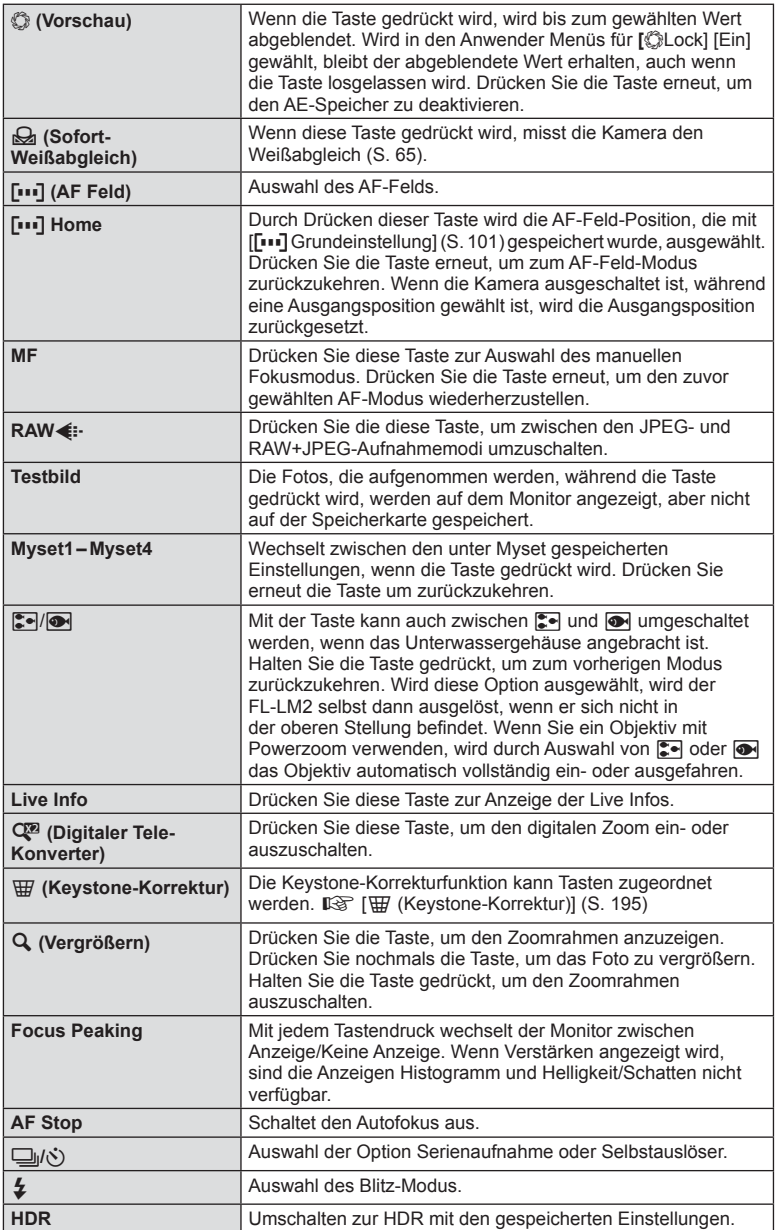

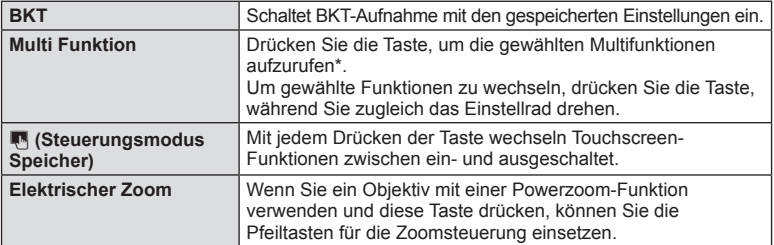

\* Multifunktion:  $\boxed{\boxtimes}$  (High Licht & Schatten-Steuerung),  $\textcircled{)}$  (Farbgestalter),  $\boxed{\text{Q}}$  (Vergrößern), **图** (Bildformat)

### $MENU \rightarrow \mathfrak{C} \rightarrow \mathfrak{C}$   $\rightarrow$   $\mathfrak{C}$  Hebelfunktion]

Durch Umstellen des Hebels können Sie die Funktion der Einstellräder und Tasten ändern.

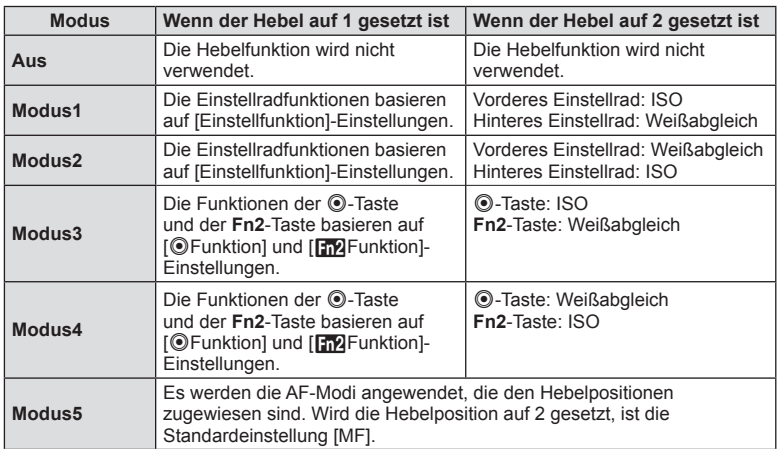

### **Tabelle mit Einstellrädern/Tasten zugewiesenen Hebelpositionen und -Funktionen**

# **Wiedergabe auf einem Fernsehgerät**

Zur Bildwiedergabe auf einem Fernsehbildschirm benötigen Sie das getrennt erhältliche Kabel der Kamera. Schließen Sie die Kamera mit einem HDMI-Kabel an ein HD-Fernsehgerät an, um Fotos in hoher Qualität auf dem Bildschirm des Fernsehgeräts anzuzeigen.

Nehmen Sie zunächst die [Video Out]-Einstellungen der Kamera vor, bevor Sie Geräte mit einem AV-Kabel anschließen (S. 104).

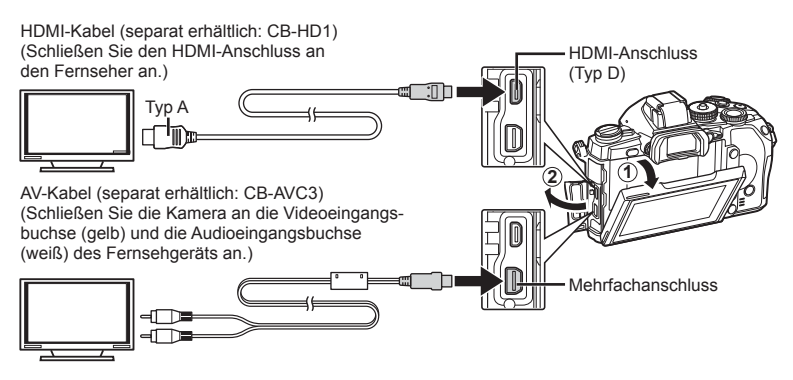

### **1** Verbinden Sie Fernsehgerät und Kamera und wechseln Sie zu TV Eingang.

- Wenn das Kabel an die Kamera angeschlossen wird, schaltet sich der Monitor der Kamera aus.
- Drücken Sie die  $\blacktriangleright$ -Taste, wenn Sie die Kamera mit einem AV-Kabel anschließen.

### $\triangle$  Vorsicht

- Einzelheiten zum Umschalten der Eingangsquelle finden Sie in der Bedienungsanleitung Ihres Fernsehgerätes.
- Je nach den Einstellungen des Fernsehgerätes kann es vorkommen, dass die auf dem Fernsehschirm angezeigten Bilder und Informationen abgeschnitten sind.
- Wird die Kamera sowohl mit dem AV-Kabel als auch mit dem HDMI-Kabel angeschlossen, hat HDMI Priorität.
- Wird die Kamera mit einem HDMI-Kabel angeschlossen, können Sie das Format des digitalen Videosignals auswählen. Wählen Sie ein Format, das mit dem am Fernsehgerät gewählten Eingangsformat übereinstimmt.

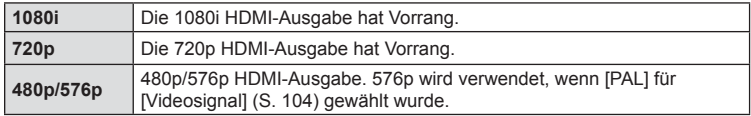

- Sie können Bilder oder Filme aufnehmen, wenn das HDMI-Kabel angeschlossen ist.
- Schließen Sie die Kamera nicht an andere HDMI-Ausgabegeräte an. Dies könnte zu Schäden an der Kamera führen.
- Während die Kamera mit USB an einen Computer oder Drucker angeschlossen ist, erfolgt keine HDMI-Ausgabe.

### Benutzung der TV-Fernbedienung

Die Kamera kann mit einer TV-Fernbedienung bedient werden, wenn sie mit einem Fernsehgerät verbunden wird, das HDMI-Steuerung unterstützt.  $\mathbb{R}$  [HDMI] (S. 104)

# **X** Hinweise

- Sie können die Kamera bedienen, indem Sie der Benutzerführung folgen, die auf dem Bildschirm angezeigt wird.
- Während der Einzelbildwiedergabe können Sie die Informationsanzeige anzeigen oder ausblenden, indem Sie die rote Taste drücken und die Indexanzeige ein- oder ausblenden, indem Sie die grüne Taste drücken.
- Einige Fernsehgeräte unterstützen möglicherweise nicht alle Funktionen.

# Auswählen der Anzeigen für die Funktionsanzeige (**C** Kontrolle Einst.)

Legt fest, ob bei Aufnahmen mit Live View Funktionsanzeigen zur Optionsauswahl angezeigt werden oder nicht. Für jeden angezeigten Bildschirm kann die Anzeige wie unten gezeigt gewechselt werden.

### **Anzeige von Monitor-Funktionsanzeigen**

1 Drücken Sie die  $\bigcirc$  Taste und wählen Sie Aufnahme unter Live View.

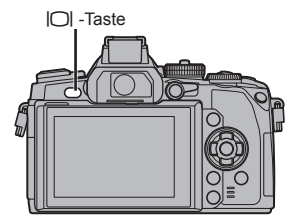

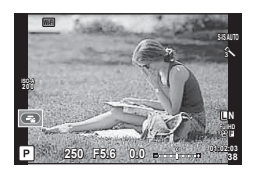

**2** Drücken Sie die ®-Taste während die Monitor-Funktionsanzeige angezeigt wird. Drücken Sie dann die INFO-Taste um zwischen den Anzeigen zu wechseln.

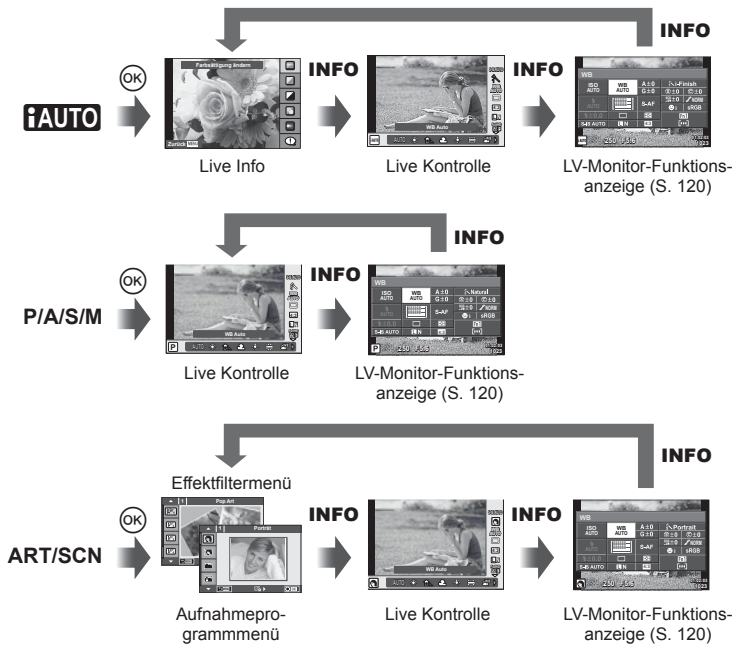

### **LV-Monitor-Funktionsanzeige**

Dies ist die Monitor-Funktionsanzeige, mit der bei Aufnahmen unter Live View Optionseinstellungen vorgenommen werden.

Der Status der Einstellungen für die Aufnahme wird als Liste dargestellt. Wählen Sie die Optionen mit den Pfeiltasten oder über den Touchscreen und ändern Sie die Einstellungen.

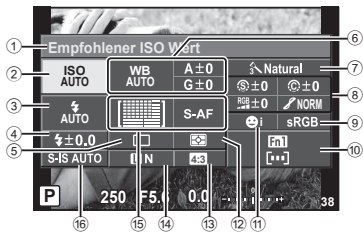

### **Einstellungen, die mit der Monitor-Funktionsanzeige geändert werden können**

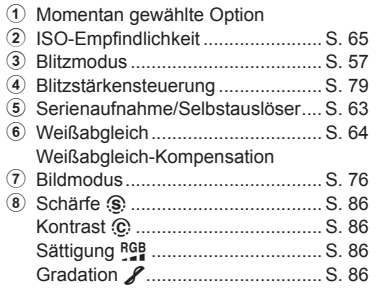

### $\land$  Vorsicht

- Wird im Viedoaufnahmemodus nicht angezeigt.
- **1** Drücken Sie die ®-Taste, wenn Sie unter Verwendung von Live View aufnehmen.
	- Die Live Kontrolle wird angezeigt.
- **2** Drücken Sie die INFO-Taste zur Anzeige der LV Monitor-Funktionsanzeige.
	- Mit jedem Betätigen der INFO Taste wechselt die Anzeige.
- **3** Berühren Sie die Funktion, die Sie einstellen möchten.
	- Der Cursor erscheint über der Touch-Funktion.
- **4** Drücken Sie ®, um einen Einstellungswert auszuwählen.

# **K** Hinweise

• Ebenfalls verfügbar in den Menübildschirmen ART oder SCN. Berühren Sie das Symbol der gewünschten Funktion.

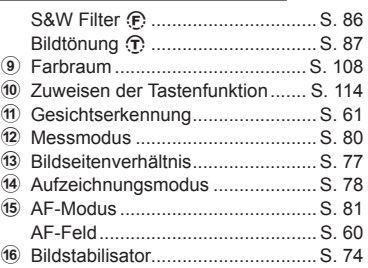

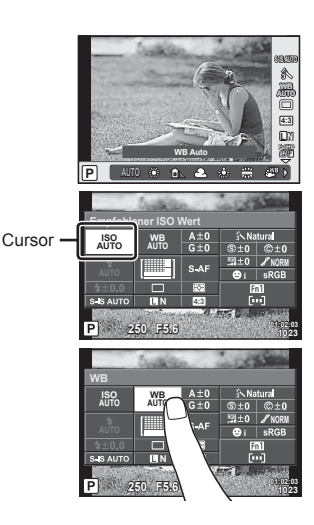

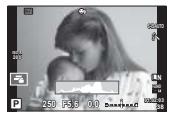

**LV-Info (Anzeigen der Aufnahmeinformationen)**

 **Hinzufügen von Informationsanzeigen (**G**/Info Einst.)**

Histogrammanzeige

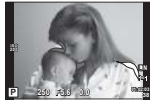

Anzeige von Helllicht & Schatten

### **Anzeige von Helllicht & Schatten**

Bereiche oberhalb der oberen Helligkeitsgrenze für das Foto werden rot angezeigt, Bereiche unterhalb der unteren Grenze werden blau angezeigt.  $\mathbb{R}$  [Einstellung Histogramm] (S. 104)

### **► Info (Anzeigen der Wiedergabeinformationen)**

Fügen Sie folgende Wiedergabeinformationen mit [D | Info] hinzu. Die hinzugefügten Anzeigen werden durch mehrmaliges Drücken der INFO-Taste während der Wiedergabe eingeblendet. Sie können auch die standardmäßig ausgewählten Anzeigen ausblenden.

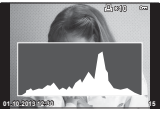

Histogrammanzeige **Anzeige Manzeige Histogrammanzeige** Anzeige Light Box"

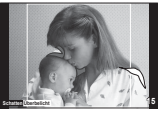

Anzeige von Helllicht & Schatten

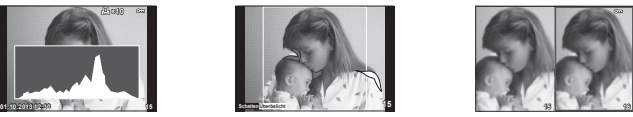

### **Anzeige "Light Box"**

Vergleichen von zwei Fotos nebeneinander. Drücken Sie die ®-Taste, um das Foto zu wählen, das sich gegenüber der Anzeige befindet.

- Das Grundbild wird rechts angezeigt. Verwenden Sie  $\triangleleft$  zum Auswählen eines Fotos und drücken Sie ® zum Verschieben des Fotos nach links. Rechts kann das Foto ausgewählt werden, das mit dem Foto auf der linken Seite verglichen werden soll. Zum Auswählen eines anderen Grundbildes markieren Sie den rechten Bildausschnitt und drücken Sie (or).
- Drücken Sie zum Vergrößern des aktuellen Fotos Fn1. Drehen Sie zum Ändern des Zoomverhältnisses das hintere Einstellrad. Beim Vergrößern verwenden Sie  $\wedge \nabla \langle \mathbf{I} \rangle$ . um in andere Bildbereiche zu scrollen, und das vordere Einstellrad, um zwischen Bildern umzuschalten.

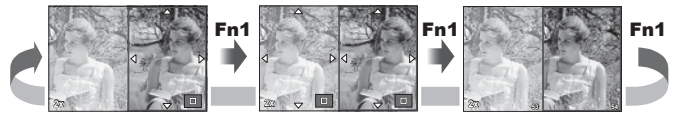

### G **Einstellungen (Index- und Kalenderwiedergabe)**

Sie können eine Indexanzeige mit einer abweichenden Bilderanzahl sowie eine Kalenderanzeige mit den [F-Einstellungen] hinzufügen.

Die hinzugefügten Bildschirme werden durch Drehen des hinteren Einstellrads während der Wiedergabe eingeblendet.

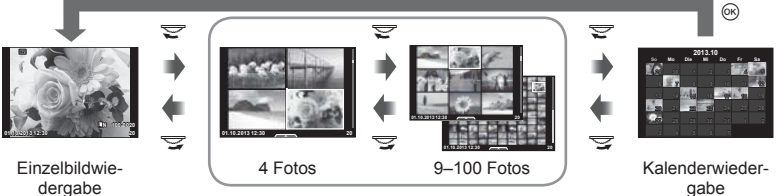

Indexwiedergabe

gabe

# **Verschlusszeiten bei automatischer Auslösung des Blitzes [**# **X-Synchron] [**# **Zeitlimit]**

Sie können die Verschlusszeit-Bedingungen einstellen, die gelten sollen, wenn der Blitz ausgelöst wird.

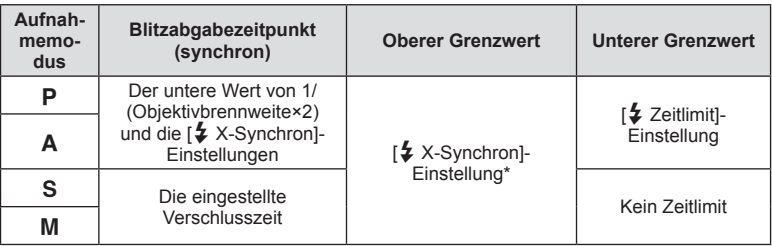

\* 1/320 s, wenn Sie den mitgelieferten externen Blitz FL-LM2 verwenden, und 1/125 s wenn Sie einen Spezialblitz aus dem Zubehörhandel einsetzen.

# **Autofokus Justierung**

Sie können den AF Phasenkontrast-Scharfstellungspunkt in einem Bereich von ±20 Stufen einstellen (–: Nähe, +: Ferne).

Normalerweise ist es nicht notwendig, die Einstellungen zu verändern.

**1** Wählen Sie [Autofokus Justage] auf der **K** Registerkarte im Anwender Menü  $x$  und drücken Sie die  $\infty$ -Taste.

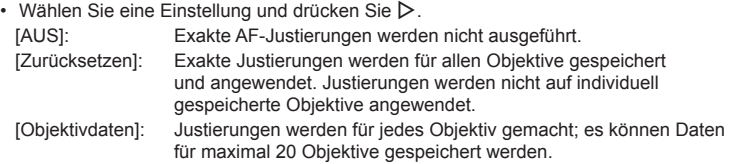

### **Wenn [Zurücksetzen] gewählt ist**

- **2** Wählen Sie die Justierungswerte mit  $\wedge \nabla$ .
	- Die Speicherung wird durch Drücken von ® beendet.
	- Um die Einstellungen zu verifizieren, drücken Sie auf den Auslöser und machen Sie eine Aufnahme, bevor Sie die Taste ® drücken.

### **Wenn [Objektivdaten] gewählt ist**

- **2** Wählen Sie [Objektivdatensatz erzeugen] und drücken Sie  $\infty$ .
	- Sind Daten bereits gespeichert, wird [Objektivdaten] angezeigt. Sie können Daten bestätigen oder löschen, indem Sie sie mit  $\Delta \nabla$  auswählen und  $\triangleright$  drücken.
- **3** Wählen Sie ein AF-Feld, das Sie exakt justieren wollen, und stellen Sie mit  $\Delta \nabla$  die Justierungswerte ein.
	- Wiederholen Sie die Wahl von AF-Feldern und Eingaben von Justierungswerten, und drücken Sie Taste (%), wenn Sie fertig sind.
	- Wenn das Zoomobjektiv verwendet wird, können Sie die Justierungswerte jeweils für Nähe und Ferne einstellen.
	- Um die Einstellungen zu verifizieren, drücken Sie auf den Auslöser und machen Sie eine Aufnahme, bevor Sie die Taste ® drücken.
- **4** Drücken Sie Taste MENU, um zum Anwender Menü  $\frac{R}{4}$  zurückzukehren, wählen Sie [Objektivdaten] in [Autofokus Justage] auf der Registerkarte k und drücken Sie die Taste ...

# % Tipps

• Sie können auf dem Bildschirm, der das Probefoto anzeigt, die Einstellungen durch Hineinzoomen in das Bild (Drehen des vorderen Einstellrads) überprüfen.

# y Vorsicht

• Abhängig von den Justierungen und dem Objektiv ist die Kamera unter Umständen nicht in der Lage, weit entfernte oder nahe Motive scharf zu stellen.

*7*

# **Verwenden der Zubehöranschluss Menüs**

Sie können Einstellungen für Geräte vornehmen, die über den Zubehöranschluss angeschlossen sind.

### **Vor der Verwendung der Zubehöranschluss Menüs**

Das Zubehöranschluss Menü ist nur verfügbar, wenn die entsprechende Option für die [ $\frac{R}{2}$ /  $\mathbb{R}$  Menü Anzeige] im Einstellungsmenü ausgewählt wurde.

- **1** Drücken Sie zum Anzeigen der Menüs die MENU-Taste und wählen Sie die Registerkarte  $\gamma$  (Einstellungsmenü) aus.
- 2 Wählen Sie [ $\frac{4}{2}$  Menü Anzeige] und stellen Sie [ $\bigcirc$  Menü Anzeige] auf [Ein]. • Im Menü wird die Registerkarte  $\mathbf{Q}$  (Zubehöranschluss Menü) angezeigt.

### **Zubehöranschluss Menü**

- **A OLYMPUS PENPAL Bilder teilen (S. 126)**
- **B** OLYMPUS PENPAL Album (S. 127)
- C Elektronischer Sucher (S. 127)

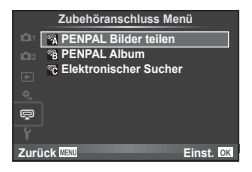

# **Arbeiten mit OLYMPUS PENPAL**

Die Option OLYMPUS PENPAL kann zum Laden von Fotos auf Bluetooth-Geräte oder andere an OLYMPUS PENPAL angeschlossene Kameras und zum Empfangen von Fotos von diesen verwendet werden. Bitte besuchen Sie für weitere Informationen zu Bluetooth-Geräten die OLYMPUS-Website.

### ■ Senden von Fotos

Ändern der Größe und Übertragen von JPEG-Bildern auf ein anderes Gerät. Vergewissern Sie sich vor dem Senden von Bildern, dass das Empfangsgerät auf den Datenempfangsmodus eingestellt ist.

- **1** Zeigen Sie das Foto an, das Sie als Vollbild senden möchten, und drücken Sie  $\circledcirc$ .
- **2** Wählen Sie [Bild senden] und drücken Sie  $\infty$ .
	- Wählen Sie [Suche] und drücken Sie im nächsten Dialog Q. Die Kamera sucht nach Bluetooth-Geräten in Reichweite oder im [Adressbuch] und zeigt diese an.
- **3** Wählen Sie das Ziel und drücken Sie ...
	- Das Bild wird auf das Empfangsgerät geladen.
	- Falls Sie zur Eingabe eines PIN-Codes aufgefordert werden, geben Sie 0000 ein und drücken Sie  $\circledast$ .

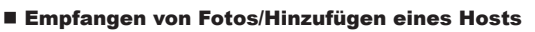

Verbinden mit dem Übertragungsgerät und Herunterladen von JPEG-Bildern.

1 Wählen Sie IPENPAL Bilder teilen1 im  $\mathbb{R}$ Zubehöranschluss Menü (S. 124).

**2** Wählen Sie [Bitte warten] und drücken Sie ...

- Führen Sie auf dem Sendegerät die Bedienschritte zum Senden von Fotos aus.
- Die Übertragung beginnt und ein [Bildanfrage erhalten]- Dialog wird angezeigt.
- **3** Wählen Sie [Annehmen] und drücken Sie @.
	- Das Foto wird auf die Kamera heruntergeladen.
	- Falls Sie zur Eingabe eines PIN-Codes aufgefordert werden, geben Sie 0000 ein und drücken Sie  $\circledcirc$ .

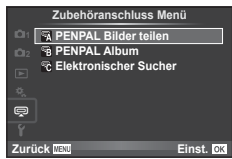

**JPEG**

**Zurück Einst. Bild wird gesendet**

**Übertragung**

**Zurück**

**L Löschen Bild senden**

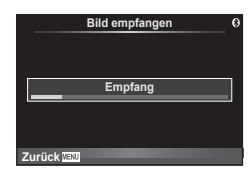

### Bearbeiten des Adressbuchs

Der OLYMPUS PENPAL kann Host-Informationen speichern. Sie können Hosts Namen zuweisen oder Host-Informationen löschen.

- 1 Wählen Sie [PENPAL Bilder teilen] im  $\mathbb{R}$ Zubehöranschluss Menü (S. 124).
- **2** Wählen Sie [Adressbuch] und drücken Sie  $@$ .
- **3** Wählen Sie [Adressen Liste] und drücken Sie @.
	- Die Namen von vorhandenen Hosts werden aufgelistet.
- **4** Wählen Sie den Host, den Sie bearbeiten möchten, und drücken Sie  $\omega$ .

### **Löschen von Hosts**

Wählen Sie [Ja] und drücken Sie die @-Taste.

### **Bearbeiten von Host-Informationen**

Drücken Sie  $\circledcirc$  zum Anzeigen von Host-Informationen. Zum Anzeigen des Host-Namens drücken Sie  $\circledast$  erneut und bearbeiten Sie den aktuellen Namen in dem Umbenennungs-Dialog.

### ■ Erstellen von Alben

Ihre bevorzugten JPEG-Bilder können verkleinert und auf einen OLYMPUS PENPAL kopiert werden.

- **1** Zeigen Sie das Foto an, das Sie als Vollbild kopieren möchten, und drücken Sie  $\circledcirc$ .
- **2** Wählen Sie [國→ ENPAL] und drücken Sie <sub>(66</sub>).
	- Zum Kopieren von Bildern von einem OLYMPUS PENPAL auf die Speicherkarte wählen Sie [四四 →励] und drücken Sie ®.

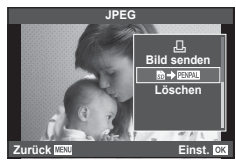

### $A$  Vorsicht

• Der OLYMPUS PENPAL kann nur in dem Gebiet verwendet werden, in dem er erworben wurde. Je nach Gebiet kann die Nutzung gegen die Vorschriften bezüglich Funkwellen verstoßen und Strafen zur Folge haben.

# A **PENPAL Bilder teilen**

**MENU** # A

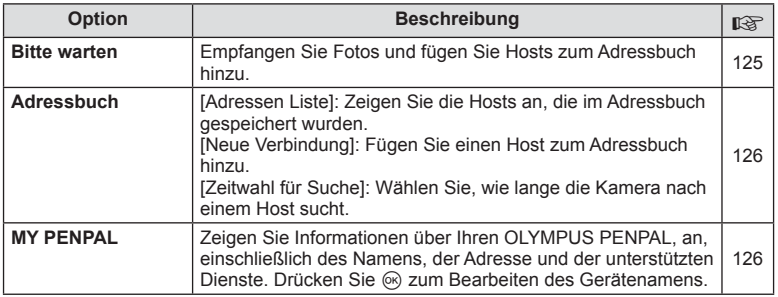

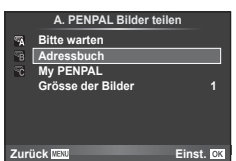

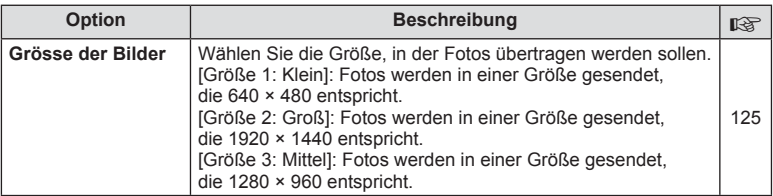

# B **PENPAL Album**

**MENU → Q → B** 

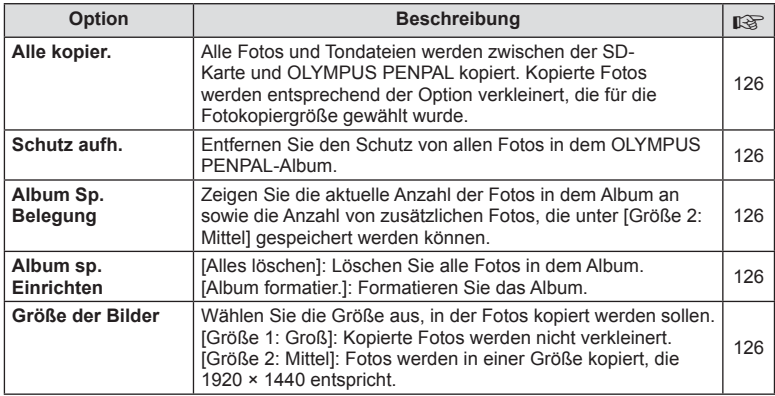

# C **Elektronischer Sucher**

**MENU → Q → R** 

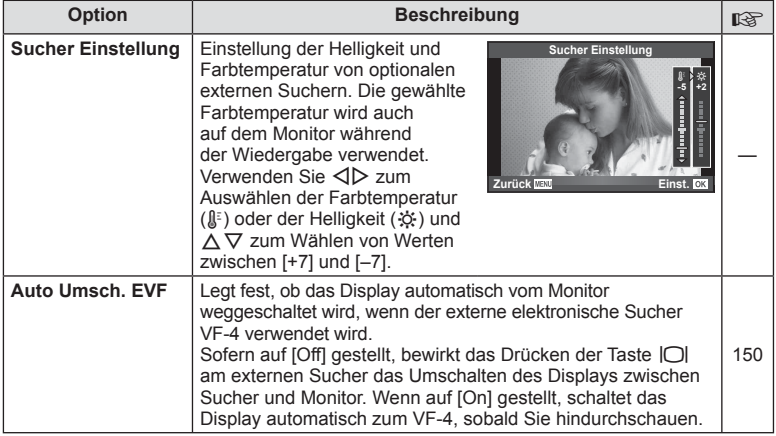

# **Drucken von Fotos**

# **Druckvorauswahl (DPOF)**

Sie können digitale "Druckaufträge" auf der Speicherkarte ablegen, indem Sie die zu druckenden Bilder und die Anzahl eines jeden Druckes auflisten. Sie können sich dann die Bilder von einem Fotolabor mit DPOF-Unterstützung ausdrucken lassen oder die Bilder selbst ausdrucken, indem Sie die Kamera direkt an einen DPOF-Drucker anschließen. Zur Erstellung eines Druckauftrags wird eine Speicherkarte benötigt.

# **Erstellen einer Druckauswahl**

- **1** Drücken Sie während der Wiedergabe die  $\otimes$ -Taste und wählen Sie [A].
- **2** Wählen Sie [凸] oder [凸] und drücken Sie die @-Taste.

### **Einzelbild**

*8*

Drücken Sie ⊲D, um das Bild, das Sie als Druckvorauswahl einstellen wollen, zu wählen. Drücken Sie anschließend  $\Delta \nabla$ , um die Anzahl der Ausdrucke einzustellen.

• Wiederholen Sie diesen Schritt, wenn Sie mehrere Bilder drucken wollen. Drücken Sie Q, wenn alle gewünschten Bilder ausgewählt worden sind.

### **Alle Fotos**

Wählen Sie [L\\] und drücken Sie @.

**3** Wählen Sie das Format für Datum und Zeit und drücken Sie anschließend die  $\circ$ -Taste.

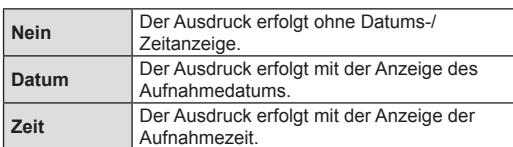

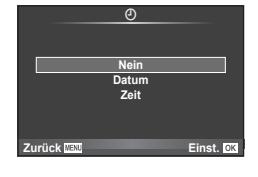

凸 **ALL**

**Zurück Einst.**

**Druckvorausw. Erst.**

• Beim Drucken von Fotos können die Einstellungen nicht zwischen Fotos verändert werden.

4 Wählen Sie [Einst.] und drücken Sie  $\infty$ .

### $\land$  Vorsicht

- Die Kamera kann nicht dazu benutzt werden, Druckaufträge zu ändern, die mit einem anderen Gerät erstellt wurde. Die Erstellung eines neuen Druckauftrags löscht jeden bereits vorhandenen Druckauftrag, der mit anderen Geräten erstellt wurde.
- Ein Druckauftrag darf keine 3D Fotos, RAW-Bilder oder Videos beinhalten.

# **Entfernen von allen oder ausgewählten Fotos aus dem Druckauftrag**

Sie können entweder alle Druckvorauswahldaten oder aber nur die Daten für die gewählten Fotos zurücksetzen.

**Drücken Sie während der Wiedergabe die <sub>(eng</sub>-Taste und wählen Sie [日].** 

*8*

- **2** Wählen Sie [几] und drücken Sie @.
	- Um alle Fotos aus dem Druckauftrag zu entfernen, wählen Sie [Zurücksetzen] und drücken Sie die ®-Taste. Um dieses Menü zu verlassen, ohne alle Fotos zu entfernen, wählen Sie [Beibehalten] und drücken Sie ...
- **3** Drücken Sie  $\triangleleft$  zum Auswählen von Bildern, die Sie aus dem Druckauftrag entfernen wollen.
	- Verwenden Sie  $\nabla$ , um die Anzahl der Ausdrucke auf 0 zu setzen. Drücken Sie  $\circledast$ , wenn alle gewünschten Bilder aus dem Druckauftrag entfernt wurden.
- **4** Wählen Sie das Format für Datum und Zeit und drücken Sie anschließend die OR<sub>C</sub>-Taste.
	- Diese Einstellung gilt für alle Bilder, denen Druckvorauswahldaten zugewiesen wurden.
- **5** Wählen Sie [Einst.] und drücken Sie  $\infty$ .

# **Direktes Ausdrucken (PictBridge)**

Mithilfe dieser Funktion können Sie die Kamera mit dem USB-Kabel an einen PictBridge-kompatiblen Drucker anschließen und Ihre Fotos direkt ausdrucken.

**1** Schließen Sie die Kamera mit dem mitgelieferten USB-Kabel an den Drucker an und schalten Sie die Kamera ein.

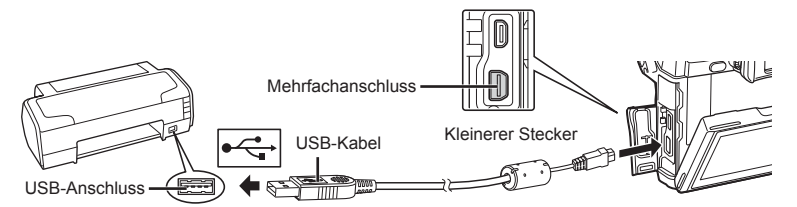

- Drucken Sie nur bei vollständig geladenem Akku.
- Wenn die Kamera eingeschaltet wird, sollte ein Dialog auf dem Monitor angezeigt werden, in dem Sie zur Wahl eines Hosts aufgefordert werden. Anderenfalls wählen Sie [Auto] für [USB Modus] (S. 105) in den Kamera-Anwender Menüs.

### 2 Wählen Sie mit  $\Delta \nabla$  [Drucken].

- Es wird [Warten] und anschließend ein Druckmodus-Auswahldialog angezeigt.
- Falls das Menü auch nach mehreren Minuten Wartezeit nicht angezeigt wird, trennen Sie das USB-Kabel und beginnen Sie erneut bei Schritt 1.

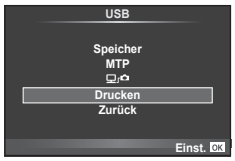

### Fahren Sie fort mit "Benutzerdefiniertes Drucken" (S. 130).

#### $A$  Vorsicht

• 3D Fotos, RAW-Bilder und Videos können nicht gedruckt werden.

# **Einfaches Drucken**

Verwenden Sie die Kamera, um das Foto anzuzeigen, das Sie drucken möchten, bevor Sie den Drucker mit dem USB-Kabel anschließen.

- **1** Verwenden Sie <**I** $\triangleright$ , um die Bilder, die Sie ausdrucken wollen, von der Kamera anzeigen zu lassen.
- **2** Drücken Sie  $\triangleright$ .
	- Das Bildauswahlmenü erscheint, wenn der Ausdruck abgeschlossen ist. Um ein weiteres Bild zu drucken, wählen Sie es mit  $\triangleleft$  aus und drücken Sie dann die  $(x)$ -Taste.
	- Um das Drucken zu beenden, ziehen Sie bei Anzeige des Bildauswahlmenüs das USB-Kabel von der Kamera ab.

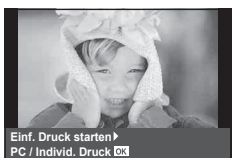

# **Benutzerdefiniertes Drucken**

**1** Stellen Sie mithilfe der Benutzerführung eine Druckoption ein.

### **Wahl des Druckmodus**

Wählen Sie den Druckmodus. Die verfügbaren Druckmodi sind nachfolgend aufgelistet.

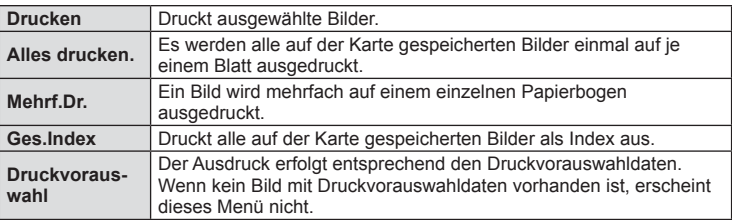

### **Einstellen der Druckpapierdaten**

Diese Einstellung variiert in Abhängigkeit von der Druckerausführung. Falls ausschließlich die Druckereinstellung STANDARD verfügbar ist, kann die Einstellung nicht geändert werden.

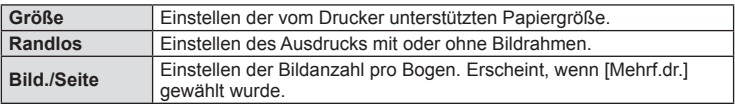

### **Wahl der auszudruckenden Bilder**

Wählen Sie die auszudruckenden Bilder. Ausgewählte Bilder können später ausgedruckt werden (Einzelbild-Druckvorauswahl) oder Sie können das jeweils gerade angezeigte Bild sofort ausdrucken.

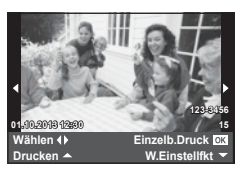

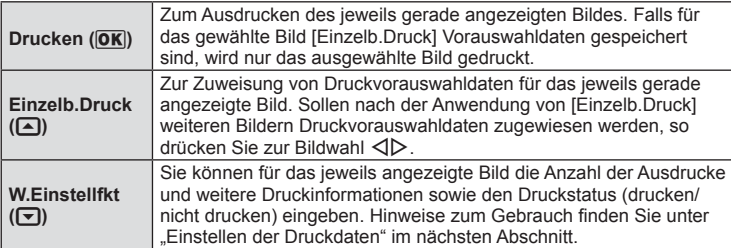

### **Einstellen der Druckdaten**

Sie können eingeben, ob Daten wie Datum, Zeit und Dateiname zusammen mit dem Bild ausgedruckt werden. Wenn [Alles dr.] als Druckmodus eingestellt und [Einstellungen] gewählt ist, erscheinen folgende Optionen.

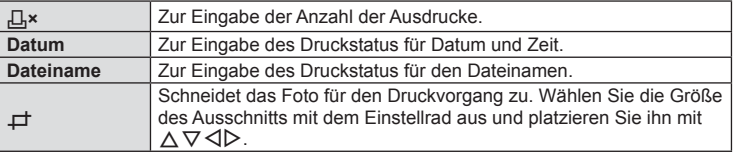

- **2** Sobald Sie die zu druckenden Bilder ausgewählt und die Druckdaten eingestellt haben, wählen Sie [Drucken] und drücken Sie dann  $\infty$ .
	- Um den Druckvorgang anzuhalten und abzubrechen, drücken Sie die ®-Taste. Um mit dem Drucken fortzufahren, wählen Sie [Fortsetz.].

### ■ Abbrechen des Druckvorgangs

Um den Druckvorgang abzubrechen, wählen Sie [Zurück] und drücken Sie die ®-Taste. Beachten Sie bitte, dass jegliche Änderungen am Druckauftrag verloren gehen; um den Druckvorgang abzubrechen und zum vorherigen Schritt zurückzukehren, um Änderungen am aktuellen Druckauftrag vorzunehmen, drücken Sie MENU.

# *9* **Anschließen der Kamera an einen Computer oder ein Smartphone**

# **Installieren der PC-Software**

### ■ Windows

**1** Legen Sie die mitgelieferte CD in ein CD-ROM-Laufwerk ein.

### **Windows XP**

• Ein "Setup"-Dialogfeld wird angezeigt.

### **Windows Vista/Windows 7/Windows 8/Windows 8.1**

• Ein Autorun-Dialogfeld wird angezeigt. Klicken Sie auf "OLYMPUS Setup" zur Anzeige des "Setup"-Dialogfelds.

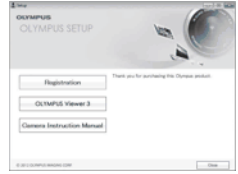

### $A$  Vorsicht

- Falls das Dialogfeld "Setup" nicht angezeigt wird, wählen Sie im Start-Menü "Arbeitsplatz" (Windows XP) oder "Computer" (Windows Vista/Windows 7/Windows 8/Windows 8.1). Doppelklicken Sie auf das CD-ROM (OLYMPUS Setup)-Symbol zum Öffnen des Fensters "OLYMPUS Setup" und doppelklicken Sie dann auf .LAUNCHER.EXE".
- Falls ein Dialogfeld zur Benutzerkontensteuerung angezeigt wird, klicken Sie auf "Ja" oder "Fortsetzen".
- **2** Folgen Sie den Anweisungen, die auf dem Bildschirm Ihres Computers erscheinen.

### y Vorsicht

• Falls nach Anschließen der Kamera an den Computer überhaupt keine Anzeige auf dem Monitor der Kamera erscheint, ist möglicherweise der Akku leer. Verwenden Sie einen vollständig geladenen Akku.

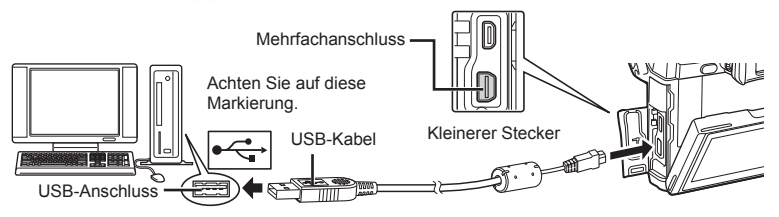

### $\land$  Vorsicht

• Wenn die Kamera über USB an ein anderes Gerät angeschlossen wird, wird eine Nachricht angezeigt, die Sie auffordert, eine Anschlussart zu wählen. Wählen Sie [Speicher].

- **3** Registrieren Sie Ihr Olympus-Produkt.
	- Klicken Sie auf die Schaltfläche "Registrierung" und folgen Sie den Anweisungen auf dem Bildschirm.
- **4** Installieren Sie OLYMPUS Viewer 3.
	- Überprüfen Sie die Systemvoraussetzungen, bevor Sie mit der Installation beginnen.
	- Klicken Sie auf das Symbol "OLYMPUS Viewer 3" und befolgen Sie die Bildschirmanweisungen, um die Software zu installieren.

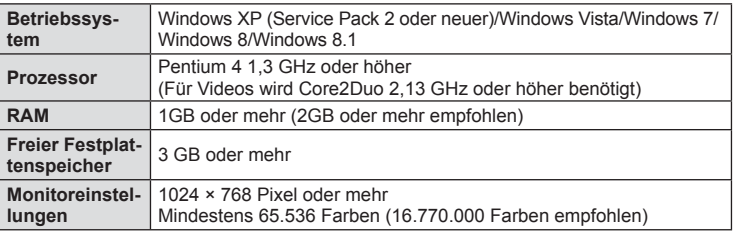

• Siehe die Online-Hilfe für Informationen zur Verwendung der Software.

### ■ Macintosh

### **1** Legen Sie die mitgelieferte CD in ein CD-ROM-Laufwerk ein.

- Sie Inhalte der Disk sollten automatisch im Sucher angezeigt werden. Falls sie nicht angezeigt werden, doppelklicken Sie auf das CD-Symbol auf dem Desktop.
- Doppelklicken Sie auf das Symbol "Setup", um das Dialogfeld "Setup" anzuzeigen.
- $\mathbf{u}$ Setur
- **2** Installieren Sie OLYMPUS Viewer 3.
	- Überprüfen Sie die Systemvoraussetzungen, bevor Sie mit der Installation beginnen.
	- Klicken Sie auf das Symbol "OLYMPUS Viewer 3" und befolgen Sie die Bildschirmanweisungen, um die Software zu installieren.

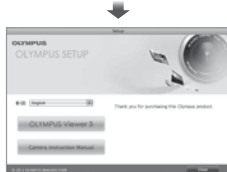

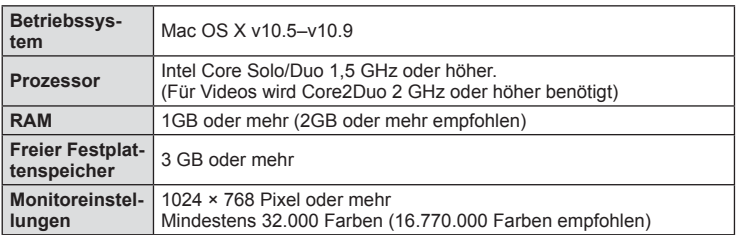

• Weitere Sprachen können im Sprach-Kombinationsfeld ausgewählt werden. Siehe Online-Hilfe für Informationen zur Verwendung der Software.

*9*

# **Fotos ohne OLYMPUS Viewer 3 auf einen Computer kopieren**

Ihre Kamera unterstützt das USB Massenspeicherprotokoll. Sie können Bilder auf einen Computer übertragen, indem Sie die Kamera über das beiliegende USB-Kabel mit dem Computer verbinden. Die folgenden Betriebssysteme sind für den USB-Anschluss ausgelegt:

**Windows: Windows XP SP3/Windows Vista SP2/Windows 7 SP1/ Windows 8/Windows 8.1 Macintosh: Mac OS X v10.5 - v10.9**

- **1** Schalten Sie die Kamera aus und schließen Sie sie an den Computer an.
	- Je nach Computer befinden sich die USB-Anschlüsse an verschiedenen Positionen. Schlagen Sie ggf. in der Bedienungsanleitung Ihres Computers nach.
- **2** Schalten Sie die Kamera ein.
	- Das Menü mit den USB-Anschlussoptionen öffnet sich.
- **3** Drücken Sie  $\Delta \nabla$ , um [Speicher] auszuwählen. Drücken Sie (or).

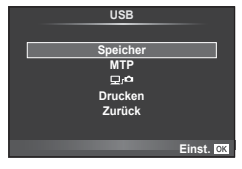

**4** Der Computer erkennt die Kamera als ein neu angeschlossenes Gerät.

### y Vorsicht

- Wenn Sie Windows Photo Gallery für Windows Vista, Windows 7, Windows 8 oder Windows 8.1 verwenden, wählen Sie im Schritt 3 [MTP].
- Die Datenübertragung wird für die folgenden Umgebungen nicht gewährleistet, selbst wenn Ihr Computer mit einem USB-Anschluss ausgestattet ist. Computer, bei denen der USB-Anschluss durch eine Erweiterungskarte usw.

hinzugefügt wurde. Computer ohne vorinstalliertes Betriebssystem

sowie im Eigenbau zusammengestellte Computer

- Wenn [0] ausgewählt wird, können die Steuerelemente der Kamera benutzt werden, während diese mit einem Computer verbunden ist.
- Falls der in Schritt 2 gezeigte Dialog nicht angezeigt wird, wenn die Kamera an einen Computer angeschlossen ist, wählen Sie in den Kamera-Anwender Menüs [Auto] für [USB Modus] (S. 105).

# **Verwenden der Kamera WLAN-Funktion**

Sie können die Kamera mit der WLAN-Funktion über ein Wireless-Netzwerk mit einem Smartphone verbinden.

- Betrachten und übertragen Sie Fotos, die auf der Speicherkarte der Kamera gespeichert sind.
- Über die Smartphone-Positionsinformationen fügen Sie Fotos Positionsinformationen hinzu.
- Bedienen Sie die Kamera über Ihr Smartphone.

Für diese Funktionen brauchen Sie ein Smartphone mit installierter Smartphone-App. Auf der Olympus Website finden Sie weitere Informationen zur Smartphone-App "Olympus Image Share (OI.Share)".

### $\land$  Vorsicht

- Bevor Sie die WLAN-Funktion verwenden, sollten Sie "Vorsichtsmaßnahmen beim Verwenden der WLAN-Funktion" (S. 172) lesen.
- Beim Verwenden der WLAN-Funktion in einem Land außerhalb des Gebiets, in dem die Kamera erworben wurde, besteht das Risiko, dass die Kamera nicht den Richtlinien für drahtlose Kommunikation des entsprechenden Landes entspricht. Olympus übernimmt keine Verantwortung für jegliche Verstöße gegen solche Richtlinien.
- Wie bei jeder drahtlosen Kommunikation besteht stets das Risiko des Abfangens durch einen Dritten.
- Die WLAN-Funktion der Kamera kann nicht zur Verbindung mit einem privaten oder öffentlichen Zugangspunkt verwendet werden.

### Vorbereitung des Smartphones

Installieren Sie die Smartphone-App "OI.Share", und starten Sie anschließend OI.Share auf Ihrem Smartphone.

### Vorbereitung der Kamera

Ihnen stehen 2 Methoden für die WLAN-Verbindung zur Verfügung.

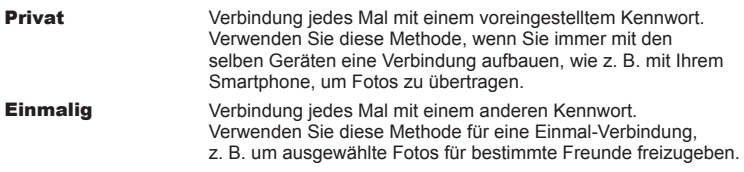

Wählen Sie im Voraus die WLAN-Verbindungsmethode. L<sup>2</sup> "Einrichtung einer WLAN-Verbindung (Wi-Fi-Einstellungen)" (S. 100)

### **Private Verbindung**

Die Verbindung kann folgendermaßen hergestellt werden.

- 1 Wählen Sie [Verbindung mit Smartphone] im ▶ Wiedergabe Menü und drücken Sie (ok).
- **2** Folgen Sie der Benutzerführung, die auf dem Monitor angezeigt wird, und fahren Sie fort mit  $@$ .
	- Die SSID, das Kennwort und der QR-Code erscheinen auf dem Monitor.
- **3** Geben Sie die SSID und das Kennwort auf Ihrem Smartphone ein.
	- Wenn Sie OI.Share auf Ihrem Smartphone zum Lesen des QR-Codes verwenden, so werden die SSID und das Kennwort automatisch eingegeben.
	- Ab dem zweiten Mal wird die Verbindung automatisch hergestellt.
	- Es stehen alle Funktionen der OI.Share-App zur Verfügung.

### ■ Einmal-Verbindung

- **1** Wählen Sie [Verbindung mit Smartphone] im **F** Wiedergabe Menü und drücken Sie (ok).
	- Die SSID, das Kennwort und der QR-Code erscheinen auf dem Monitor.
- **2** Geben Sie die SSID und das Kennwort auf Ihrem Smartphone ein.
	- Wenn Sie OI.Share auf Ihrem Smartphone zum Lesen des QR-Codes verwenden, so werden die SSID und das Kennwort automatisch eingegeben.
	- Nach der zweiten Verbindung erscheint zuerst eine Bestätigungsnachricht, die fragt, ob Sie Ihr Kennwort ändern möchten.

### Um die Verbindung zu beenden

- **1** Drücken Sie MENU auf der Kamera oder berühren Sie [Stopp] auf dem Bildschirm des Monitors.
	- Sie können die Verbindung auch über OI.Share oder durch Ausschalten der Kamera beenden.
	- Die Verbindung wird beendet.

### $A$  Vorsicht

- Die Kombination der WLAN-Funktion mit OLYMPUS PENPAL, einer Eye-Fi-Karte, oder ähnlichem Zubehör kann eine deutliche Leistungsreduzierung der Kamera zur Folge haben.
- Die WLAN-Antenne ist in den Kameragriff integriert. Wenn möglich, vermeiden Sie ein Abdecken der Antenne mit den Händen.
- Während der WLAN-Verbindung entlädt sich die Batterie schneller. Wenn die Batterie erschöpft ist, kann die Verbindung während der Übertragung unterbrochen werden.
- In der Nähe von Geräten, die Magnetfelder, statische Elektrizität oder Funkwellen erzeugen, wie z. B. Mikrowellengeräte und schnurlose Telefone, kann die Verbindung gestört bzw. langsam sein.

# **Was Sie mit OI.Share machen können**

### Fotos Smartphone-Positionsinformationen hinzufügen

- **1** Starten Sie die Aufnahme von Positionsinformationen in OI.Share, bevor Sie mit der Aufnahme von Fotos beginnen.
	- Ihr Smartphone nimmt in vorbestimmten Intervallen Positionsinformationen auf.
	- Während die Positionsinformationen erfasst werden, muss das Smartphone nicht verbunden sein.
- **2** Beenden Sie die Aufnahme von Positionsinformationen in OI.Share, sobald Sie mit dem Aufnehmen von Fotos fertig sind.
- **3** Starten Sie [Verbindung mit Smartphone] auf Ihrer Kamera.
	- Nur über eine [Private Verbindung] möglich.
- **4** Beginnen Sie mit dem Übertragen von Positionsinformationen in OI.Share.
	- Die Positionsinformationen werden Fotos hinzugefügt, die sich auf der Speicherkarte befinden.  $\mathcal{R}$  erscheint auf Fotos, denen Positionsinformationen hinzugefügt wurden.

### $\land$  Vorsicht

- Es können keine Positionsinformationen zu Videos hinzugefügt werden.
- Die Erfassung von Positionsinformationen ist nur mit GPS-fähigen Smartphones möglich.

### ■ Fotos freigeben

Um Fotos freizugeben, stellen Sie a [Auftrag freigeben] auf den Bildern ein, die Sie freigeben möchten.

**1** Wiedergabe von Fotos und Einstellen von [Auftrag freigeben] (S. 70).

**2** Starten Sie [Verbindung mit Smartphone] auf Ihrer Kamera.

### Bedienung der Kamera

Über die Funktionen Ihres Smartphones können Sie Fotos mit der Kamera aufnehmen. Diese Funktion ist nur über eine [Private Verbindung] verfügbar.

- **1** Starten Sie [Verbindung mit Smartphone] auf Ihrer Kamera.
	- Sie können auch **waa**l auf dem Bildschirm berühren, um die Verbindung herzustellen.
	- Es können die Aufnahmemodi P/A/S/M/PMIO/ART verwendet werden.
- **2** Nehmen Sie Fotos über Ihr Smartphone auf.

### $\land$  Vorsicht

• Nicht alle Kamerafunktionen sind über die WLAN-Verbindung verfügbar.

# *10*  **Akku, Ladegerät und Karte**

# **Akku und Ladegerät**

- Verwenden Sie ausschließlich den Olympus Lithiumionenakku. Verwenden Sie ausschließlich OLYMPUS Akkus.
- Der Stromverbrauch der Kamera ist je nach Verwendung und anderen Bedingungen sehr unterschiedlich.
- Die folgenden Funktionen verbrauchen auch ohne Aufnahme viel Strom, wodurch der Akku schnell entleert wird.
	- Wiederholtes Ausführen des Autofokus durch halbes Herunterdrücken des Auslösers im Aufnahmemodus.
	- Anzeigen von Bildern auf dem Monitor für einen längeren Zeitraum.
	- Beim Anschließen an einen Computer oder Drucker.
- Beim Verwenden eines entleerten Akkus könnte sich die Kamera ausschalten, ohne dass die Warnmeldung über den niedrigen Akkustand angezeigt wird.
- Beim Kauf der Kamera ist der Akku nicht vollständig geladen. Laden Sie den Akku vor Gebrauch mit dem mitgelieferten Ladegerät auf.
- Die normale Aufladezeit mit dem mitgelieferten Ladegerät beträgt ungefähr 4 Stunden (Schätzung).
- Versuchen Sie nicht, Ladegeräte zu verwenden, die nicht speziell für die Verwendung mit dem mitgelieferten Akku bestimmt sind, oder Akkus zu verwenden, die nicht speziell für die Verwendung mit dem mitgelieferten Ladegerät bestimmt sind.

### $\Lambda$  Vorsicht

• Es besteht das Risiko einer Explosion, wenn Sie den Akku durch ein ungeeignetes Modell ersetzen. Zum Entsorgen des Akkus folgen Sie den Anweisungen "Sicherheitshinweise bei der Akkuhandhabung" (S. 170).

# **Verwenden eines optionalen Netzgerätes**

Die Kamera kann über einen Akkuhalter (HLD-7) an ein optionales AC-3 AC Netzgerät angeschlossen werden. Es können keine anderen Netzgeräte verwendet werden. Das mit dem Netzgerät mitgelieferte Netzkabel kann nicht mit anderen Geräten verwendet werden.

# **Verwendung Ihres Ladegerätes im Ausland**

- Das Ladegerät kann mit den meisten Hausanschlüssen in einem Bereich von 100 V bis 240 V Wechselstrom (50/60 Hz) überall auf der Welt benutzt werden. Je nachdem, in welchem Land Sie sich befinden, kann es jedoch sein, dass die Steckdose eine andere Steckerform aufweist und Sie einen Adapter benötigen, der in die Steckdose passt. Einzelheiten hierzu erfahren Sie in jedem Elektrofachgeschäft oder von Ihrem Reisebüro.
- Verwenden Sie keine handelsüblichen Reiseadapter, da dies zu Fehlfunktionen am Ladegerät führen kann.

# **Verwendbare Karten**

In dieser Bedienungsanleitung werden alle Speichergeräte als "Karten" bezeichnet. Mit dieser Kamera können die folgenden (handelsüblichen) Arten von SD-Speicherkarten verwendet werden: SD, SDHC, SDXC und Eye-Fi. Bitte besuchen Sie für aktuelle Informationen die Olympus Website.

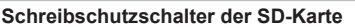

Die SD-Karte hat einen Schreibschutzschalter. Wenn Sie den Schreibschutzschalter auf die "LOCK" Seite schieben, werden Sie die Karte weder beschreiben noch die Daten löschen oder formatieren können. Stellen Sie den Schalter wieder auf die entriegelte Position zurück, um die Karte wieder beschreiben zu können.

### $A$  Vorsicht

- Die Daten auf der Karte werden auch nach dem Formatieren der Karte oder Löschen der Daten nicht vollständig entfernt. Zerstören Sie die Karte vor dem Wegwerfen, um Ihre persönlichen Informationen zu schützen.
- Bitte befolgen Sie bei Gebrauch der Eye-Fi-Karte alle einschlägigen gesetzlichen Bestimmungen des Landes, in dem die Kamera verwendet wird. Entfernen Sie die Eye-Fi-Karte an Orten, an denen die Verwendung untersagt ist, z. B. an Bord von Flugzeugen, aus der Kamera oder deaktivierten Sie die Kartenfunktionen. [GFI] (S. 112)
- Die Eye-Fi-Karte kann sich während des Betriebs erwärmen.
- Mit einer Eye-Fi Karte entleert sich der Akku möglicherweise schneller.
- Mit einer Eye-Fi Karte funktioniert die Kamera möglicherweise langsamer.

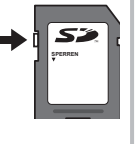

# **Aufzeichnungsmodus und Dateigröße/Anzahl der speicherbaren Einzelbilder**

Die Angaben zur Dateigröße stellen einen Näherungswert für Dateien mit einem Seitenverhältnis von 4:3 dar.

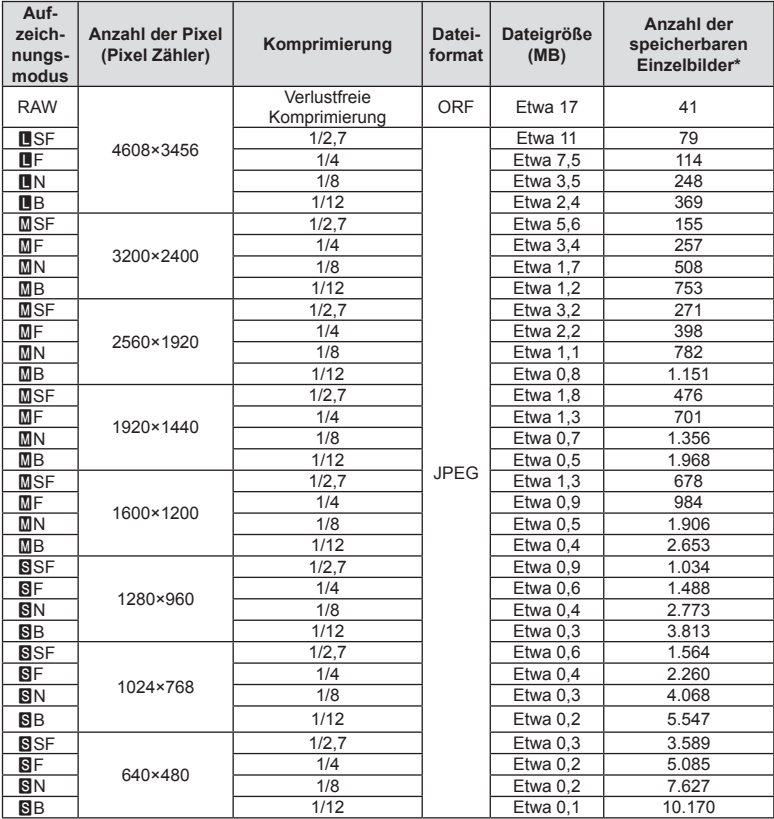

\*Setzt eine 1 GB SD-Karte voraus.

### $\land$  Vorsicht

- Die Angabe zur Anzahl der speicherbaren Einzelbilder ist vom Motiv einschließlich der Druckvorauswahldaten und anderen Faktoren abhängig. Es kann unter Umständen möglich sein, dass die Zahlenangabe für die Anzahl der speicherbaren Einzelbilder unverändert bleibt, selbst wenn eine Aufnahme hinzugefügt oder gelöscht wird.
- Die tatsächliche Dateigröße schwankt je nach Bildinformation.
- Es können nicht mehr als 9999 gespeicherte Fotos auf dem Monitor angezeigt werden.
- Einzelheiten zur verfügbaren Aufnahmezeit für Videos finden Sie auf der Olympus Website.

# *11*  **Wechselobjektive**

Wählen Sie ein Objektiv gemäß dem Motiv oder Ihren kreativen Absichten. Verwenden Sie Objektive, die exklusiv für das "Micro-Four-Thirds-System" entworfen wurden und mit dem M. ZUIKO DIGITAL Schriftzug versehen oder mit dem rechts dargestellten Symbol gekennzeichnet sind.

Mit einem Adapter können Sie auch Four-Thirds-Systemobjektive und OM-Systemobjektive verwenden.

### $\land$  Vorsicht

- Wenn Sie die Gehäusekappe anbringen oder entfernen und einen Objektivwechsel an der Kamera vornehmen, muss das Objektivbajonett nach unten zeigen. Dadurch wird verhindert, dass Staub oder andere Fremdkörper in das Innere der Kamera gelangen.
- Niemals die Gehäusekappe abnehmen und/oder einen Objektivwechsel an einem Ort vornehmen, der starker Staubeinwirkung ausgesetzt ist.
- Richten Sie das an der Kamera montierte Objektiv nicht direkt auf die Sonne. Andernfalls kann es zu Fehlfunktionen an der Kamera kommen und es besteht Feuergefahr, da die im Objektiv gebündelten Sonnenstrahlen einen Brennglaseffekt verursachen können.
- Gehäusedeckel und hinteren Objektivdeckel sorgfältig aufbewahren.
- Wenn kein Objektiv an der Kamera angebracht ist, unbedingt den Gehäusedeckel anbringen, um dem Eindringen von Staub und Fremdkörpern usw. vorzubeugen.

# **Technische Daten des M. ZUIKO DIGITAL-Objektivs**

### Bezeichnung der Teile

- 1 Vorderer Objektivdeckel
- 2 Filtergewinde
- 3 Fokusring
- 4 Zoomring (nur Zoom-Objektive)
- 5 Ausrichtmarkierung
- 6 Hinterer Objektivdeckel
- 7 Elektrische Kontakte
- 8 Entriegelungsschalter (UNLOCK) (nur einfahrbare Objektive)
- 9 Deko-Ring (nur einige Objektive, muss zur Anbringung einer Gegenlichtblende entfernt werden)
- 0 L-Fn-Taste\* (nur für ausgewählte Objektive)
- \* Kann mithilfe von [Tasten Funktion] > [lFunktion] (S. 114) als Funktion zugewiesen werden.

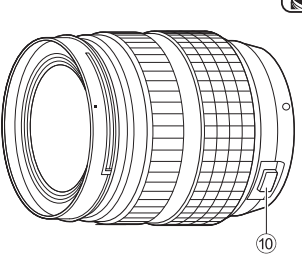

(ED12-40 mm f2.8 PRO)

*11* Wechselobjektive DE **141 Wechselobjektive** 

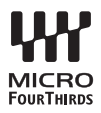

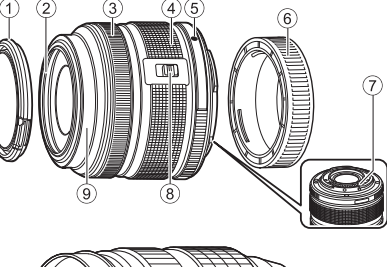

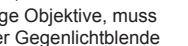

### Verwenden von Powerzoom-Objektiven mit Makrofunktionen (ED12-50mm f3.5-6.3EZ)

Die Objektiveinstellung wird durch die Position des Zoomrings bestimmt.

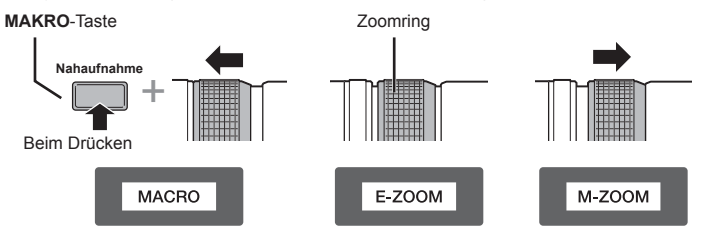

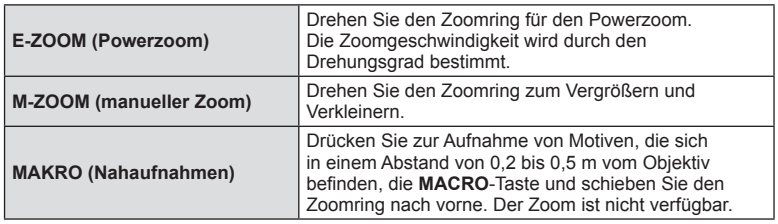

• Die Funktion der **L-Fn**-Taste kann im Kamera-Benutzermenü festgelegt werden.

### Verwendung von Clutch-Objektiven mit manuellem Fokus (17mm f1.8, ED12mm f2.0 (Schnappschuss-Fokus), ED12-40mm f2.8PRO)

Verschieben Sie den Fokusring in Richtung des Pfeils, um die Fokusmethode zu ändern.

MF, Schnappschuss-Fokus

Fokusring

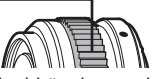

Beim Schnappschuss-Fokus wird, abhängig von der Entfernung, mit dem Fokusring eine Entfernungswert eingestellt. Die Kamera stellt dann entsprechend dem eingestellten Blendenwert einen Schärfentiefebereich scharf.

- Bei den Objektiven 17 mm f1,8 und ED12 mm f2,0 empfehlen wir die Blende auf F5,6 oder höher einzustellen.
- Sie können unabhängig vom AF-Modus der Kamera mit der eingestellten Entfernung aufnehmen.
- Unabhängig von der aktuell mit der Kamera ausgewählten Fokusoption wird ein manueller Fokus verwendet, wenn dieser mit dem Objektiv ausgewählt wurde.
- Verwenden Sie die Entfernungsskala nur als Richtlinie.

### ■ Objektivverriegelung (BCL-1580/BCL-0980 Fisheye)

Verwenden Sie den MF-Hebel, um den Objektivschutz zu öffnen bzw. zu schließen und den Fokus auf unendlich oder Makro einzustellen.

- Zwischen Kamera und Objektiv findet keine Datenübertragung statt.
- Einige Kamerafunktionen können nicht verwendet werden.
- Wählen Sie einen Fokusabstand von 9 mm (BCL-0980 Fisheye) oder 15 mm (BCL-1580), wenn Sie den Bildstabilisator der Kamera (S. 74) verwenden.

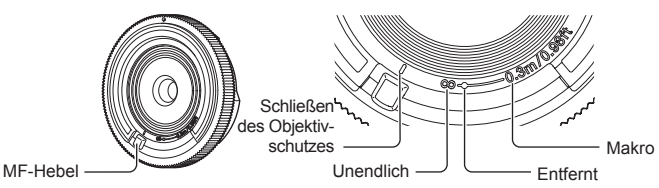

### ■ Objektiv- und Kamerakombinationen

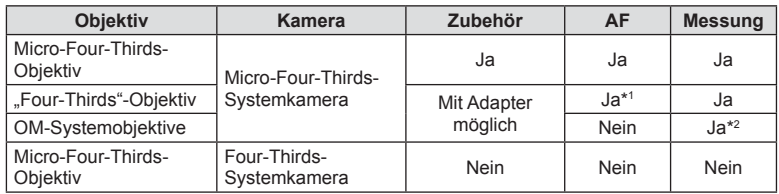

\*1 Bei der Aufnahme von Videos können Sie [C-AF] oder [C-AF+TR] im [AF-Modus] nicht verwenden. Außerdem funktioniert der AF-Modus nicht bei Videoaufnahmen.

\*2 Genaue Messung ist nicht möglich.

### ■ Technische Daten Objektive

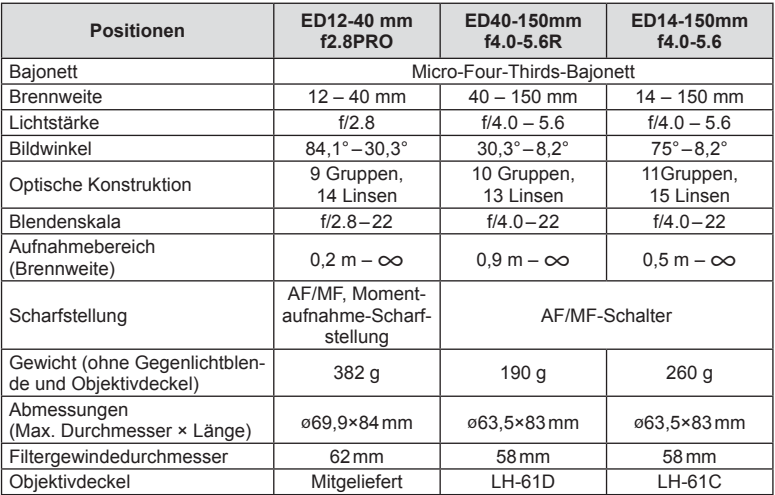

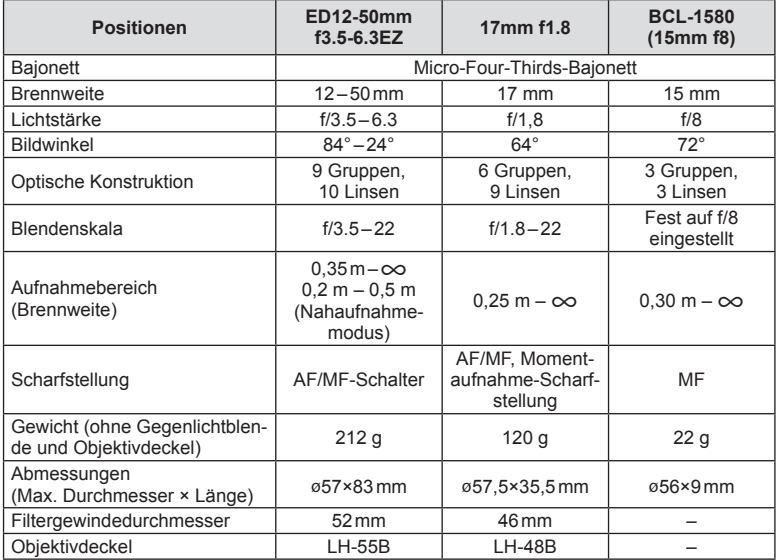

\* Zur Entfernung des Objektivdeckels beim ED12-40 mm drehen Sie den Deckel, während Sie zugleich auf die beidseitigen Knöpfe drücken.

### $\triangle$  Vorsicht

• Bei der Verwendung von mehr als einem Filter oder einem dicken Filter kann es zu Randabschattungen kommen.
# *12* **Verwendung von getrennt erhältlichem Zubehör**

# **Power-Akkuhalter (HLD-7)**

Sie können die Nutzungsdauer der Kamera verlängern, wenn Sie den Power-Akkuhalter zusammen mit dem Kamera-Akku verwenden. Sie können mit der Einstellund Fn-Taste dem Anwender Menü Funktionen zuweisen. Sie können mit Hilfe des HLD-7 einen separat erhältlichen Netzadapter anschließen.

Schalten Sie, bevor Sie den Power-Akkuhalter montieren oder entfernen, die Kamera aus.

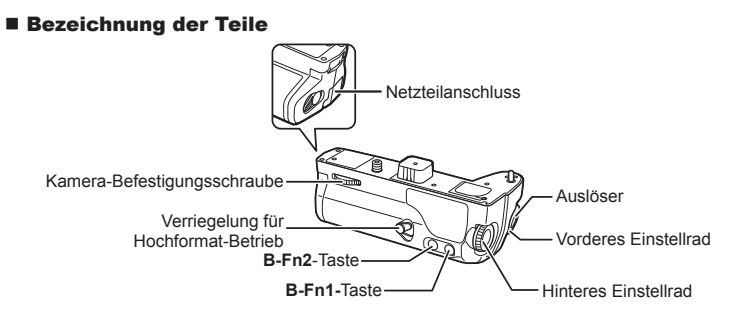

## Anschließen des HLD-7

Entfernen Sie auf der Unterseite der Kamera die PBH-Abdeckung (a) und schließen Sie den HLD-7 an. Nach Anschließen des HLD-7 ziehen Sie die Befestigungsschraube fest an. Stellen Sie sicher, dass die PBH-Abdeckung an der Kamera befestigt ist, wenn Sie den HLD-7 nicht verwenden.

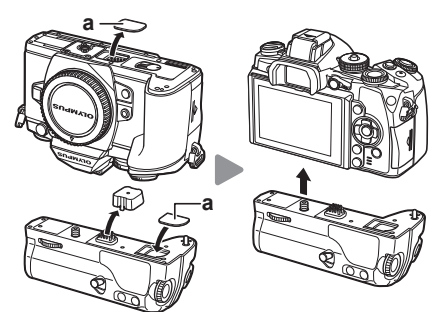

## Einsetzen des Akkus

Verwenden Sie einen BLN-1 Akku. Verriegeln Sie die Akku-Abdeckung sicher, nachdem Sie den Akku eingesetzt haben.

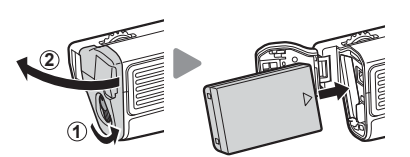

#### ■ Verwendung des Netzadapters

Wollen Sie den Netzadapter verwenden, öffnen Sie die Abdeckung für den Netzadapteranschluss und stecken Sie das Anschlusskabel in die Buchse.

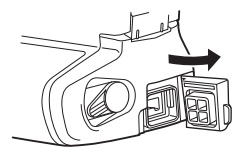

#### Verwendung von Einstellrad und Taste

Um die Funktionen für Einstellrad und **B-Fn**-Taste des HLD-7 festzulegen, verwenden Sie [Tastenfunktion] im Anwender Menü # der Kamera. IG "Tastenfunktion" (S. 114)

#### ■ Technische Daten (HLD-7)

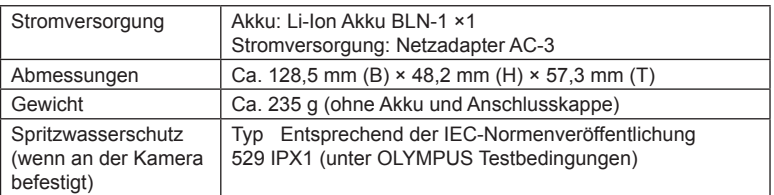

### $A$  Vorsicht

- Verwenden Sie ausschließlich die hier genannten Akkus und Netzadapter. Andernfalls kann dies zu Verletzungen, Versagen der Geräte oder Explosionen führen.
- Versuchen Sie nicht, die Feststellschraube mit Ihren Fingernägeln zu bewegen. Dies kann zu Verletzungen führen.
- Verwenden Sie die Kamera nur im für die Betriebstemperatur garantierten Bereich.
- Sie sollten dieses Geräte nicht in Umgebungen mit sehr viel Staub oder hoher Luftfeuchtigkeit verwenden oder lagern.
- Berühren Sie nicht die elektrischen Kontakte dieses Geräts.
- Sollte das Gerät oder die elektrischen Kontakte verschmutzen, wischen Sie diese mit einem weichen trockenen Tuch sauber. Verwenden Sie kein feuchtes Tuch oder organische Lösungsmittel wie Farbverdünner oder Benzol.

# **Externe Blitzgeräte geeignet für die Verwendung mit dieser Kamera**

Mit dieser Kamera können Sie einen der separat erhältlichen externen Blitze verwenden, um einen Blitz zu erhalten, der zu Ihren Bedürfnissen passt. Ein angeschlossenes Zusatzblitzgerät kann im Kommunikationsmodus mit der Kamera die Kamera-Blitzmodi per Blitzsteuermodus, wie z. B. TTL-AUTO und Super FP, steuern. Ein für diese Kamera geeignetes Zusatzblitzgerät kann auf dem Blitzschuh der Kamera befestigt werden. Sie können den Blitz auch über das Blitzverlängerungskabel (optional) am Blitzgriff anbringen. Weitere Informationen finden Sie im Handbuch zum externen Blitz.

Bei Verwendung eines Blitzgeräts beträgt die Obergrenze für die Verschlusszeit 1/250 s.

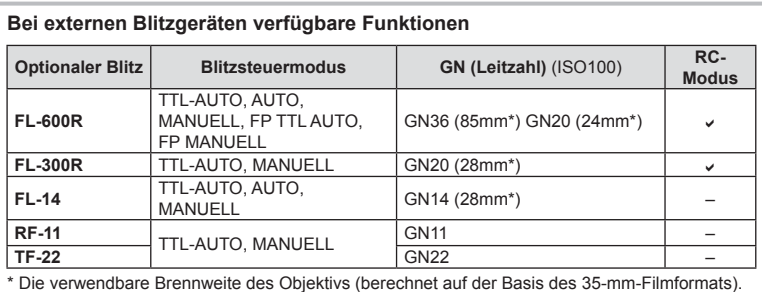

# **Drahtlose Blitzfotografie mit der Fernsteuerung**

Externe Blitzgeräte, die für die Verwendung mit dieser Kamera bestimmt sind und einen Fernbedienungsmodus beinhalten, können für die drahtlose Blitzfotografie verwendet werden. Die Kamera kann fernbediente Blitzgeräte in drei Gruppen und den mitgelieferten externen Blitz unabhängig voneinander steuern. Weitere Details finden Sie in den Bedienungsanleitungen für externe Blitzgeräte.

- **1** Stellen Sie die drahtlosen Blitzgeräte auf den RC-Modus und stellen Sie diese wie gewünscht auf.
	- Schalten Sie die externen Blitzgeräte ein, drücken Sie die MODE-Taste und wählen Sie den RC-Modus.
	- Wählen Sie für jedes externe Blitzgerät einen Kanal und eine Gruppe.
- **2** Wählen Sie [Ein] für [ $\frac{1}{2}$  RC Mode] im  $\frac{1}{2}$  Aufnahme Menü 2 (S. 84).
	- Die Monitor Funktionsanzeige wechselt in den RC-Modus.
	- Sie können die Monitor Funktionsanzeige wählen, indem Sie mehrmals die INFO-Taste drücken.
	- Wählen Sie einen Blitzmodus (beachten Sie, dass im RC-Modus keine "Reduzierung des Rote-Augen-Effektes" zur Verfügung steht).
- **3** Passen Sie die Einstellungen für jede Gruppe in der Monitor Funktionsanzeige an.

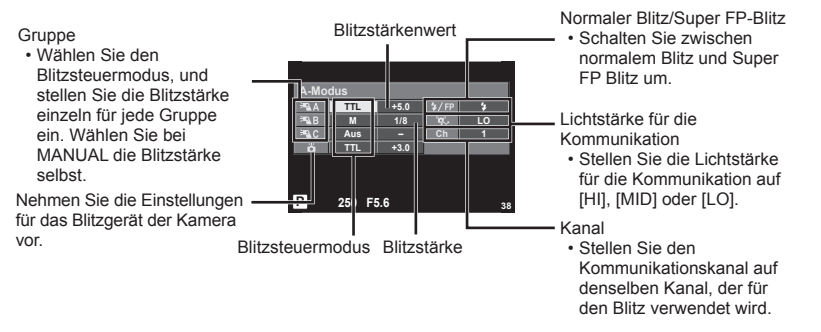

- **4** Befestigen Sie das mitgelieferte externe Blitzgerät an der Kamera und klappen Sie den Blitzkopf hoch.
	- Nachdem Sie sich vergewissert haben, dass die eingebauten und drahtlosen Blitzgeräte aufgeladen sind, machen Sie eine Testaufnahme.

#### ■ Reichweite der drahtlosen Blitzsteuerung

Stellen Sie die drahtlosen Blitzgeräte so auf, dass ihre Sensoren in Richtung Kamera zeigen. Die folgende Abbildung zeigt die ungefähren Reichweiten, in denen die Blitzgeräte aufgestellt werden können. Die tatsächliche Reichweite hängt von den Bedingungen vor Ort ab.

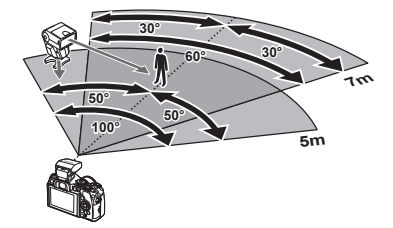

## $\Lambda$  Vorsicht

- Wir empfehlen die Verwendung einer einzigen Gruppe von bis zu drei drahtlosen Blitzgeräten.
- Drahtlose Blitzgeräte können nicht für die Langzeitsynchronisation auf den zweiten Verschlussvorhang oder Anti-Schock-Belichtungen von mehr als 4 Sekunden verwendet werden.
- Falls sich das Motiv zu nahe an der Kamera befindet, könnten die vom mitgelieferten Blitz abgegebenen Kontrollblitze die Belichtung beeinträchtigen (dieser Effekt kann durch die Verringerung der Leistung des internen Blitzgerätes, z. B. durch einen Diffusor, reduziert werden).
- Bei Verwendung eines fernbedienten Blitzgeräts beträgt die Obergrenze für die Synchronisationszeit 1/250 s.

# **Andere Zusatzblitzgeräte**

Verwenden Sie diese, indem Sie das Synchronkabel mit dem Blitzschuh oder dem externen Blitzanschluss verbinden. Bringen Sie die Kappe an, wenn Sie keinen externen Blitzanschluss verwenden.

Beachten Sie bitte die folgenden Punkte, wenn Sie ein Zusatzblitzgerät eines Drittanbieters mit dem Blitzschuh oder dem externen Blitzanschluss verbinden wollen.

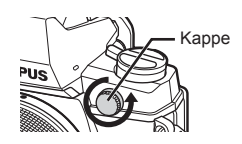

- Die Nutzung veralteter Blitzgeräte, die dem X-Kontakt des Kamera-Blitzschuhs Ströme von über 250 V zuführen, führt zu einer Beschädigung der Kamera.
- Das Anbringen von Zusatzblitzgeräten mit Signalkontakten, deren technische Daten nicht mit denen der Olympus-Daten übereinstimmen, kann zur Beschädigung der Kamera führen.
- Setzen Sie den Aufnahmemodus auf M, stellen Sie die Verschlusszeit auf einen Wert nicht höher als die Blitz-Synchronisiergeschwindigkeit ein, und wählen Sie für die ISO-Empfindlichkeit eine andere Einstellung als [AUTO].
- Die Blitzkontrolle kann nur durchgeführt werden, indem Sie den Blitz manuell auf die ISO-Empfi ndlichkeit und die Blendenwerte einstellen, die mit der Kamera gewählt wurden. Die Blitzhelligkeit kann angepasst werden, indem entweder die ISO-Empfindlichkeit oder die Blende angepasst wird.
- Verwenden Sie einen Blitz, dessen Ausleuchtwinkel dem Objektiv angepasst ist. Der Ausleuchtwinkel wird normalerweise mit den 35-mm-Format äquivalenten Brennweiten ausgedrückt.

Zubehör von getrennt

# **Zubehör**

## **Four-Thirds-Objektiv-Adapter (MMF–2/MMF–3)**

Die Kamera benötigt einen Four-Thirds-Objektiv-Adapter zum Einsetzen von Four-Thirds-Objektiven. Bei der Verwendung eines Micro-Four-Thirds-Systemobjektivs wird eine andere AF-Methode eingesetzt, das AF-Messfeld ist deshalb enger.

## **Fernbedienungskabel (RM–UC1)**

Verwenden Sie das Fernbedienungskabel, wenn leichte Bewegungen der Kamera zu unscharfen Bildern führen können, zum Beispiel bei der Makrooder Langzeitbelichtungsfotografie. Das Fernbedienungskabel wird über den Mehrfachanschluss der Kamera angeschlossen.

## **Konverter**

Die Konverter werden auf dem Kameraobjektiv befestigt und ermöglichen schnelle und einfache Fish-Eye und Makroaufnahmen. Informationen zu den Konvertern, die verwendet werden können, finden Sie auf der OLYMPUS Website.

• Verwenden Sie das passende Wechselobjektiv für den SCN-Modus ( $\mathbb{F}_{n}$ ),  $\mathbb{F}_{n}$  oder  $\mathbb{F}_{n}$ ).

## **Makro Beleuchtungsarm (MAL–1)**

Wird verwendet zum Beleuchten von Motiven für die Makro-Fotografie, auch in Bereichen, bei der Vignettierungen mit dem Blitz entstehen würden.

## **Mikrofon Adapter Set (SEMA–1)**

Das Mikrofon kann von der Kamera entfernt platziert werden, um das Aufnehmen von Umgebungsgeräuschen oder Windgeräuschen zu vermeiden. Es können in Abhängigkeit von Ihren kreativen Absichten Mikrofone von Drittanbietern verwendet werden. Wir empfehlen die Verwendung des mitgelieferten Verlängerungskabels. (Stromversorgung über ø3,5-mm Stereo-Mini-Stecker)

## **Augenmuschel (EP-13)**

Sie können die Augenmuschel durch eine größere ersetzen.

#### **Abziehen**

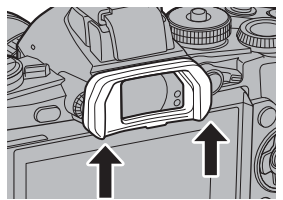

*12* erhältlichem Zubehör DE **149 erhältlichem Zubehör Verwendung von getrennt**  Verwendung

von getrenn

# **Systemübersicht**

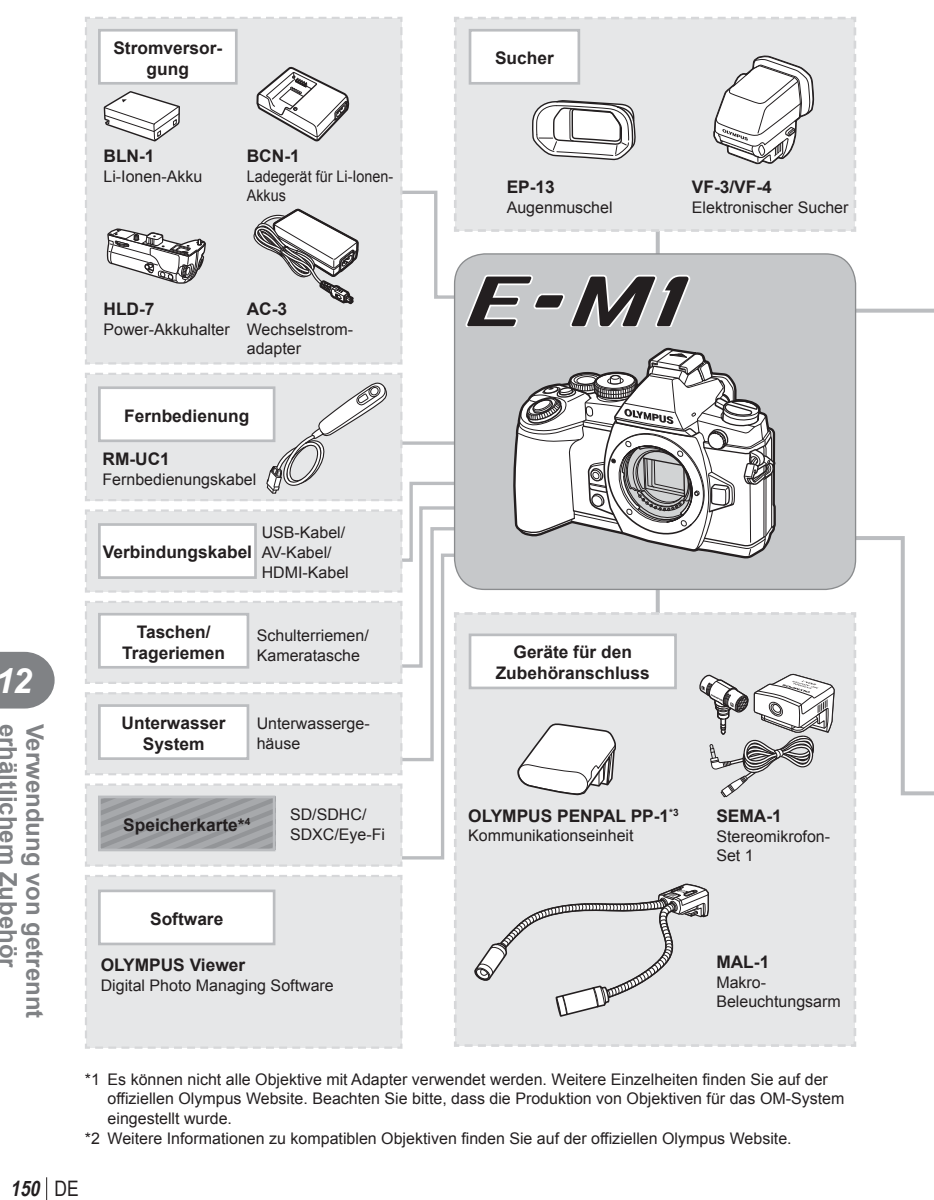

- \*1 Es können nicht alle Objektive mit Adapter verwendet werden. Weitere Einzelheiten finden Sie auf der offiziellen Olympus Website. Beachten Sie bitte, dass die Produktion von Objektiven für das OM-System eingestellt wurde.
- \*2 Weitere Informationen zu kompatiblen Objektiven finden Sie auf der offiziellen Olympus Website.

*12*

Verwendung von getr<br>erhältlichem Zubehör

von getrennt

: E-M1 kompatible Produkte

: Handelsübliche Produkte

Bitte besuchen Sie für aktuelle Informationen die Olympus Website.

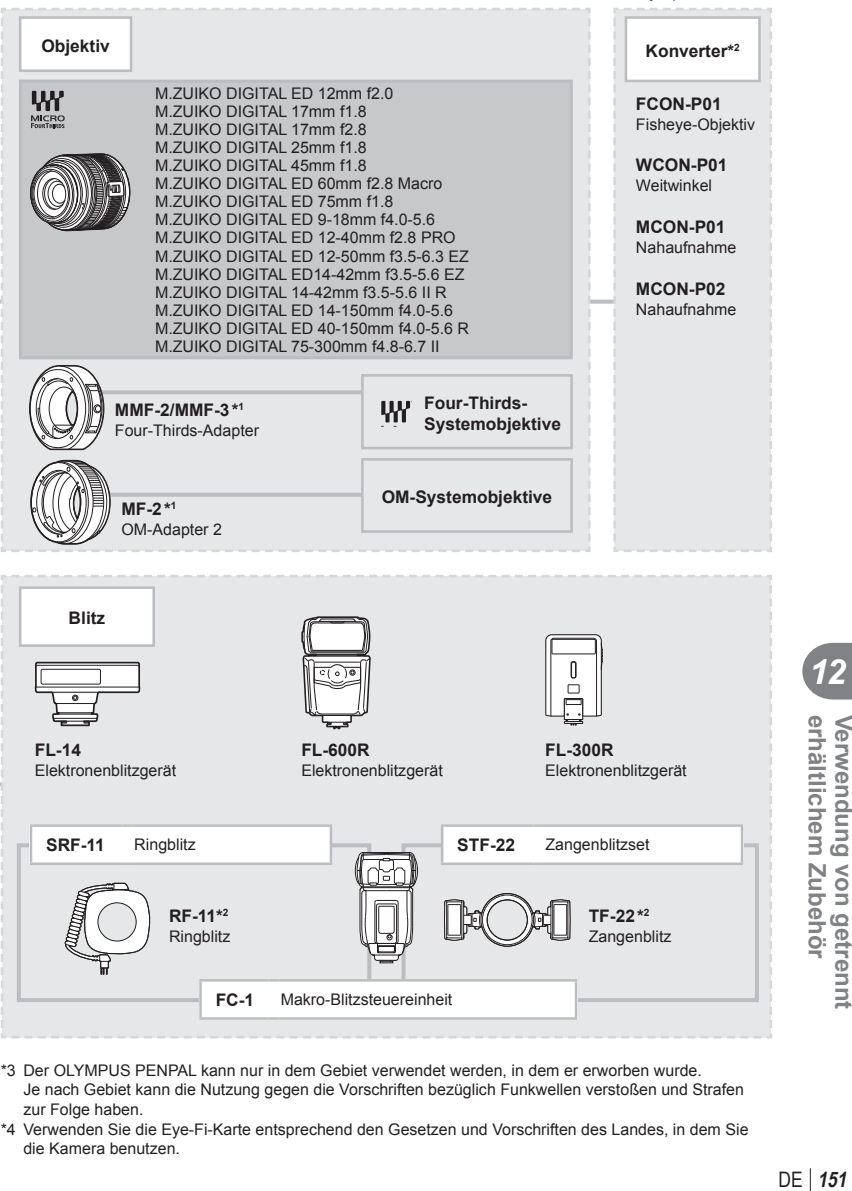

- \*3 Der OLYMPUS PENPAL kann nur in dem Gebiet verwendet werden, in dem er erworben wurde. Je nach Gebiet kann die Nutzung gegen die Vorschriften bezüglich Funkwellen verstoßen und Strafen zur Folge haben.
- \*4 Verwenden Sie die Eye-Fi-Karte entsprechend den Gesetzen und Vorschriften des Landes, in dem Sie die Kamera benutzen.

DF | 151

*12*

Verwendung von getr<br>erhältlichem Zubehör

von getrenn

# *13*  **Informationen**

# **Informationen und Tipps zum Fotografieren**

## **Die Kamera schaltet sich nicht ein, obwohl ein Akku eingesetzt ist**

#### **Der Akku ist nicht vollständig aufgeladen**

• Laden Sie ihn mit dem Akkuladegerät auf.

#### **Der Akku funktioniert vorübergehend nicht, weil die Umgebungstemperatur zu niedrig ist**

• Die Leistungsfähigkeit des Akkus sinkt bei niedrigen Temperaturen. Entnehmen Sie den Akku und erhöhen Sie seine Temperatur, indem Sie ihn etwa eine Zeit lang in die Hosentasche stecken.

## **Bei Betätigung des Auslösers wird kein Foto aufgenommen**

#### **Die Kamera hat sich automatisch abgeschaltet**

• Die Kamera wechselt automatisch in den Ruhe-Modus, um den Akku zu schonen, wenn die Kamera eine bestimmte Zeit lang nicht bedient wird. ISF [Ruhemodus] (S. 105) Wenn die Kamera eine bestimmte Zeit lang (4 Stunden), nachdem sie in den Ruhemodus geschaltet hat, nicht bedient wird, schaltet sie sich automatisch ab.

#### **Der Blitz wird geladen**

• Am Monitor blinkt die  $\clubsuit$ -Markierung auf, wenn der Blitz geladen wird. Warten Sie, bis das Symbol nicht mehr blinkt, und betätigen Sie dann den Auslöser.

#### **Eine Scharfstellung ist nicht möglich**

• Die Kamera kann nicht auf Motive scharf stellen, die sich nahe an der Kamera befinden oder die nicht für Autofokus geeignet sind (die AF-Bestätigung blinkt auf dem Monitor). Vergrößern Sie den Abstand zu dem Motiv oder stellen Sie auf ein kontrastreiches Motiv scharf, das denselben Abstand von der Kamera wie Ihr Hauptmotiv hat, richten Sie die Aufnahme ein und machen Sie die Aufnahme.

#### **Für den Autofokus problematische Motive**

Eine Scharfstellung mit dem Autofokus kann in den folgenden Situationen schwierig sein:

Die AF-Bestätigung blinkt. Diese Motive werden nicht scharfgestellt. Motiv mit zu

Die AF-Bestätigung leuchtet, aber das Motiv wird nicht scharfgestellt.

geringem Kontrast

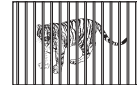

Motive in unterschiedlichen **Entfernungen** 

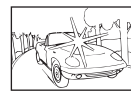

Extrem helle **Bildmitte** 

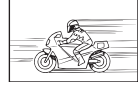

Sich schnell bewegende Motive

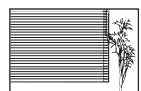

Motiv ohne vertikale Linien

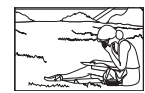

Motiv außerhalb des AF-Bereiches

#### **Die Rauschminderung ist aktiviert**

• Beim Aufnehmen von Nachtaufnahmen sind die Verschlusszeiten länger und es tritt verstärkt Bildrauschen auf. Nach der Anfertigung von Aufnahmen bei langen Verschlusszeiten aktiviert die Kamera den Rauschminderungsvorgang. Währenddessen sind keine weiteren Aufnahmen möglich. Sie können [Rauschmind.] auf [Aus] stellen.  $\mathbb{R}$  [Rauschmind.] (S. 106)

## **Die Anzahl der AF-Felder wurde reduziert**

Die Anzahl und Größe der AF-Felder ändert sich je nach Bildseitenverhältnis, Gruppenzieleinstellung und der für den [digitalen Telekonverter] ausgewählten Option. Bei Verwendung eines Four-Thirds-Systemobjektivs beträgt die Anzahl der Felder 37.

## **Datum und Zeit sind nicht eingestellt**

#### **Die Kamera arbeitet mit den Einstellungen, die zum Zeitpunkt des Kaufs aktuell waren**

• Datum und Zeit der Kamera werden beim Kauf nicht eingestellt. Stellen Sie vor Verwendung der Kamera das Datum und die Zeit ein.  $\mathbb{R}$  .Datum/Zeit einstellen" (S. 17)

#### **Der Akku wurde aus der Kamera entfernt**

• Die Einstellungen für Datum und Zeit werden auf ihre jeweilige Grundeinstellung ab Werk zurückgestellt, wenn in der Kamera für circa 1 Tag kein Akku eingelegt ist. Die Einstellungen werden noch schneller gelöscht, wenn sich der Akku nur kurz in der Kamera befunden hat und anschließend gleich wieder entfernt wurde. Prüfen Sie daher vor dem Aufnehmen wichtiger Bilder, ob die Einstellungen für Datum und Zeit noch korrekt sind.

## **Eingestellte Funktionen werden auf die Werkseinstellungen zurückgesetzt**

Wenn Sie die Programmwählscheibe drehen oder die Kamera in einem anderen Aufnahmemodus als P, A, S oder M abschalten, werden Funktionen, deren Einstellungen Sie geändert haben, auf die Werkseinstellungen zurückgesetzt.

## **Die Aufnahme ist weißstichig**

Dies kann passieren, wenn das Foto im Gegenlicht oder Halbgegenlicht aufgenommen wird. Ursache ist ein Phänomen namens Flare oder Aura. Wählen Sie, sofern dies möglich ist, eine Komposition, bei der starke Lichtquellen nicht ins Bild gelangen. Flare kann auch dann auftreten, wenn die Lichtquelle selbst nicht im Bild ist. Schirmen Sie das Objektiv mit einer Gegenlichtblende von der Lichtquelle ab. Hat die Verwendung der Gegenlichtblende nicht den gewünschten Effekt, dann schirmen Sie das Objektiv mit der Hand ab. ■图 .Wechselobiektive" (S. 141)

## **Helle Bildpunkte erscheinen auf der Aufnahme auf dem Motiv**

Dies kann an falsch zugeordneten Bildpunkten des Bildwandlers liegen. Befolgen Sie die Schritte unter [Pixel Korr.].

Sollte das Problem fortbestehen, so wiederholen Sie die Pixelkorrektur mehrfach. D<sup>§</sup>,Pixelkorrektur - Überprüfen der Bildverarbeitungsfunktionen" (S. 157)

## **Funktionen, die nicht über die Menüs ausgewählt werden können**

Unter bestimmten Umständen sind Funktionen nicht durch Verwendung der Pfeiltasten in den Menüs wählbar.

- Funktionen, die im aktuellen Aufnahmemodus nicht ausgewählt werden können.
- Funktionen, die nicht eingestellt werden können, weil andere Funktionen bereits gewählt wurden:

Kombination von  $[\Box_H]$  und [Rauschmind.] etc.

# **Fehlercodes**

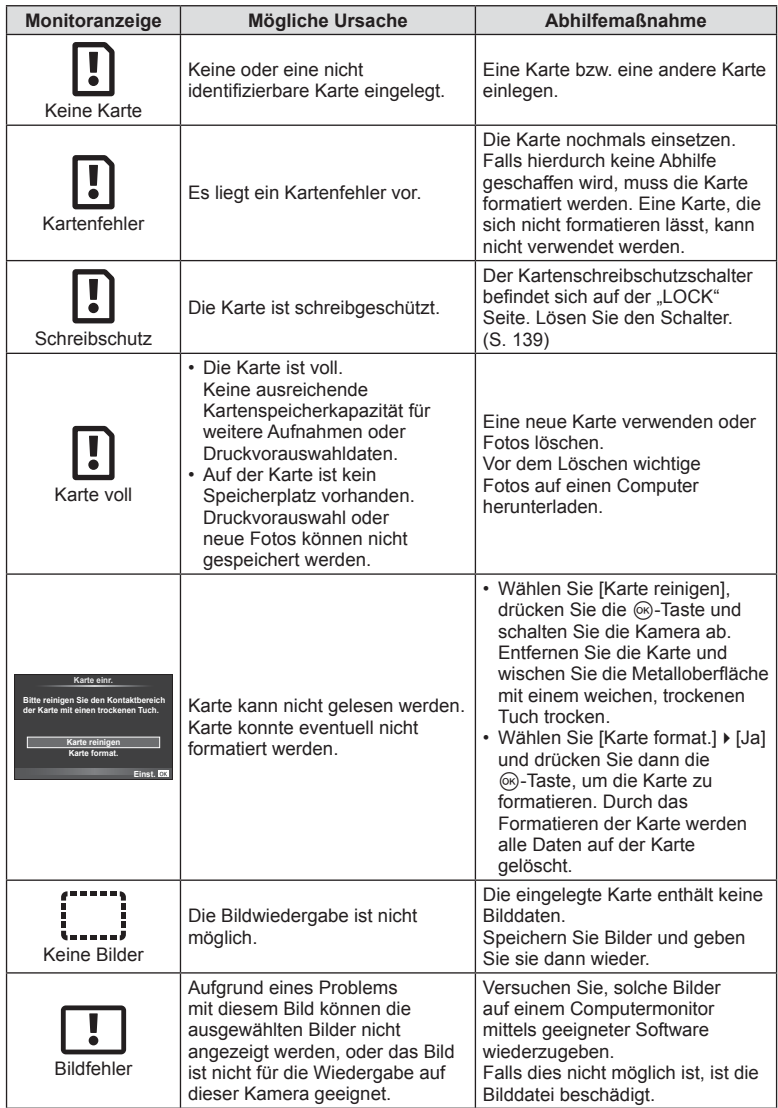

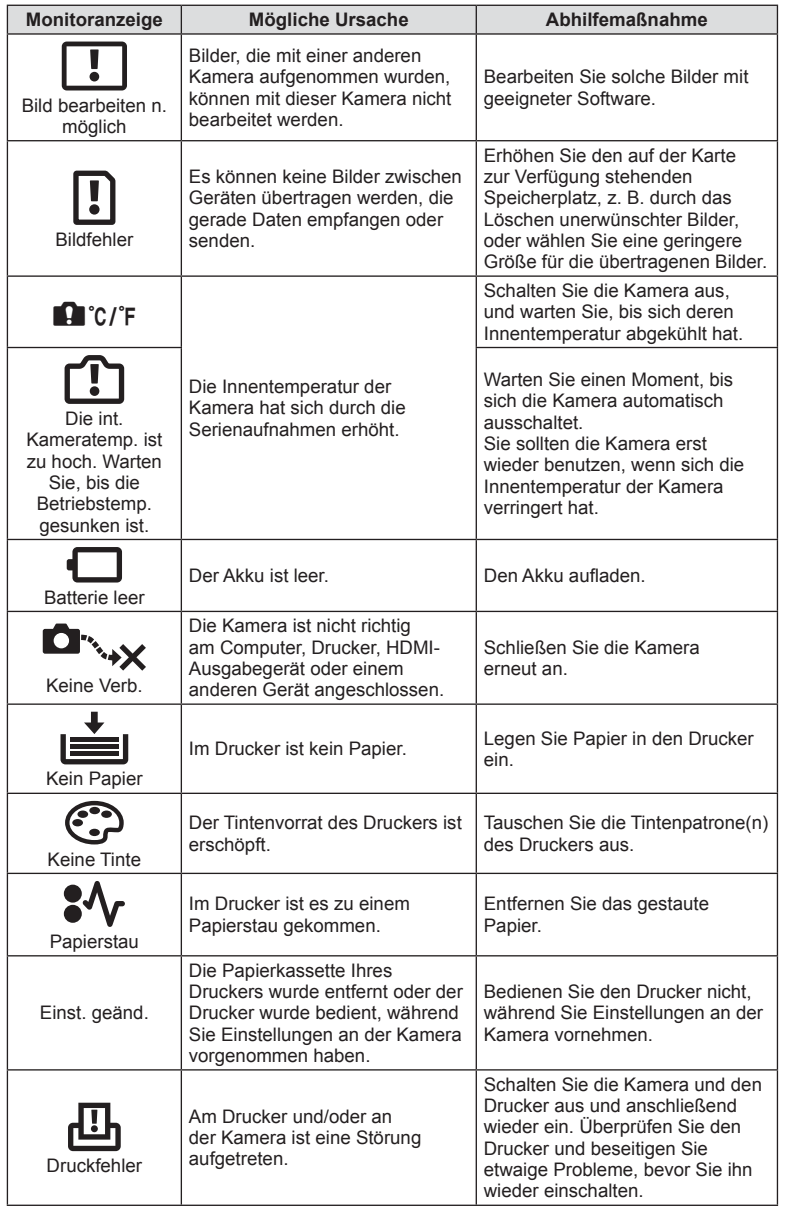

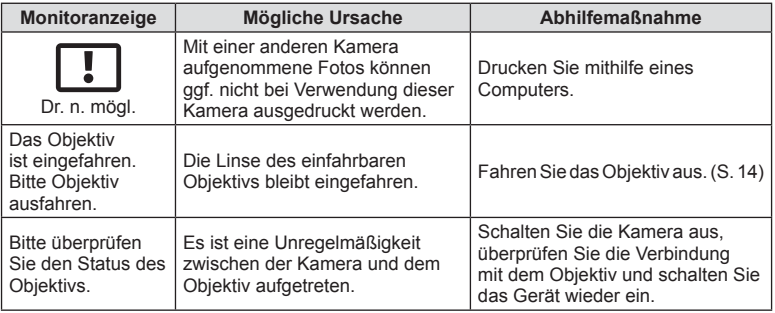

# **Reinigung und Pflege der Kamera**

## **Reinigen der Kamera**

Vor der Reinigung der Kamera schalten Sie die Kamera aus und entnehmen Sie den Akku.

#### **Gehäuse:**

• Reinigen Sie das Äußere der Kamera mit einem weichen Tuch. Zum Entfernen von hartnäckigen Schmutzflecken feuchten Sie das Tuch mit einer neutralen Seifenlösung an, und wringen Sie das Tuch gründlich aus. Wischen Sie die Schmutzflecken mit dem feuchten Tuch ab, und reiben Sie anschließend mit einem trockenen Tuch nach. Wurde die Kamera in der Nähe von Salzwasser verwendet, verwenden Sie zur Reinigung ein mit klarem Leitungswasser befeuchtetes und gut ausgewrungenes Tuch.

#### **Monitor:**

• Reinigen Sie das Äußere der Kamera mit einem weichen Tuch.

#### **Objektiv:**

• Blasen Sie den Staub von den Objektiven herunter, indem Sie einen handelsüblichen Blasebalg verwenden. Die Objektivlinsen reinigen Sie vorsichtig mit Linsenreinigungspapier.

## **Aufbewahrung**

- Wenn Sie die Kamera für eine längere Zeit nicht benutzen, entfernen Sie den Akku und die Karte. Bewahren Sie die Kamera an einem kühlen, trockenen Ort auf, der gut belüftet ist.
- Legen Sie den Akku von Zeit zu Zeit ein und überprüfen Sie die Kamerafunktionen.
- Entfernen Sie Staub und andere Fremdkörper von dem Gehäusedeckel und den hinteren Objektivdeckeln, bevor Sie sie anbringen.
- Wenn kein Objektiv an der Kamera angebracht ist, unbedingt den Gehäusedeckel anbringen, um dem Eindringen von Staub und Fremdkörpern usw. vorzubeugen. Tauschen Sie unbedingt den vorderen und hinteren Objektivdeckel aus, bevor Sie das Objektiv verstauen.
- Reinigen Sie die Kamera nach der Benutzung.
- Bewahren Sie das Objektiv nicht mit Insektenschutzmittel auf.

# **Reinigung und Überprüfung des Bildwandlers**

Diese Kamera enthält eine Staubschutzfunktion, die mittels Ultraschallvibrationen Staubablagerungen am Bildwandler verhindert oder beseitigt. Die Staubschutzfunktion funktioniert nur, wenn die Kamera eingeschaltet ist.

Die Staubschutzfunktion arbeitet zur selben Zeit wie die Pixelkorrektur, welche den Bildwandler und zugehörige Schaltkreise überprüft. Da die Staubschutzfunktion jedes Mal nach dem Einschalten der Kamera aktiviert wird, sollte die Kamera zu diesem Zeitpunkt nicht geneigt gehalten werden, um eine effektive Reinigung zu erzielen.

## $\Lambda$  Vorsicht

- Zur Reinigung niemals starke Lösungsmittel wie Benzin, Alkohol usw. oder chemisch behandelte Tücher verwenden.
- Die Kamera sollte nicht zusammen mit chemischen Mitteln aufbewahrt werden. Andernfalls kann es zu Korrosion an der Kamera kommen.
- Bei längerer Verunreinigung der Linsen kann es zu Schimmelbildung kommen.
- Nach längerem Nichtgebrauch sollte die Kamera einer sorgfältigen Funktionsüberprüfung unterzogen werden. Vor wichtigen Aufnahmen sollten Sie einige Probeaufnahmen durchführen und die Resultate überprüfen.

## **Pixelkorrektur - Überprüfen der Bildverarbeitungsfunktionen**

Im Pixelkorrekturmodus überprüft die Kamera den Bildwandler und zugehörige Schaltkreise. Nach dem Gebrauch des LCD-Monitors und/oder der Serienaufnahmefunktion sollten Sie mindestens eine Minute warten, bevor Sie den Pixelkorrekturmodus aktivieren, um eine einwandfreie Arbeitsweise zu gewährleisten.

- 1 Wählen Sie [Pixel Korr.] im Anwender Menü Hg (S. 112) unter der Registerkarte k.
- **2** Drücken Sie  $\triangleright$  und drücken Sie dann  $\otimes$ .
	- Während der Pixelkorrektur erscheint eine [Arbeitet]-Anzeige. Nach Abschluss der Pixelkorrektur-Funktion öffnet sich erneut das Menü.

## $A$  Vorsicht

• Falls die Kamera bei aktiviertem Pixelkorrekturmodus versehentlich ausgeschaltet wird, wiederholen Sie den Vorgang ab Schritt 1.

# **Menüverzeichnis**

- \*1: Kann zu [Myset] hinzugefügt werden.
- \*2: Der Standardwert kann durch die Auswahl von [Komplett] für [Rückst.] wieder eingestellt werden.
- \*3: Der Standardwert kann durch die Auswahl von [Basis] für [Rückst.] wieder eingestellt werden.

## **Aufnahmemenü**

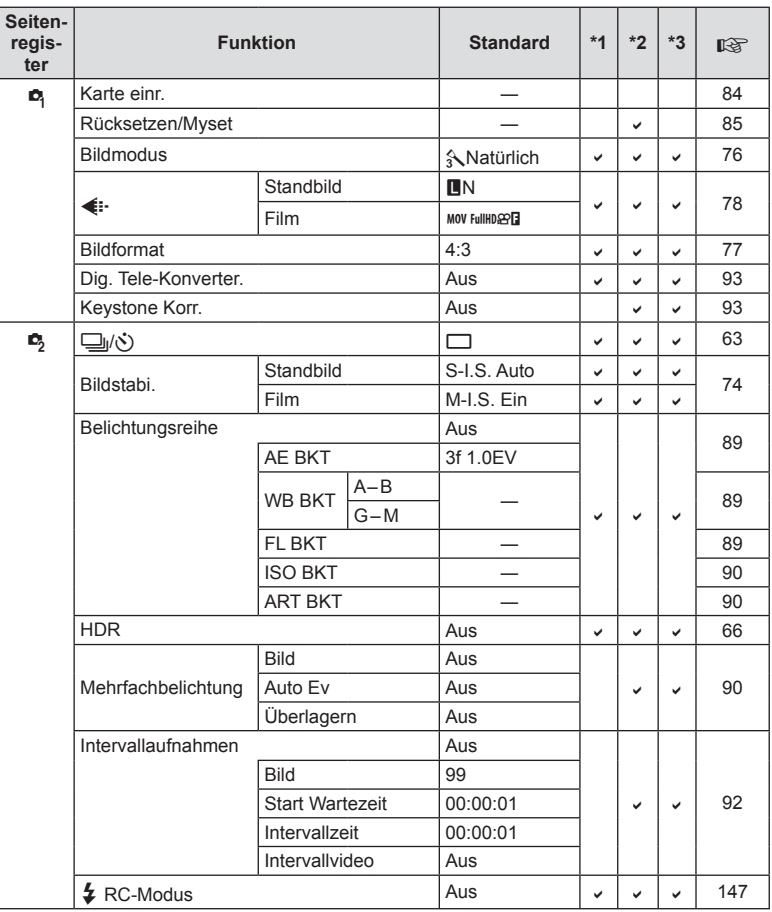

# q **Wiedergabe Menü**

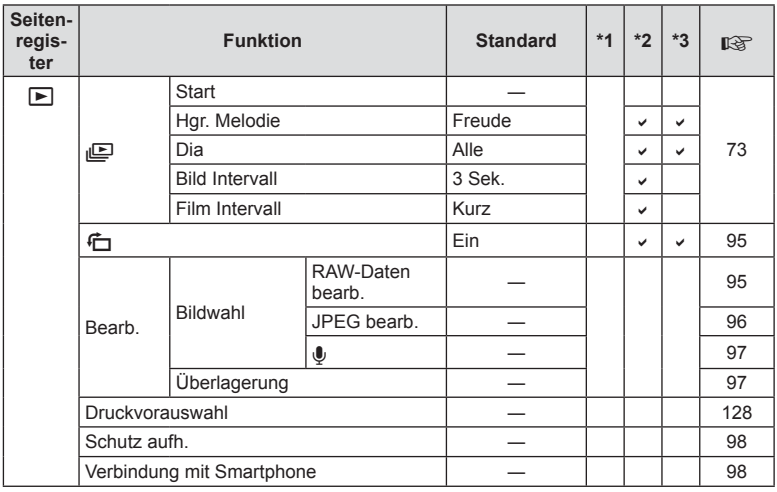

## d **Einstellungsmenü**

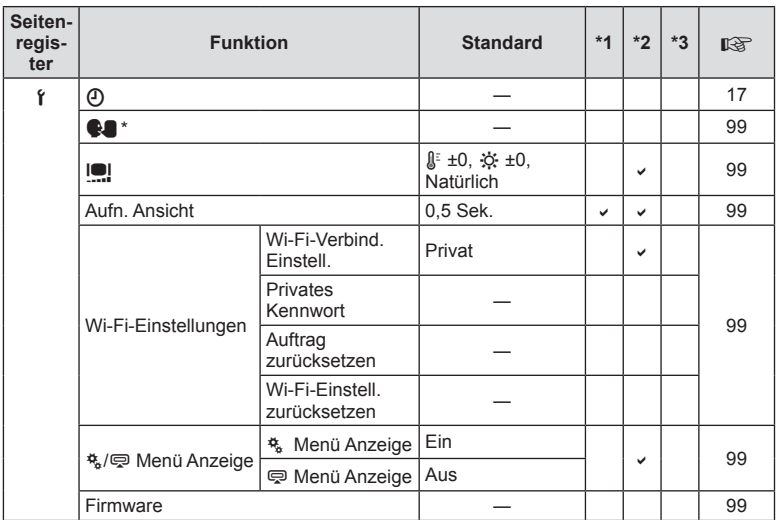

\* Die Einstellungen können sich abhängig davon unterscheiden, in welchem Land Sie die Kamera erworben haben.

# c **Anwender Menü**

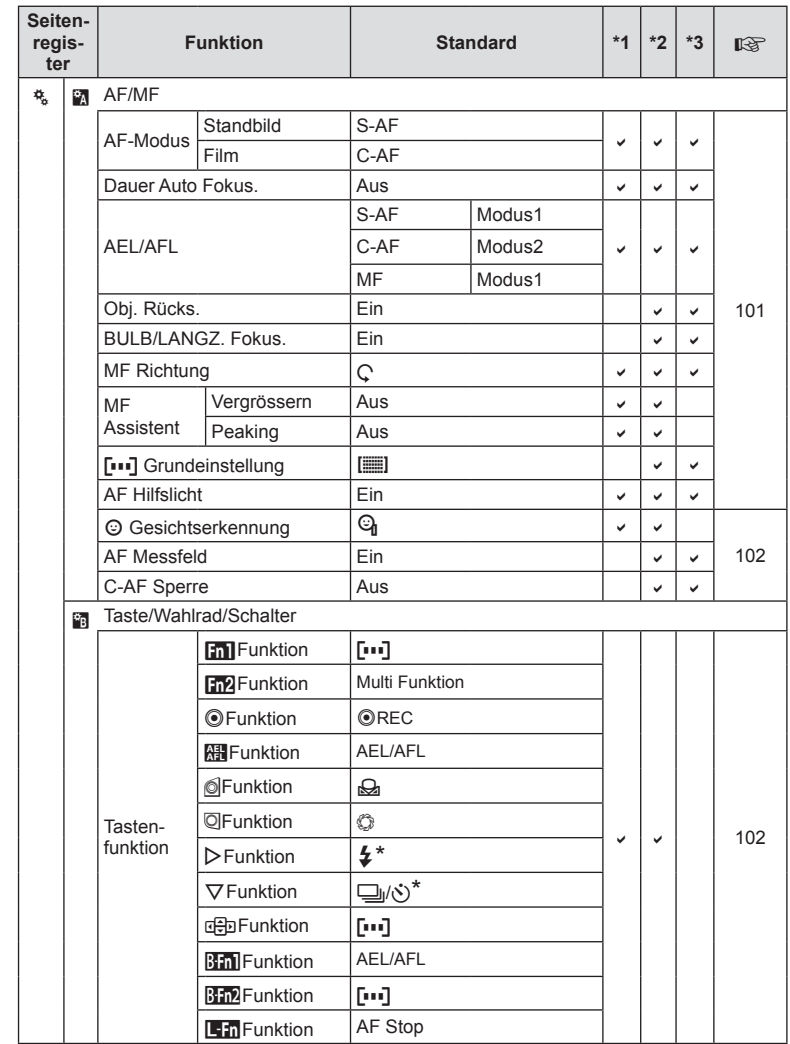

\* Wenn [nFunktion] auf [Direktfunktion] eingestellt ist

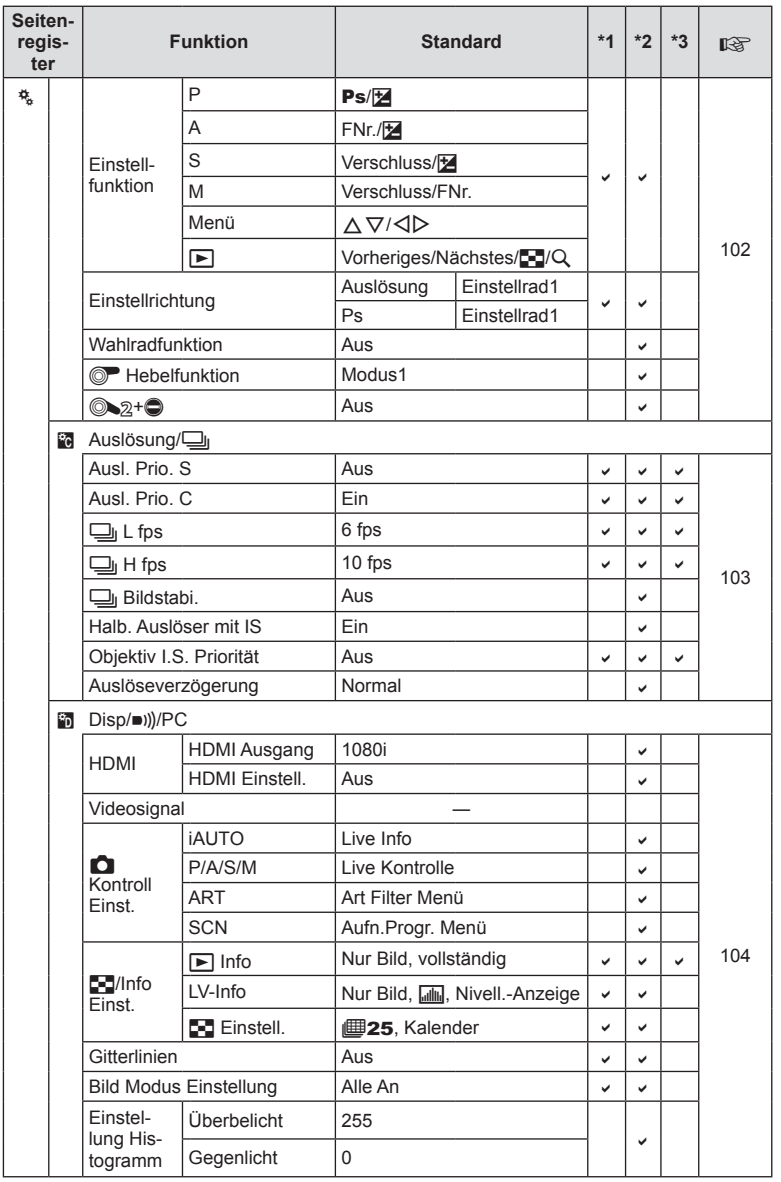

DE **161 Informationen** *13*

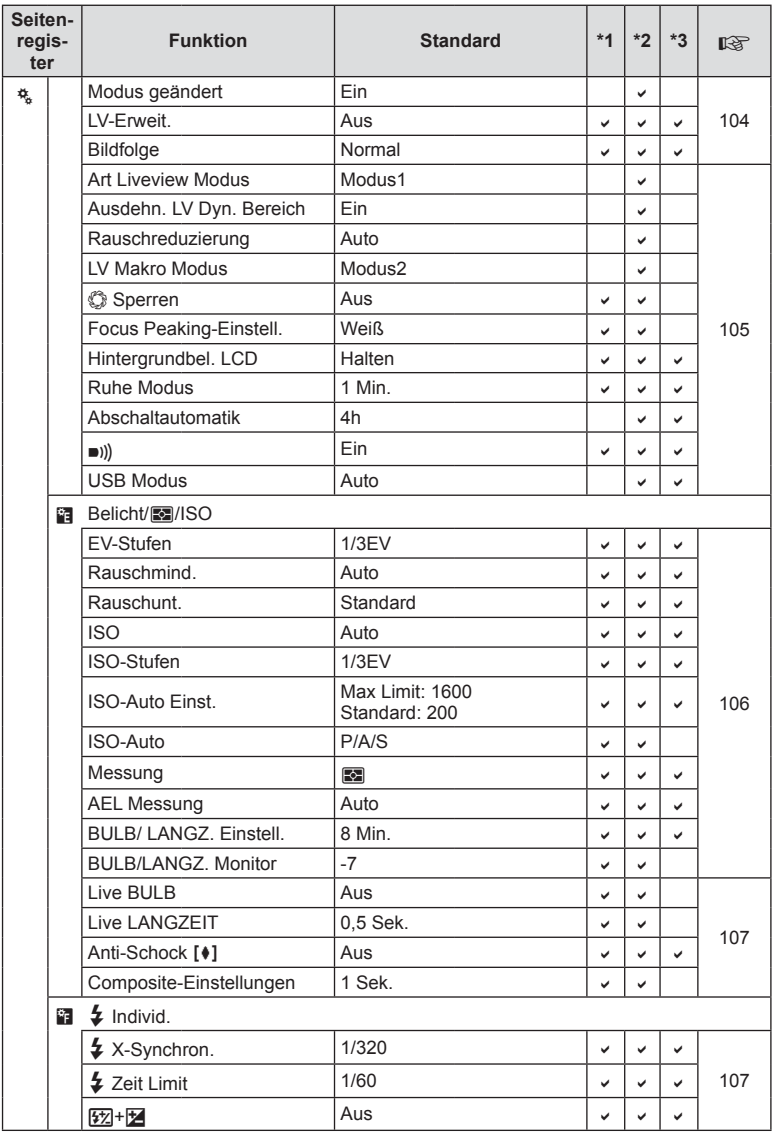

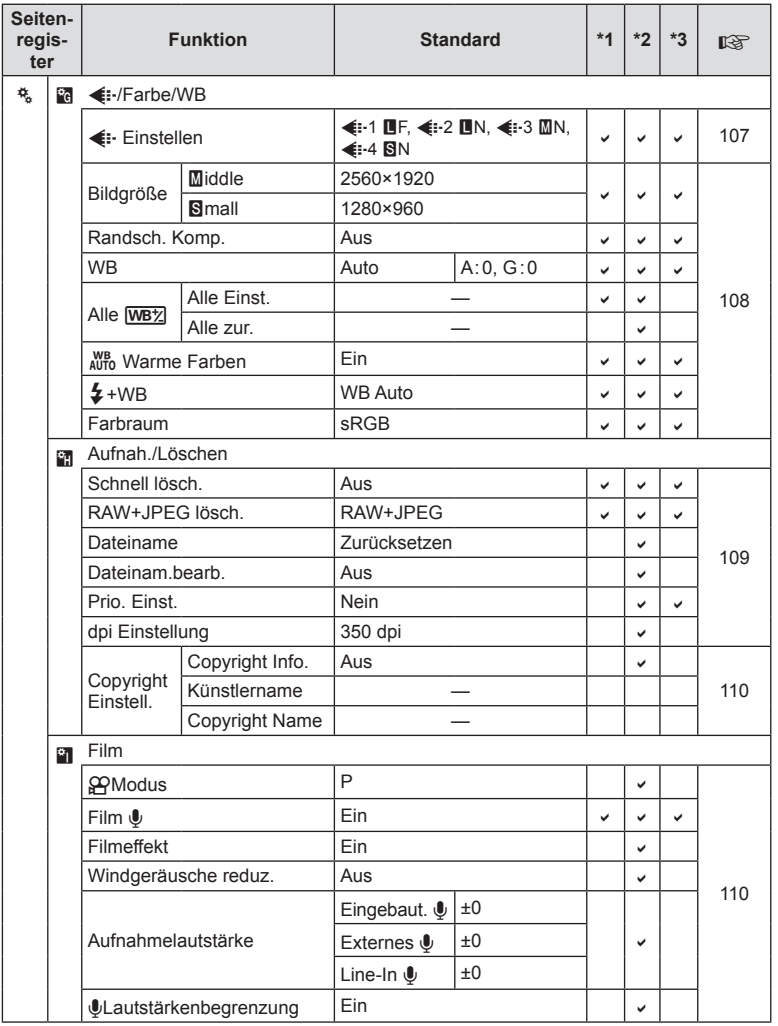

DE **163 Informationen** *13*

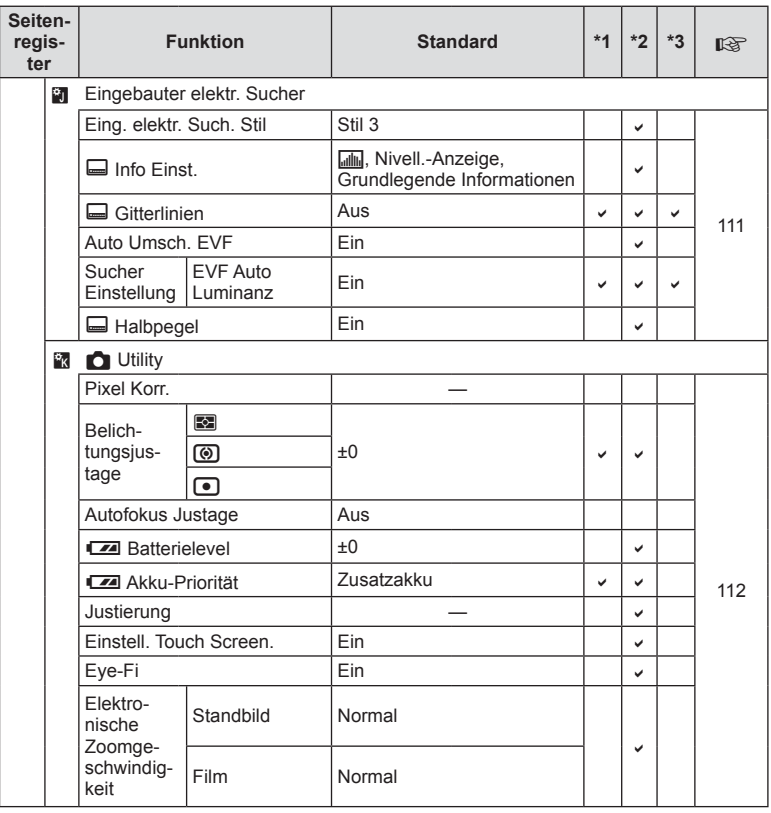

**164** DE **Informationen** *13*

# # **Zubehöranschluss Menü**

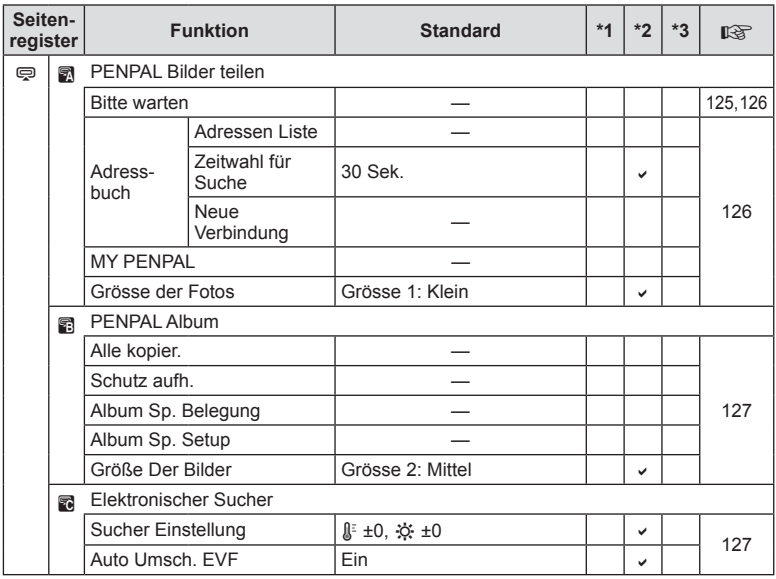

DE **165 Informationen** *13*

# **Technische Daten**

## ■ Kamera

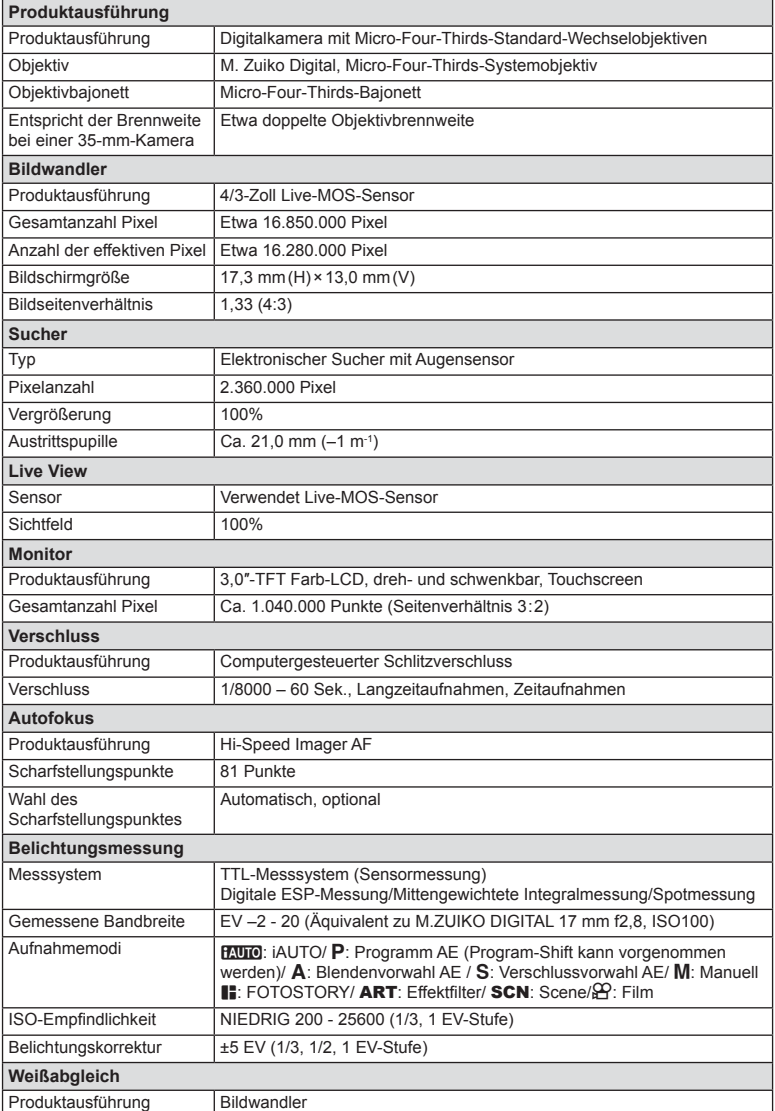

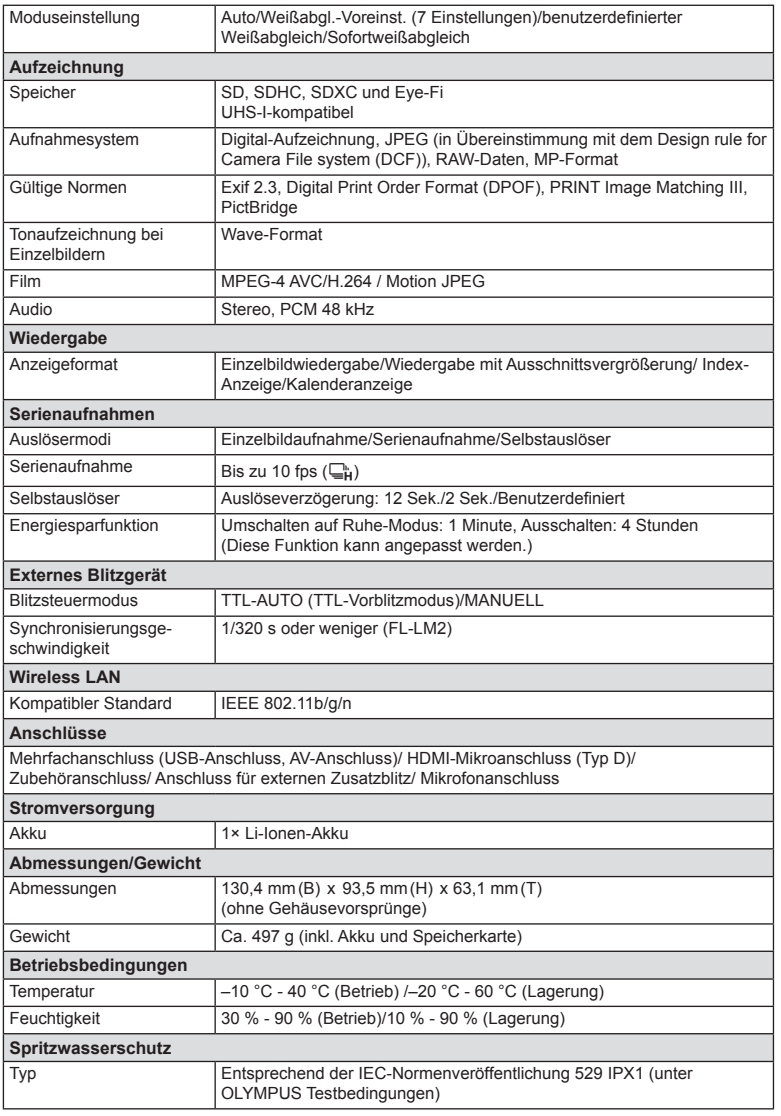

HDMI, das HDMI-Logo und High-Definition Multimedia Interface sind Handelsmarken oder eingetragene Warenzeichen der HDMI Licensing LLC.

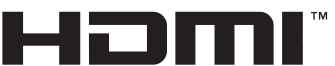

HIGH-DEFINITION MULTIMEDIA INTERFACE

#### $F-L-M2$

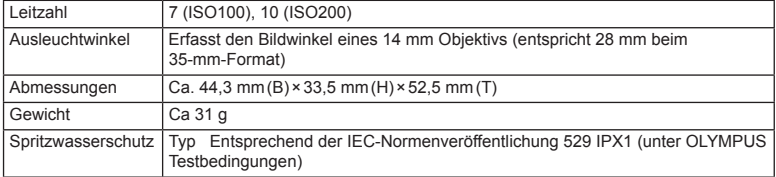

## ■ Lithiumionenakku

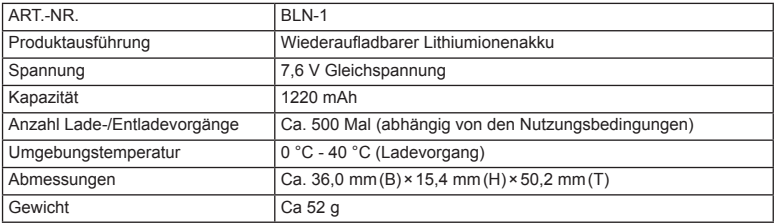

## ■ Ladegerät für Lithiumionenakkus

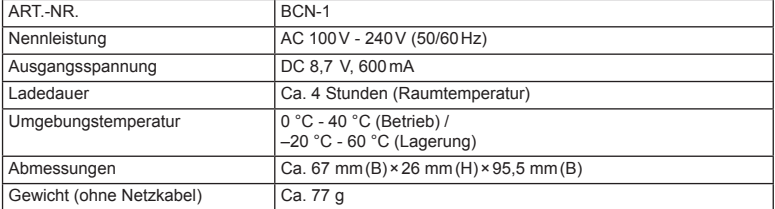

• Das mit diesem Gerät mitgelieferte Netzkabel ist nur für die Verwendung mit diesem Gerät bestimmt und sollte nicht mit anderen Geräten verwendet werden. Verwenden Sie keine Kabel für andere Geräte mit diesem Gerät.

**168** DE **Informationen** *13*

ÄNDERUNGEN DER TECHNISCHEN DATEN SIND OHNE VORANKÜNDIGUNG UND VERPFLICHTUNG SEITENS DES HERSTELLERS VORBEHALTEN.

# *14* **SICHERHEITSHINWEISE**

# **SICHERHEITSHINWEISE**

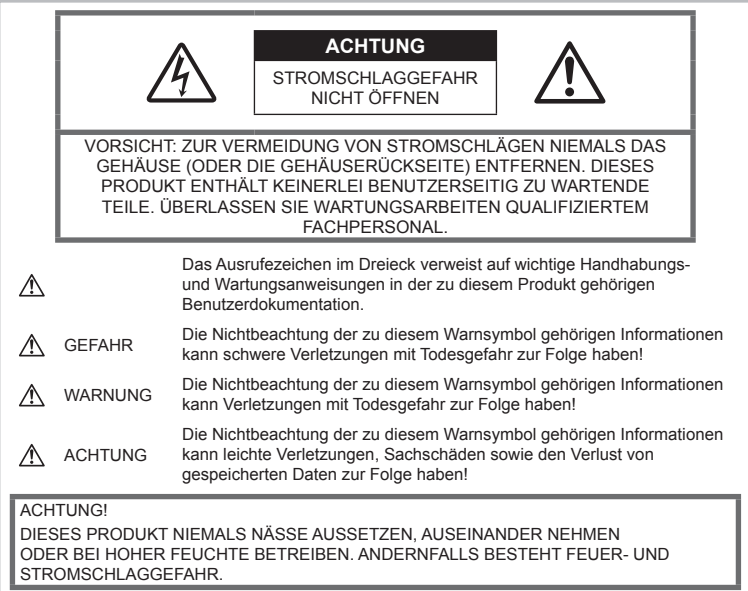

## **Allgemeine Vorsichtsmaßregeln**

#### Die Benutzerdokumentation sorgfältig

lesen — Vor dem Gebrauch dieses Produktes erst die Bedienungsanleitung lesen. Bewahren Sie alle Benutzerhandbücher und Dokumentationen zum späteren Nachschlagen auf.

Reinigung - Vor der Reinigung dieses Produktes das Netzteil abtrennen. Zur Reinigung ein befeuchtetes Tuch verwenden. Niemals Lösungsmittel, sich verflüchtigende oder organische Reinigungsmittel verwenden.

**Zubehör** — Ausschließlich von Olympus empfohlenes Zubehör verwenden. Andernfalls kann dieses Produkt schwer beschädigt und eine Verletzungsgefahr nicht ausgeschlossen werden.

Nässe und Feuchtigkeit —Die

Sicherheitshinweise zu spritzwasserfesten Produkten finden Sie im entsprechenden Abschnitt des Referenzhandbuchs.

Standort - Um Schäden an der Kamera zu vermeiden, sollten Sie die Kamera fest auf einem stabilen Stativ, Gestell oder auf einer Halterung befestigen.

**Stromversorgung** - Es dürfen ausschließlich geeignete Stromquellen entsprechend dem am Produkt angebrachten Typenschild verwendet werden.

**Fremdkörper** — Darauf achten, dass keine metallischen Gegenstände in das Produktinnere gelangen. Andernfalls können Sie Verletzungen davontragen.

Hitze - Dieses Produkt niemals in der Nähe von Hitze abstrahlenden Vorrichtungen (wie Heizkörper, Ofen, Belüftungsöffnungen usw.) und Geräten (z. B. Hochleistungsverstärker usw.) betreiben oder aufbewahren.

**SISMATERHELLSHING** 

ш

## **Sicherheitshinweise bei der Produkthandhabung**

## **ACHTUNG**

- **Die Kamera niemals in der Nähe von entfl ammbaren oder explosiven Gasen verwenden.**
- **Verwenden Sie den Blitz und die LED nicht auf nahe Entfernung, wenn Sie Menschen (Babys, Kleinkinder usw.) aufnehmen.**

Sie müssen mindestens 1 m vom Gesicht einer Person entfernt sein. Andernfalls kann die Blitzabgabe eine vorübergehende Einschränkung der Sehfähigkeit verursachen.

• **Kinder, Kleinkinder und Haustiere von der Kamera fernhalten.**

Die Kamera stets so verwenden und aufbewahren, dass Kinder keinen Zugriff haben können. In den folgenden Fällen besteht die Gefahr von schweren Verletzungen:

- Strangulierungs- und Erstickungsgefahr durch den Trageriemen der Kamera.
- Versehentliches Verschlucken von Akkus, Speicherkarten oder sonstigen kleinen Teilen.
- Versehentliches Auslösen des Blitzes bei zu geringem Augenabstand.
- Verletzungen durch sich bewegende Teile der Kamera.
- **Verletzungen durch bewegliche Teile der Kamera.**
- **Niemals die Kamera auf extrem helle Lichtquellen (Sonne, Scheinwerfer usw.) richten.**
- **Den Blitz bei der Blitzabgabe nicht berühren oder verdecken.**

## **Vorsicht**

• **Die Kamera niemals verwenden, wenn an ihr ungewöhnliche Geräusche bzw. Geruchs- oder Rauchentwicklung festgestellt werden.**

Die Akkus niemals mit bloßen Händen entfernen.

- **Die Kamera niemals mit nassen Händen halten oder bedienen.**
- **Die Kamera niemals an Orten aufbewahren, an denen hohe Temperaturen auftreten können.**

Andernfalls kann es zu ernsthaften Schäden an der Kamera kommen und die Kamera kann in Einzelfällen Feuer fangen. Niemals ein Ladegerät betreiben, wenn dieses abgedeckt ist (z. B. durch eine Stoffdecke usw.). Andernfalls kann Überhitzung mit Feuergefahr auftreten.

• **Die Kamera stets vorsichtig handhaben, um leichte Hautverbrennungen zu vermeiden.**

Falls die Kamera Metallteile enthält, kann es bei Überhitzung zu leichten Hautverbrennungen kommen. Achten Sie bitte auf die folgenden Punkte:

- Die Kamera erwärmt sich bei längerem Gebrauch. Wenn Sie die Kamera in diesem Zustand berühren, kann es zu leichten Hautverbrennungen kommen.
- Bei der Einwirkung extrem niedriger Temperaturen kann die Temperatur des Kameragehäuses unterhalb der Umgebungstemperatur liegen. Bei extrem niedrigen Umgebungstemperaturen sollten daher Handschuhe getragen werden, wenn die Kamera gehandhabt wird.
- **Den Trageriemen vorsichtig handhaben.** Handhaben Sie den Trageriemen vorsichtig, wenn Sie die Kamera tragen. Er kann sich an hervorstehenden Gegenständen verfangen und dadurch schwere Schäden verursachen.

## **Sicherheitshinweise bei der Akkuhandhabung**

Bitte beachten Sie diese wichtigen Richtlinien, um das Auslaufen von Batterieflüssigkeit sowie das Überhitzen, Entzünden oder Platzen des Akkus und/oder Stromschläge und Verletzungen zu vermeiden.

## **GEFAHR**

- Die Kamera arbeitet mit einem von Olympus spezifizierten Lithiumionenakku. Laden Sie den Akku mit dem spezifizierten Ladegerät auf. Verwenden Sie keine anderen Ladegeräte.
- Akkus niemals stark erwärmen oder verbrennen.
- Akkus stets so transportieren oder aufbewahren, dass sie nicht in Berührung mit metallischen Gegenständen (wie Schmuck, Büroklammern, Nägeln usw.) kommen.
- Akkus niemals an Orten aufbewahren, die direkter Sonneneinstrahlung oder hoher Aufheizung durch Sonneneinstrahlung (z. B. im Inneren eines Fahrzeugs) oder durch eine Heizquelle usw. ausgesetzt sind.
- Sorgfältig alle Vorschriften zur Akkuhandhabung beachten. Andernfalls kann es zum Auslaufen von Batterieflüssigkeit oder zu Schäden an den Batteriepolen kommen. Versuchen Sie nie, einen Akku zu zerlegen oder in irgendeiner Weise zu modifizieren, z. B. durch Löten.

m

- Falls Batterieflüssigkeit mit Ihren Augen in Berührung kommt, die Augen sofort mit klarem Wasser spülen und sofort einen Augenarzt aufsuchen.
- Akkus stets so aufbewahren, dass Kinder keinen Zugriff haben können. Falls ein Kind einen Akku verschluckt, sofort einen Arzt aufsuchen.
- Sollten Sie eine Entwicklung von Rauch, Hitze oder ein ungewöhnliches Geräusch bzw. Geruch beim Ladegerät feststellen, benutzen Sie das Ladegerät nicht mehr und trennen Sie es von der Spannungsversorgung. Wenden Sie sich an einen autorisierten Händler oder Kundendienst.

## **ACHTUNG**

- Akkus stets trocken halten.
- Ausschließlich für die Verwendung mit diesem Produkt empfohlene Akkus verwenden. Andernfalls kann Batterieflüssigkeit austreten oder der Akku kann sich überhitzen, entzünden oder explodieren.
- Die Batterie vorsichtig, wie in der Bedienungsanleitung beschrieben, einlegen.
- Falls die Akkus nicht innerhalb der zulässigen Zeitspanne aufgeladen werden können, den Ladevorgang abbrechen und diese Akkus nicht verwenden.
- Niemals einen Akku verwenden, der Risse aufweist oder anderweitig beschädigt ist.
- Falls während des Gebrauchs an Akkus Farb-, Form- oder sonstige Veränderungen festgestellt werden, die Kamera nicht weiter verwenden.
- Falls Batterieflüssigkeit an der Haut oder Kleidung haften bleibt, die Kleidung entfernen und die betroffenen Stellen sofort mit klarem Wasser reinigen. Falls Hautverbrennungen auftreten, sofort einen Arzt aufsuchen.
- Akkus niemals starken Erschütterungen oder lang dauernden Vibrationen aussetzen.

# **Vorsicht**

- Den Akku vor dem Einlegen stets auf Lecks, Verfärbungen, Verformungen oder sonstige Beeinträchtigungen überprüfen.
- Der Akku kann sich bei längerem Gebrauch stark erwärmen. Um leichte Verbrennungen zu vermeiden, entfernen Sie den Akku nicht unmittelbar nach dem Gebrauch aus der Kamera.
- Wenn die Kamera für längere Zeit gelagert werden soll, unbedingt erst den Akku entnehmen.
- Diese Kamera arbeitet mit einem von Olympus spezifizierten Lithiumionenakku. Keine andere Akkuausführung verwenden. Um einen sicheren und problemlosen Betrieb zu gewährleisten, lesen Sie vor der Verwendung des Akkus die jeweils zugehörige Bedienungsanleitung sorgfältig durch.
- Falls an den Akkupolen Wasser, Öl oder Fett anhaftet, können Kontaktunterbrechungen auftreten. Akku vor dem Gebrauch mit einem trockenen und fusselfreien Tuch abwischen.
- Akkus müssen vor dem ersten Gebrauch oder nach längerer Lagerung vollständig aufgeladen werden.
- Wenn die Kamera bei niedrigen Umgebungstemperaturen verwendet wird, sollten die Kamera und Ersatzakkus stets nach Möglichkeit warm gehalten werden. Akku-Leistungseinbußen, die auf die Einwirkung niedriger Temperaturen zurückzuführen sind, treten nicht mehr auf, wenn der Akku erneut normale Temperaturen erreicht.
- Die Anzahl der verfügbaren Aufnahmen schwankt in Abhängigkeit von den Aufnahmebedingungen und der verwendeten Akkuausführung.
- Bei längeren Reisen, insbesondere in entlegene Regionen und Länder, sollten ausreichend Ersatzbatterien mitgeführt werden. Die erforderlichen Batterien können ggf. nur schwer oder nicht erhältlich sein.
- Wenn die Kamera über einen längeren Zeitraum nicht verwendet wird, lagern Sie sie an einem kühlen Ort.
- Bitte achten Sie auf eine ordnungsgemäße Recycling-Entsorgung von Akkus. Ehe Sie verbrauchte Akkus entsorgen, decken Sie die Akkukontakte bitte mit Klebeband ab. Beachten Sie stets die jeweils gültigen Gesetze und Verordnungen zur Entsorgung von Akkus.

## **Vorsichtsmaßnahmen beim Verwenden der WLAN-Funktion**

## **ACHTUNG**

• **Schalten Sie die Kamera in Krankenhäusern und anderen medizinischen Einrichtungen aus.** 

Die Funkwellen der Kamera können medizinische Ausrüstungen beeinträchtigen und eine Fehlfunktion verursachen, die einen Unfall zur Folge haben kann.

• **Schalten Sie die Kamera an Bord von Flugzeugen aus.**

Die Verwendung von drahtlosen Geräten an Bord könnte die sichere Steuerung des Flugzeugs beeinträchtigen.

## **Vermeidung von schädlichen Umwelteinwirkungen**

- Diese Kamera enthält Hochpräzisionstechnologie und sollte daher weder bei Gebrauch noch bei Aufbewahrung für längere Zeit den nachfolgend genannten Umwelteinwirkungen ausgesetzt werden. Vermeiden Sie:
	- Orte mit hohen/er Temperaturen/ Luftfeuchtigkeit oder extremen Temperaturschwankungen. Direktes Sonnenlicht, Strände, verschlossene Autos oder die Nähe einer Wärmequelle (Ofen, Radiator usw.) oder die Nähe von Luftbefeuchtern.
	- Orte, die starker Schmutz- oder Staubeinwirkung ausgesetzt sind.
	- Orte, an denen sich leicht entflammbare Materialien oder Sprengkörper befinden.
	- Orte, die hoher Feuchtigkeit oder Nässe ausgesetzt sind (Badezimmer, Regen). Beim Gebrauch von spritzwasserfesten Produkten bitte stets die zugehörige Anleitung lesen.
	- Orte mit starken Erschütterungen.
- Die Kamera niemals fallen lassen oder sonstigen heftigen Erschütterungen aussetzen.
- Bei der Verwendung eines Stativs die Position der Kamera mittels des Stativkopfes ausrichten. Nicht die Kamera selbst drehen.
- Richten Sie die Kamera nicht direkt auf die Sonne. Andernfalls können Schäden am Objektiv und/oder Verschlussvorhang, Verfärbungen, Einbrenneffekte an der Bildaufnahmeeinheit auftreten und es besteht Brandgefahr.
- Lassen Sie kein Licht in das Innere des Suchers scheinen. Anderenfalls kann es zu einem Einbrennen des Bildes kommen.
- Niemals die elektrischen Kontakte der Kamera und/oder der Wechselobjektive berühren. Nach dem Abnehmen des Objektivs stets die Gehäusekappe anbringen.
- Wenn die Kamera für längere Zeit gelagert werden soll, muss zuvor der Akku entnommen werden. Zur Aufbewahrung einen kühlen und trockenen Ort wählen, an dem die Kamera vor Kondenswasser und Schimmelbildung geschützt ist. Vor der erneuten Verwendung sicherstellen, dass die Kamera einwandfrei arbeitet (den Auslöser drücken usw.).
- Bei Verwendung der Kamera an Orten, an denen sie einem magnetischen oder elektromagnetischen Feld, Funkwellen oder einer hohen Spannung ausgesetzt ist, z. B. in der Nähe von Fernsehgeräten, Mikrowellenherden, Videospielkonsolen, Lautsprechern, großen Monitoren, Fernseh- bzw. Rundfunk-Sendemasten oder Übertragungsmasten kann eine Funktionsstörung auftreten. In einem solchen Fall schalten Sie die Kamera einmal aus und dann wieder ein, bevor Sie sie weiter benutzen.
- Beachten Sie stets die in der Bedienungsanleitung der Kamera enthaltenen Angaben bezüglich der Eignungseinschränkungen in bestimmten Anwendungssituationen und -umgebungen.
- Berühren Sie den Bildwandler der Kamera nicht direkt und wischen Sie ihn nicht ab.

m

# **Monitor**

Der Bildschirm auf der Rückseite der Kamera ist ein LCD-Monitor.

- Im unwahrscheinlichen Fall, dass der Monitor bricht, vermeiden Sie die Berührung der Flüssigkristalle mit Ihrem Mund. Eventuell an Ihren Händen, Füßen oder Ihrer Kleidung haftendes Material muss sofort gründlich abgespült werden.
- Am oberen/unteren LCD-Monitorbereich kann ein Lichtstreifen auftreten. Dies ist keine Fehlfunktion.
- Wenn der LCD-Monitor schräg gehalten wird, können an den Motivkonturen Treppenmuster auftreten. Dies ist keine Fehlfunktion. Dieser Treppenmustereffekt ist bei Wiedergabe weniger deutlich bemerkbar.
- Bei der Einwirkung niedriger Temperaturen kann sich das Einschalten des Monitors verzögern oder es können kurzzeitig Farbverschiebungen auftreten. Wenn Sie die Kamera an sehr kalten Orten verwenden, ist es nützlich, sie gelegentlich an einen warmen Ort zu bringen. Sollte der Monitor aufgrund niedriger Temperaturen schlecht funktionieren, erholt er sich bei normalen Temperaturen wieder.
- Der Monitor ist mit hochpräziser Technologie ausgestattet. Es können jedoch schwarze Punkte oder helle Lichtpunkte permanent auf dem Monitor erscheinen.

Je nach Blickwinkel und Lichteinfall können diese Punkte unterschiedliche Farben und Helligkeit aufweisen. Dies stellt keine Funktionsstörung dar.

## **Objektiv**

- Nicht in Wasser tauchen. Vor Wasserspritzern schützen.
- Objektiv nicht fallen lassen und behutsam damit umgehen.
- Objektiv nicht an den beweglichen Teilen festhalten.
- Objektivoberfläche nicht direkt berühren.
- Kontakte nicht direkt berühren.
- Abrupte Temperaturänderungen vermeiden.

## **Rechtshinweise**

- Olympus leistet keine Gewähr für erwarteten Nutzen durch den sachgemäßen Gebrauch dieses Geräts und haftet nicht für Schäden jeglicher Art, die aus dem sachgemäßen Gebrauch dieses Geräts herrühren, oder für Forderungen Dritter, die aus dem unsachgemäßen Gebrauch dieses Geräts herrühren.
- Olympus leistet keine Gewähr für erwarteten Nutzen durch den sachgemäßen Gebrauch dieses Geräts und haftet nicht für Schäden jeglicher Art, die aus der Löschung von Bilddaten herrühren.

#### **Haftungsausschluss**

- Olympus übernimmt keinerlei Haftung oder Gewährleistung, weder ausdrücklich noch stillschweigend, für den Inhalt oder die Bezugnahme auf den Inhalt dieses Textmaterials oder der Software, und übernimmt keinerlei Haftung für die allgemeine Gebrauchstauglichkeit oder Eignung für einen besonderen Zweck oder für etwaige Folgeschäden, Begleitschäden oder indirekte Schäden (einschließlich, jedoch nicht beschränkt auf Schäden durch Gewinnausfall, Geschäftsausfall oder Verlust von Geschäftsinformationen), die aus dem Gebrauch oder der Unfähigkeit zum Gebrauch dieses Textmaterials, der Software oder des Geräts herrühren. In einigen Ländern sind die Haftungsbeschränkung oder der Haftungsausschluss für Folge- und Begleitschäden nicht zulässig. In diesem Fall treffen die diesbezüglichen obigen Angaben nicht zu.
- Olympus behält sich alle Rechte an diesem Handbuch vor.

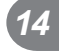

# **Zu Ihrer Beachtung**

Das unbefugte Fotografieren sowie der unbefugte Gebrauch von urheberrechtlich geschütztem Material kann gegen geltendes Urheberrecht verstoßen. Olympus übernimmt keinerlei Haftung für Urheberrechtsverletzungen, die aus dem unbefugten Fotografieren oder Gebrauch oder aus jedweder sonstigen unbefugten Handhabung von urheberrechtlich geschütztem Material herrühren.

## **Urheberrechtshinweis**

Alle Rechte vorbehalten. Dieses Textmaterial oder die Software dürfen nicht –weder vollständig noch auszugsweise –reproduziert und in keiner Ausführung oder Form, weder elektronischer noch mechanischer Art, einschließlich Fotokopien und elektromagnetischer Aufzeichnungen oder jedweder Form von Datenspeicherung und -abruf, ohne ausdrückliche schriftliche Genehmigung der Firma Olympus verwendet werden. Olympus übernimmt keinerlei Haftung für den Gebrauch der in diesem Textmaterial oder der Software enthaltenen Informationen oder für Schäden, die aus dem Gebrauch der in diesem Textmaterial oder der Software enthaltenen Informationen herrühren. Olympus behält sich das Recht vor, die Ausführung und den Inhalt dieses Textmaterials oder der Software ohne Vorankündigung zu ändern.

# **FCC-Hinweis**

Die Typenüberprüfung ergab, dass dieses Gerät den Auflagen für Digitalgeräte der Klasse B, gemäß Abschnitt 15 der FCC-Bestimmungen, entspricht. Die Einhaltung dieser Bestimmungen gewährleistet ausreichenden Schutz gegen funktechnische Störungen in Wohngebieten. Dieses Gerät erzeugt, arbeitet mit und strahlt Funkfrequenzenergie ab und kann bei nicht sachgemäßer Installation und Nutzung, funktechnische Störungen des Radio- und TV-Empfangs verursachen. Es kann nicht ausgeschlossen werden, dass in einzelnen Fällen auch bei sachgemäßem Gebrauch dieses Geräts Störungen auftreten. Falls dieses Gerät Funkstörungen im Radio- oder Fernsehempfang verursacht (überprüfen Sie dies durch Ein- und Ausschalten des Geräts), können Sie diese Funkstörungen möglicherweise wie folgt beheben:

- Die Empfangsantenne neu ausrichten oder an anderer Stelle installieren.
- Vergrößern Sie den Abstand zwischen Kamera und Empfänger.
- Schließen Sie die Ausrüstung nicht an die gleiche Steckdose an, die den Empfänger versorgt.
- Wenden Sie sich zur Unterstützung an Ihren Fachhändler/Fernsehtechniker.
- Zum Anschluss der Kamera an einen USB-fähigen Computer darf ausschließlich das von OLYMPUS gelieferte USB-Kabel verwendet werden.

## **FCC Warnung**

Werden an diesem Gerät Änderungen und Umbauten ohne ausdrückliche Genehmigung des Herstellers vorgenommen, erlischt die Betriebserlaubnis für dieses Gerät.

Dieser Sender darf nicht zusammen mit anderen Antennen oder Sendern eingebaut oder betrieben werden.

Dieses Gerät erfüllt die

Strahlungsexpositionsgrenzwerte gemäß FCC für eine unkontrollierte Umgebung und entspricht den Strahlenschutz-Richtlinien gemäß FCC des Nachtrags C, OET65 und RSS-102 der IC Strahlenschutz-Richtlinien. Dieses Gerät strahlt eine äußerst schwache hochfrequente Strahlung (RF) aus, und es wird davon ausgegangen, dass es den Anforderungen ohne die Prüfung der spezifischen Absorptionsrate (SAR) entspricht.

## **Sicherheitshinweise zum Gebrauch des Akkus und Ladegeräts**

Es wird ausdrücklich empfohlen, ausschließlich einen Akku und ein Ladegerät zu verwenden, welche als Original-Olympus-Zubehör erhältlich und spezifisch für diese Kamera geeignet sind. Werden nicht-originale Olympus-Ladegeräte oder nicht-originales Zubehör verwendet, kann es infolge von auslaufender Akkuflüssigkeit, Überhitzung, Funkenbildung zu Schäden am Akku sowie sonstigen Schäden und Verletzungen kommen, und es besteht Feuergefahr. Olympus haftet nicht für Unfälle und Schäden, welche auf die Verwendung von Akkus und/oder Ladegeräten einer anderen Ausführung als Original-Olympus-Zubehör zurückzuführen sind.

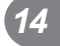

## **Für Kunden in Nord-, Mittel-, und Südamerika und der Karibik**

Konformitätserklärung Modell-Nummer : E-M1 Handelsbezeichnung : OLYMPUS Verantwortlicher Hersteller : OLYMPUS IMAGING AMERICA INC. Adresse : 3500 Corporate Parkway, P. O. Box 610, Center Valley, PA 18034-0610, USA Telefonnummer : 484-896-5000 Auf Übereinstimmung mit den FCC-Bestimmungen geprüft FÜR DEN HEIM- UND BÜROGEBRAUCH Dieses Gerät entspricht dem Absatz 15 der FCC-Bestimmungen und erfüllt den Standard RSS von Industry Canada. Der Betrieb des Gerätes ist unter den beiden folgenden Bedingungen zulässig: (1) Das Gerät darf keine funktechnischen Störungen verursachen. (2) Dieses Gerät muss unempfindlich gegen alle einwirkenden Störungen sein, einschließlich solcher Störungen, die den Betrieb unerwünscht beeinflussen könnten.

Dieses digitale Gerät der Klasse B erfüllt die Bestimmungen der kanadischen Vorschrift ICES-003. CAN ICES-3(B)/NMB-3(B)

#### **OLYMPUS AMERICAS EINGESCHRÄNKTE GARANTIE - OLYMPUS IMAGING AMERICA INC. PRODUKTE**

Olympus garantiert, dass das (die) beiliegende(n) Olympus® Imaging Produkt(e) und das mitgelieferte Olympus® Zubehör ("Einzelprodukt" oder zusammen die "Produkte") frei von Fabrikations- und Materialfehlern ist (sind) und gewährt bei normaler Verwendung eine einjährige (1) Garantie ab dem Kaufdatum. Sollte sich das Produkt innerhalb der einjährigen Garantiefrist als fehlerhaft erweisen, muss der Kunde das defekte Produkt unter Beachtung des unter ..WAS TUN, WENN EIN SERVICE VOM FACHMANN BENÖTIGT WIRD" beschriebenen Verfahrens an die von Olympus benannte, autorisierte Olympus-Kundendienststelle zurückgeben.

Olympus wird das defekte Produkt nach eigenem Ermessen und auf eigene Kosten reparieren, austauschen oder einstellen, vorausgesetzt dass Untersuchungen und Prüfungen im Olympus Werk ergeben, dass a) der Defekt bei einer sachgemäßen Behandlung aufgetreten ist und b) das Produkt unter die eingeschränkte Garantie fällt.

Die Reparatur, der Ersatz oder die Einstellung der defekten Produkte ist Olympus einzige Verpflichtung aus dieser Vereinbarung. Die Reparatur oder der Austausch eines Produkts verlängert die hier festgelegte Garantiefrist nicht, es sei denn, dies ist gesetzlich vorgeschrieben. Der Kunde ist für den Versand der Produkte an die benannte Olympus-Kundendienststelle verantwortlich und kommt für die Kosten auf, es sei denn, dies ist gesetzlich untersagt. Olympus ist nicht verpflichtet, eine vorbeugende Wartung, Installation, Deinstallation oder Wartung durchzuführen. Olympus behält sich das Recht vor 1.) Tauschteile, überholte Teile und/oder

brauchbare benutzte Teile, die Olympus

Qualitätssicherungsnormen erfüllen, für die Garantie- oder andere Reparaturen zu verwenden und 2.) interne oder externe Konstruktions- oder Funktionsänderungen ohne Gewähr, dass diese auch durchgeführt werden, vorzunehmen.

#### **WAS FÄLLT NICHT UNTER DIESE EINGESCHRÄNKTE GARANTIE?**

Ausgeschlossen von dieser eingeschränkten Garantie und in keiner Weise weder ausdrücklich noch stillschweigend oder gemäß allgemeinem Recht von Olympus gewährleistet sind:

- (a) Produkte und Zubehör, die nicht von Olympus hergestellt und/oder die nicht mit dem "OLYMPUS" Markenzeichen versehen sind. (Der Garantieanspruch für Produkte und Zubehör der anderen Hersteller, die Olympus möglicherweise vertreibt, liegt in der Verantwortung des jeweiligen Herstellers solcher Produkte und des Zubehörs entsprechend den Garantiebedingungen und der Garantiefrist dieser Hersteller);
- (b) Produkte, die von anderen als von Olympus autorisierten Fachkräften auseinander genommen, repariert, manipuliert, geändert oder umgebaut wurden, es sei denn die Reparaturen durch Dritte wurden mit schriftlicher Einwilligung von Olympus durchgeführt;
- (c) Mängel oder Schäden des Produkts, die auf Verschleiß, unsachgemäßen Gebrauch, Nachlässigkeit, Sand, Flüssigkeiten, Stöße, unsachgemäßer Lagerung, Nichterfüllung geplanter Wartungen durch den Kunden, Auslaufen des Akkus, Verwendung von "Nicht-Olympus" Zubehör, Verbrauchs- und Betriebsmaterialien oder die Benutzung des Produkts in Kombination mit nicht kompatiblen Geräten zurückzuführen sind;
- (d) Softwareprogramme;
- (e) Betriebs- und Verbrauchsmaterialien (einschließlich aber nicht beschränkt auf Lampen, Tinte, Papier, Film, Ausdrucke, Negative, Kabel und Akkus);
- (f) Produkte, die keine gültige und registrierte Olympus-Seriennummer aufweisen, außer es handelt sich um Modelle, auf denen Olympus keine Seriennummer aufbringt oder registrier:
- (g) Produkte, die von Händlern außerhalb Nord-, Mittel und Südamerikas und der Karibik versendet, geliefert, erworben oder von diesen verkauft wurden; und/oder
- (h) Produkte, die für den Verkauf in Nord-, Süd- und Mittelamerika und in der Karibik nicht vorgesehen oder autorisiert sind (d. h. Graumarktware).

GARANTIE/HAFTUNGSAUSSCHLUSS; BEGRENZUNG DER GARANTIEANSPRÜCHE; ZUSTIMMUNG ZU DER GARANTIEVEREINBARUNG IN IHRER GESAMTHEIT; VORGESEHENER GEWÄHRLEISTUNGSEMPFÄNGER AUSSER DER OBEN BESCHRIEBENEN EINGESCHRÄNKTEN GARANTIE LEHNT OLYMPUS ALLE ANDEREN VEREINBARUNGEN, GARANTIEN, BEDINGUNGEN UND GEWÄHRLEISTUNGEN HINSICHTLICH DES PRODUKTS AB, SEIEN SIE DIREKT ODER INDIREKT, AUSDRÜCKLICH ODER STILLSCHWEIGEND ODER ERGEBEN SIE SICH AUS ALLGEMEINEM GESETZ, EINER VERFÜGUNG, DEM HANDELSBRAUCH, EINSCHLIESSLICH, ABER NICHT BESCHRÄNKT AUF GARANTIEN; HAFTUNGSANSPRÜCHE BEZÜGLICH DER EIGNUNG, HALTBARKEIT; DESIGN, BETRIEB ODER ZUSTAND DER PRODUKTE (ODER EINES SEINER BESTANDTEILE) ODER MARKTGÄNGIGKEIT DER PRODUKTE, EIGNUNG FÜR EINEN BESTIMMTEN ZWECK, ODER PATENTVERLETZUNG, COPYRIGHT, ODER ANDERER DARIN VERWENDETER ODER EINGESCHLOSSENER RECHTE. GELTEN STILLSCHWEIGENDE GEWÄHRLEISTUNGEN AUS RECHTLICHEN GRÜNDEN, SIND DIESE AUF DIE DAUER DES ZEITRAUMS DIESER EINGESCHRÄNKTEN GARANTIE BESCHRÄNKT.

EINIGE STAATEN ERKENNEN EINEN HAFTUNGSAUSSCHLUSS ODER EINE BESCHRÄNKTE GARANTIE UND/ODER EINE HAFTUNGSBESCHRÄNKUNG NICHT AN; SO DASS DIE ERWÄHNTEN BESCHRÄNKUNGEN UND AUSSCHLÜSSE MÖGLICHERWEISE NICHT GÜLTIG SIND.

DER VERBRAUCHER KANN AUCH ÜBER UNTERSCHIEDLICHE UND/ODER ZUSÄTZLICHE RECHTE VERFÜGEN, DIE VON

STAAT ZU STAAT UNTERSCHIEDLICH SIND. DER KUNDE ERKENNT AN, DASS OLYMPUS NICHT FÜR SCHÄDEN, DIE DEM KUNDEN AUS EINER VERZÖGERTEN LIEFERUNG, PRODUKTFEHLERN, PRODUKTDESIGN, AUSWAHL ODER PRODUKTION, BILD- ODER DATENVERLUST ODER BEEINTRÄCHTIGUNG ODER AUS ANDEREN GRÜNDEN, UNABHÄNGIG DAVON, OB DIE GRUNDLAGE EINER SOLCHEN HAFTUNG EIN VERTRAG, EINE UNERLAUBTE HANDLUNG (EINSCHLIESSLICH FAHRLÄSSIGKEIT UND STRENGER PRODUKTGEWÄHRLEISTUNG) IST, VERANTWORTLICH IST. OLYMPUS IST AUF KEINEN FALL FÜR INDIREKTE, BEILÄUFIGE, SPEZIELLE ODER FOLGESCHÄDEN (AUCH NICHT UNBESCHRÄNKT FÜR DEN ETWAIGEN VERLUST VON GEWINN ODER NUTZUNGSAUSFALL) VERANTWORTLICH; AUCH NICHT WENN OLYMPUS SICH BEWUSST IST ODER SEIN SOLLTE, DASS DIE MÖGLICHKEIT EINES VERLUSTES ODER SCHADENS BESTEHT.

Zusicherungen und Gewährleistungen die von einer Person, einschließlich, aber nicht beschränkt auf Händler, Vertreter, Verkäufer oder Auftragnehmer von Olympus zugesagt werden, und die mit den Bedingungen dieser eingeschränkten Garantie nicht vereinbar sind oder ihnen widersprechen oder diese ergänzen, sind für Olympus nicht bindend, es sei denn, sie wurden schriftlich festgehalten und von einem Olympus Prokuristen genehmigt.

Vorliegende eingeschränkte Garantie stellt die vollständige und ausschließliche Garantievereinbarung dar, die Olympus bezüglich des Produkts zur Verfügung stellt. Sie ersetzt alle vorherigen oder gleichzeitigen Vereinbarungen, Absprachen, Vorschläge und Mitteilungen, ob schriftlich oder mündlich, im Hinblick auf dieses Thema.

Diese eingeschränkte Garantie gilt ausschließlich zu Gunsten des original Kunden und kann nicht übertragen oder abgetreten werden.

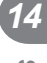

#### **WAS TUN, WENN EIN SERVICE VOM FACHMANN BENÖTIGT WIRD**

Der Kunde muss die benannte, für die jeweilige Region zuständige Olympus Kundendienststelle kontaktieren, um das Einschicken des Produkts für Reparaturarbeiten zu arrangieren. Besuchen Sie folgende Websites oder rufen Sie folgende Telefonnummern an, um die für Ihre Region zuständige Olympus Kundendienststelle zu kontaktieren:

#### Kanada:

www.olympuscanada.com/repair / 1-800-622- 6372

#### USA:

www.olympusamerica.com/repair / 1-800-622- 6372

Lateinamerika:

www.olympusamericalatina.com

Der Kunde muss alle in dem Produkt gespeicherten Bilder oder sonstigen Daten auf ein anderes Bild- oder Datenspeichermedium übertragen oder kopieren, bevor er das Produkt an Olympus zur Reparatur schickt.

OLYMPUS IST NICHT FÜR DAS SPEICHERN, DIE AUFBEWAHRUNG ODER PFLEGE DER IM PRODUKT, DAS ZUR REPARATUR EINGESCHICKT WURDE, GESPEICHERTEN BILDER ODER DATEN UND AUCH NICHT FÜR EINEN FILM IM PRODUKT VERANTWORTLICH. OLYMPUS ÜBERNIMMT AUCH KEINE HAFTUNG FÜR SCHÄDEN, DIE DURCH DEN VERLUST DER BILDER ODER DATEN WÄHREND DER REPARATUR ENTSTEHEN (EINSCHLIESSLICH DIREKTER, INDIREKTER, BEILÄUFIG ENTSTANDENER SCHÄDEN, FOLGESCHÄDEN, ENTGANGENEM GEWINN ODER NUTZUNGSAUSFALL) GLEICH, OB OLYMPUS SICH BEWUSST IST, DASS SCHÄDEN ODER DER VERLUST MÖGLICH SIND.

Der Kunde muss das Produkt sorgfältig und unter Verwendung von ausreichend Polsterungsmaterial verpacken, um Transportschäden zu vermeiden. Schicken Sie das ordnungsgemäß verpackte Produkt an Olympus oder die autorisierte Olympus Reparaturstelle, wie von der jeweiligen Olympus Kundendienststelle angewiesen. Wenn Sie ein Produkt zur Reparatur einschicken, muss in der Verpackung Folgendes enthalten

1) Kaufbeleg mit Angabe des Kaufdatums und -orts. Handschriftliche Quittungen werden nicht akzeptiert;

- 2) Kopie dieser eingeschränkten Garantie mit der Produktseriennummer, die der auf dem Produkt angegebenen Seriennummer entspricht (außer es handelt sich um ein Modell, auf dem Olympus keine Seriennummer aufbringt oder registriert).
- 3) Detaillierte Beschreibung des Problems; und
- 4) Beispielausdrucke, Negative, Digitaldrucke (oder Dateien auf einem Datenträger), wenn verfügbar, die das Problem veranschaulichen.

BEWAHREN SIE KOPIEN ALLER DOKUMENTE AUF. Weder Olympus noch autorisierte Olympus Reparaturstellen sind verantwortlich für den Verlust oder die Vernichtung von Dokumenten während des Transports.

Nach Abschluss der Reparatur wird das Produkt an Sie freigemacht zurückgeschickt.

#### **DATENSCHUTZ**

sein:

Alle von Ihnen für die Bearbeitung Ihres Garantieanspruchs bereitgestellten Informationen werden vertraulich behandelt und nur zum Zwecke der Bearbeitung und Durchführung von Garantie-Reparaturarbeiten verwendet und weitergegeben.

# **Für Kunden in Europa**

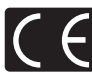

Das "CE" -Zeichen bestätigt, dass dieses Produkt mit den europäischen Bestimmungen für Sicherheit, Gesundheit, Umweltschutz und Personenschutz übereinstimmt. Mit dem "CE" -Zeichen versehene Kameras sind für den europäischen Markt bestimmt.

Hiermit erklären die Olympus Imaging Corp. und die Olympus Europa SE & Co. KG, dass sich das Gerät E-M1 in Übereinstimmung mit den grundlegenden Anforderungen und den übrigen einschlägigen Bestimmungen der Richtlinie 1999/5/EG befindet.

Detaillierte Informationen finden Sie unter:

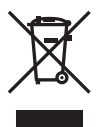

http://www.olympus-europa.com/ Dieses Symbol [durchgestrichene Mülltonne nach WEEE Anhang IV] weist auf die getrennte Rücknahme elektrischer und elektronischer Geräte in EU-Ländern hin.

Bitte werfen Sie das Gerät nicht in den Hausmüll.

Informieren Sie sich über das in Ihrem Land gültige Rücknahmesystem und nutzen dieses zur Entsorgung.

Dieses Symbol [durchgestrichene Mülltonne nach Direktive 2006/66/ EU Anhang II] weist auf die getrennte Rücknahme von Batterien und Akkumulatoren in EU-Ländern hin.

Bitte werfen Sie Batterien und Akkumulatoren nicht in den Hausmüll.

Informieren Sie sich über das in Ihrem Land gültige Rücknahmesystem und nutzen Sie dieses zur Entsorgung.

# **Haftungsbedingungen**

In dem unwahrscheinlichen Fall, dass Ihr von einem autorisierten Olympus Händler im Geschäftsbereich der OLYMPUS EUROPA SE & CO. KG wie auf der Olympus Website http://www.olympus-europa.com angegeben erworbenes Produkt einen Defekt aufweist, obwohl es sachgemäß (gemäß der mitgelieferten Bedienungsanleitung) verwendet wurde, wird es kostenlos repariert oder, je nach Ermessen von Olympus, kostenlos ersetzt. Damit Olympus die erbetenen Garantieleistungen zu Ihrer vollsten Zufriedenheit und so schnell wie möglich erbringen kann, beachten Sie bitte die folgenden Informationen und Anweisungen:

- 1. Um einen Garantieanspruch im Rahmen dieser Garantieerklärung geltend zu machen, befolgen Sie die Anweisungen unter http://consumer-service.olympus-europa.com zur Registrierung und Nachverfolgung (dieser Dienst ist nicht in allen Ländern verfügbar) oder bringen Sie das Produkt zusammen mit der entsprechenden Originalrechnung oder Kaufquittung sowie die ausgefüllte Garantiekarte zu dem Händler, bei dem Sie das Produkt erworben haben, oder zu einer beliebigen anderen Olympus Kundendienststelle im Geschäftsbereich der OLYMPUS EUROPA SE & CO. KG, wie auf der Website http://www.olympus-europa.com angegeben, bevor die in Ihrem Land geltende Garantiefrist abgelaufen ist.
- 2. Bitte stellen Sie sicher, dass Ihre Garantiekarte durch Olympus oder einen autorisierten Händler oder eine autorisierte Kundendienststelle ordnungsgemäß ausgefüllt wird. Stellen Sie daher sicher, dass Ihr Name, der Name des Händlers, die Seriennummer sowie das Kaufdatum (Jahr, Monat, Tag) eingetragen sind oder dass die Originalrechnung oder Kaufquittung (auf der der Name des Händlers, das Kaufdatum und der Produkttyp ersichtlich ist) Ihrer Garantiekarte beigefügt ist.
- 3. Es wird keine Ersatz-Garantiekarte ausgestellt. Bewahren Sie die Garantiekarte daher sorgfältig auf.
- 4. Bitte beachten Sie, dass Olympus kein Risiko und keine Kosten übernimmt, das/die beim Transport des Produkts zum Händler oder zur autorisierten Olympus Kundendienststelle entsteht/entstehen.

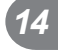

- 5. Die folgenden Fälle sind auch dann nicht von der Garantie abgedeckt, wenn sie innerhalb der oben genannten Garantiefrist auftreten, sodass dem Kunden in den folgenden Fällen die Kosten für etwaige Reparaturarbeiten in Rechnung gestellt werden:
	- a. Für Schäden, die auf unsachgemäße Handhabung (entgegen den Hinweisen und den Angaben in der Bedienungsanleitung) zurückzuführen sind.
	- b. Für Schäden, die auf Reparaturen, Umbau, Reinigung etc., die nicht von Olympus oder einer autorisierten Olympus-Kundendienststelle vorgenommen wurden, zurückzuführen sind.
	- c. Für Schäden, die auf unsachgemäßen Transport, auf Fall oder Erschütterungen etc. nach dem Kauf des Produkts zurückzuführen sind.
	- d. Für Schäden, die auf Feuer, Erdbeben, Überschwemmung, Blitzschlag und andere Naturkatastrophen (höhere Gewalt), Umweltverschmutzung oder nicht vorschriftsgemäße Spannungsquellen zurückzuführen sind.
	- e. Für Schäden, die auf unsachgemäße oder unachtsame Lagerung (wie z. B. bei besonders hohen Temperaturen, hoher Luftfeuchtigkeit, in der Nähe von Insektiziden wie Naphthalin oder schädlichen Chemikalien etc.) bzw. unsachgemäße Wartung etc. zurückzuführen sind.
	- f. Für Schäden, die auf verbrauchte bzw. leere Batterien etc. zurückzuführen sind.
	- g. Für Schäden, die auf das Eindringen von Sand, Schlamm, Wasser etc. in das Geräteinnere zurückzuführen sind.
- 6. Die Haftung von Olympus im Rahmen dieser Garantievereinbarung beschränkt sich auf die Reparatur bzw. den Ersatz des Produkts. Ausgeschlossen vom Garantieanspruch sind indirekte oder Folgeschäden oder Schäden jeder Art für den Kunden, die durch einen Produktdefekt verursacht werden. Dies gilt insbesondere für den Verlust von und/oder Schäden an Objektiven, Filmmaterial sowie sonstiger Ausrüstung und Zubehörteilen, die zusammen mit diesem Produkt verwendet werden, oder für Verluste jeder Art, die aus einer Verzögerung der Reparaturarbeiten oder dem Verlust von Daten herrühren. Zwingende gesetzliche Bestimmungen bleiben hiervon unberührt.

# **Für Kunden in Thailand**

Das Telekommunikationsgerät erfüllt die technischen NTC-Anforderungen.

## **Für Kunden in Mexiko**

Die Bedienung dieses Geräts ist unter den beiden folgenden Bedingungen zulässig: (1) Das Gerät darf keine Störungen verursachen und (2) das Gerät muss unempfindlich gegen alle einwirkenden Störungen sein, einschließlich solcher Störungen, die den Betrieb unerwünscht beeinflussen könnten.

## **Für Kunden in Singapur**

Entspricht den IDA Standards DB104634

## **Warenzeichen**

- Microsoft und Windows sind eingetragene Warenzeichen der Microsoft Corporation.
- Macintosh ist ein Warenzeichen der Apple Inc.
- Das SDXC Logo ist eine Marke der SD-3C. LLC.
- Eye-Fi ist ein Warenzeichen der Eye-Fi, Inc.
- Die "Shadow Adjustment Technologie" (Gegenlichtkorrektur) enthält patentierte Technologien von Apical Limited.

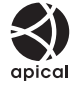

- Micro Four Thirds, Four Thirds und das Micro Four Thirds- und Four Thirds-Logo sind Warenzeichen bzw. eingetragene Warenzeichen der OLYMPUS IMAGING Corporation in Japan, den Vereinigten Staaten von Amerika, den Ländern der Europäischen Union und anderen Ländern.
- In Bezug auf den OLYMPUS PENPAL wird "PENPAL" verwendet.
- "Wi-Fi" ist eine eingetragene Handelsmarke der Wi-Fi Alliance.
- Das Wi-Fi CERTIFIED-Logo ist ein Zertifizierungszeichen der Wi-Fi Alliance.

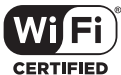

- Die Bilddatenverwaltung dieser Kamera unterstützt die DCF-Norm "Design Rule for Camera File System" der JEITA (Japan Electronics and Information Technology Industries Association).
- Alle anderen Markennamen und Produktbezeichnungen sind eingetragene Warenzeichen oder Warenzeichen der jeweiligen Eigentümer.
THIS PRODUCT IS LICENSED UNDER THE AVC PATENT PORTFOLIO LICENSE FOR THE PERSONAL AND NONCOMMERCIAL USE OF A CONSUMER TO (i) ENCODE VIDEO IN COMPLIANCE WITH THE AVC STANDARD ("AVC VIDEO") AND/OR (ii) DECODE AVC VIDEO THAT WAS ENCODED BY A CONSUMER ENGAGED IN A PERSONAL AND NON-COMMERCIAL ACTIVITY AND/OR WAS OBTAINED FROM A VIDEO PROVIDER LICENSED TO PROVIDE AVC VIDEO. NO LICENSE IS GRANTED OR SHALL BE IMPLIED FOR ANY OTHER USE. ADDITIONAL INFORMATION MAY BE OBTAINED FROM MPEG LA, L.L.C. SEE HTTP://WWW.MPEGLA.COM

Die Software in dieser Kamera enthält möglicherweise Software von Drittanbietern. Jede Software von Drittanbietern beinhaltet Nutzungsbedingungen, die von den Besitzern oder Lizenznehmern dieser Software gestellt werden, und unter denen die Software Ihnen zur Verfügung gestellt wird.

Diese Bedingungen und andere Hinweise zu Software von Drittanbietern finden Sie in der Hinweise-Datei der Software, die sich auf der beiliegenden CD-ROM befindet, oder unter http://www.olympus.co.jp/en/support/imsg/ digicamera/download/notice/notice.cfm

> **14**<br>
> SIGHERHEITSHINNEIS DE **181 SICHERHEITSHINWEISE** m

# *15*  **Ergänzungen/Änderungen durch die Firmware-Aktualisierung**

Die folgenden Funktionen werden durch die Firmware-Aktualisierung auf einzelne Versionen ergänzt/geändert.

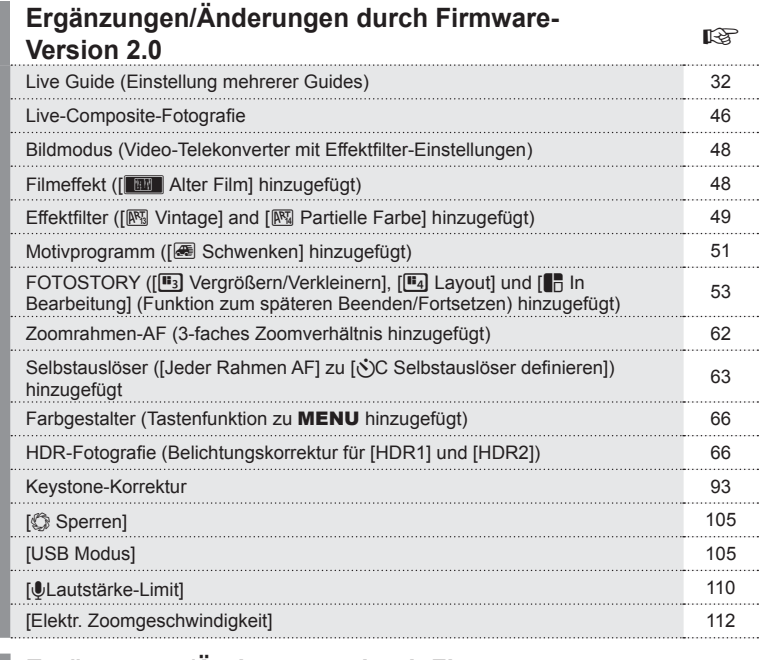

# **Ergänzungen/Änderungen durch Firmware-Version 3.0 generally version 3.0 generally legally version 3.0**

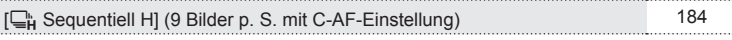

.... . . . .

.... . . . .

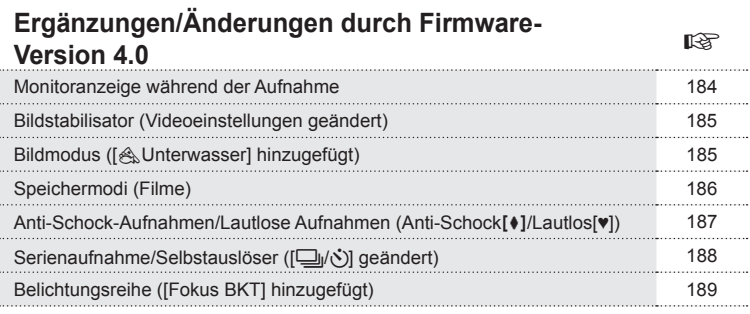

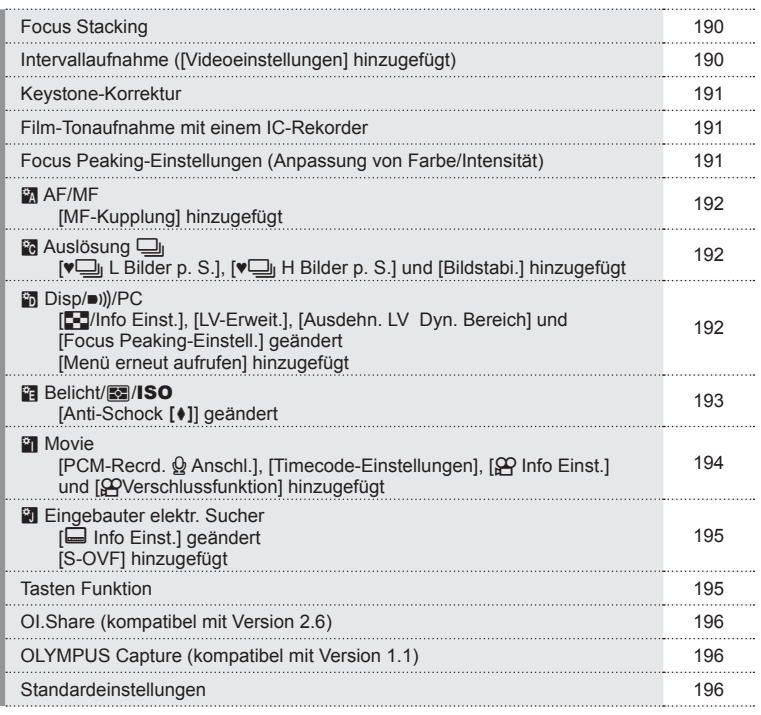

DE | 183

# **Ergänzungen/Änderungen durch Firmware-Version 3.0**

# **[**T **Sequentiell H] (9 Bilder p. S. mit C-AF-Einstellung)**

Durch eine Verbesserung der Tracking-Technologie bei C-AF (kontinuierlicher AF) werden 9 Bilder p. S. für Sequentiell-H-Aufnahmen ( $\Box_H$ ) mit C-AF-Einstellung unterstützt.

# **Ergänzungen/Änderungen durch Firmware-Version 4.0**

### **Monitoranzeige während der Aufnahme**

Symbole für Anti-Schock-Aufnahmen, lautlose Aufnahmen und S-OVF werden zur Monitoranzeige während der Aufnahme hinzugefügt.

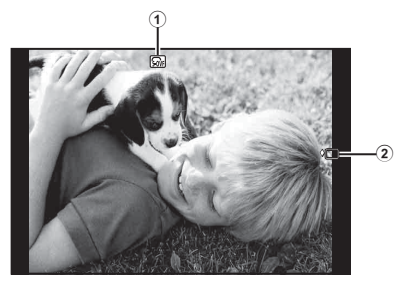

1 S-OVF n ................................... S. 195 2 Anti-Schock[♦]/Lautlos[♥]............. S. 187

### Monitoranzeige im Movie-Modus

Die Aufnahmeinformationen werden im Movie-Modus auf dem Monitor angezeigt.

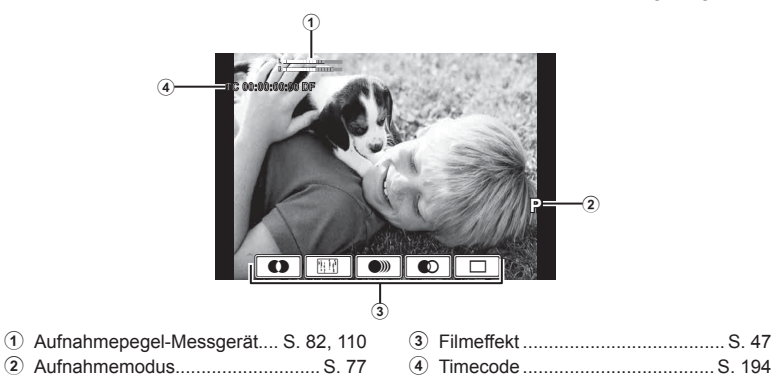

# **Bildstabilisator (Videoeinstellungen geändert)**

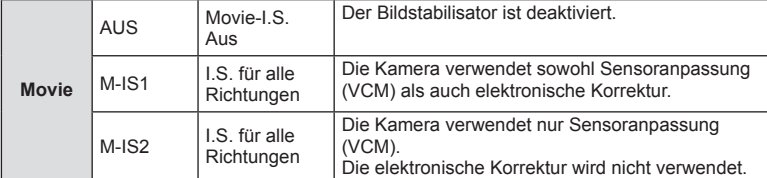

Die Bildstabilisator-Funktion (S. 74) für Videos wird geändert.

[Bildstabi.] im **■** Aufnahmemenü 2. wird in die Anwendermenüs (MENU → # → m ) verschoben.

# **Bildmodus ([**[**Unterwasser] hinzugefügt)**

Die Einstellung [ $\triangle$ Unterwasser] wird zu den Bildmodus-Optionen hinzugefügt (S. 76).

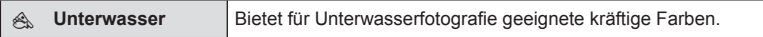

# **13** Hinweise

• Es wird empfohlen, die Option [Blitzweißabgleich  $\frac{1}{2}$ ] in den Anwendermenüs (MENU →  $\approx$  →  $\approx$  7) auf [Aus] zu stellen, wenn die Einstellung [ $\ll$  Unterwasser] verwendet wird (S. 108).

# **Speichermodi (Filme)**

Die Modi für die Video-Aufnahmequalität werden geändert (S. 78).

- 1 Stellen Sie die Programmwählscheibe auf  $\mathfrak{P}$ .
- **2** Drücken Sie die ®-Taste, um die Live Kontrolle anzuzeigen und wählen Sie einen Videobildqual.-Modus mit dem hinteren Einstellrad.

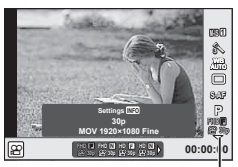

Videobildqual.-Modus

- **3** Treffen Sie mit dem vorderen Einstellrad eine Auswahl.
	- Um die Einstellungen im Bildqual.-Modus zu ändern, drücken Sie die INFO-Taste und ändern die Einstellungen mit dem hinteren Einstellrad.

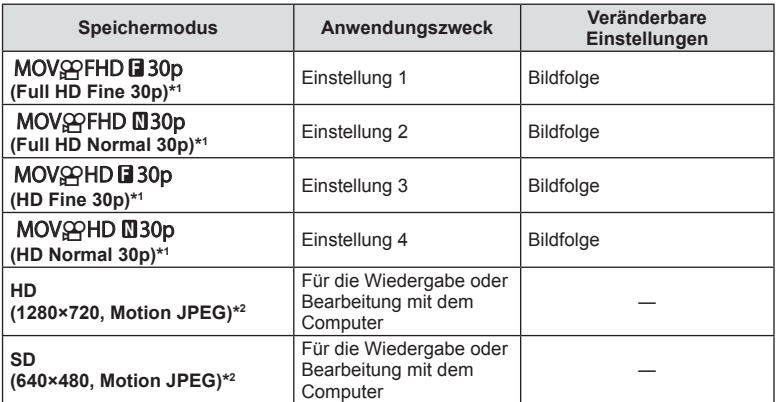

- \*1 Dateiformat: MPEG-4 AVC/H.264. Die Dateien können eine Größe von bis zu 4 GB haben. Einzelne Filmaufnahmen können eine Länge von bis zu 29 Minuten haben.
- \*2 Die Dateien können eine Größe von bis zu 2 GB haben.
- Wenn die Videoausgabe auf PAL eingestellt ist, wird eine Bildfolge von 30p zu 25p.
- Je nach verwendetem Kartentyp kann die Aufzeichnung enden, bevor die maximale Länge erreicht wird.
- **4** Drücken Sie die  $\otimes$ -Taste, um die Änderungen zu speichern.

# **Anti-Schock-Aufnahmen/Lautlose Aufnahmen (Anti-Schock**z**/Lautlos[♥])**

### Aufnahme ohne die Vibration, die vom Betrieb der Verschlusstaste verursacht wird (Anti-Schock[+])

Um das Schütteln der Kamera zu verhindern, das von den kleinen Vibrationen hervorgerufen wird, die während des Verschlussbetriebs auftreten, werden Aufnahmen mithilfe eines elektronischen Verschlussvorhangs.

Wird verwendet, wenn mit einem Mikroskop- oder einem Super-Teleskop-Objektiv aufgenommen wird.

- 1 Wählen Sie [Anti-Schock<sup>[</sup>♦]/Lautlos[♥]] im Aufnahmemenü 2. aus und drücken Sie ...
- **2** Wählen Sie [Anti-Schock] I und drücken Sie  $\triangleright$ .
- **3** Wählen Sie den Intervall zwischen dem vollständigem Herunterdrücken des Auslösers und dem Auslösen aus und drücken Sie dann  $\omega$ .
	- Wenn Sie die MENU-Taste mehrmals drücken. verlassen Sie das Menü.
- 4 Wählen Sie  $\Box$ <sub>II</sub> $\Diamond$ <sup>3</sup> (Serienaufnahme/ Selbstauslöser) aus der Monitor-Funktionsanzeige, der Live Kontrolle oder der LV-Monitor-Funktionsanzeige aus.
- **5** Treffen Sie mit dem vorderen Einstellrad eine Auswahl der markierten Elemente ♦ und drücken  $Sie$   $(6k)$ .
- **6** Machen Sie die Aufnahme.
	- Ist die Zeit abgelaufen, wird der Auslöser freigegeben und das Bild wird aufgenommen.
	- Wenn die Verschlusszeit bei 1/320 Sek. oder kürzer liegt, wird der mechanische Verschluss für die Aufnahme verwendet.

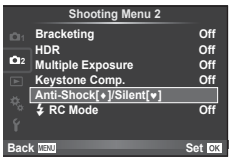

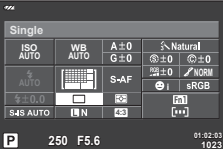

*15*

### Aufnahme ohne Auslöserton (Lautlose Aufnahme[♥])

In Situationen, in denen das Verschlussgeräusch ein Problem ist, können Sie Aufnahmen ohne ein Geräusch machen. Die Aufnahmen werden mit elektronischen Verschlüssen, sowohl für den vorderen als auch hinteren Verschlussvorhang durchgeführt, damit die minimalen durch Verschlussbewegungen hervorgerufenen Kameraerschütterungen reduziert werden können, wie bei der Anti-Schock-Aufnahme.

- 1 Wählen Sie [Anti-Schock[♦]/Lautlos[♥]] im  $\blacksquare$ Aufnahmemenü 2. aus und drücken Sie  $\omega$ .
- **2** Wählen Sie [Lautlos  $[$ **v**]] aus und drücken Sie  $\triangleright$ .
- **3** Wählen Sie den Intervall zwischen dem vollständigem Herunterdrücken des Auslösers und dem Auslösen aus und drücken Sie dann  $\omega$ .
	- Wenn Sie die MENU-Taste mehrmals drücken. verlassen Sie das Menü.
- ▲ Wählen Sie ( $\Box$ <sub>I</sub>/ $\Diamond$ ) (Serienaufnahme/ Selbstauslöser) aus der Monitor-Funktionsanzeige, der Live Kontrolle oder der LV-Monitor-Funktionsanzeige aus.
- **5** Treffen Sie mit dem vorderen Einstellrad eine Auswahl der markierten Elemente ♥ und drücken Sie (ok).

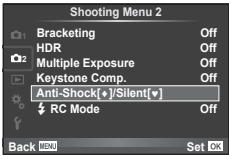

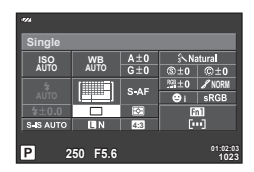

- **6** Machen Sie die Aufnahme.
	- Die Verschlusszeit kann auf Werte zwischen 1/8 s und 1/16000 s eingestellt werden. Die ISO-Empfindlichkeit kann auf Werte zwischen ISO LOW und 3200 eingestellt werden.
	- Bei der Freigabe des Auslösers wird der Monitor einen Moment schwarz. Es ist kein Auslöserton zu hören.

### $\land$  Vorsicht

- Wenn sich das Motiv bewegt, kann das Bild verzerrt werden.
- Das Bild wird möglicherweise verzerrt, wenn aufgrund eines großen Bewegungsbereichs des Motivs oder aufgrund von Neonbeleuchtung Flackern auftritt.

# **Serienaufnahme/Selbstauslöser ([** j**/**Y**] geändert)**

[□| $\Diamond$ ] (Serienaufnahme/Selbstauslöser) im  $\bullet$  Aufnahmemenü 2. wird in das  $\bullet$ Aufnahmemenü 1. verschoben.

Wählen Sie zur Einstellung von [U<sub>I</sub>/(Y)] die Option [U<sub>I</sub>/(Y)<sup>[U</sup>I] im Q Aufnahmemenü 1. aus, wählen Sie dann  $[\Box_{\parallel}/\Diamond]$  aus und drücken Sie  $\triangleright$  (S. 87).

# **Belichtungsreihe ([Fokus BKT] hinzugefügt)**

[Fokus BKT] (Fokus-Belichtungsreihe) wird zu den Belichtungsreihen-Optionen hinzugefügt (S. 88).

### Fokus BKT

Machen Sie eine Reihe von Aufnahmen mit verschiedenen Fokuspositionen. Der Fokus entfernt sich immer weiter von der ursprünglichen Fokusposition. Wählen Sie unter [Anzahl der Aufnahmen] die Anzahl der Aufnahmen, unter [Fokusunterschied] den Abstand für den veränderten Fokus und unter [#Ladezeit] die Ladezeit für das externe Blitzgerät aus. Wählen Sie unter [Fokusunterschied] kleinere Werte aus, um die Fokusveränderung zu verringern und größere Werte, um sie zu vergrößern. Drücken Sie den Auslöser vollständig herunter und lassen Sie ihn sofort wieder los. Es werden so lange Aufnahmen gemacht, bis die ausgewählte Anzahl der Aufnahmen erreicht ist oder der Auslöser erneut vollständig herunter gedrückt wird.

- Stellen Sie für Aufnahmen mit Blitz die Verschlusszeit auf 1/13 Sek. oder länger ein.
- Fokus-Belichtungsreihen sind nicht verfügbar bei Objektiven mit Halterungen, die dem Four Thirds Standard entsprechen.
- Fokus-Belichtungsreihen werden beendet, wenn während der Aufnahme der Zoom oder Fokus angepasst wird.
- Die Aufnahme wird beendet, wenn der Fokus die Unendlich-Position erreicht.

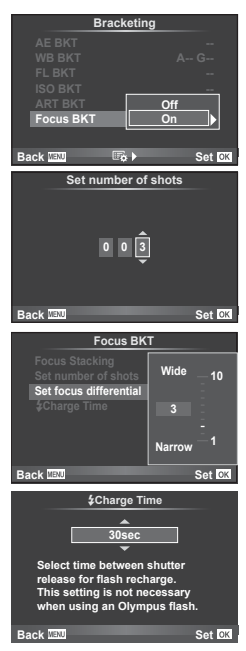

# Ergänzungen/Änderungen durch DE **189 Ergänzungen/Änderungen durch die Firmware-Aktualisierung** die Firmware-Aktualisierung

# **Focus Stacking**

Es werden acht Einzelbilder aufgenommen, bei denen der Fokus automatisch jeweils leicht verändert wird. Diese Einzelbilder werden zu einem Bild kombiniert, das im nahen und entfernten Bereich großflächig fokussiert ist.

- **1** Wählen Sie [Belichtungsreihe] im  $\bullet$  Aufnahme Menü 2 und drücken Sie  $\circledcirc$ .
- **2** Wählen Sie [Ein] aus und drücken Sie  $\triangleright$ .
- **3** Wählen Sie [Fokus BKT] aus und drücken Sie  $\triangleright$ .
- **4** Wählen Sie [Ein] aus und drücken Sie  $\triangleright$ .
- **5** Wählen Sie [Focus Stacking] aus und drücken Sie  $\triangleright$  !

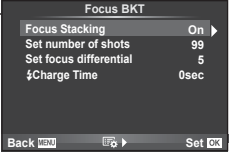

**6** Wählen Sie [Ein] aus und drücken Sie  $\textcircled{\tiny{\textsf{R}}}$ .

### **7** Machen Sie die Aufnahme.

- Es werden nacheinander acht Einzelbilder aufgenommen, bei denen der Fokus ausgehend vom ursprünglich fokussierten Punkt automatisch jeweils leicht verändert wird.
- Das zusammengesetzte Bild wird nicht gespeichert, wenn ein Fehler bei der Verarbeitung der zusammengesetzten Aufnahme auftritt.
- Die Aufnahme wird beendet, wenn während der Aufnahme der Zoom oder Fokus angepasst wird.

### $A$  Vorsicht

• Der Bildwinkel für das zusammengesetzte Bild ist klein.

### **K** Hinweise

• Informationen zu mit [Focus Stacking] kompatiblen Objektiven finden Sie auf der offiziellen Website von Olympus.

# **Intervallaufnahme ([Videoeinstellungen] hinzugefügt)**

[Videoeinstellungen] wird zu Intervallaufnahme-Optionen hinzugefügt (S. 92).

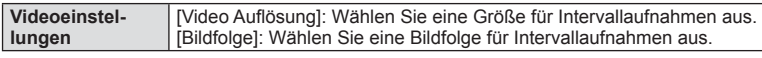

[Intervallaufnahmen] im  $\blacksquare$  Aufnahmemenü 2. wird in das  $\blacksquare$  Aufnahmemenü 1. verschoben.

Wählen Sie zur Anpassung der Einstellungen für Intervallaufnahmen die Option [□| $\langle \cdot \rangle$ | [□||| im Q Aufnahmemenü 1. Wählen Sie dann [Intervallaufnahmen] aus und drücken Sie  $\triangleright$ .

### $\land$  Vorsicht

- Die HDMI-Ausgabe ist nicht verfügbar bei Videos, die mit der Einstellung [4K] unter [Videoeinstellungen] > [Video Auflösung] aufgenommen wurden.
- Abhängig von der Systemumgebung können Sie [4K]-Videos möglicherweise nicht auf Ihrem Computer anzeigen.

Weitere Informationen sind auf der Website von OLYMPUS verfügbar.

*15*

Ergänzungen/Änderungen durch

olle

Firmware-Aktualisierung

### **Keystone-Korrektur**

[Keystone-Korrektur] im  $\Box$ ] Aufnahmemenü 1. wird in das  $\Box$ 3 Aufnahmemenü 2. verschoben (S. 93).

### **Film-Tonaufnahme mit einem IC-Rekorder**

Sie können mit einem IC-Rekorder Film-Tonaufnahmen machen.

Schließen Sie einen IC-Rekorder an den Mikrofonanschluss an. Verwenden Sie zur Verbindung ein Kabel ohne Widerstand.

Stellen Sie vorab unter [PCM-Recrd.  $\mathcal{Q}$  Anschl.] in den Anwendermenüs (MENU →  $\frac{1}{2}$  →  $\frac{1}{2}$ ) die Option [Kamera-Aufnahmelaut.] ein (S. 194).

### Film-Tonaufnahmen mit dem IC-Rekorder LS-100 von OLYMPUS

Wenn Sie den IC-Rekorder LS-100 von OLYMPUS für Film-Tonaufnahmen verwenden, können Sie Klappentöne aufnehmen und die Tonaufnahme mithilfe der Bedienelemente der Kamera starten/beenden.

Stellen Sie vorab unter IPCM-Recrd. Q Anschl.] in den Anwendermenüs (**MENU →**  $\frac{4}{3}$  **→**  $\frac{2}{3}$ ) die Optionen [Klappenton] und [Synchronis. ©-Aufn.] auf [Ein] ein (S. 194).

Aktualisieren Sie die Firmware von LS-100 auf die neueste Version, bevor Sie diese Funktion verwenden.

- **1** Schließen Sie den LS-100 an den USB-Port und den Mikrofonanschluss an.
	- Bei Anschluss des LS-100 an den USB-Port wird eine Meldung angezeigt, in der Sie zur Wahl eines Verbindungstyps aufgefordert werden. Wählen Sie die Option [PCM-Recorder] aus. Wenn das Dialogfeld nicht angezeigt wird, wählen Sie in den Anwendermenüs unter [USB Modus] die Option [Auto] (S. 105) aus.
- **2** Starten Sie die Videoaufnahme.
	- Der LS-100 startet zeitgleich die Tonaufnahme.
	- Halten Sie zur Aufnahme von Klappentönen @ gedrückt.
- **3** Beenden Sie die Videoaufnahme.
	- Der LS-100 beendet zeitgleich die Tonaufnahme.

### **12 Hinweise**

• Weitere Informationen finden Sie im Handbuch des LS-100.

### **Focus Peaking-Einstellungen (Anpassung von Farbe/Intensität)**

Die Farbe und Intensität für die Focus-Peaking-Anzeige von [MF Assistent] können angepasst werden.

Drücken Sie die INFO-Taste, um die Farbe und Intensität anzupassen, wenn die Focus-Peaking-Anzeige verwendet wird (S. 114). Sie können die Anpassungen auch unter **IFocus Peaking-Einstell.1 in den Anwendermenüs (MENU → 株 → 岡) vornehmen** (S. 193).

Die folgende Einstellung wird zu den Anwendermenüs (MENU → R<sub>a</sub> → **an**) hinzugefügt (S. 101).

### [MF-Kupplung] hinzugefügt

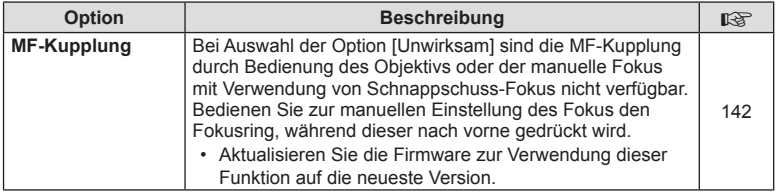

# **T** Auslösung 口

Die folgenden Einstellungen werden zu den Anwendermenüs (MENU → t. → m) hinzugefügt (S. 103).

# [ $\sqrt[n]{\cup}$ ] L Bilder p. S.],  $\sqrt[n]{\cup}$  H Bilder p. S.] und [Bildstabi.] hinzugefügt

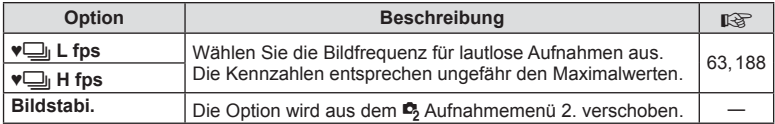

# U **Disp/**8**/PC**

Die folgenden Einstellungen in den Anwendermenüs (MENU → t. → m) werden geändert/hinzugefügt (S. 104).

### [G]/Info Einst.], [LV-Erweit.], [Ausdehn. LV Dyn. Bereich] und [Focus Peaking-Einstell.] geändert

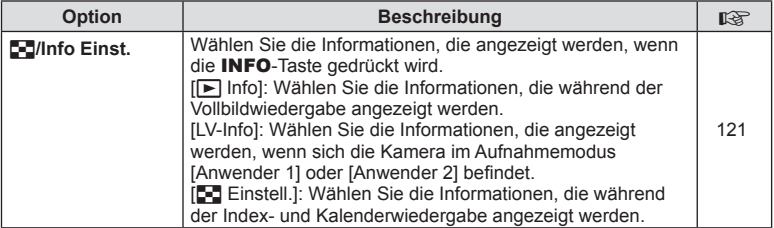

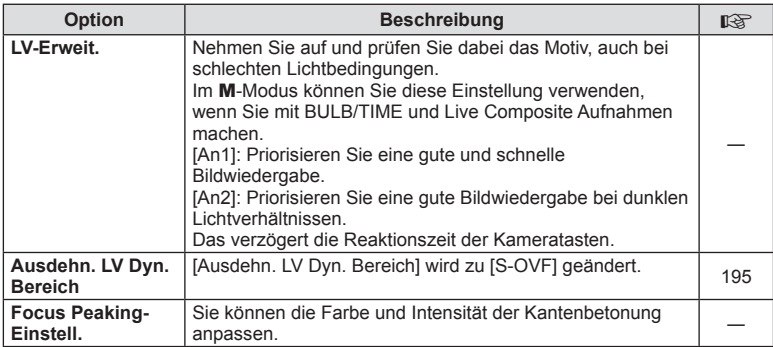

### [Menü erneut aufrufen] hinzugefügt

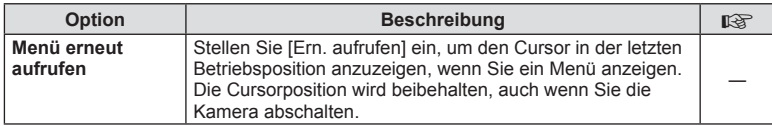

# V **Belicht/**p**/ISO**

Die folgende Einstellung in den Anwendermenüs (MENU → # → a) wird geändert (S. 106).

### [Anti-Schock [+]] geändert

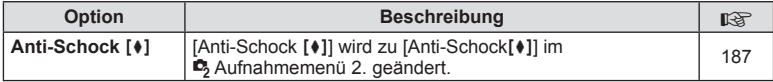

# **2** Movie

Die folgenden Einstellungen werden zu den Anwendermenüs (MENU → t. → m) hinzugefügt (S. 110).

### [PCM-Recrd.  $\mathcal Q$  Anschl.], [Timecode-Einstellungen], [ $\mathcal Q$  Info Einst.] und [@Verschlussfunktion] hinzugefügt

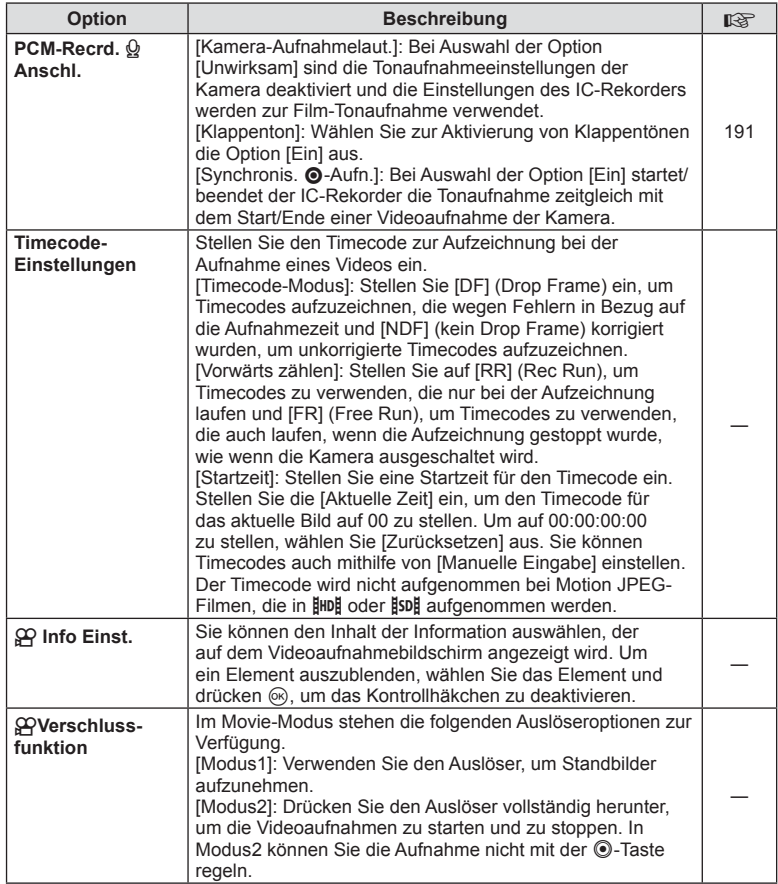

# $\bullet$  **Eingebauter elektr. Sucher**

Die folgenden Einstellungen in den Anwendermenüs (MENU → t. → a) werden geändert/hinzugefügt (S. 111).

### [C Info Einst.] geändert

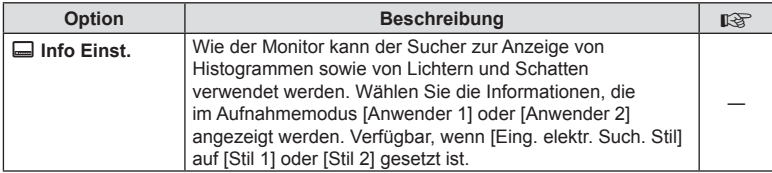

### [S-OVF] hinzugefügt

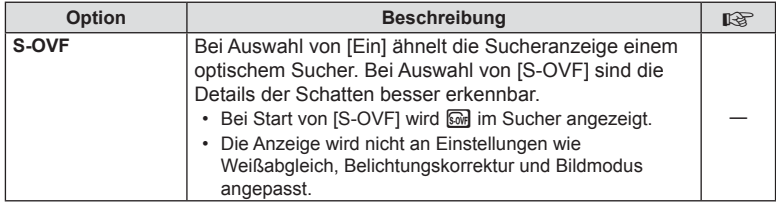

### **Tastenfunktion**

Die folgenden Einstellungen der Tastenfunktion (MENU → t<sub>s</sub> → 國 → [Tasten Funktion]) werden geändert/hinzugefügt (S. 114).

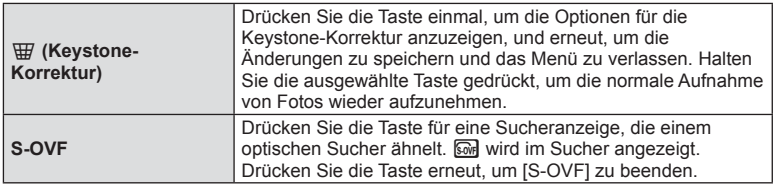

- $\omega$  (S-OVF) wird auch zu [Multi Funktion] hinzugefügt.
- [S-OVF] kann in folgenden Modi nicht eingestellt werden: iAuto ( $\overline{HUIO}$ ), Effektfilter (ART), Scene (SCN), FOTOSTORY und Video ( $\Omega$ ).

OI.Share Version 2.6 wird unterstützt.

# **OLYMPUS Capture (kompatibel mit Version 1.1)**

OLYMPUS Capture Version 1.1 wird unterstützt.

Wenn die Kamera per USB-Port an einen Computer angeschlossen ist, können Sie mithilfe von OLYMPUS Capture Aufnahmen per Fernbedienung auslösen, die Aufnahmeeinstellungen anpassen und Bilder von der Kamera auf einen PC übertragen.

### **Standardeinstellungen**

Die Standardeinstellungen für neue Funktionen und die geänderten Standardeinstellungen lauten wir folgt.

- \*1: Kann zu [Myset] hinzugefügt werden.
- \*2: Der Standardwert kann durch die Auswahl von [Komplett] für [Rückst.] wieder eingestellt werden.
- \*3: Der Standardwert kann durch die Auswahl von [Basis] für [Rückst.] wieder eingestellt werden.

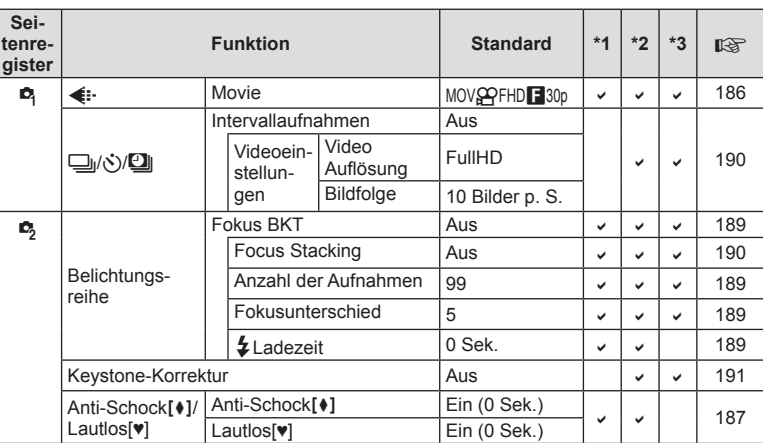

### **C** Aufnahme Menü

### $\frac{\alpha}{\alpha}$ Anwender Menü.

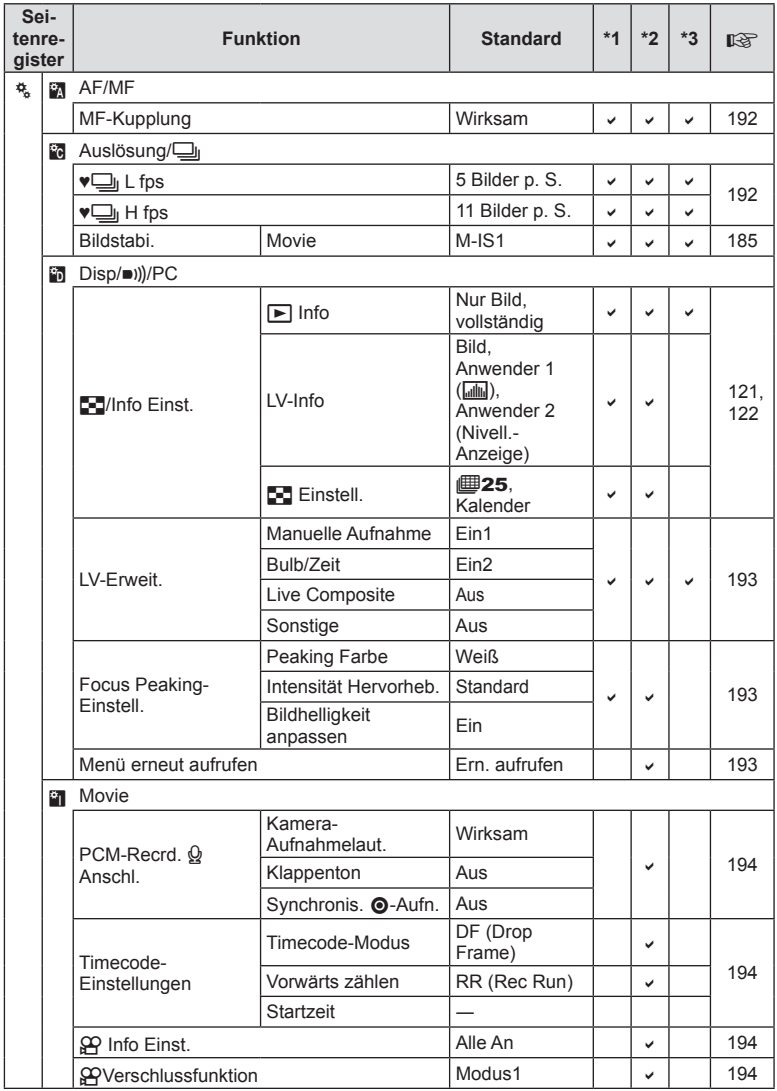

DE **197 Ergänzungen/Änderungen durch die Firmware-Aktualisierung** Ergänzungen/Änderungen durch<br>die Firmware-Aktualisierung

DE | 197

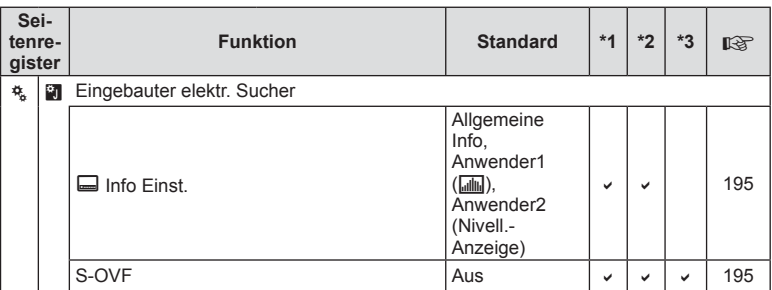

# **Index**

# **Symbole**

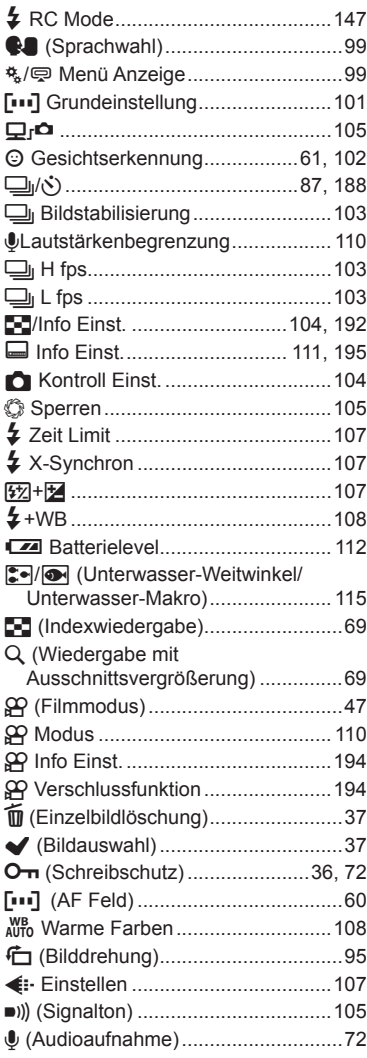

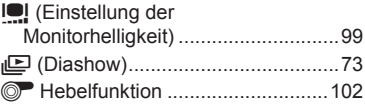

### **A**

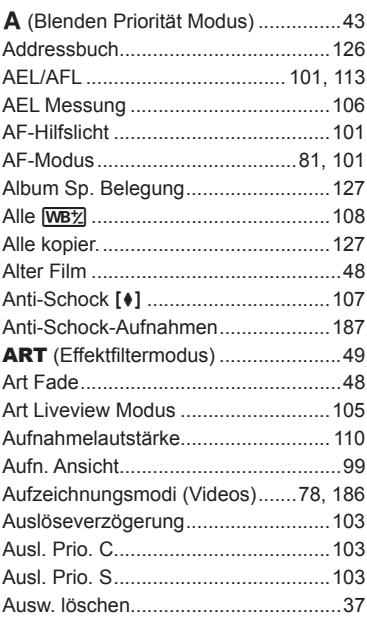

# **B**

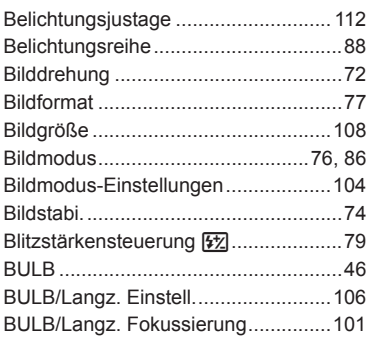

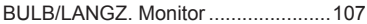

# **C**

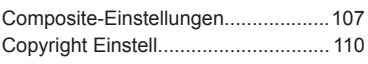

# **D**

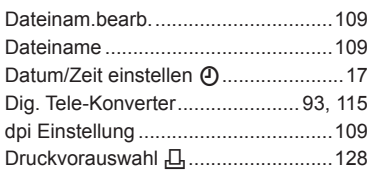

# **E**

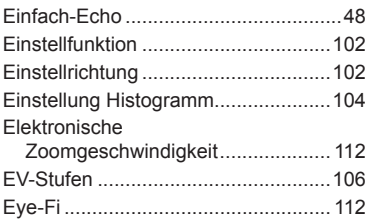

# **F**

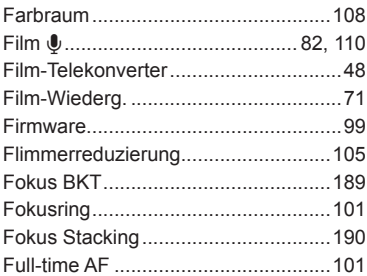

# **G**

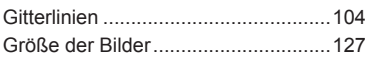

# **H**

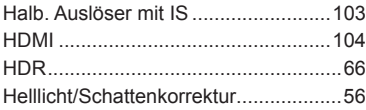

Hintergrundbel. LCD ..........................105

# **I**

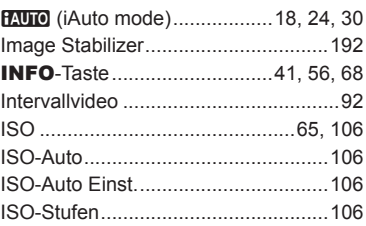

### **J**

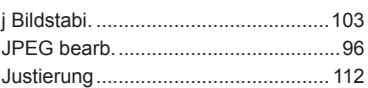

# **K**

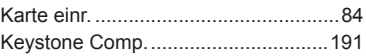

# **L**

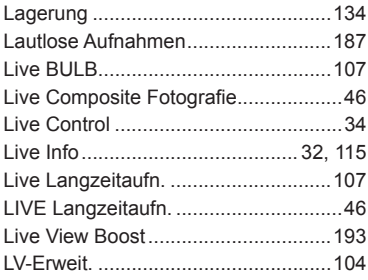

# **M**

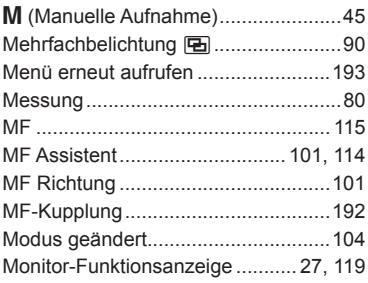

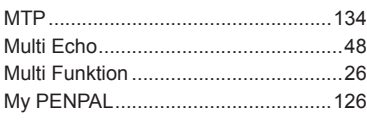

# **O**

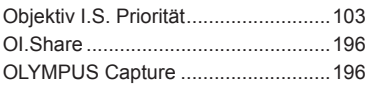

# **P**

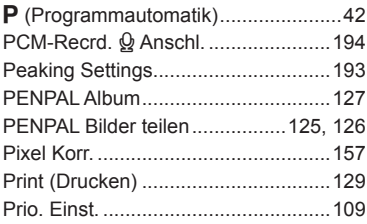

# **R**

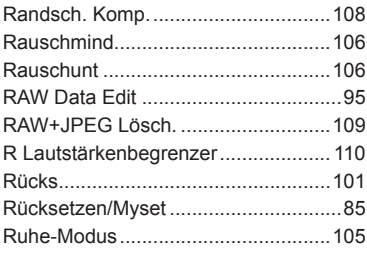

# **S**

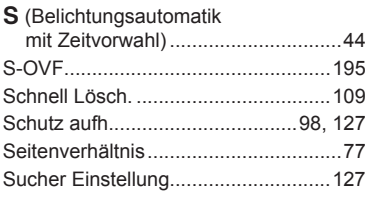

# **T**

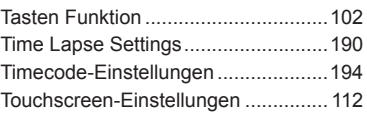

# **U**

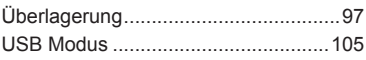

# **V**

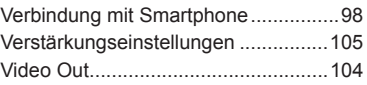

# **W**

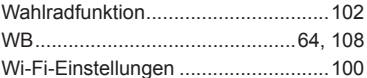

# **OLYMPUS®**

http://www.olympus.com/

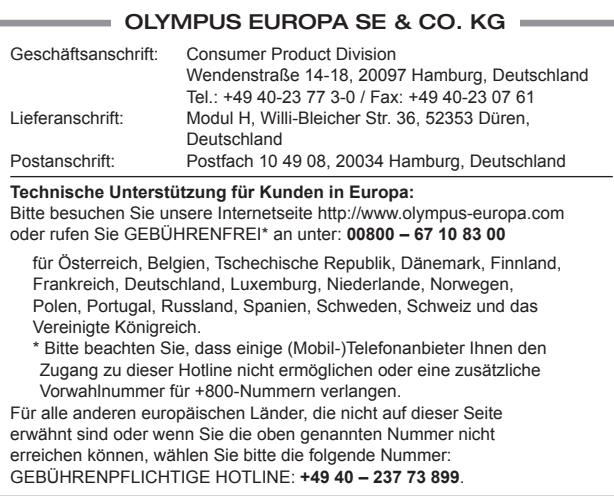